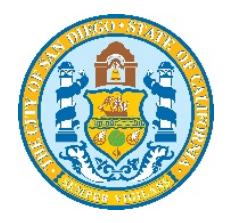

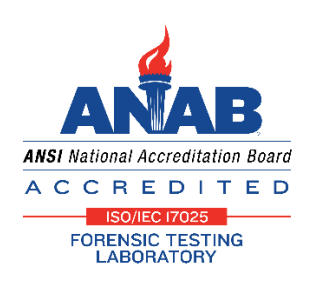

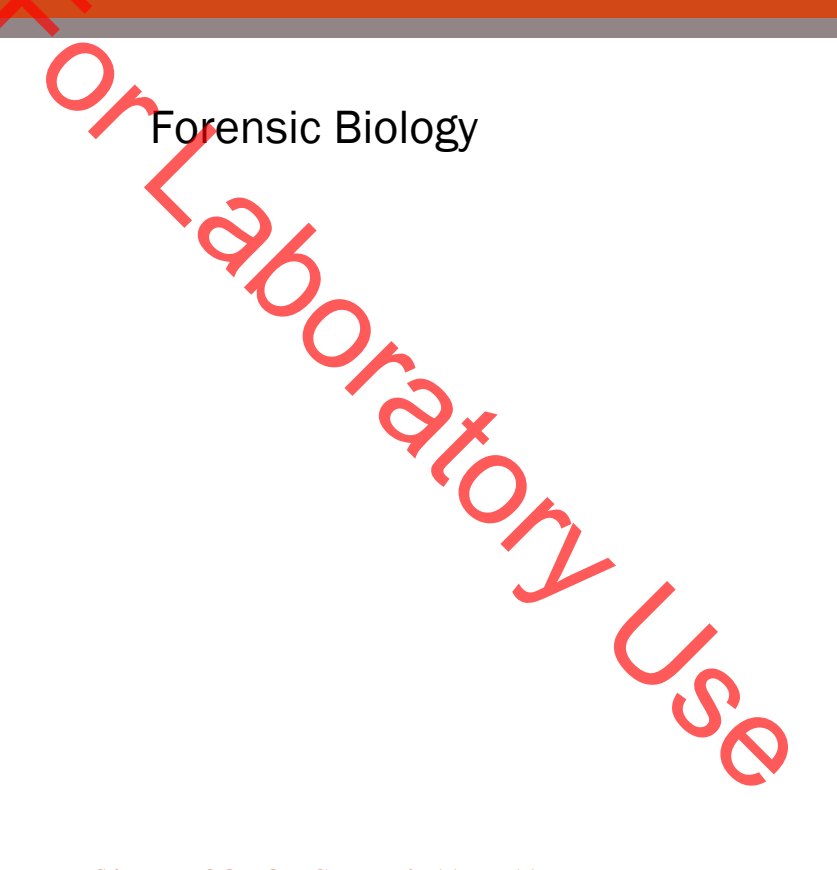

#### **SAN DIEGO POLICE DEPARTMENT**

September 8, 2020

Approved by: Shawn Montpetit

### Forensic Biology

#### Method: **Use of the Crime-lite 80S Alternate Light Source**

Date:  $1/12/05$  Revision Date:  $01/01/2007$  Approved by: SAM

#### MATERIALS:

- 1. Crime-lite™80S Blue (450nm) or Crime-lite™80S Blue/Green (485nm)
- 2. Battery Adaptor with Makita® Rechargeable battery
- 3. Mains Adaptor
- 4. Orange goggles or filters

#### PROCEDURES:

Note: The Crime-lite<sup>TM</sup> 80S is a portable high intensity light source, which if used inappropriately has the potential to be a hazard to the eyes and skin. Users should use the Crime-lite™ 80S with the awareness that both their own eyes and skin, and those in close proximity should be protected at all times. Even with protective goggles exposure time needs to be considered.

1. Connect the output plug holding the Makita® Rechargeable battery with battery adaptor to the Crime- $\text{lit}e^{TM}$  80S for portable use.<br>Connecting the Light Source Noton Cor

> ecting the Battery Adaptor to a Crime-lite 80L or 80S Forensic Light Source Insert the plug from the Battery Adaptor into the socket in the centre of the end cap on the handle of the Crime-lite 80L or 80S Forensic Light Source. The light source is now ready for use.

If the battery has a low charge or unavailable, attach the Mains Adaptor to the Crime-lite<sup>TM</sup> 80S and the nearest outlet.

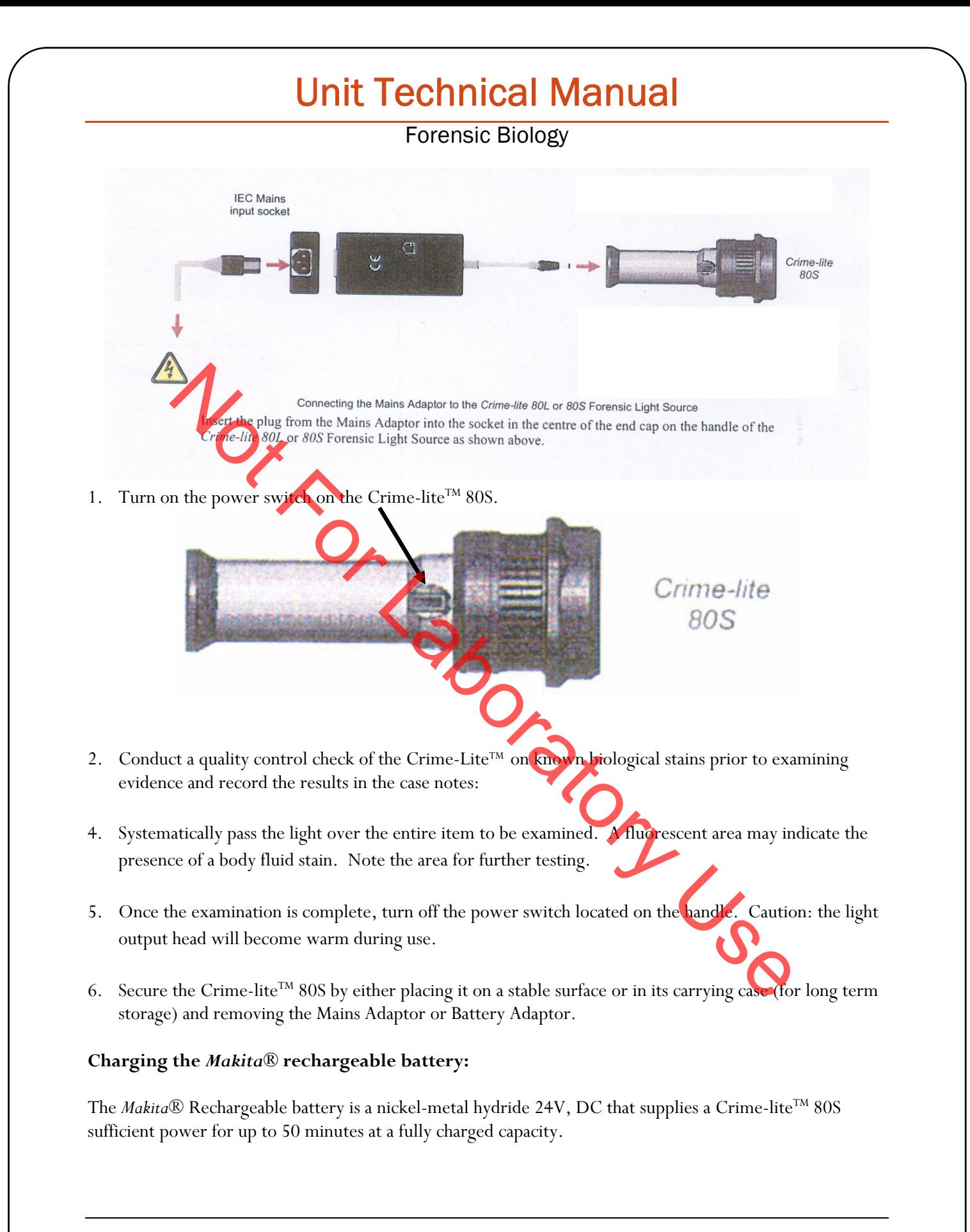

Forensic Biology

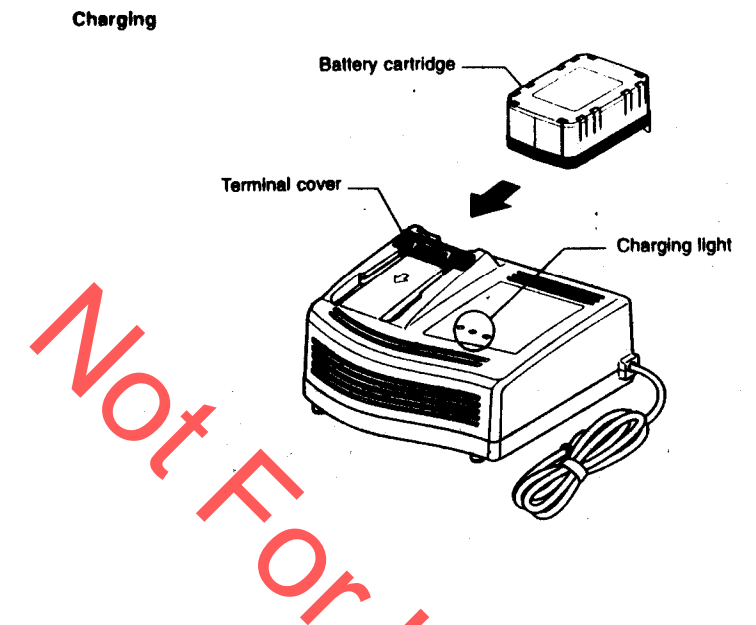

- 1. Insert the battery cartridge into the charger until it stops adjusting to the guide of charger. Terminal cover of charger can be opened with inserting and closed with pulling out the battery cartridge.
- 2. When the battery cartridge is inserted, the charging light color will change from green to red and charging will begin. The charging light will remain steadily during charging.
- 3. One red charging light indicates charged condition in 0 80% and two red ones indicates 80 99%.
- 4. With finish of charge, the charging lights will change from two red ones to two green ones.
- 5. The charging time is approximately 60 minutes for the *Makita®* Rechargeable battery.
- 6. If you leave the battery cartridge in the charger after the charging cycle is complete, the charger will switch into its "trickle charge (maintenance charge)" mode which will last approximately 24 hours.
- 7. After charging, unplug the charger from the power source.

### **Tips for maintaining maximum battery life:**

- 1. Charge the battery cartridge before completely discharged. Always stop Crime-lite<sup>TM</sup> 80S operation and charge the battery cartridge when you notice less tool power.
- 2. Never recharge a fully charged battery cartridge. Overcharging shortens the battery service life.
- 3. Charge the battery cartridge with room temperature at 10°C 40°C. Let a hot battery cartridge cool

### Forensic Biology

down before charging it.

#### REFERENCES:

- 1. Auvdel MJ. Comparison of Laser and High-Intensity Quartz Arc Tubes in the Detection of Body Secretions. J Forensic Sci. 1988 Jul; 33(4): 929-45.
- 2. Foster and Freeman- Crime-lite<sup>TM</sup> Information sheet QCL/80S-B-BG-G. Issue 01 (September 2004)<br>3. Foster and Freeman- Crime-lite<sup>TM</sup> Information sheet QCL/83. Issue 01 (September 2004)
- 3. Foster and Freeman- Crime-lite<sup>TM</sup> Information sheet QCL/83. Issue 01 (September 2004)
- 4. Foster and Freeman- Crime-lite™ Information sheet QCL/80. Issue 01 (September 2004)
- 5. Makita®- High Capacity Battery Charger Model DC24SA Instruction Manual. 5. Making Japacity Battery Charger Model DC245A Instruction Manual.

Forensic Biology Technical Manual v09/08/2020 Page 5 of 212

Forensic Biology

### Method: **Use of the Crime-lite® ML Alternate Light Source**

Date:  $08/15/2016$  Approved by: SAM

#### MATERIALS:

- 1. Crime-lite® ML Blue (450-510nm) [CLBG2] or Crime-liteTM ML Blue/Green (430-470nm) [CLB2]
- 2. Orange goggles or OG550 filter [CLBG2]
- 3. Yellow goggles or GG595 filter [CLB2]

#### PROCEDURES:

Note: The Crime-lite® ML is a bench top high intensity light source, which if used inappropriately has the potential to be a hazard to the eyes and skin. Users should use the Crime-lite® ML with the awareness that both their own eyes and skin, and those in close proximity should be protected at all times. Even with protective goggles exposure time needs to be considered.

1. Turn on the power switch on the Crime-lit

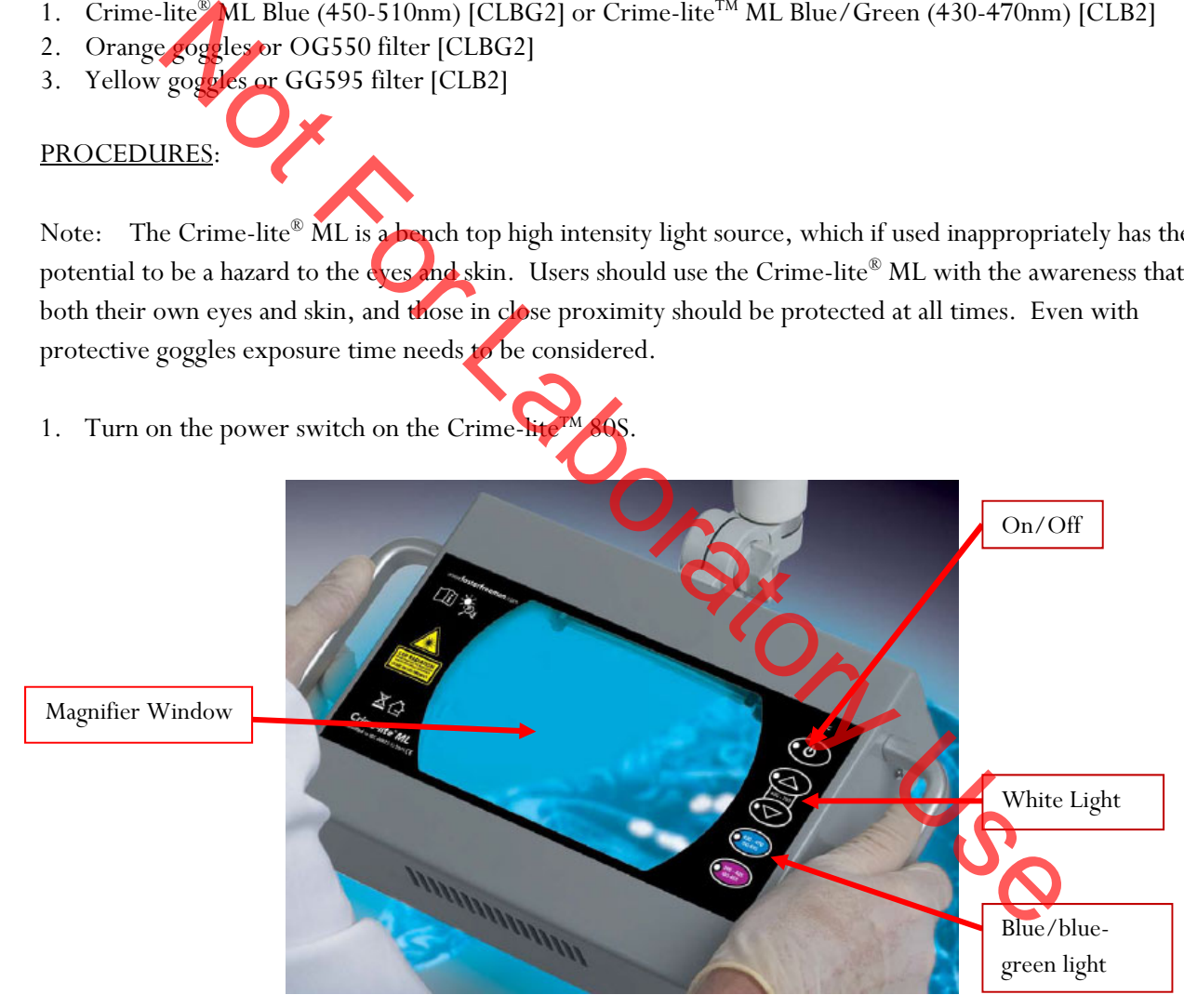

- 2. Conduct a quality control check of the Crime-Lite® ML on known biological stains prior to examining evidence and record the results in the case notes.
- 3. The Crime-Lite ML can be used with white light by pressing the arrow buttons (400-700nm) on the right of the magnifier window.

### Forensic Biology

- 4. To screen for bodily fluids use the blue or blue/green light by pressing the 450-510nm or 430-470nm button (depending on whether using the CLBG2 or the CLB2 Crime-lites). The magnifier window can be fitted with the appropriate filter for viewing fluorescence, or orange goggles can be worn. The OG550 filter must be used in conjunction with the 450-510nm Crime-lite® ML [CLBG2] and the GG595 filter must be used with the 495nm Crime-lite® [CLB2].
- 5. Systematically pass the light over the entire item to be examined. A fluorescent area may indicate the presence of a body fluid stain. Note the area for further testing.
- 6. Once the examination is complete, turn off Crime-lite.

#### REFERENCES:

- 1. Auvdel MJ. Comparison of Laser and High-Intensity Quartz Arc Tubes in the Detection of Body Secretions. *J Forensic Sci.* **1988** Jul; 33(4): 929-45.
- 2. Foster and Freeman- Crime-lite<sup>ry</sup> ML Information sheet QCL/80S-B-BG-G. Issue 01 (September 2004)
- 3. Foster and Freeman- Crime-lite<sup>TM</sup> Information sheet QCL/83. Issue 01 (September 2004)
- 4. Foster and Freeman- Crime-lite™ Information sheet QCL/80. Issue 01 (September 2004)
- 5. Makita®- High Capacity Battery Charger Model DC24SA Instruction Manual. Noton Co

Forensic Biology

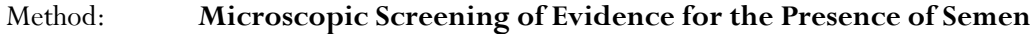

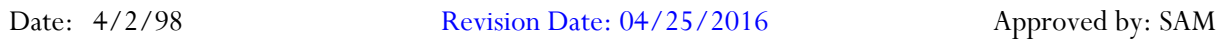

Note: This procedure has been specifically written for Analysts involved in screening evidence for the presence of semen but not involved in DNA testing.

- 1. Remove a very small portion of the putative semen stain and perform a test for the presence of acid phosphatase activity.
- 2. Remove approximately 1/4 of a swab or a suitable portion of the substrate and place in 1.5mL tube. Add 1mL of nanopure water and incubate for 30 minutes at room temperature. Vortex several times during that 30 minutes. A reagent blank tube should be created at this point which will undergo all of the following manipulations and will be used as a control to monitor potential contamination, if the extracts prepared will be used for DNA testing. Notes that the putative semen stain and perform a test for the presence<br>
and performant and model to the substrate and place in 1.5<br>
and anomogene water and incubate for 30 minutes at room temperature. Vortex several<br>
that
- 3. Using a pipette tip (or wooden stick) remove as much liquid from the substrate as possible, transfer it to a second microcentrifuge tube, and retain.
- 4. Microcentrifuge the sample extract at maximum speed for 3-5 minutes.
- 5. The supernatant may be used for serological tests for blood, semen, saliva. [Consult the specific procedure for details]. Remove an appropriate amount of the supernatant for any desired assays.
- 6. Carefully pipette off all but 50-100uL of the supernatant being careful not to disturb the pellet. The supernatant can be discarded. At least 50uL of supernatant should be left behind to ensure the cell pellet is not disturbed.
- 7. Resuspend the cell pellet in the remaining supernatant. Pipette 5-10uL of the sample on to the well of a slide (different amounts may be used). Place the slide in the incubator or on a heat block to dry.
- 8. Stain the slide with Xmas Tree Stain (refer to the Identification of Cellular Material using Xmas Tree Staining procedure).
- 9. If only screening is being performed and enough sperm are present in a sample, no further work on that sample may be necessary and that sample (along with the reagent blank) can be referred for DNA testing. In general, at least 100 sperm cells in the sample are needed for successful DNA typing. If no sperm are observed in a sample then proceed with the following steps.
- 10. Add back the substrate to what remains of the water extract and add 750uL of digest buffer and 25uL of proteinase K to the tube. Incubate the sample for at least one hour at  $56^{\circ}$ C.

Forensic Biology Technical Manual v09/08/2020 Page 8 of 212

### Forensic Biology

- 11. Retain as much liquid from the substrate as possible and discard the substrate.
- 12. Microcentrifuge the sample at maximum speed for 3-5 minutes.
- 13. Carefully pipette off all but 50-100uL of the supernatant being careful not to disturb the pellet. The supernatant can be discarded. At least 50uL of supernatant should be left behind to ensure the cell pellet is not disturbed.
- 14. Add 1mL of water to the cell pellet and resuspend by lightly vortexing.
- 15. Microcentrifuge the sample at maximum speed for 3-5 minutes.
- 16. Carefully pipette off all but 50-100uL of the supernatant being careful not to disturb the pellet. The supernatant can be discarded. At least 50uL of the supernatant should be left behind to ensure the cell pellet is not disturbed.
- 17. Resuspend the cell pellet in the remaining supernatant. Pipette the remainder (or portion) of the sample on to the well of the slide. Place the slide in the incubator or on a heat block to dry.
- 18. Stain the slide with Xmas Tree Stain (refer to the Identification of Cellular Material using Xmas Tree Staining procedure).

Note The following scale can be used for documentation of microscopic examinations: mta City

- $0 = No$  cells observed
- 1\* = One cell observed
- $1+$  = Cells observed in a few fields of view
- $2+$  = Cells observed in most fields of view
- $3+$  = Numerous cells observed in most fields of view
- $4+$  = Too many cells to count
- 19. If sufficient sperm are present in a sample, no further work on that sample may be necessary and that sample can be referred for DNA testing. If no sperm were present for a sample even after the second round of microscopy, it may be necessary to prepare an extract of a second sample from the evidence.
- 20. If warranted, a small portion can be extracted for p30 analysis. Refer to the Detection of Seminal Protein p30 Using the Abacus p30 Diagnostic Card procedure.

#### REMARKS:

The systematic approach to the analysis of semen provides the analyst with the opportunity to assay for body fluids, to perform microscopy on cells, and to perform DNA testing from a single extract of a potentially

Forensic Biology Technical Manual v09/08/2020 Page 9 of 212

### Forensic Biology

limited sized evidence sample. It represents a superior approach for creating individual extracts for each class of testing.

The systematic approach to the analysis of semen is carried out by creating a single water extract from a substrate that may contain semen and other body fluids. Following centrifugation of the water extract, the supernatant can be used to test for the presence of blood, semen, and saliva. The cellular portion of the extract, after it has been resuspended in the remaining supernatant, can be analyzed microscopically for the presence of sperm and other cells. Depending on the results of these initial tests, the remaining sample can be used for DNA testing.

The reagent blank will be subjected to all reagents used in the extraction process and all manipulations carried out on the evidence samples. The reagent blank is necessary to ensure that any contaminant introduced during the extraction process is detected. The use of a reagent blank is mandatory if the samples are to be tested using the extremely sensitive polymerase chain reaction (PCR) DNA tests. If the extracted materials are to be used for DNA analysis, the distilled water and microcentrifuge tubes used in the "Systematic Approach to the Analysis of Semen" must have been autoclaved.

#### REFERENCE:

Blake, Sensabaugh, Bashinski, "A Systematic Approach to the Analysis of Semen Evidence." CAC Meeting, November, 1980 Notes Control Use

### Forensic Biology

 $\mathcal{L}_\text{max} = \frac{1}{2} \sum_{i=1}^{n} \frac{1}{2} \sum_{i=1}^{n} \frac{1}{2} \sum_{i=1}^{n} \frac{1}{2} \sum_{i=1}^{n} \frac{1}{2} \sum_{i=1}^{n} \frac{1}{2} \sum_{i=1}^{n} \frac{1}{2} \sum_{i=1}^{n} \frac{1}{2} \sum_{i=1}^{n} \frac{1}{2} \sum_{i=1}^{n} \frac{1}{2} \sum_{i=1}^{n} \frac{1}{2} \sum_{i=1}^{n} \frac{1}{2} \sum_{i=1}^{n} \frac{1$ 

#### Method: **Two-Step Acid Phosphatase Screening Test for Semen**

Date: 09/13/2001 Revision Date: 04/15/2019 Approved by: SAM

#### REAGENTS:

#### 1. SODIUM ALPHA-NAPHTHYL PHOSPHATE SOLUTION (saturated)

Sodium alpha-naphthyl phosphate (a calcium form can also be used) is prepared as a saturated solution in acetate buffer. Prepare fresh or freeze into one use aliquots. Mathematical Contents (a calcium form can also be used) is prepared as a saturate<br>the higher. Prepare fresh or freeze into one use aliquots.<br>
DIANISHONE WORKING SOLUTION<br>
Dianisidine (fact blue saft BN) is added to acetate

2. Ortho-DIANISIDINE WORKING SOLUTION

Ortho-Dianisidine (fast blue salt BN) is added to acetate buffer until a yellow brown solution is produced. Prepare fresh or freeze into one-use aliquots.

#### 3. ACETATE BUFFER, pH 5

Add 5mL of glacial acetic acid to 10g of sodium acetate (anhydrous) in a suitable container. Bring volume to 500ml with dH<sub>2</sub>O. Adjust pH to 5. Good for nine months (refrigerated).<br>TERIALS:

#### MATERIALS:

- 1. Spray apparatus
- 2. Disposable pipettes

#### PROCEDURES:

A quality control check of the reagents against a known semen sample and a negative of reagents only before use. The results of the quality control test must be recorded in the case notes.

#### CUTTING METHOD

- 1. Place a small portion of the sample in a small test tube or on filter paper.
- 2. Add 1-5 drops of alpha-naphthyl phosphate.
- 3. Add 1-5 drops of ortho-dianisidine and observe for any color change. Positive tests show a red-purple precipitate.

#### SWAB METHOD

Wet a cotton swab with  $dH_2O$  then rub the sample and proceed as above with step 2 on the swab.

### Forensic Biology

#### MAPPING

- 1. Wet a piece of filter paper with  $dH_2O$ . Press against the suspected semen stain sample for a few seconds.
- 2. Drip or spray alpha-naphthyl phosphate onto the paper.
- 3. Drip or spray ortho-dianisidine onto the paper. Positive tests show a red-purple color on the paper.

#### INTERPRETATION:

Acid phosphatase is an enzyme found in high concentrations in semen, but is also found in other body fluids and is produced by other organisms such as bacteria, yeast, fungi, and plants. Acid phosphatase can be found in concentrated vaginal discharge or secretions. Note is an enzyme found in high concentrations in semen, but is also found in other<br>uced with the organisms such as bacteria, yeast, fungi, and plants. Acid phosphatase (<br>necesitive of the organisms such as bacteria, yeast

Appropriate results from the negative and positive control must be obtained with the reagents prior to their use on unknowns.

No color change should be observed after adding alpha-naphthyl phosphate. If a color occurs prior to adding ortho-dianisidine, the results are inconclusive.

The color change observed after adding ortho-dianisidine should occur within 45 seconds to be considered a positive reaction. Color change reactions observed after 45 seconds are considered negative.

When mapping an item, it is important to remember that as seminal fluid is deposited onto a fabric, the concentration of spermatozoa will usually be highest in the middle of the stain with the greatest concentration of acid phosphatase usually along the outer edges.

#### REFERENCES:

- 1. Blake, Sensabaugh, Bashinski. A Systematic Approach to the analysis of Semen Evidence. CAC Meeting, 6 November 1980
- 2. Gaensslen, R.E. Sourcebook in Forensic Serology, Immunology, and Biochemistry, 1983
- 3. Saferstein, Baechtel, "The Identification and Individualization of Semen Stains", Forensic Science Handbook, Vol. 2,1988
- 4. Metropolitan Lab. Biology Methods Manual, 1978

Forensic Biology

#### **Method: One-Step SERI AP Spot Test Detection of Acid Phosphatase**

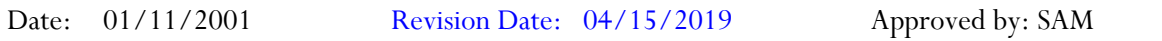

#### REAGENTS:

- 1. .26g SERI AP Spot Test (SERI Catalog #R558)
- 2. 10mL Distilled/Deionized water

Different volumes of the reagent may be prepared. The ratio of reagent to water should not be changed

#### MATERIALS/EQUIPTMENT:

- 1. Whatman Filter Paper and Xor cotton swabs
- 2. Disposable pipettes

#### PROCEDURE:

A quality control check of the reagent against a known semen sample and a negative of reagents only before use. The results of the quality control test must be recorded in the case notes.

- 1. Dissolve the AP Spot Test reagent in water and test the reagent against known positive and negative semen standards before use.
- 2. Moisten a piece of Whatman filter paper or a cotton swab and vigorously press or rub it against your questioned sample. Alternatively, a small cutting from the questioned sample may be taken and placed on a piece of filter paper. TATION:<br>
Note the reagent may be prepared. The ratio of reagent to water should not be of<br>
USIFO the reagent may be prepared. The ratio of reagent to water should not be<br>
INE:<br>
IRE:<br>
IRE:<br>
IRE:<br>
IRE:<br>
IRE:<br>
IRE:<br>
IRE:<br>
IRE
- 3. Drip the AP reagent onto the filter paper, swab, or cutting on filter paper.

#### INTERPRETATION:

Acid phosphatase is an enzyme found in high concentrations in semen, but is also found in other body fluids and is produced by other organisms such as bacteria and yeast. Acid phosphatase can be found in concentrated vaginal discharge or secretions.

Appropriate results from the negative and positive control must be obtained with the reagents prior to their use on unknowns.

### Forensic Biology

The color change observed after adding ortho-dianisidine should occur within 45 seconds to be considered a positive reaction. Color change reactions observed after 45 seconds are considered negative.

#### REMARKS:

Acid phosphatase is an enzyme found in high concentrations in semen, but is also found in other body fluids and is produced by other organisms such as bacteria, yeast, fungi, and plants. Acid phosphatase can be found in concentrated vaginal discharge or secretions.

In the presence of acid phosphatase the SERI AP Spot Test reagent contains all the components necessary to carry out the following reaction: liberation of naphthol from sodium alpha-naphthyl phosphate by the enzyme and the formation of a purple azo dye by the coupling of naphthol with buffered fast blue B.

The reconstituted reagent will remain stable and sensitive for one day's use at room temperature.

#### REFERENCE:

Serological Research Institute. Laboratory Protocol, September 29, 1989 Notes Notes

Forensic Biology Technical Manual v09/08/2020 Page 14 of 212

### Forensic Biology

 $\mathcal{L}_\text{max} = \frac{1}{2} \sum_{i=1}^{n} \frac{1}{2} \sum_{i=1}^{n} \frac{1}{2} \sum_{i=1}^{n} \frac{1}{2} \sum_{i=1}^{n} \frac{1}{2} \sum_{i=1}^{n} \frac{1}{2} \sum_{i=1}^{n} \frac{1}{2} \sum_{i=1}^{n} \frac{1}{2} \sum_{i=1}^{n} \frac{1}{2} \sum_{i=1}^{n} \frac{1}{2} \sum_{i=1}^{n} \frac{1}{2} \sum_{i=1}^{n} \frac{1}{2} \sum_{i=1}^{n} \frac{1$ 

#### Method: **Identification of Cellular Material Using Xmas Tree Staining**

Date: 01/20/2000 Revision Date: 01/01/2007 Approved by: SAM

#### REAGENTS:

#### 1. NUCLEAR FAST RED STAIN

Dissolve 5.0g of aluminum sulfate in 100mL of hot distilled water and add 0.1g of Nuclear Fast Red (C.I. 60760). Stir, cool, and then filter. This solution is stable for many months stored at  $8^{\circ}$  C.

Stain can be ordered pre-made from Seri, catalog #R540.

### 2. PICROINDIGOCARMINE STAIN

To 100mL of saturated picric acid solution add 0.33g of Indigo Carmine (C.I. 73015) and stir overnight. Filter and store at 8°C. This solution is stable for many months under these conditions.

Stain can be ordered pre-made from Seri, catalog #R540.

#### PROCEDURE:

- 1. Extract the sample according to the procedure for Differential DNA Extraction or Screening for the Presence of Semen and fix the sample(s) to the slide.
- 2. Cover sample well(s) on the slide(s) with a drop of Nuclear Fast Red stain (Seri Stain A) and leave for approximately 10 minutes.
- 3. Wash away Nuclear Fast Red stain with distilled water dispensed from a wash bottle.
- 4. Add one drop of Picroindigocarmine stain (Seri Stain B) to the sample well(s) without drying the slide. Rotate the dye on the slide by hand for 15-30 seconds. Wash the stain from the slide with EtOH dispensed from a wash bottle. Dry the slide and mount a cover slip with Permount. The of aluminum sulfate in 100ml. of hot distilled water and add 0.1g of Nuclear<br>The Stir, cool, and then filter. This solution is stable for many months stored at 8°<br>an be order of pre-made from Seri, catalog #R540.<br>
MIL
- 5. Examine microscopically. The slide can be examined by phase contrast before or after staining with Xmas Tree stain.

#### REMARKS:

Nuclear material is stained red by the Nuclear Fast Red dye. Sperm heads are usually well differentiated with the acrosome staining less densely than the distal region of the head. Epithelial membranes and sperm tails are stained green by the Picroindigocarmine. Nuclei inside epithelial cells appear red to purple. Yeast

Forensic Biology Technical Manual v09/08/2020 Page 15 of 212

### Forensic Biology

cells also stain red, however, the stain is uniform throughout the cells and extends into polyp-like structures which are occasionally observed with yeast cells. Under phase contrast, the sperm heads will appear bright white with a dark acrosome.

The following scale can be used for documentation of microscopic examinations:

 $0 = No$  cells observed 1\* = One cell observed  $1+=$  Cells observed in a few fields of view  $2+\angle Q$ ells observed in most fields of view  $3+ =$  Numerous cells observed in most fields of view  $4+$  =  $\text{To}$  many cells to count

#### REFERENCES:

Gaensslen, R., Sourcebook in Forensic Serology, Immunology and Biochemistry. US Government Printing Office, 1983. I Laboratory Use

### Forensic Biology

#### **Method: p30 Detection Using the Abacus p30 Diagnostic Card**

Date:  $3/31/00$  Revision Date: 05-13-2013 Approved by: SAM

#### REAGENT:

Sterile Nanopure Water.

MATERIALS/ EQUIPMENT:

- 1. Abacus p30 Diagnostic Test Card Kit. The kit includes the test cards and plastic droppers. Abacus Diagnostics catalog #308322 (25 tests/kit).
- 2. Microcentrifuge (capable of 10,000-15,000 x g).

#### PROCEDURE:

1. Place a cutting\* of the stain or swab into a sterile 1.5mL tube. If one swab or less is tested, add 250µL nanopure water to saturate the material. If 1<sup>3</sup>/<sub>4</sub> swabs is used, then 300-350uL nanopure water should be enough to saturate the material. Extracts of positive control samples (neat semen and a 1:20 dilution of semen), and a negative control (reagents only) should also be run with the unknowns. Not Fassy that The kit includes the test cards and plastic droppers.<br>
Stratistic change of Test Card Kit. The kit includes the test cards and plastic droppers.<br>
entrifuge Capabile 8. 0,000-15,000 x g).<br>
IRE:<br>
actuality<sup>#</sup>

\* If a high amount of semen is expected, add 75µL or enough nanopure water to just saturate the material, leaving a small amount of excess water. A 1:10 dilution of the extract will be generated prior to its addition to the test card.

Note: The positive control samples can be pre-made stains of neat semen and a 1:20 semen dilution. Alternatively, the 1:20 dilution may be made from the extract of the neat semen stain.

- 2. Incubate the samples for 45 minutes at room temperature. Vortex or agitate the samples three or four times during the incubation.
- 3. Remove the substrate or swab and place it into a spin basket. Centrifuge the spin basket for 5 minutes at maximum speed.
- 4. Remove the spin basket containing the substrate and retain if necessary. The tube will contain a supernatant with water-soluble proteins such as the p30 protein and the cell pellet. The supernatant will be used for the Abacus p30 Diagnostic Test and the cell pellet can be microscopically examined for the presence of cellular material.
- 5. If a high amount of semen is expected, create a 1:10 dilution of the supernatant, otherwise skip to Step 6. To generate the 1:10 dilution, add 20ul of the supernatant to a sterile 1.5mL tube containing 200ul of water.

Forensic Biology Technical Manual v09/08/2020 Page 17 of 212

### Forensic Biology

- 6. Load 200μL of the supernatant from Step 4 onto the sample loading "S" area of the test card. If the supernatant was diluted, load the entire contents of tube created in step 5 onto the test card.
- 7. Immediately start timing the reaction. The test card result should be read at ten minutes. Record the results as positive or negative on the Abacus p30 Test Worksheet. The test results can be documented by using a document scanner or digital camera. Once a hard copy of the test cards is obtained there is no need to keep a permanent data file of the image.

Note: Under no circumstances should results obtained after 10 minutes be recorded.

8. If a positive result for the p30 protein is obtained for a given sample it may be appropriate to also test a substrate control for that sample. For positive results from a questioned stain it could prove useful to test additional serial dilutions of the sample to provide information on how concentrated the stain is.

#### INTERPRETATION:

A positive test result for the presence of the protein p30 is indicated by the presence of pink bands at both the control line "C" and the test line "T" on the test card. The presence of a pink band at the control line but the absence of a pink band at the test line indicates a negative result. A pink band will always appear at the control "C" area. The band in the "C" area is an internal control of the test strip. If a pink band does not appear at the control "C" line of the test card the test is invalid.

For a test series to be interpreted the positive and negative controls must yield the expected results.

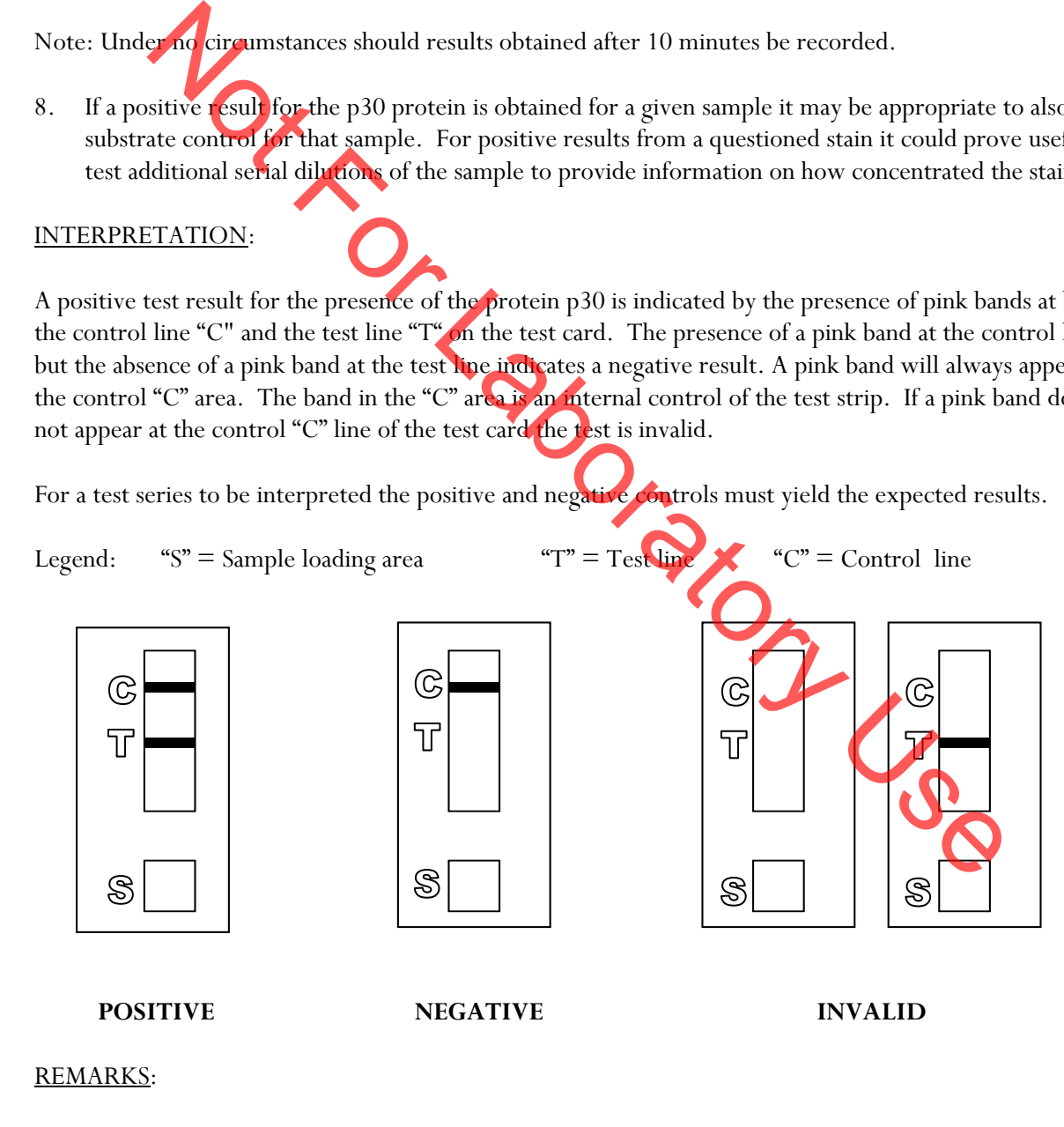

### Forensic Biology

The principle behind the Abacus p30 Diagnostic Test Card is that p30 protein present in a sample will react with a mobile monoclonal antihuman p30 antibody creating a mobile antigen-antibody complex. This mobile antigen-antibody complex migrates through the absorbent test device towards the test area. In the test area "T", a polyclonal antihuman p30 antibody is immobilized. This immobilized antibody captures the above complex creating an antibody-antigen-antibody sandwich. The conjugated pink dye particles concentrate in a narrow zone on the membrane. When the p30 concentration in the samples exceeds 4ng/mL the pink dye particles will form a pink colored band in the test area "T" indicating a positive result. An internal positive control in area (C) consists of an immobilized anti-immunoglobulin antibody that binds all p30 antibody-dye conjugates that are unable to bind to the antibody in the test area (T). The captured dye particles will form a pink band at test area "C" indicating that the test has worked properly.

During the initial validation work on the Abacus p30 Test Card performed at the San Diego Police Department, a single concentrated male urine sample gave a positive test result with the test card. However, the small amount of p30 protein present in male urine was not detected in dried urine stains prepared from urine that had been diluted with water (1:5). Three controls were previously prepared for use with Abacus p30 Test card consisting of an extract prepared from a swatch with undiluted semen, a 1:20 dilution of the semen extract, and an extract prepared from a swatch with undiluted male urine. Additional experiments demonstrated that dried male urine did not produce positive results with the test cards. As such, the undiluted male urine control is unnecessary and the only controls required are the neat and 1:20 diluted semen controls. These controls should be prepared alongside extracts from the questioned samples. The neat semen and 1:20 dilution of semen should yield a positive result with the test card. A reagent blank (negative control) should also be run with the test card. books to conjugates that are unable to bind to the antibody in the test area (1). The<br>
Intradention a pink band at test area "C" indicating that the test has worked properly.<br>
initial calibrition work on the Abacus p30 Tes

Analysts should be aware that the p30 protein is used as a diagnostic marker for prostate cancer where it is significantly over expressed. In males with prostate cancer the p30 protein can be found in very high levels in both urine and in blood.

#### REFERENCES:

- 1. Abacus Diagnostics p30 Test Card Product Insert "One step ABAcard p30 Test for the Forensic Identification of Semen".
- 2. Armbruster, D.A. P30: biochemistry, analytical methods, and clinical application. Clinical Chemistry. v39(2), p 181-95, 1993.
- 3. Benton, K.A., Donahue, J.A., and Valdez, Jr., Manuel. Analysis of the ABAcard OneStep p30 Test for use in the forensic laboratory. Presented at the Spring Meeting of SWAFS. 1998.
- 4. Engelmann UH, Schramek, P., Tomamichel, G., Deindl, F., Senge, T.H. Vasectomy reversal in central Europe: results of a questionnaire of urologists in Austria, Germany, and Switzerland. Journal of Urol. v143(1), p64-67, 1990.
- 5. Graves, H.C.B. et al. Postcoital detection of a male-specific semen protein. Application to the investigation of rape. New England Journal of Medicine. v312(6), p338-343, 1985.
- 6. Hochmeister, M., Rudin, O., Borer, U.V., Gehrig, C., Kratzer, A., Dirnhofer, R. Evaluation of prostate-specific antigen (PSA) membrane tests for the forensic identification of semen. Journal of Forensic Science. v44, p1057-1060, 1999.

Forensic Biology Technical Manual v09/08/2020 Page 19 of 212

### Forensic Biology

- 7. Jimenez, Verdejo A., Osana, E. et al. Study of the enzymatic activity of GGT, LDH, PAP, and p30 in semen stains: application to age calculation. Forensic Science Int. v68(1), p7-15, 1994.
- 8. Sensabaugh, G. Isolation and characterization of a semen-specific protein from human seminal plasma: a potential new marker for semen identification. Journal of Forensic Science. v23, p106-115, 1978.
- 9. Sokoll, L.J., Chan, D.W. P30: Its discovery and biochemical characteristics. Urologic Clinics of North America. v24(2), p253-9, 1997.
- 10. Stamey, T.A. et al. Identity of p30 purified from seminal fluid by different methods: comparison by amino acid analysis and assigned extinction coefficients. Prostate. v27(4), p198-203, 1995.
- 11. Stowell LI et al. An enzyme-linked immunabsorbent assay (ELISA) for p30. Forensic Science Int.  $v50(1)$ , p125-38, 1991. Not Abonding Use
- 12. Willot, G.M. Frequency of azoospermia. Forensic Science Int. v20(1), p9-10, 1982.

Forensic Biology Technical Manual v09/08/2020 Page 20 of 212

### Forensic Biology

### Method: **Leucomalachite Green (LMG) Presumptive Test for Blood**

Date: 4/1/99 Revision Date: 04/15/2019 Approved by: SAM

#### REAGENTS:

#### 1. LEUCOMALACHITE GREEN (LMG) SOLUTION

0.1g LMG (p,p-benzylidene-bis-N,N-dimethylaniline) 66mL glacial acetic acid 33mL distilled H<sub>2</sub>O

Alternative amounts of the above reagents (in the same proportions) may be used depending on the amount of desired reagent. Store refrigerated over excess zinc. Caution: the reagent will evolve hydrogen gas continuously. Do not cap tightly!!

Expiration: The reagent is usable as long as the LMG is in the clear (reduced) form. The color of the reagent should be evaluated before each use. A reagent which is lightly tinged green is still usable. A reagent that has become dark-green or opaque should be discarded. Mathematical distribution of 30% stock H<sub>2</sub>O<sub>2</sub> or use of the state and the context of desired and the state of the state of the state of the state of the state of the state of the state of the state of the state of the st

2. HYDROGEN PEROXIDE 3%

Prepare by 1:10 dilution of 30% stock  $H_2O_2$  or use a commercial 3% solution.<br>TERIALS:<br> $-$  (test substrates)

#### MATERIALS:

Cotton swabs or filter paper (test substrates)

#### PROCEDURE:

- 1. Test the reagents against positive and negative blood standards before using. Record these results in your notes.
- 2. Moisten a cotton swab or filter paper (the test substrate) with distilled water. Gently press or rub the stain with the substrate.

Alternatively, a portion of the stained material can be cut and used directly as the test substrate.

- 3. Add 1 or 2 drops LMG solution to the test substrate. Observe briefly for any color change.
- 4. Add 1 or 2 drops of 3% hydrogen peroxide. Observe for any color change.

### Forensic Biology

#### INTERPRETATION:

A swiftly developing (within 5 seconds) blue-green color after step 4 is a positive test and presumptively indicates the presence of blood. When evaluating the color change in this reaction, the appearance of the stain, the amount of material being tested, and the condition of the stain should all be taken into consideration.

Lack of a color change before 30 seconds indicates a negative reaction and the absence of blood in detectable quantities.

Any change to a blue-green color after step 3 may indicate the presence of an oxidizer and should not be interpreted as a positive. A color change at this step should be deemed inconclusive.

The test depends on the oxidation of LMG from a colorless to a colored form. This reaction is catalyzed in the presence of heme and its derivatives. The reaction can also take place in the presence of other catalysts, such as peroxidases, or inorganic oxidizers. Therefore, the test cannot be considered completely specific for blood. Note that the sense of the Sense of the Sense of the Sense of the Sense of the Sense of the Sense of the Sense of the Sense of the Sense of the Constitution of LMG from a coloriest to a colored form. This reaction is certi

#### REFERENCES:

- 1. Burdett, P.E. "Presumptive Tests for Blood A Comparative Survey", CRE Report No. 201, October 1976
- 2. Cox, M. "A Study of the Sensitivity and Specificity of Four Presumptive Tests for Blood", J Forensic Sci. Vol. 36, no. 5 (Sept. 1991), pp. 1503 - 1511
- 3. Gaensslen, R.E. Sourcebook in Forensic Serology, Immunology, and Biochemistry, section 6.5
- 4. Grodsky et al., "Simplified Preliminary Blood Testing An Improved Technique and Comparison of Methods", J. Criminal Law, Criminology, and Police Science Vol. 42, (1951), pp. 95-104.

Forensic Biology

#### Method: **Phenolphthalin Presumptive Test for Blood (Kastle-Meyer Test)**

Date: 4/1/99 Revision Date:04/15/2019 Approved by: SAM

#### REAGENTS:

#### 1. PHENOLPHTHALIN STOCK SOLUTION

To a single-neck round-bottom flask, add:

10g phenolphthalein powder 100g potassium hydroxide 100g zinc shavings 500mL distilled H2O

Place the flask in a heating mantle and attach a reflux unit. Adjust the mantle setting to gently boil the solution. Reflux until clear. Store refrigerated over excess zinc.

Expiration: Stock solution is usable as long as it is in the clear (reduced) form. A pinkish solution has oxidized and should be re-refluxed or discarded.

### 2. PHENOLPHTHALIN WORKING SOLUTION

Add 4 parts of ethanol to one part phenolphthalin stock solution. The reagent will be cloudy immediately following preparation; let stand refrigerated overnight to clear. Store refrigerated over excess zinc. ence the material power than the material of the stock solution.<br>
The flashing in power of the flashing of the flashing of the flashing of the flashing of the flashing of the<br>
Antibox and the material contribution is used

Expiration: The same precautions used for the stock solution should be applied. A pinkish solution should be discarded.

#### 3. HYDROGEN PEROXIDE 3%

Should be discussed.<br>
HYDROGEN PEROXIDE 3%<br>
Prepare by 1:10 dilution of 30% stock H<sub>2</sub>O<sub>2</sub> or use a commercial 3% solution.

#### MATERIALS:

Cotton swabs or filter paper (test substrates)

#### PROCEDURE:

1. Test reagents against positive and negative blood standards before using. Record these results in your notes.

Forensic Biology Technical Manual v09/08/2020 Page 23 of 212

### Forensic Biology

2. Moisten a cotton swab or filter paper (the test substrate) with distilled water.

Gently press or rub the stain with the substrate. Alternatively, a portion of the stained material can be cut and used directly as the test substrate.

- 3. Add 1 or 2 drops phenolphthalin working solution to the test substrate. Observe briefly (up to 30 seconds) for any color change.
- 4. Add 1 or 2 drops of 3% hydrogen peroxide. Observe for any color change.

### INTERPRETATION:

A swiftly developing (within 5 seconds) pink to magenta color after step 4 is a positive test and presumptively indicates the presence of blood. When evaluating the color change in this reaction, the appearance of the stain, the amount of material being tested, and the condition of the stain should all be taken into consideration. TATION:<br>
TATION:<br>
TATION:<br>
TATION:<br>
EVENT:<br>
EVENT:<br>
EVENT:<br>
EVENT:<br>
EVENT:<br>
EVENT:<br>
EVENT:<br>
SECONDIBITY:<br>
SECOND THE SECOND STATE IS A DISTURBED TO THE STATE IS A DISTURBED TO THE STATE OF THE STATE OF THE STATE OF THE STA

Lack of a color change before 30 seconds indicates a negative reaction and the absence of blood in detectable quantities.

Bloodstains may change to a greenish color after step 3. Any change to a pink color at this stage may indicate the presence of an oxidizer and should not be interpreted as a positive.

The test depends on the oxidation of clear phenolphthalin to colored phenolphthalein. This reaction is catalyzed in the presence of heme and its derivatives. The reaction can also take place in the presence of other catalysts, such as peroxidases, or inorganic oxidizers. Therefore, the test cannot be considered completely specific for blood.

#### REFERENCES:

- 1. Cox, M. "A Study of the Sensitivity and Specificity of Four Presumptive Tests for Blood", J Forensic Sci. Vol. 36, no. 5 (Sept. 1991), pp. 1503 - 1511
- 2. Gaensslen, R.E. Sourcebook in Forensic Serology, Immunology, and Biochemistry, section 6.3
- 3. Grodsky et al., "Simplified Preliminary Blood Testing An Improved Technique and Comparison of Methods", J. Criminal Law, Criminology, and Police Science Vol. 42, (1951), pp. 95-104.

### Forensic Biology

#### Method: **Luminol Detection of Latent Bloodstains**

Date:  $01/02/2001$  Revision Date:  $01/01/2007$  Approved by: SAM

#### PURPOSE:

The Luminol test is a presumptive test for the detection of latent bloodstains not visible to the naked eye. The test is based on the peroxidase-like activity of the hemoglobin molecule. Hemoglobin derivatives greatly enhance the chemiluminescence exhibited by luminol when it is oxidized in an alkaline solution.

The luminol test is very well suited for, but not limited to, crime scene applications, especially where there is a suspicion of possible clean-up of bloodstained areas. This test may also be employed to help in the visualization of certain bloodstain patterns that may be only partially visible to the naked eye (i.e. drag marks, shoe impressions, etc.).

#### POLICY:

This test is not to be used as a substitute for careful visual examination for blood. The area of interest should be searched in daylight or with the aid of high intensity light prior to the use of luminol.

A Criminalist will be called to the scene to take part in the luminol procedure and to interpret any patterns that may develop. SiRon Coco

#### REAGENTS AND MATERIALS:

- 1. Luminol powder (3-aminophthalhydrazide)
- 2. Sodium Perborate
- 3. Sodium Carbonate
- 4. Distilled water
- 5. Plastic hand pump spray bottle
- 6. 1L plastic bottle

#### CONTROLS:

Positive Control: Known blood (or bloodstained area) or a copper penny.

Negative Control: Area void of any suspected bloodstains.

### Forensic Biology

#### PROCEDURE:

- 1. The following proportions of reagents should be employed for 100mL of luminol spray:
	- 0.1g luminol powder 0.7g sodium perborate 5.0g sodium carbonate 100mL distilled water
- 2. Weigh out the appropriate amount of the reagents and place them into a plastic 50mL tube. If the reagents are not to be used immediately it is best to store the sodium perborate in a separate 50mL tube. The lumino and the sodium carbonate may be stored together. Once the reagents are mixed together they have a limited shelf life (approximately 24 hours). The appropriate amount of the reagents and place them into a plastic 50ml. tube.<br>
Source of the burging and the sodium carbonate may be stored together. Once the reagents are<br>
the lumino and the sodium carbonate may be sto
- 3. Measure the appropriate amount of water and place it in a plastic bottle. Immediately prior to luminol application the reagents may be added to the water in the plastic bottle and thoroughly mixed. Once mixed, the luminol reagent should be decanted into the plastic hand pump spray bottle. Undissolved powder may have a tendency to clog the pump mechanism.
- 4. Prior to the application of the luminol spray, a copper penny should be placed in the general vicinity of the area to be tested. Set up any camera equipment required for documentation of the chemiluminescence at this point, if required.
- 5. Darken the area suspected of containing latent bloodstains to near or total darkness. It is advisable to allow time for eyes to adjust to darkness.
- 6. The nozzle of the plastic hand pump spray bottle should be set to the finest mist setting. Lightly spray the area of interest, as well as the copper penny. If applicable lightly spray an area known to contain bloodstains, as well as a known negative area.

#### INTERPRETATION:

A strong bluish chemiluminescence (positive reaction) should be exhibited by the penny when sprayed with the luminol mixture. This glow results from the penny because the luminol mixture is known to react with certain metal halides of copper and iron. The positive reaction from the penny can be used as a quality control of the luminol mixture.

A positive reaction in the area of interest is also identified by the presence of a strong chemiluminescent "glow", which lasts several seconds. Caution must be exercised in interpreting faint, or weak, reactions as well as "flashes" which could result from the interaction of luminol with metallic halides. Generally, "flashes" will fade to total darkness immediately after spraying, while a positive bloodstained area will exhibit a longer lasting continuous reaction.

Forensic Biology Technical Manual v09/08/2020 Page 26 of 212

### Forensic Biology

The chemiluminescence exhibited from the oxidation of luminol by a bloodstained area is bluish-white in nature and best visualized under total darkness.

Positive reactions with the luminol reagent should be judged on the color of the reaction, the intensity of the reaction, and the duration of that reaction.

It is important to note that luminol will react to produce a false positive with any agent that can oxidize the chemical directly. Some cleaning agents (i.e. Drano and Pine-sol) as well as metallic halides can produce false positives with the luminol reagent. A positive reaction obtained with the luminol reagent, even a strong, long lasting chemiluminescence, is not enough to confirm the presence of blood.

It should also be noted that luminol will not interfere with further presumptive testing, human origin through testing by HemaTrace, or subsequent DNA testing.

### **COLLECTION:**

General evidence collection guidelines should be used for the collection of luminol positive areas. If a luminol-positive stain is going to be collected using a swab, use the sponge-tipped swab provided specifically for the collection of luminol-positive stains. The preservation steps are the same although drying time is longer.

#### DOCUMENTATION:

Case notes regarding luminol application should always be taken as with any forensic procedure. Documentation through photography is highly recommended (where possible). Documentation of luminol reactions can be accomplished with digital photography as well as film-based photography. Photographic documentation of the luminol reaction is best accomplished in near or total darkness. It is recommended that a control (available light or flash) photograph be taken of the area to be sprayed. A reliable reference scale should be placed in the area to be photographed. It is important that the camera not be moved between the control photograph and the luminol photograph so that proper orientation and reference can be inferred. Notes the luminol reagent. A positive reaction obtained with the luminol reagent,<br>as the phemiluminescence, is not enough to confirm the presence of blood.<br>So be a preceding luminol will not interfere with further presumpt

#### SAFETY CONCERNS:

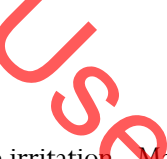

May be harmful by inhalation, ingestion, or skin absorption. Causes skin and eye irritation. Material is irritating to mucous membranes and upper respiratory tract. Goggles and rubber gloves should be worn. Use of a mask is required if being used in an enclosed room. Do not breathe the chemical dust. In case of contact, immediately flush eyes with water for 15 minutes and wash hands with soap and copious amounts of water.

Do not dispose of excess luminol at the scene. It is to be brought back to the lab for disposal down the drain.

### Forensic Biology

If used at a crime scene, the Department is required to leave behind a list of companies that are available for crime scene clean up.

#### REFERENCES:

- 1. Della Manna A and Montpetit S. A novel approach to obtaining reliable PCR results from Luminol treated bloodstains, J. Forensic Sci., 45:886-890, 2000.
- 2. RRJ Grispino. The effect of Luminol on the serological analysis of dried human bloodstains, Crime Laboratory Digest, Vol. 39(5), pp. 13-23, 1990.
- 3. DL Laux. Effects of Luminol on the subsequent analysis of bloodstains, J Forensic Sci., 36(5), pp. 1512-1520, 1991.
- 4. AM Gross, KA Harris, GL Kadlun. The effect of luminol on presumptive tests and DNA analysis using the polymerase chain reaction, J Forensic Sci., 44(4), pp. 837-840, 1999.
- 5. Sourcebook in Forensic Serology, Immunology and Biochemistry, National institute of Justice (1980). Not Laboratory Use

Forensic Biology

### **Method: Abacus HemaTrace Detection of Blood**

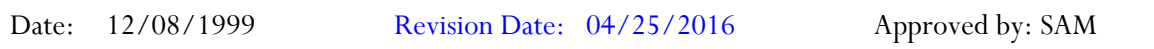

#### REAGENTS:

Kit supplied extraction buffer.

### MATERIALS/ EQUIPMENT:

Abacus HemaTrace Test Card Kit. The kit includes test cards, plastic droppers, and extraction buffer. Abacus Diagnostics catalog #708424 (25 tests/box).

#### PROCEDURE:

1. Place a cutting of the stain or swab into a sterile 1.5mL tube. Add 100uL of kit extraction buffer. A solution of 5% ammonia may also be used to extract a stain that is difficult to remove from the substrate. Extracts should also be prepared from a known human blood stain (positive control) and a reagent blank (negative control). IS **ACUIPMENT:**<br>
Mail and Case Card Kit. The kit includes test cards, plastic droppers, and extraction prostice and  $\frac{1}{2}$  and  $\frac{1}{2}$  and  $\frac{1}{2}$  and  $\frac{1}{2}$  and  $\frac{1}{2}$  and  $\frac{1}{2}$  and  $\frac{1}{2}$  and  $\frac{1}{2}$ 

Note: If stains remain in extraction buffer or 5% ammonia in a refrigerator for extraction, they must be warmed to room temperature before proceeding with step 2.

- 2. Extract the stain (cutting or swab) for sufficient time to allow for the stain to solubilize in the extraction buffer. A minimum of 15 minutes of extraction time is recommended. Extraction time will depend on the age and concentration of the stain.
- 3. Remove enough of the supernatant created in step 1 so that when it is added to a second tube containing 150uL of extraction buffer the color of the solution is a light straw yellow.

Note: If the supernatant created in step 1 is clear or light straw yellow, dilution in additional extraction buffer is not necessary. Alternative volumes of the kit extraction buffer may also be used to obtain the light straw yellow color.

- 4. Load 150uL of the extraction solution onto the test card (area S).
- 5. Immediately start timing the reaction. The test card result(s) should be read at ten minutes. Record the results as positive or negative on the Abacus HemaTrace Test Worksheet. The test results can be documented by using a document scanner or digital camera. Once a hard copy of the test cards is obtained there is no need to keep a permanent data file of the image.

Note: Under no circumstances should results obtained after 10 minutes be recorded.

Forensic Biology Technical Manual v09/08/2020 Page 29 of 212

### Forensic Biology

If a positive result for human blood is obtained for a given sample it may be appropriate to also test a substrate control for that sample.

#### INTERPRETATION:

A positive test result for the presence of human blood is indicated by the presence of pink bands at both the control line "C" and the test line "T" on the test card. The presence of a pink band at the control line but the absence of a pink band at the test line indicates a negative result. A pink band will always appear at the control "C" area. The band in the "C" area is an internal control of the test strip. If a pink band does not appear at the control "C" line of the test card the test is invalid.

For a test series to be interpreted the positive and negative controls must yield the expected results.

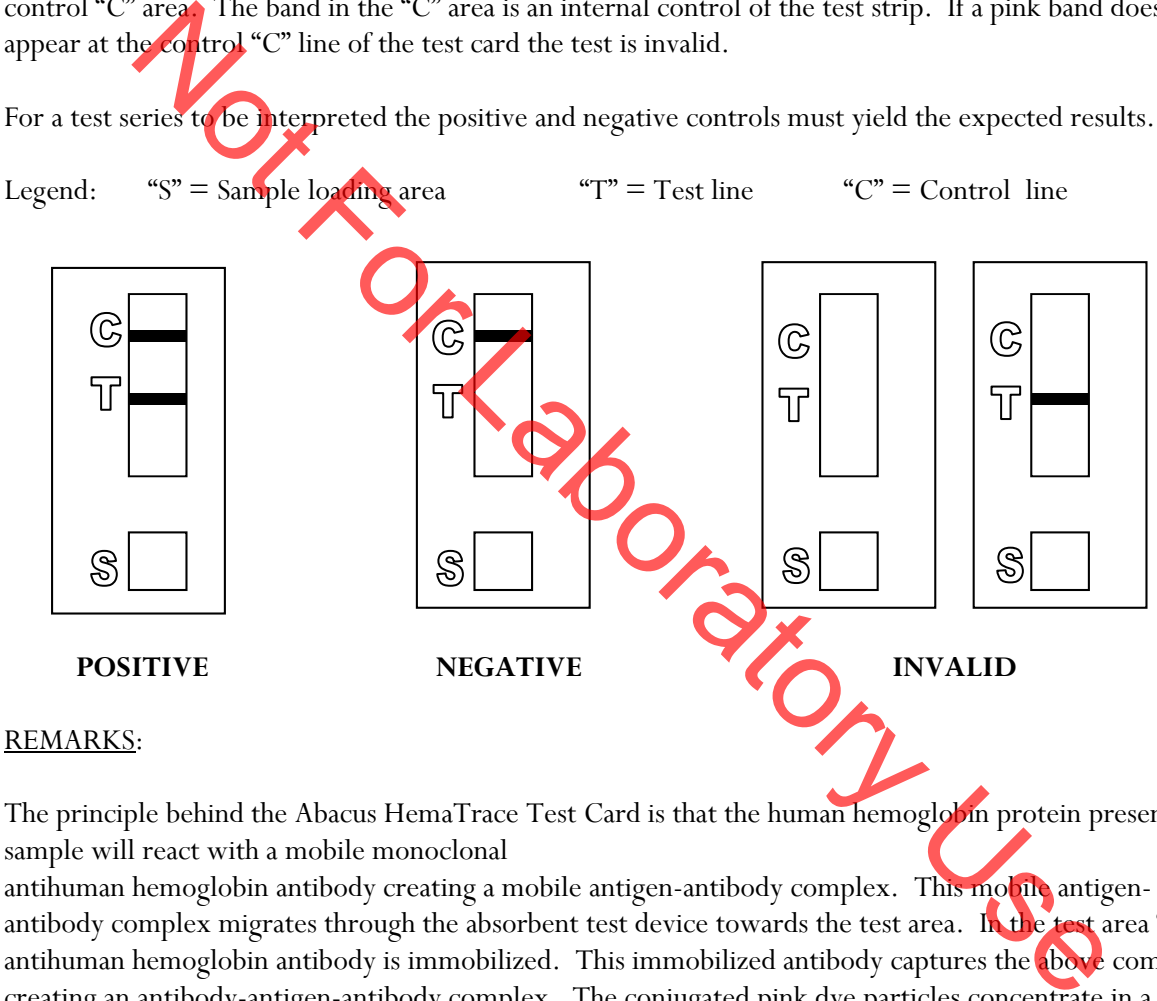

The principle behind the Abacus HemaTrace Test Card is that the human hemoglobin protein present in a sample will react with a mobile monoclonal

antihuman hemoglobin antibody creating a mobile antigen-antibody complex. This mobile antigenantibody complex migrates through the absorbent test device towards the test area. In the test area "T", an antihuman hemoglobin antibody is immobilized. This immobilized antibody captures the above complex creating an antibody-antigen-antibody complex. The conjugated pink dye particles concentrate in a narrow zone on the membrane. When the human hemoglobin concentration in the samples exceeds 0.05ug/mL the pink dye particles will form a pink colored band in the test area "T" indicating a positive result. An internal positive control in area "C" consists of an immobilized anti-immunoglobulin antibody that binds all hemoglobin antibody-dye conjugates that are unable to bind to the antibody in the test area "T". The captured dye particles will form a pink band at test area "C" indicating that the test has worked properly.

### Forensic Biology

Validation work on the Abacus HemaTrace Test Card performed at the San Diego Police Department indicates that the HemaTrace card is specific for human blood, only showing some cross-reactivity (positive results) with certain higher primates. In their very concentrated form, other human body fluids can yield a positive with the HemaTrace Test Card. This may result from small amounts of hemoglobin being present in these fluids (urine for example).

Due to the positive reaction of the Abacus card with blood of higher primates and published reports of a positive reaction with blood from ferrets, it is required that reports detailing positive reactions with the Abacus card note these possibilities.

Validation of the HemaTrace Test Card by the Abacus Company revealed that treatment with Luminol, Coomasie Blue, Ninhydrin, bleach, or detergent did not interfere with obtaining results from human blood. Human blood present on soil, plant material, leather, or washed jeans also yielded a positive result. The Maximiters and School Maximizer States (2008) and Scheme Test School Scheme Not Experiment School Science, V35 (2), p 457-465, 1990, p 58. E. Moore, U.S. L. R. Moore, U.S. L. R. Moore, U.S. L. R. Moore, U.S. L. E. H. M

#### REFERENCES:

- 1. OneStep ABAcard HemaTrace for the Forensic Identification of Human Blood (kit insert), Abacus Diagnostics, 1999.
- 2. Swander, C.J., Stites, J.G. Evaluation of the ABAcard HemaTrace for the Forensic Identification of Blood, MAFS 1998 Annual Meeting.
- 3. Kristaly, A., Smith, D.A.S. Validation of the One-step ABAcard HemaTrace for the Rapid Forensic Identification of Blood, 1999.
- 4. Culliford, B., The Examination and Typing of Bloodstains in the Crime Laboratory, US Department of Justice, Washington D.C., 1964.
- 5. Spear, T.F., Binkley, S.A. The Hemeselect Test; a Simple and Sensitive Forensic Species Test, Journal of Forensic Science Society, V34 (1), p 41-46, 1994.
- 6. Fernando, S.A., Wilson, G.S. Studies of the Hook Effect in the One-Step Sandwich Immunoassay. Journal of Immunology Methods, V151 (1-2), p 47-66, 1992.
- 7. Laux, D.L. Effects of Luminol on the Subsequent Analysis of **Rloodstains**, J Forensic Sci, V35 (5), p 1512-20, 1991.
- 8. Gerberth, V.J. Practical Homicide Investigation, Checklist and Field Guide, p 72-73, 1997.
- 9. Cox, M.A. A Study of the Sensitivity and Specificity of Four Presumptive Tests for Blood, Journal of Forensic Science, V36 (5), p 1503-1511, 1991.
- 10. Doherty, P.E., Mooney, D.J., Deciphering Bloody Imprints Through Chemical Enhancement, Journal of Forensic Science, V35 (2), p 457-465, 1990.

Forensic Biology

### **Method: Fluid Identification Interpretation Guidelines**

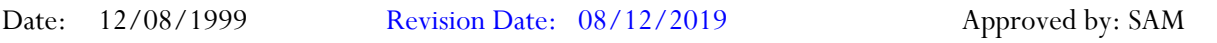

The following is meant as a guide for what conclusions can be drawn based on a given combination of serological test results.

#### **IDENTIFICATION OF SEMEN**

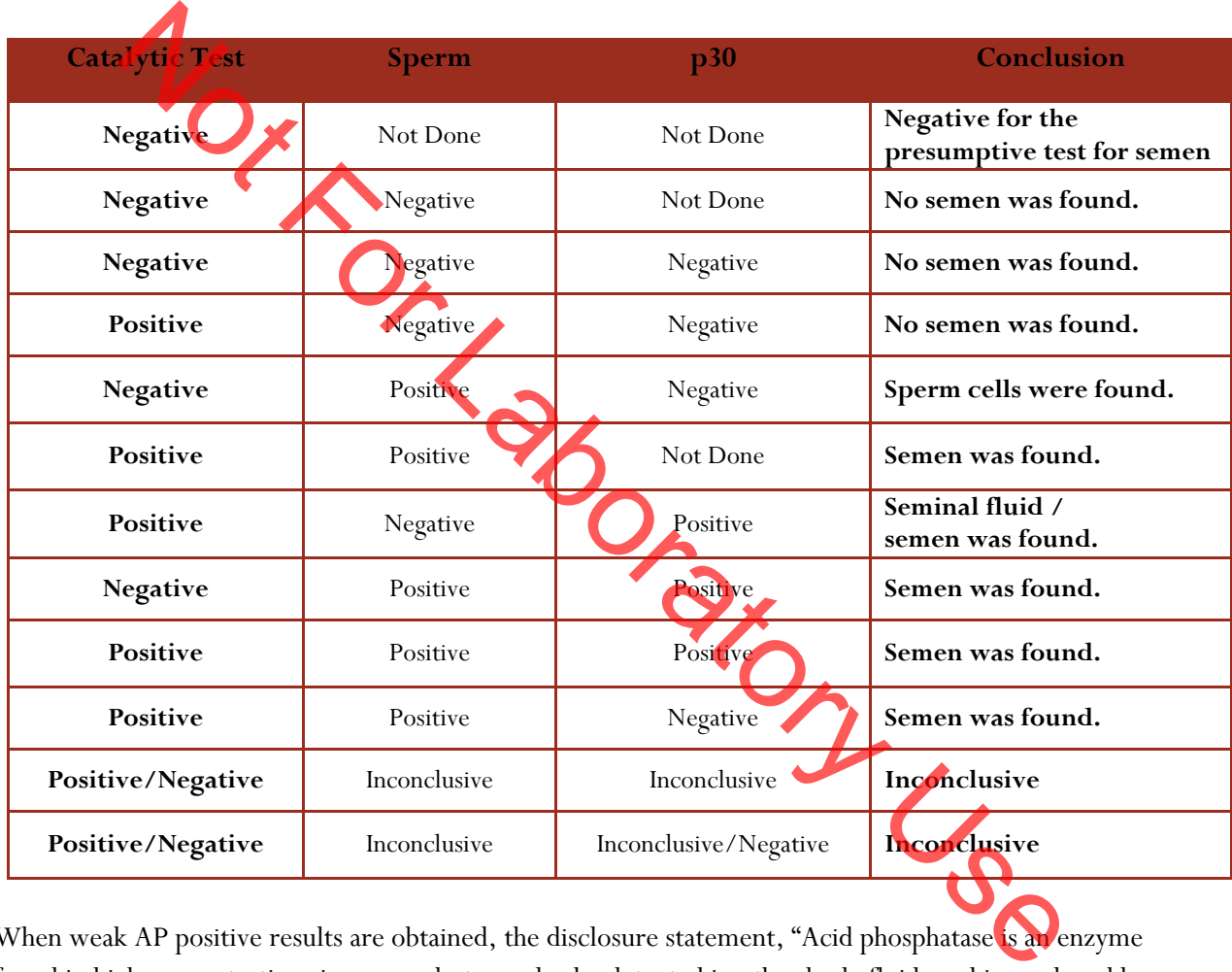

When weak AP positive results are obtained, the disclosure statement, "Acid phosphatase is an enzyme found in high concentrations in semen, but can also be detected in other body fluids and is produced by other organisms" needs to appear in the report.

Forensic Biology

#### **IDENTIFICATION OF BLOOD**

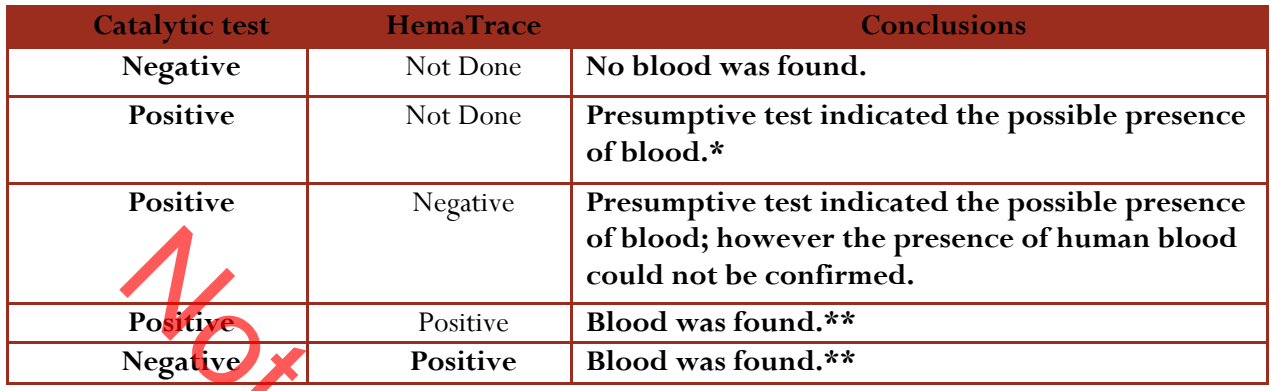

\*Analysts may come to the reasonable conclusion that a stain is apparently blood (to be stated in report as such) assuming the stain appears visually consistent with the analyst's expectation for blood, a positive catalytic test result, or the stain's existence is obvious given the context of the crime. An example would be a bloodstained t-shirt belonging to a stabbing victim. A positive HemaTrace result is mandated for an analyst to conclude blood (or human blood) is present if or when the stain is diffuse, the catalytic test result for the stain is suspect because it is difficult to visualize, the stain is on a substrate, such as rust, known to possibly cause a positive reaction with the catalytic test, or triggers a weak catalytic test. Analysts are encouraged where there is any doubt, or where the probative value of stain is critical, to employ the HemaTrace test to conclusively demonstrate the presence of blood.

\*\*May also be blood of ferret or higher primate in origin. This statement must appear in report or testimony as qualifier if conclusion is presented as to human blood being present.  $2c_{\rm s}$ 

Forensic Biology Technical Manual v09/08/2020 Page 33 of 212

Forensic Biology

METHOD: **Phadebas Amylase Test**

Date: 5/1/2012 **Approved by: SAM** 

#### REAGENTS:

1. PHADEBAS WORKING SOLUTION 0.02g crushed Phadebas tablet 550μL Nanopure water This recipe is for 5 sample tests, but can be scaled up as needed.

### STANDARDS AND CONTROLS:

- 1. Human salivary α-amylase standard, Sigma-Aldrich #A1031 (500 μL of 1:100,000 dilution of stock standard is required for the test) [The stock standard was reconstituted to  $\sim$ 2mg/mL with Nanopure water and is stored frozen. 1/100 dilutions of this stock have been prepared for use when analysts run this test. These dilutions have an expiration date of 6 months from the date prepared.
- 2. Neat saliva. This is generally prepared fresh on a swab (of which a  $\sim$  1/4 swab is used) or on filter paper (of which an ~5x5mm cutting is used) for each test.<br>Blank (Nanopure water)<br><br>And Control (if appropriate)
- 3. Blank (Nanopure water)
- 4. Substrate control (if appropriate)

#### PROCEDURE:

- 1. Clear 1.5mL microcentrifuge tubes should be used for this test. For unknowns, add 500 μL of nanopure water to an  $\sim$ 5x5 mm cutting or an  $\sim$ 1/4 swab. The frozen amylase standard aliquot should be diluted 1/1000 prior to use (suggested dilution is 5uL in 5mL). For the controls, 500 μL of the amylase standard dilution should be used for the test, 500uL nanopure water should be used as a negative, and 500uL of nanopure water should be added to the neat saliva sample as the positive control. The properties that the scale of the scale of the network of the properties of the sample tests, but can be scaled up as needed.<br>
DS AND CONTROLS:<br>
DS AND CONTROLS:<br>
USE AND CONTROLS:<br>
In salivary  $\alpha$ -amylase standard, S
- 2. Add 100μL of the Phadebas working solution to each sample and vortex.
- 3. Incubate the samples at 37°C for 30 minutes.
- 4. Vortex, then centrifuge the samples at maximum speed for 2 minutes.

#### INTERPRETATION:

Forensic Biology Technical Manual v09/08/2020 Page 34 of 212

### Forensic Biology

Positive: The presence of  $\alpha$ -amylase is indicated if the blue color in the supernatant is darker than that of the 1:100,000 human salivary α-amylase standard.

NOTE: Blue substrates may produce blue supernatants during the extraction process even though no αamylase is present on them. If this is expected, results may be inconclusive (see below).

Inconclusive: The test is inconclusive if the blue color in the supernatant is lighter than that of the

100,000 human salivary  $\alpha$ -amylase standard, but darker than that of the reagent blank. The test may also be inconclusive if the blue color in the supernatant is masked by another color generated during the extraction process (e.g. red-brown supernatant from a bloodstain).

Negative: The absence of  $\alpha$ -amylase activity is indicated if the supernatant is clear.

#### REMARKS:

Amylase is an enzyme present in saliva at high concentrations, hence the use of amylase as a presumptive test for the presence of saliva. Amylase is responsible for the digestion of starches, first to oligosaccharides, then to maltose and glucose. The Phadebas tablets are composed of starch polymers conjugated to a blue dye. In the presence of amylase, the blue dye is liberated into the supernatant, generating a blue color in proportion to the level of amylase activity.

Amylase is also present in most other body fluids (e.g. urine) and tissues, albeit at much lower concentrations than that found in saliva. Feces, breast milk, and nasal secretions may have high levels of amylase. Add na.

Forensic Biology

#### Method: **Sampling from microscope slides for DNA extraction**

Date:  $09/08/2020$  Approved by: SAM

#### REAGENTS:

- 1. XYLENE Fisher Scientific histological grade CAT X3S-4 (or similar)
- 2. ETHANOL Fisher Scientific

EQUIPMENT:

- 1. -20 FREEZER
- 2. STERILE SCALPEL BLADE

#### PROCEDURE:

Note 1: It may be advisable to attempt to perform microscopic examination on slides if there is no information available from a previous microscopic examination, or if no previous microscopic examination has been performed. Slides from the Medical Examiner's office and wet mount slides will likely require phase contrast microscopic examination as they may not have used any staining techniques. THE SCALPEL BLADE<br>
THE CALPEL BLADE<br>
THE CALPEL BLADE<br>
THE MANUSE CONTROL BLADE<br>
THE MANUSE CONTROL BLADE<br>
THE MANUSE CONTROL INTO THE OPENION SECTION OF THE MANUSE INCONSIDERATION CONTROL BLADE<br>
THE MANUSE CONTROL BLADE T

#### **Wet mount slides**

- 1. The slide cover can be removed using a scalpel blade.
- 2. The slide surface and coverslip can be swabbed with a cotton-tipped swab.
- 3. Proceed with extraction of the swab as appropriate (either differential extraction or non-differential extraction with DTT).

#### **Slides mounted with permount**

#### *Option 1*

- 1. Place the slide in the freezer for several hours to overnight.
- 2. Remove the slide from the freezer and on a clean surface use a sterile scalpel blade to pop (or pry) off the coverslip.
## Forensic Biology

- 3. Once the coverslip is removed scrape the top of the slide and put scrapings into a 1.5mL microcentrifuge tube.
- 4. A few microliters of xylene  $(\leq 100 \mu L)$  can be used to rinse the material into the 1.5mL microcentrifuge tube. If xylene is not used to wash mounting material into the microcentrifuge, xylene must be added to the microcentrifuge tube to dissolve the permount.
	- a. The slide surface and coverslip may also be swabbed using a cotton-tipped swab moistened with xylene.
	- b. If the slide/coverslip is swabbed, any liquid cellular material from the swab can be recovered through use of a spin basket. The swab may also be added into the digest when processed for DNA extraction. example and coverslip may also be swabbed using a cotton-tipped swab moisten<br>the slide correction is swabbed, any liquid cellular material from the swab can be recovered<br>to compute of a spin basket. The swab may also be ad

Note 2: If a hair is being removed from a mounted slide, after removal of the coverslip the hair should be rinsed in xylene to remove and mounting media, then rinsed with ethanol prior to performing the hair extraction protocol.

- 5. Centrifuge the material at maximum speed for 10 minutes to pellet the cells.
- 6. Wash the cell pellet with 500-1000μL ethanol to remove the xylene and centrifuge again for 5 minutes.
- 7. Remove the supernatant.
- 8. Optional: residual ethanol may be evaporated though use of **Cheat block**.
- 9. Proceed with extraction of the cell pellet as appropriate (either differential extraction or nondifferential extraction with DTT).

#### *Option 2*

- 1. Place the slide in a shallow container and cover with xylene.
- 2. Soak the slide for several hours to overnight.
- 3. Remove the slide from the container and on a clean surface use a sterile scalpel blade to remove the coverslip.
- 4. Proceed with step 3 from Option 1.

Forensic Biology

#### **REFERENCES**

- 1. Simons and Vintiner. Effects of Histological Staining on the Analysis of Human DNA from Archived Slides. J Forensic Sci, January 2011, Vol. 56, No. S1. doi: 10.1111/j.1556- 4029.2010.01595.x
- 2. Roy and Reynolds. AmpliType PM and HLA DQ(x Typing from Pap Smear, Semen Smear, and Postcoital Slides. Journal of Forensic Sciences, JFSCA, Vol. 40, No. 2, March 1995, pp. 266-269

Not For Laboratory Use

Forensic Biology

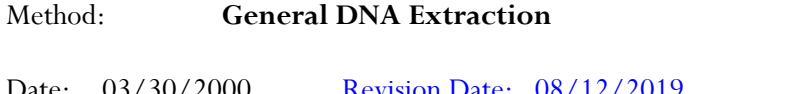

Approved by: SAM

### REAGENTS:

- 1. DIGEST BUFFER Teknova Org Sperm Wash Buffer Fisher Sci NC0771116
- 2. 10 mg/mL PROTEINASE K

Dissolve 100mg of proteinase K in 10mL of autoclaved nanopure water. Store at -20°C in 200uL aliquots. The aliquots are good for one year.

3. DTT (1M DTT, 10mM Sodium Acetate, pH= 5.2)

Dissolve .77g dithiothreitol in 5mL autoclaved nanopure water. Add 50uL 1M autoclaved sodium acetate pH= 5.2. Store at -20 $\degree$ C in 100 $\degree$ d. aliquots. The aliquots are good for one year.

### EQUIPMENT:

- 1. Eppendorf Thermomixer C
- 2. Microcentrifuge (capable of  $10,000$ -15,000 x g)

### PROCEDURE:

1. Place a portion of the stain, substrate, or swab in a sterile 1.5mL microcentrifuge tube (or a 2.0mL collection tube) and add 400-500uL of digest buffer and 15-20uL of  $10$ mg/mL proteinase K.

[The Large Volume protocol on the EZ1 can accommodate up to 900uL of volume in the sample tubes. Analysts may choose to add more digest buffer to samples to accommodate larger sized substrates. The volume of proteinase K added to the sample should be proportional to the volume of digest buffer.] The Home of the star and the star accommodate pto 900 mln of digest buff<br>
Solvey and the star and the star and the star and the star and the star and the star and the star and the star<br>
USE:<br>
The diffusion of the star and

[The QiaSymphony accommodates 500uL and 1000uL starting volumes. For the 500uL protocols, 480uL of digest buffer and 20uL of proteinase K is recommended. If more than 500uL of digest buffer and proteinase K is needed, and the QiaSymphony is to be used, the 1000uL protocols must be used.]

[15uL of 1M DTT to aid in the digestion bloodstains or samples that may contain sperm cells but are not being differentially extracted. If a tissue sample is embedded in paraffin wax please refer to reference 2 for the process of removing the wax.]

2. Mix gently and incubate at 56°C for at least two hours. Following incubation the samples can be gently centrifuged to remove moisture from the lids.

## Forensic Biology

3. At this point any samples can be purified using either the BioRobot® EZ1, or the QiaSymphony® SP Workstation. Please refer to the desired protocol for the procedure.

#### REFERENCES:

- 1. Cetus Amplitype User Guide 1990
- 2. Fregeau CJ *et al.* AmpFlSTR Profiler Plus and AmpFlSTR COfiler Analysis of Tissue Stored in GenoFix, a New Tissue Preservation Solution for Mass Disaster DNA Identification. J Forensic Sci 2001; 46(5): 1180-1190. Not For Laboratory Use

Forensic Biology Technical Manual v09/08/2020 Page 40 of 212

Forensic Biology

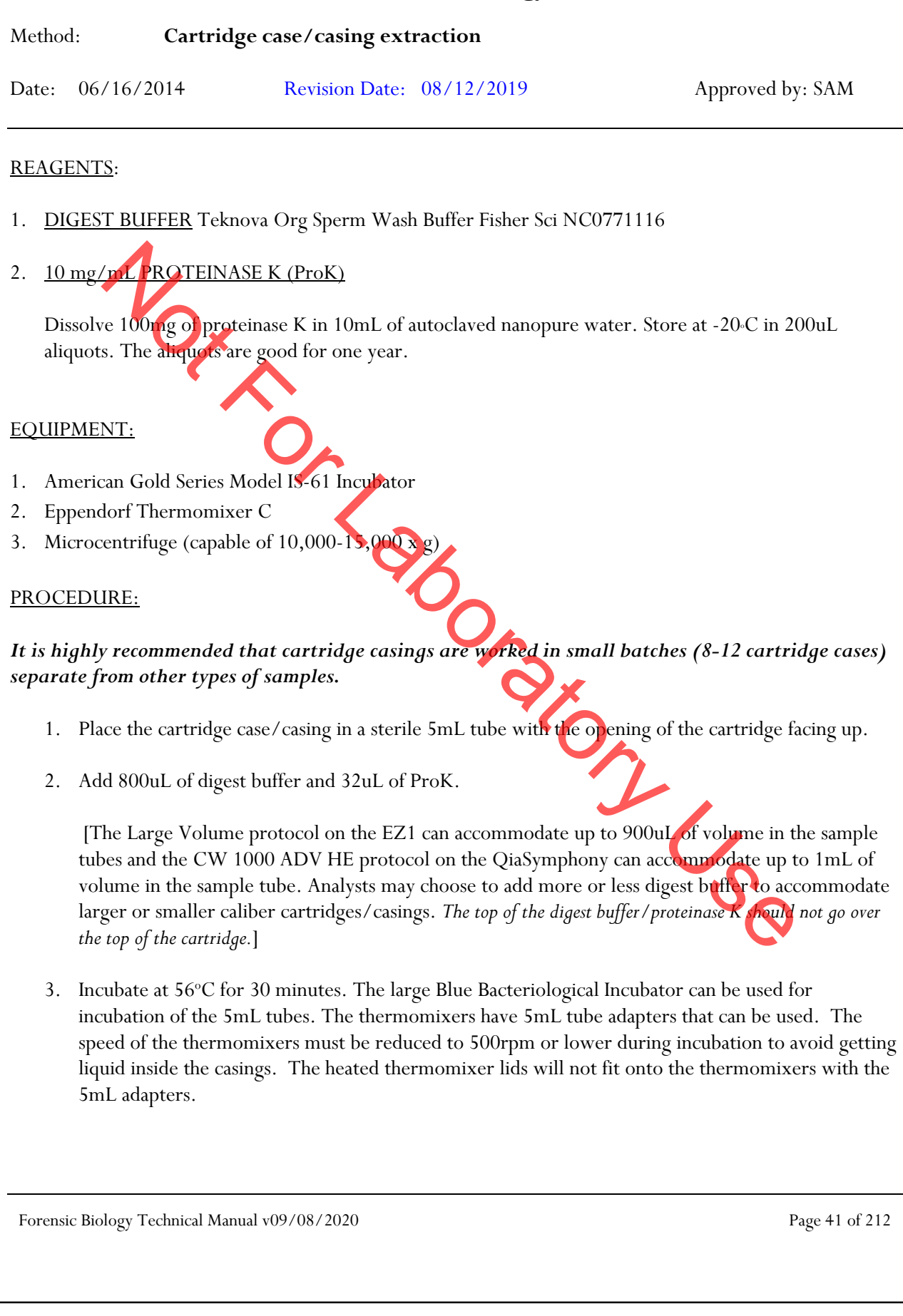

## Forensic Biology

- 4. Use a pair of forceps to remove the cartridge case from the 5mL tube (tip: place the forceps inside the opening of the cartridge case and place your finger inside the two prongs of the tweezers so that the tension of the tweezers inside the cartridge case allows you to pick up the cartridge) and swab the entire outside of the cartridge with a sterile cotton-tipped swab.
- 5. Place the swab and remaining digest buffer/ProK solution into a sterile 1.5mL microcentrifuge tube or Qiagen Lyse&Spin basket tube.
- 6. Wash the cartridge case/casing in distilled water to remove any digest buffer before repacking (the original 5mL tube from the lysis step can be used).
- 7. Incubate at 56oC for at least 90 minutes. (*Use of the thermomixers is highly recommended*)
- 8. At this point any samples can be purified using either the BioRobot<sup>®</sup> EZ1, or QiaSymphony<sup>®</sup>. Please refer to the desired protocol for the procedure.

#### REFERENCES:

- 1. Cetus Amplitype User Guide 1990
- 2. De Knijff et al., A sensitive method to extract DNA from biological traces present on ammunition for the purpose of genetic profiling. Int J Leg Med (2011) 125:597-602 **POINTINGS**

### Forensic Biology

### Method: **DNA Extraction with Microscopic Examination**

Date: 03/30/2000 Revision Date: 09/08/2020 Approved by: SAM

#### REAGENTS:

- 1. DIGEST BUFFER Teknova Org Sperm Wash Buffer Fisher Sci NC0771116
- 2. 10 mg/mL PROTEINASE K

Dissolve 100 mg of proteinase K in 10 mL of autoclaved nanopure water. Aliquot solution in 200uL aliquots and store in -20°C freezer. The aliquots are good for one year. THE TRIMER TEINASE K<br>
IS and store use the formula of autoclaved nanopure water. Aliquot solution is<br>
and store use 20°C freezer. The aliquots are good for one year.<br>
Note that the state use 20°C freezer. The aliquots are

#### EQUIPMENT:

- 1. Microcentrifuge (capable of  $10,000$ -15,000 x g)
- 2. Eppendorf Thermomixer C

#### PROCEDURE:

Note: This procedure is designed for evidence samples. Reference mouth swabs do not require microscopic analysis (see "BioRobot EZ1 DNA Purification of Reference Samples" procedure).

- 1. Place a portion of the substrate or swab in a 1.5mL microcentrifuge tube and add 0.75 to 1mL of sterile nanopure water.
- 2. Incubate the sample at room temperature for at least 30 minutes with occasional vortexing.
- 3. Remove the substrate and place into a second sterile 1.5mL microcentrifuge tube and retain.
- 4. Centrifuge the sample in a microcentrifuge for 3-5 minutes at maximum speed.
- 5. Without disturbing the pellet, remove and discard all but 50-100uL of the supernatant. Resuspend the cell pellet.
- 6. A portion of the cells pellet can now be removed for microscopic examination. Refer to the procedure "Identification of Cellular Material Using Xmas Tree Staining."
- 7. Add 0.5mL of digest buffer and 15-20uL of 10 mg/mL proteinase K solution. Vortex briefly. [The original substrate can be added back to increase the DNA yield from the sample].

Forensic Biology Technical Manual v09/08/2020 Page 43 of 212

### Forensic Biology

8. Incubate the sample at 56°C for at least 2 hours.

9. At this point any samples can be purified using either the BioRobot® EZ1, or the QiaSymphony® SP Workstation. Please refer to the desired protocol for the procedure.

REFERENCES:

Cetus Amplitype User Guide 1990 Not For Laboratory Use

Forensic Biology Technical Manual v09/08/2020 Page 44 of 212

Forensic Biology

Method: **Differential DNA Extraction**

Date: 06/29/2000 Revision Date: 08/12/2019 Approved by: SAM

#### REAGENTS:

- 1. DIGEST BUFFER Teknova Org Sperm Wash Buffer Fisher Sci NC0771116
- 2. 10 mg/mL PROTEINASE K Dissolve (00mg of Proteinase K in 10mL of autoclaved nanopure water. Store at -20°C in 200uL aliquots. The aliquots are good for one year.
- 3.  $DTT (1M DTT, 10mM)$  Sodium Acetate, pH= 5.2)

Dissolve .77g dithiothreitol in 5mL autoclaved nanopure water. Add 50uL 1M autoclaved sodium acetate pH= 5.2. Store at -20 $\degree$ C in 100uL aliquots. The aliquots are good for one year.

### EQUIPMENT:

- 1. Microcentrifuge (capable of  $10,000$ -15,000 $\times$ g)
- 2. Eppendorf Thermomixer C

### PROCEDURE:

Note: Microscopic analysis of samples is optional and will be scenario-dependent. Observations obtained from microscopic analyses may provide information that may be useful in some instances (e.g., male-on male assaults). The general steps for preparing microscope slides is present in an Annex A at the end of the protocol. The protocol will identify the points when microscopic analysis may be performed and will direct the analyst to the Annex. Note (OD) and PROTEINASE K<br>
Solve (OD) and Proteinase K in 10mL of autoclaved nanopure water. Store at -20°C<br>
quots. He childrens are good for one year.<br>
III (1M DTT, 10mM Sodium Acetate, pH= 5.2)<br>
solve .77g dithiothromor

1. Place the sample(s) (swab or other substrate) to be extracted in a sterile 1.5mL tube or 2mL Lyse & Spin tube(s).

### *Optional water-wash microscopy. If no dH2O microscopy is performed, skip to step 3.*

2. If water-wash microscopic examination is desired, add 1mL of sterile distilled water and incubate at room temperature for at least 30 minutes vortexing the tube a couple of times during the incubation to aid in removing the cells from the substrate. Refer to Annex A for microscope slide preparation.

### *Start of protocol without-water wash microscopic examination.*

## Forensic Biology

- 3. Add 500uL of digest buffer and 20uL of 10mg/mL proteinase K to the substrate or resuspended cell pellet. If the substrate is especially large it may require additional digest buffer and proteinase K (e.g., 900uL digest buffer and 36uL proteinase K<sup>i</sup>) or the use of multiple tubes. [Option: The original substrate can now be added back to increase the amount of cellular material removed from the substrate.]
- 4. Incubate at 56°C for 1-2 hours<sup>ii</sup> to lyse non-sperm cells at 900rpm in a thermomixer.
- 5. Remove the substrate and recover the liquid, either into a new sterile spin basket tube or the Lyse & Spin tube via a spin basket (3-5 minutes at 10,000 x g (maximum speed)). If necessary, attempt to remove additional liquid from the substrate via a second centrifugation step to maximize cellular recovery from the sample. If separate tubes were used to recover liquid, combine the recovered liquids to a single tube. [Note: the substrate may be discarded at this point.]
- 6. Microcentrifuge the sample for 3-5 minutes at maximum speed. Without disturbing the cell pellet, remove all but 30-100uL of the supernatant and place in a sterile 2.0mL sample tube for purification. This supernatant contains DNA from any non-sperm cells present in the sample. [The reagent blank supernatant will act as a control for the non-sperm fraction] This supernatant contains DNA from any non-sperm cells present in the sample. The sample can be put aside until DNA purification. The basis of control is the liquid, citter into a new steric spin basket the or the<br> **Example 18 as a spin basket** (3-5 minutes at 10,000 x g (maximum speed)). If meessary, atter<br>
or each propel liquid from the substrate
- 7. [Option: A second digest with 500uL digest buffer and 20uL proteinase K may be performed in order to ensure that the sperm fraction is free of non-sperm cells. If a second digest is performed, repeat step 6.]
- Note: An analyst may elect to skip directly to step 10 in order to immediately perform the microscopic analysis. Steps 8 and 9 should be performed prior to step 12 if sperm cells are observed in the samples. In this instance steps 10 and 11 do not need to be repeated.
- 8. For microscopic examination see Annex A step 3. Wash the pellet as follows: Resuspend the pellet in 0.5-1.0mL digest buffer and vortex briefly. Spin the sample in a microcentrifuge for 5 minutes at maximum speed. Remove all but 30-100uL and discard.
- 9. Repeat wash step 8 a total of three or four times.
- 10. Resuspend the pellet in 0.5-1.0mL sterile distilled water and vortex briefly. Spin the cells in a microcentrifuge for five minutes at maximum speed. Remove and discard all but 50-100uL of the supernatant. Resuspend the cells in the remaining supernatant.
- 11. For microscopic examination see Annex A step 3.
- 12. Add 400-500uL digest buffer, 20uL 1M DTT and 15-20uL of 10 mg/mL proteinase K solution to the re-suspended sperm cell pellet.

Forensic Biology Technical Manual v09/08/2020 Page 46 of 212

## Forensic Biology

- 13. Incubate for at least 2 hours at  $56^{\circ}$ C, or alternatively for at least 15 minutes at  $70^{\circ}$ C.
- 14. At this point any samples (either non-sperm or sperm fraction) can be purified using either the BioRobot<sup>®</sup> EZ1 or the QiaSymphony<sup>®</sup> SP Workstation. Please refer to the desired protocol for the procedure.

## Annex A: Steps for Preparing Microscope slides (if applicable).

- 1. Remove the substrate from the water or digest buffer mixture with a pipette tip, plain wood applicator and transfer it to the spin basket of a secondary sterile microfuge tube. Attempt to remove additional liquid from the substrate via centrifugation (3-5 minutes at 10,000 x g (maximum speed) at room temperature) to maximize cellular recovery from the sample prior to microscopic analysis. Transfer any liquid obtained to the original sample tube. Note that the same in the water or digest buffer mixture with a pipette tip, plain woording the spin basket of a secondary sterile mircologic tube. Attenty to remove<br>from the spin basket of a secondary sterile microfulge
- 2. Spin the primary sample tube in a microcentrifuge for 3-5 minutes at 10,000 x g (maximum speed) at room temperature. Without disturbing the cell pellet, remove and discard all but 50-100uL of the supernatant.
- 3. If the sample was in sterile distilled water, proceed with step 4. If the sample was in digest buffer, resuspend the cell pellet in at least 500uL of sterile distilled water and repeat step 2 and the first part of step 3.
- 4. Vortex the cell pellet to mix. Place 3-5uL of the sample (depending on volume of cell pellet) onto a well of a slide (different amounts may be used). Place the slide in an incubator or on a heat block to fix any cells to the slide.
- 5. Proceed to the procedure "Identification of Cellular Material *Using Xmas Tree Staining"*. Microscopic examination of slides is considered optional and will be scenario-dependent.

If only a water-wash has been performed, the substrate should be placed back in the primary tube and the protocol can be continued from the previous point.

i *Other volumes of digest buffer and proteinase K must be in 25:1 proportions (i.e., 1uL of proteinase K for every 25uL digest buffer).* <sup>ii</sup> *Option: The total incubation time for non-sperm cell lysis must be at least 2 hours. Incubation time may be longer to ensure lysing of the non-sperm cells. Proteinase K activity diminishes after approximately 2 hours. Non-sperm lysis times in excess of 4 hours are generally unnecessary.*

REFERENCES: Cetus Amplitype User Guide 1990

### Forensic Biology

### Method: **Differential Extraction using the QiaCube**

Date: 06/25/2018 Revision Date: 09/08/2020 Approved by: SAM

#### REAGENTS:

- 1. DIGEST BUFFER Teknova Org Sperm Wash Buffer Fisher Sci NC0771116
- 2. DTT (1M DTT, 10mM Sodium Acetate, pH= 5.2)

Dissolve .77g dithiothreitol in 5mL autoclaved nanopure water. Add 50uL 1M autoclaved sodium acetate pH= 5.2. Store at -20°C in 100uL aliquots. The aliquots are good for one year.

3. 10 mg/mL PROTEINASE K

Dissolve 100mg of Proteinase K in 10mL of autoclaved nanopure water. Store at -20 $^{\circ}$ Dissolve 100mg of Proteinase K in 10mL of autoclaved nanopure water. Store at -20°C in 200uL aliquots. The aliquots are good for one year.

4. Sterile Nanopure Water.

### EQUIPMENT:

- 1. QiaCube
- 2. Qiagen QiaCube Tubes 1.5mL Tubes (Qiagen Cat. 1050875)
- 3. 30mL Reagent Bottles (Qiagen Cat. 990393)
- 4. 1000uL Wide-bore Tips (Qiagen Cat. 990452)
- 5. Rotor Adapters (Qiagen Cat. 990394)
- 5. Eppendorf Thermomixer C

### *Plasticware and QiaCube Setup*

- 1. Prepare the tubes and reagents required for the QiaCube fraction separation and washing. Tubes and rotor adapters can be labeled with pre-made labels. For the QiaCube and subsequent EZ1 purification you will need the following tubes/plasticware: TRUFFER Teknova Org Sperm Wash Buffer Fisher Sci NC0771116<br>
Notation Markette, pH= 5.2)<br>
e. 77g and Mireitol in SmL autoclaved nanopure water. Add 50uL IM autoclaved<br>
pH= 5.2. Store Capc in 100uL aliquots. The aliquots are
	- a. 1.5 mL Spin basket tube or Qiagen snap cap tube **this is the unseparated sperm cell/nonsperm lysate tube**
	- b. Rotor adapters **this is where the tube from a. is placed**
	- c. 2.0mL Qiagen Lyse and Spin snap cap tubes **this is the non-sperm lysate tube** (if labels are used, ensure that the tubes are seated properly and completely prior to starting the protocol)
	- d. 2.0mL EZ1 Sample Tube **these are the input tubes used for purification on the**

## Forensic Biology

### **EZ1s/QiaSymphony SP for the sperm fractions.**

e. Two 1.5 mL Qiagen EZ1 Elution or Sarstedt screw cap tubes – **these are the elution tubes for the EZ1s/QiaSymphony SP for both fractions** (place any labels below the ridges on the side of the tube)

### 2. QIAcube setup:

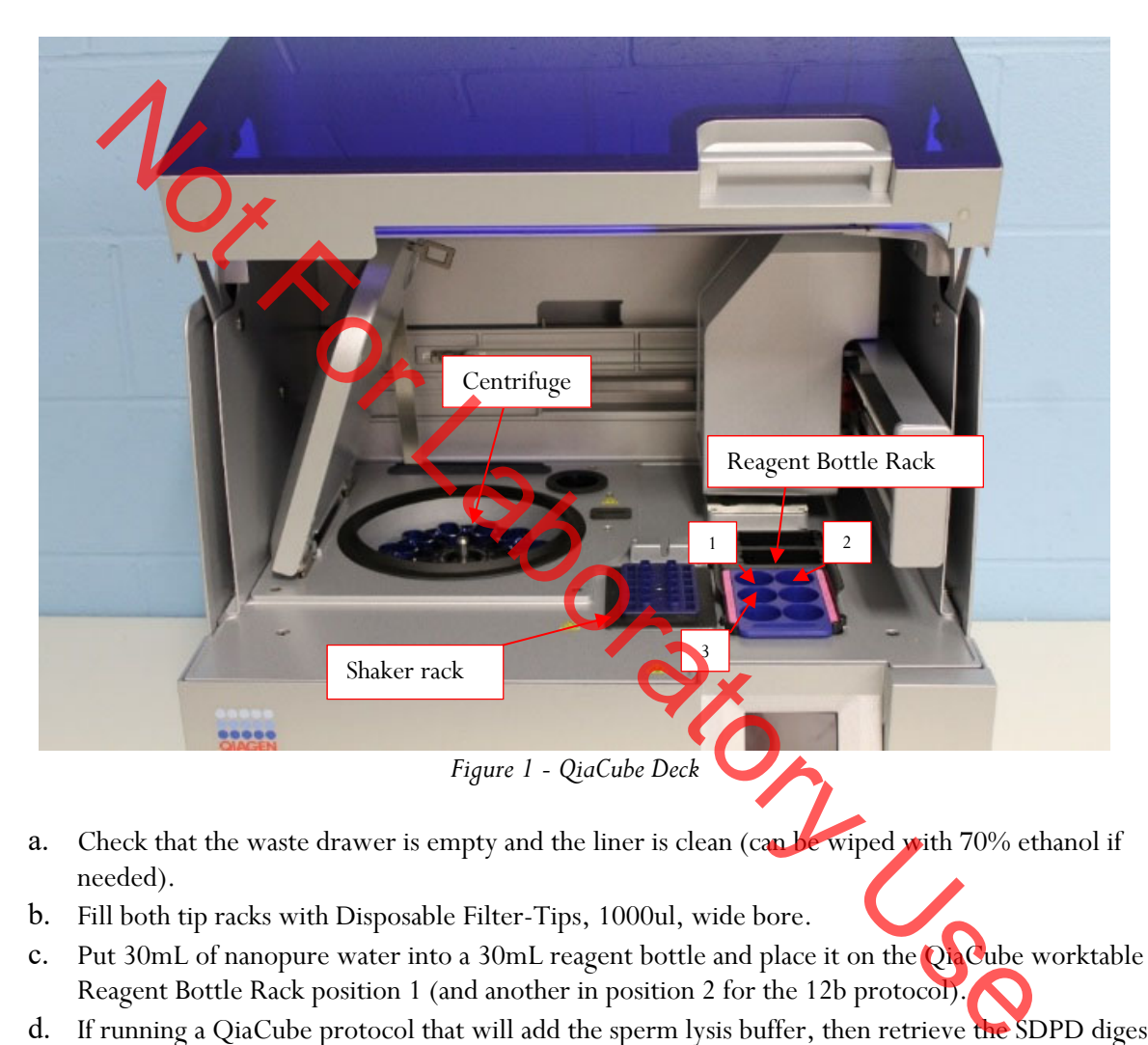

- a. Check that the waste drawer is empty and the liner is clean (can be wiped with 70% ethanol if needed).
- b. Fill both tip racks with Disposable Filter-Tips, 1000ul, wide bore.
- c. Put 30mL of nanopure water into a 30mL reagent bottle and place it on the QiaCube worktable in Reagent Bottle Rack position 1 (and another in position 2 for the 12b protocol).
- d. If running a QiaCube protocol that will add the sperm lysis buffer, then retrieve the SDPD digest buffer, proteinase K, and DTT and prepare the lysis buffer in a 15mL tube – see the table below for minimum volumes required for this protocol – before adding it to a 30mL reagent bottles. Care should be taken to avoid creating bubbles in the sperm lysis buffer as QiaCube pipetting can be affected by the presence of bubbles in the reagent bottle.
- e. Once the sperm lysis buffer is prepared, seat the 30mL reagent bottle on the QiaCube worktable in Reagent Bottle Rack position 3.

Forensic Biology Technical Manual v09/08/2020 Page 49 of 212

### Forensic Biology

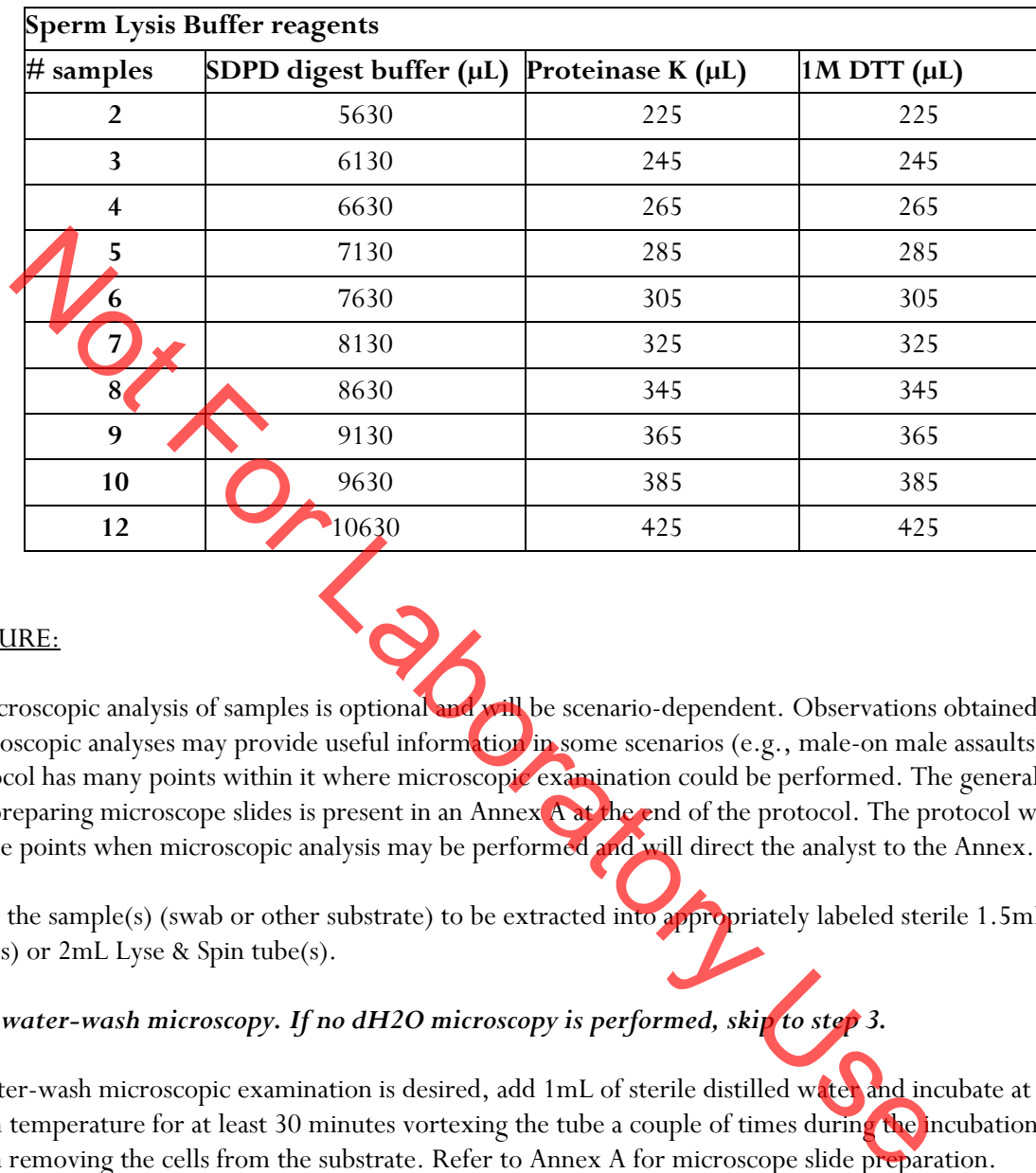

Note: Do not fill the 30mL reagent bottles above the fill line on the side of the bottle.

### PROCEDURE:

Note: Microscopic analysis of samples is optional and will be scenario-dependent. Observations obtained from microscopic analyses may provide useful information in some scenarios (e.g., male-on male assaults). This protocol has many points within it where microscopic examination could be performed. The general steps for preparing microscope slides is present in an Annex A at the end of the protocol. The protocol will identify the points when microscopic analysis may be performed and will direct the analyst to the Annex.

1. Place the sample(s) (swab or other substrate) to be extracted into appropriately labeled sterile 1.5mL tube(s) or  $2mL$  Lyse & Spin tube(s).

### *Optional water-wash microscopy. If no dH2O microscopy is performed, skip to step 3.*

2. If water-wash microscopic examination is desired, add 1mL of sterile distilled water and incubate at room temperature for at least 30 minutes vortexing the tube a couple of times during the incubation to aid in removing the cells from the substrate. Refer to Annex A for microscope slide preparation.

### *Start of protocol without-water wash microscopic examination.*

- 3. Add 500uL of digest buffer and 20uL of 10mg/mL proteinase K to the substrate or resuspended cell pellet. If the substrate is especially large it may require additional digest buffer and proteinase K (e.g., 900uL digest buffer and  $36$ uL proteinase  $K^i$ ) or the use of multiple tubes.
- 4. Incubate at 56°C for 1-2 hours<sup>ii</sup> to lyse non-sperm cells at 900rpm in a thermomixer.

## Forensic Biology

- 5. Remove the substrate and recover the liquid, either into a new sterile spin basket tube or the Lyse & Spin tube via a spin basket  $(3-5$  minutes at  $10,000 \times g$  (maximum speed)). If necessary, attempt to remove additional liquid from the substrate via a second centrifugation step to maximize cellular recovery from the sample. If separate tubes were used to recover liquid, combine the recovered liquids to a single tube. [Note: the substrate may be discarded at this point.]
- 6. Microcentrifuge the original sample tube for 3-5 minutes at maximum speed. Without disturbing the cell pellet, remove all but 30-100uL of the supernatant and place in a sterile 2.0mL sample tube for purification. This supernatant contains DNA from any non-sperm cells present in the sample. [The reagent blank supernatant will act as a control for the non-sperm fraction].
- 7. If step 4 was incubated for less than 2 hours, add 400uL-500 of digest buffer (depending on how much volume remains after step 6) and 20uL of 10mg/mL proteinase K to cell pellet. Incubate at 56°C for as much time as needed to ensure at least 2 hour total non-sperm cell lysis time (see end note ii) at 900rpm in a thermomixer.
- 8. For microscopic examination see Annex A step 3. Ensure that there is at least 520uL of liquid in the sample tubes prior to using the QiaCube(s). Volumes larger than 520Ul will reduce the effectiveness of the QiaCube wash steps.
- 9. After the incubation from step 7 is complete, remove the substrate (if not already removed) and spin down the original samples briefly to remove condensation from the tube caps.
- 10. At this point the samples should be in 1.5 mL Spin basket or Qiagen snap cap tubes. Place the 1.5 mL Spin basket or Qiagen snap cap tubes containing the lysate into position 3 of the rotor adapters. Bend the cap of each tube back and insert it into the cap holder in position L3 (see Figure 2 below).

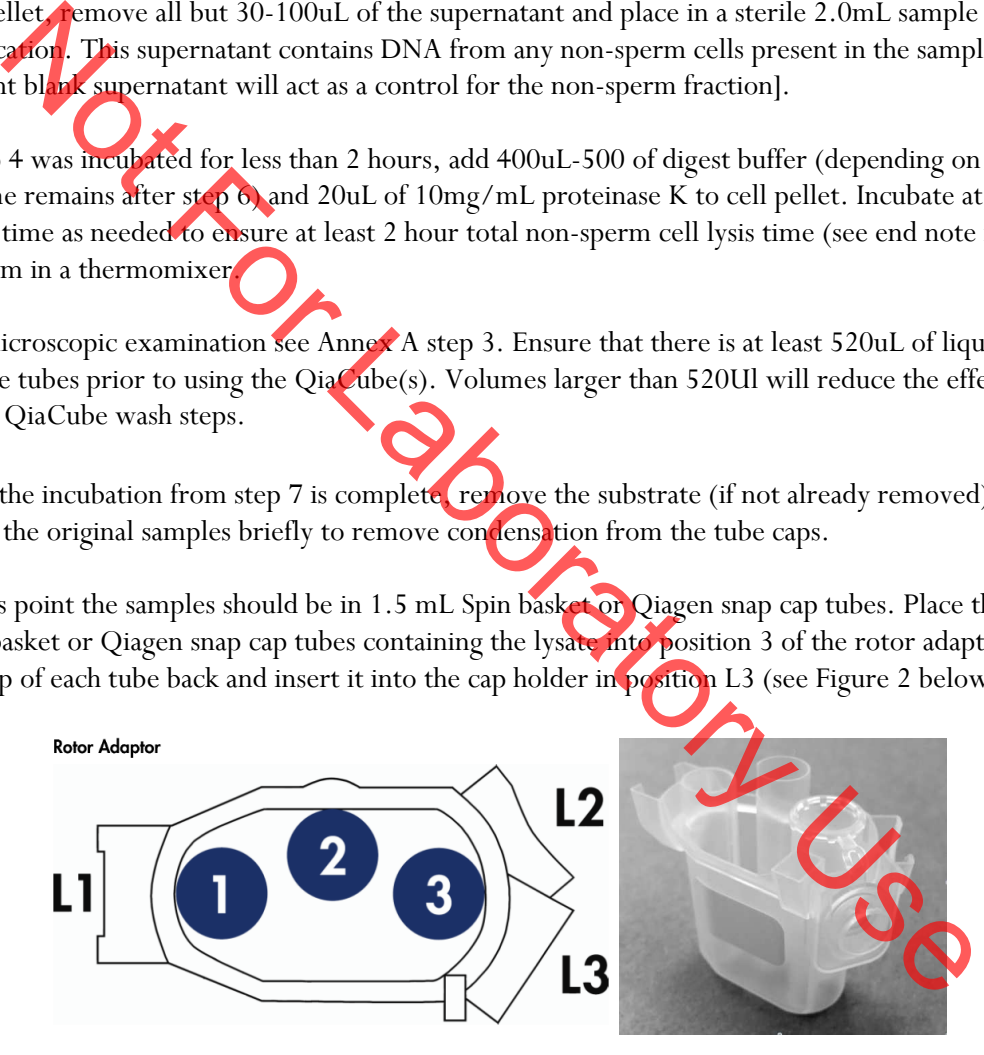

*FIGURE 2 - QIACUBE ROTOR ADAPTER*

- 11. Refer to "QiaCube Loading Chart" (Annex B) for correct tube positioning based on sample number and place the rotor adapters containing the sample tube into the QiaCube centrifuge.
- 12. Next, load the corresponding NS sample tube<sup>ii</sup> into the QiaCube shaker rack (Figure 3) based on the

## Forensic Biology

correct tube positioning from the "QiaCube Loading Chart" (see Annex B). Repeat steps 10 through 12 for all samples. Check to make sure that tubes are pressed all the way down and the tube caps are fitted properly into their holders (see Figure 3). The QiaCube instruments cannot accommodate batch sizes of 1 or 11. If the batch size is 1 or 11 samples, additional blank tube(s) containing water may be placed in a rotor adapter(s) to balance to centrifuge.

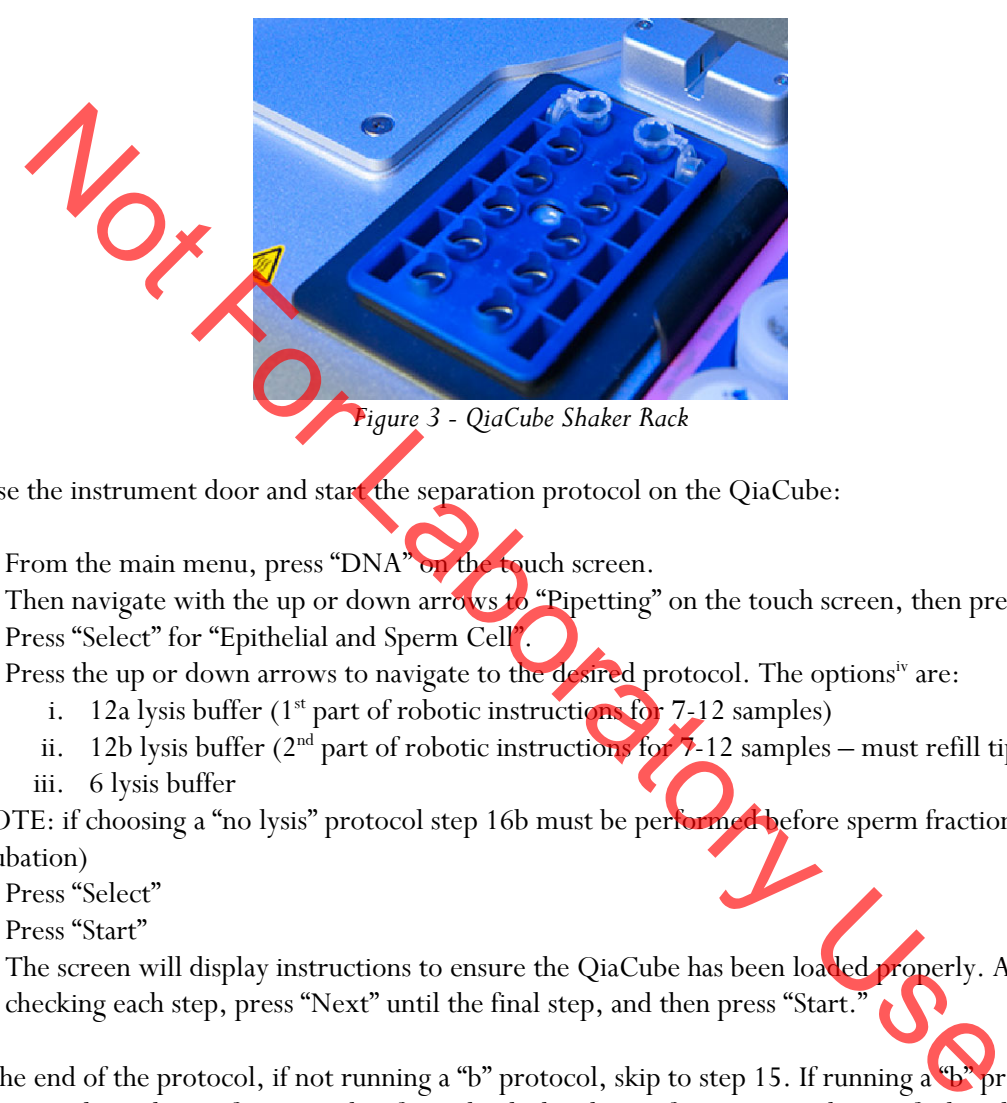

- 13. Close the instrument door and start the separation protocol on the QiaCube:
	- a. From the main menu, press "DNA" on the touch screen.
	- b. Then navigate with the up or down arrows to "Pipetting" on the touch screen, then press "Select".
	- c. Press "Select" for "Epithelial and Sperm Cell".
	- d. Press the up or down arrows to navigate to the desired protocol. The options<sup>iv</sup> are:
		- i. 12a lysis buffer ( $1<sup>st</sup>$  part of robotic instructions for  $7-12$  samples)
		- ii. 12b lysis buffer ( $2<sup>nd</sup>$  part of robotic instructions for 7-12 samples must refill tips)
		- iii. 6 lysis buffer

(NOTE: if choosing a "no lysis" protocol step 16b must be performed before sperm fraction incubation)

- e. Press "Select"
- f. Press "Start"
- g. The screen will display instructions to ensure the QiaCube has been loaded properly. After checking each step, press "Next" until the final step, and then press "Start."
- 14. At the end of the protocol, if not running a "b" protocol, skip to step 15. If running a "b" protocol, remove and cap the NS fraction tubes from the deck. The NS fractions may be purified or discarded at this time (see end note iii). Repeat step 13, this time selecting the appropriate "b" protocol. The screen will display instructions to ensure the QiaCube has been loaded properly. After checking each step, press "Next" until the final step, and then press "Start."
- 15. After the protocol is complete, the sperm fractions are in the 1.5 mL Spin basket or Qiagen snap-cap tubes originally placed in the rotor adapter. If not already removed, remove the NS fraction tubes from the shaker rack. The NS fractions may be purified or discarded at this time (see end note iii).

Forensic Biology Technical Manual v09/08/2020 Page 52 of 212

## Forensic Biology

- 16. If a "Lysis" Protocol was used on the QiaCube, skip to step 17. If a "No Lysis" protocol was selected:
	- a. If performing microscopic examination after a "no lysis protocol" see Annex A step 4.
	- b. Add 400-500uL digest buffer, 20uL 1M DTT and 20uL of 10 mg/mL proteinase K solution to the re-suspended sperm cell pellet.
- 17. Incubate the sperm fractions for at least 2 hours at 56°C, or alternatively for at least 15 minutes at 70°C. The total volume of the sperm fractions must be transferred into a 2.0mL EZ1 Sample Tube prior to purification on the BioRobot EZ1 or QiaSymphony® SP. This can be done before or after sample incubation.
- 18. At this point both fractions may be purified using either the BioRobot® EZ1, or the QiaSymphony® SP Workstation. Please refer to the desired protocol for the procedure.

## Annex A: Steps for Preparing Microscope slides (if applicable).

- 1. Remove the substrate from the water or digest buffer mixture with a pipette tip or plain wood applicator and transfer it to the spin basket of a secondary sterile microfuge tube. Attempt to remove additional liquid from the substrate via **centrifugation** (3-5 minutes at  $10,000 \times g$  (maximum speed) at room temperature) to maximize cellular recovery from the sample prior to microscopic analysis. Transfer any liquid obtained to the original sample tube. The first volume of the sperm fractions must be transferred into a 2.0mL EZI Sample that<br>
in the BioRobot EZI or QiaSymphony<sup>®</sup> SP. This can be done before or<br>
in politications<br>
as point both category of the desired protoc
- 2. Spin the primary sample tube in a microcentrifuge for 3-5 minutes at 10,000 x g (maximum speed) at room temperature. Without disturbing the cell pellet, remove and discard all but 50-100uL of the supernatant.
- 3. If the sample was in sterile distilled water, proceed with step 4. If the sample was in digest buffer, resuspend the cell pellet in at least 500uL of sterile distilled water and repeat step 2 and the first part of step 3.
- 4. Vortex the cell pellet to mix. Place 3-5uL of the sample (depending on volume of cell pellet) onto a well of a slide (different amounts may be used). Place the slide in an incubator or on a heat block to fix any cells to the slide.
- 5. Proceed to the procedure "Identification of Cellular Material Using Xmas Tree Staining". Microscopic examination of slides is considered optional and will be scenario-dependent.
- 6. If only a water-wash has been performed, the substrate should be placed back in the primary tube and the protocol can be continued from the previous point.

## Annex B: QiaCube Loading Chart.

Forensic Biology Technical Manual v09/08/2020 Page 53 of 212

## Forensic Biology

#### QIAcube® loading chart

This Technical Information describes how to correctly load the QIAcube centrifuge and shaker if fewer than 12 samples are to be processed in a protocol run (see pictures below). When loading the shaker with samples in 2 ml microcentrifuge tubes, place tube lids into the slots at the edge of the shaker adapter. If the protocol requires the use of 2 ml screw-cap tubes, place Shaker Rack Plugs into the slots at the edge of the shaker adapter. Please note, 1 or 11 samples cannot be processed. For information about the type of sample and collection tubes that must be used with the QIAcube, see the other side.

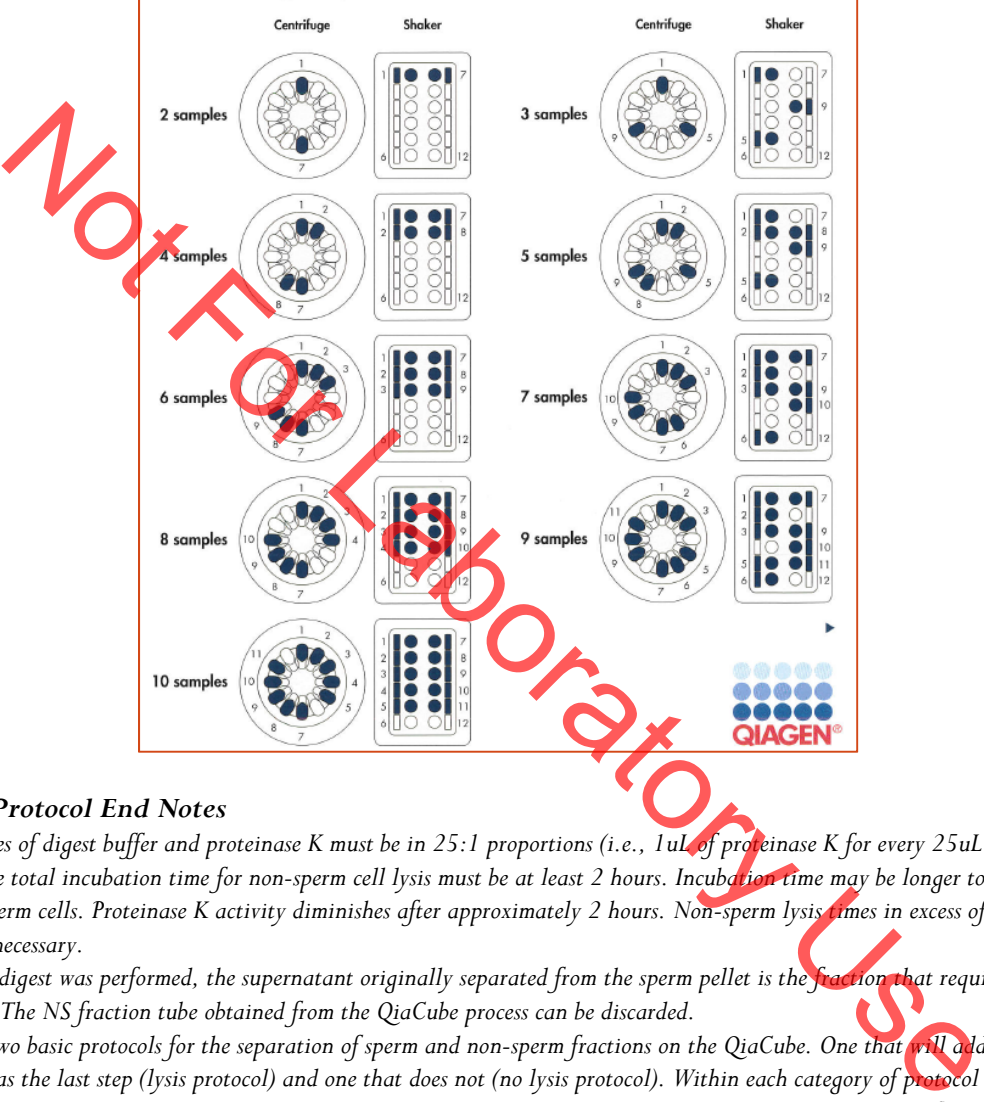

#### *QiaCube Protocol End Notes*

i *Other volumes of digest buffer and proteinase K must be in 25:1 proportions (i.e., 1uL of proteinase K for every 25uL digest buffer).* ii *Option: The total incubation time for non-sperm cell lysis must be at least 2 hours. Incubation time may be longer to ensure lysing of the non-sperm cells. Proteinase K activity diminishes after approximately 2 hours. Non-sperm lysis times in excess of 4 hours are generally unnecessary.*

iii If a second digest was performed, the supernatant originally separated from the sperm pellet is the **fraction that requires** *purification. The NS fraction tube obtained from the QiaCube process can be discarded.*

<sup>iv</sup> There are two basic protocols for the separation of sperm and non-sperm fractions on the QiaCube. One that will add the sperm *digest buffer as the last step (lysis protocol) and one that does not (no lysis protocol). Within each category of protocol there exists protocols for 1-6 samples and 7-12 samples. The protocols that process 7-12 samples both require the addition of more tips after the second wash steps. If an analyst is to perform microscopic analysis on the sperm fractions after the QiaCube washes, one of the "no lysis" protocols must be selected from the protocol options.*

#### References: QiaCube User Manual 02/2016

Forensic Biology Technical Manual v09/08/2020 Page 54 of 212

Forensic Biology

Method: **DNA Extraction from Hair**

Date: 03/30/2000 Revision Date: 09/08/2020 Approved by: SAM

#### REAGENTS:

- 1. DIGEST BUFFER Teknova Org Sperm Wash Buffer Fisher Sci NC0771116
- 2. 10 mg/mL PROTEINASE K Dissolve 100mg of Proteinase K in 10mL of autoclaved nanopure water. Store at -20°C in 200uL aliquots. The aliquots are good for one year.
- 3. DTT (1M DTT,  $10 \text{mN}$  Sodium Acetate, pH= 5.2) Dissolve .77g dithiothreitol in 5mL autoclaved nanopure water. Add 50uL 1M autoclaved sodium acetate pH= 5.2. Store at  $-20^{\circ}$ C in 100uL aliquots. The aliquots are good for one year.

#### MATERIALS/ EQUIPMENT:

- 1. Microcentrifuge (capable of 10,000-15,000 x g)
- 2. Xylene and 100% ethanol (for mounted hairs)
- 3. Diamond scribe (for mounted hairs)
- 4. 50mL sterile disposable plastic tubes
- 5. Eppendorf Thermomixer C

#### PROCEDURE:

For mounted hairs, refer to the protocol on sampling from slides. **Drandly** 

- 1. Wash hair to reduce surface dirt and potential contaminants as follows:
- 2. For loose hairs, fill a sterile 50mL plastic screw-topped tube with sterile nanopure water and place the hair in the tube using a pair of sterile forceps. Wash each hair separately.
- 3. Examine the hair under a dissecting microscope. Note the possible presence of body fluids on the hair. Cut off 0.5cm to 1cm of the proximal (root) end for digestion. Because the hair may contain cellular material on the surface that may or may not originate from the hair donor, it is advisable to cut off 0.5 to 1cm of the shaft adjacent to the root as a control. The remaining shaft should be retained. [Note: All evidentiary hairs should be photographed prior to performing DNA testing on them.]
- 4. Place the hair sample and its control into separate sterile 1.5mL microcentrifuge tubes. Add 0.5mL

## Forensic Biology

digest buffer, 20uL 1M DTT and 15-20uL 10mg/mL proteinase K.

5. Incubate at 56°C for at least 6 hours.

REFERENCES:

Cetus Amplitype User Guide 1990

- 6. Add an additional 15-20uL 1M DTT and 15uL of 10 mg/mL proteinase K to the samples.
- 7. Incubate at least 6 hours or until the hair is dissolved.
- 8. At this point any samples can be purified using either the BioRobot® EZ1, or the QiaSymphony® SP Workstation. Please refer to the desired protocol for the procedure.

**PRINCE ROUTERY USE** 

Forensic Biology Technical Manual v09/08/2020 Page 56 of 212

### Forensic Biology

#### Method: **The Processing and DNA Extraction of Bone Samples**

Date: 06/21/2005 Revision Date: 09/08/2020 Approved by: SAM

#### REAGENTS:

- 1. LIQUID NITROGEN (16 liters is needed as a minimum) obtained from the 50 gallon tank located in the Trace Evidence section.
- 2. 10-20% BLEACH (Sodium Hypochlorite)

Dilute store bought bleach between 1:5 and 1:10 with water.

- 3. DIGEST BUFFER Teknova Org Sperm Wash Buffer Fisher Sci NC0771116
- 4. 10mg/mL PROTEIN

Dissolve 100mg of proteinase K in 10mL of autoclaved nanopure water. Store at -20°C in 200uL aliquots. The aliquots are good for one year.

5. DTT (1M DTT, 10mM Sodium Acetate, pH $=$  5.

Dissolve .77g dithiothreitol in 5mL autoclaved nanopure water. Add 50uL 1M sodium acetate pH= 5.2. Store at -20°C in 100uL aliquots. The aliquots are good for one year.

6. AMMONIUM OXALATE (saturated, pH= 3.0)

Make a saturated solution of ammonium oxalate by adding ammonium oxalate to 100mL of nanopure water. Adjust to pH= 3.0 by adding HCL.

7.  $0.5M$  EDTA (pH= 8.0)

Dissolve 186.1g disodium ethylenediamine tetraacetate-2H<sub>2</sub>O to 800mL of distilled water. Stir vigorously and adjust the pH to 8.0 by adding NaOH pellets (approximately 20g). Adjust final volume to one liter with distilled water and autoclave. And The Continues Section.<br>
A BI ACH (Sodium Hypochlorite)<br>
Store bough bleach between 1:5 and 1:10 with water.<br>
TRUFFER Teleford Drg Sperm Wash Buffer Fisher Sci NC0771116<br>
mL PROTEINASE<br>
WE USE TO THE LOTEN SECTION And T

#### EQUIPMENT:

- 1. 6850 Freezer Mill with grinding accessories
- 2. 50mL plastic sterile tubes

## Forensic Biology

#### PROCEDURE:

A bone kit has been assembled for the analysts that require the tools needed to process bone samples for casework. The kit includes a vise, clamps to secure the vise to a table, a hacksaw with a supply of blades, sandpaper, and a Dremel™ tool with accessories. It is intended that the vise be used to secure the bone sample while sectioning a portion for analysis.

- 1. Clean the two metal end plugs, the metal impactor, and the plastic vial with soap and water being careful to remove all of the bone debris. Following this cleaning soak the components in 10% bleach solution for no longer than 30 minutes.
- 2. Rinse in water and dry all the components (If the metal plugs and impactor are not dried they will rust).
- 3. Swab all components using a nanopure water moistened cotton-tipped swab. This swab will serve as a control during the extraction procedure and should be extracted alongside the bone sample.
- 4. Remove a portion of the evidence bone (the amount of bone sectioned will depend on the age and condition of the bone as well as the environmental exposure) using a clean hacksaw blade. Clean the bone piece by removing adhering tissue, decaying marrow, and any other debris. Use the provided sandpaper to remove the approximately 1mm of the outermost surfaces of the bone; including the central area where the marrow was (the bone section may need to be cut in half length-wise to accomplish this). The Maria Solution of the metal plugs and impactor are not dried the<br>
In which and dry all the components (if the metal plugs and impactor are not dried the<br>
Ill components uses a nanopure water moistened cotton-tipped swa
- 5. Soak the bone sample in a 10-20% bleach solution for approximately 15 minutes. Rinse the bone section twice with nanopure water.
- 6. Wrap the bone piece in a latex glove and use a hammer to break the bone into several smaller fragments.
- 7. Tightly place one steel end plug on the plastic grinding vial. Place bone fragments and metal impactor inside vial. Close the vial with the other metal end plug.
- 8. Open the freezer mill lid by pressing the Lid Up/Down switch. Lift the metal gate handle up and turn it clockwise to line it up with the slot on the gate. Pull the gate down to insert the vial. Insert the vial, close, and lock the gate (loosely tighten the gate).
- 9. Wearing insulated gloves and other appropriate protective gear gradually fill the tub with 16 liters of liquid nitrogen. This requires the carboy that is used to transport liquid nitrogen to be filled completely four times.
- 10. Lower the lid slowly by pressing the Lid Up/Down switch until the coil enters the liquid nitrogen. Pause to allow boiling of the nitrogen around the warm coil. When the boiling subsides, close the lid the rest of the way.

Forensic Biology Technical Manual v09/08/2020 Page 58 of 212

## Forensic Biology

- 11. When the vapor stream has slacked off (30 seconds or so) check the liquid nitrogen level with the internal sensor by pressing control keys 2 and 3 simultaneously.
- 12. When you press the RUN key (with sufficient liquid nitrogen in the tub, a loaded vial in the coil, and the factory settings in place), the Freezer/Mill will perform the following steps:
	- a. The mill cools for 8 min., while the TIME display counts down the minutes remaining in the precooling period. The T3 indicator light should be on.
	- b. The first grinding period begins and lasts for 2 minutes, while the TIME display counts down the time remaining in that grinding period, and the RUN indicator light is lit. The CYCLE display shows 3.
	- c. The first cooling period begins and lasts for 2 minutes, while the TIME display counts down and the T2 indicator light is on. The CYCLE display still shows 3.
	- d. The second grinding/cooling cycle takes place, the same as in steps b and c combined. The TIME display will count down, and the appropriate RUN and COOL indicator lights will be on in turn, while the CYCLE display shows 2.
	- e. The third grinding/cooling cycle is like the second (step d) except that the CYCLE display shows 1.
	- f. At the end of the third grinding cycle, the TIME display will flash END for several seconds, and then the control panel will return to Program Mode, exhibiting the same parameters as when the mill was first started.
- 13. Wearing protective gear, raise the lid by pressing the Lid Up/Down switch and remove the vial by opening the locked gate.
- 14. Fit the metal end plug extractor over one end of the vial and turn knob clockwise several turns until the screw engages the metal end plug. Squeeze the lever, then turn the knob clockwise and repeat until the end plug is removed. (If the screw locks up wait briefly for vial to warm up before attempting to open again.) Sometion. The 13 indicator light should be on.<br>
the repeating period begins and lasts for 2 minutes, while the TIME display counts is<br>
not repeating to in the refunding period begins and lasts for 2 minutes, while the TIME
- 15. When the end-plug is removed from the vial, empty the contents of the vial into a suitable container. Perhaps the easiest means of gathering the ground bone is first to pour the contents of the vial into a disposable plastic weigh boat and then in turn transfer the contents to one, or several, 5ml plastic tubes.
- 16. Clean the two metal end plugs, the metal impactor, and the plastic vial with soap and water being careful to remove all of the bone debris. Following this cleaning soak the components in 10% bleach solution for no longer than 30 minutes.
- 17. Rinse in water and dry all the components (If the metal plugs and impactor are not dried they will rust).
- 18. If running another bone sample ensure the liquid nitrogen level is appropriate and proceed.

## Forensic Biology

- 19. After the milling of the bone is complete (refer to 6850 Freezer Mill Procedure), pour the ground bone into a clean weigh boat and then transfer the ground bone into a 5mL plastic tube (or multiple 5mL tubes depending on volume of bone powder).
- 20. Decalcifying is accomplished by adding 4mL of 0.5M EDTA, pH = 8.0 to the 5mL plastic tube containing the ground bone. Place the tube on a rocking shaker overnight and the following morning spin the tube in the QiaCube at approximately 3000xg for 5 minutes.

Instructions for centrifuging using the QiaCube:

 Open the QiaCube lid and remove the number of centrifuge buckets from the rotor required to spin the bone samples and balance the rotor. The 5mL tubes should be secured in the buckets using parafilm. Place the buckets back in the rotor.

On the QiaCube select the Tools menu. Use the up/down arrow buttons to navigate to "Centrifuge". Press "Select". The total time centrifuged should be 5 minutes at 3000xg. If the settings are different, press the "Edit" button. Use the up/down arrow buttons to move between the Time1, Speed 1, Time 2, Speed 2, and Acceleration options. Ensure the total time between the Time 1 and Time 2 options equals 5 minutes. Ensure the Speed 1 and Speed 2 (if used) are set to 3000xg. The Acceleration option should be set to 5. Press "Save". Press "Back". Check the settings to ensure they are correct. If correct, press "Start". CONGINETIFY TO THE THE THE THE THE SURVEY CONDUCTS and the CONGINETIFY CONGINETIFY TO USE THE SURVEY TO THE SURVEY TO THE SURVEY TO THE SURVEY TO THE SURVEY TO THE USE SURVEY TO THE USE SURVEY TO THE USE ON THE USE OF CON

Transfer the supernatant off into another 5mL plastic tube. Save this tube for step #21. Add 4mL of 0.5M EDTA to the bone powder and resuspend the pellet. Place the tube on the rocking shaker. The 0.5M EDTA should be changed at least once per day until such time as the decalcification process is complete.

- 21. The decalcification process should be monitored by the addition of saturated ammonium oxalate pH= 3.0, to the decanted supernatants. The addition of the ammonium oxalate to the decanted supernatant will produce a cloudy precipitate if calcium is present. If the supernation remains clear after the addition of ammonium oxalate the decalcification is complete. The supernatant can be discarded.
- 22. Following decalcification, wash the bone pellet three times by adding 4mL of sterile nanopure water, resuspending the pellet and centrifuge the sample in the QiaCube (see above for instructions) for 5 minutes at approximately 3000xg. Discard the supernatant.

The QiaCube rotor should be removed and cleaned. The area the rotor was removed from within the QiaCube should also be cleaned. No bleach should be used on the rotor, buckets, or QiaCube surfaces.

23. To the bone powder pellet (after decalcification), add 450uL (for BioRobot® EZ1 DNA purification) of extraction buffer, 150uL of 10 mg/mL proteinase K, and 75uL of 1M DTT and mix. Incubate the tube at 56°C for at least 4 hours.

Forensic Biology Technical Manual v09/08/2020 Page 60 of 212

## Forensic Biology

24. To the initial incubation add another 150uL of 10 mg/mL proteinase K and 75uL of 1M DTT. Incubate the tube at 56°C at least 6 hours.

Please refer to the BioRobot® EZ1 DNA purification procedure for steps on purifying the DNA from the bone sample(s).

25. If needed, the purified DNA sample can now be concentrated. Please refer to the protocol for the use of the Micorcon-100 centrifugal filter devices (Concentration Using Microcon YM-100 Centrifugal Filter Devices) to concentrate the purified samples.

**REFERENCES** 

Hochmeister MN *et al*. "Typing of Deoxyribonucleic Acid (DNA) Extracted from Compact Bone from Human Remains. Forensic Sci. 1991 Nov; 36(6): 1649-61. Not Raboratory Use

Forensic Biology

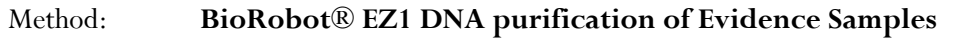

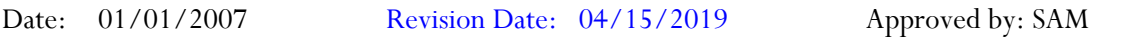

#### REAGENTS:

BioRobot® EZ1 DNA Investigator reagent cartridges. The cartridges contain all reagents required for the DNA extraction and purification of samples on the BioRobot<sup>®</sup> EZ1. The reagents in the cartridges includes guanidine thiocyanate/guanidine hydrochloride, the paramagnetic silica coated beads, ethanol, TE buffer, and sterile water. The method of simples on the BioRobot® EZ1. The reagents in the carrier and steam of the paramagnetic silica coated beads, c<br>
SECOND MENT:<br>
SECOND MENT:<br>
I DNA Investigate New (QIAGEN Catalogue #952034)<br>
Robot® EZ1 or BioR

### MATERIALS/EQUIPMENT:

- 1. EZ1 DNA Investigator kit (QIAGEN Catalogue #952034)
- 2. BioRobot® EZ1 or BioRobot® EZ1 Advanced XL

#### PROCEDURE:

1. Remove the substrate (if applicable), and transfer the liquid digest to the EZ1 sample tubes provided in the EZ1 DNA Investigator kit (alternatively, the 2.0ml collection tube can be used in the instrument).

If the 2.0mL collection tubes are used, centrifuge the tubes at maximum speed to collect the lysate.

Optional: The addition of RNA may improve the DNA yields of samples that contain low amounts of DNA. Analysts may add 1ug of RNA to the sample lysates prior to EZ1 purification of the samples.

- a) Add 310uL of TE buffer to the supplied tube of carrier RNA  $(310)$ ug) to obtain a solution of  $1$ ug/uL.
- b) Dissolve the carrier RNA thoroughly. Add 1uL of the carrier RNA to your sample lysates. Continue following the protocol at step 2.

Note: The dissolved carrier RNA should be stored at -20°C when not being used.

The following steps deal with the set-up and operation of the BioRobot® EZ1.

- 2. Insert the DNA Investigator v1.2 (EZ1) or EZ1 DNA Investigator Advanced XL v1.1 (EZ1 Advanced XL) protocol card into the card slot on the BioRobot® EZ1 and turn the instrument on.
- 3. Press "START" to display the protocols menu, then select the desired protocol. The Large Volume protocol should be selected if evidence samples are being extracted.

Forensic Biology Technical Manual v09/08/2020 Page 62 of 212

### Forensic Biology

- 4. Select the desired eluent (TE or water).
- 5. Select the desired elution volume based on the expected yield; 40, 50, 100, and 200uL are options. Note that the elution volume will be the same for all samples on the same BioRobot® EZ1.
- 6. Press any key to proceed through the text displayed in the LCD. The text in the LCD prompts the loading of the BioRobot® EZ1.

The following steps deal with the loading of samples and reagents into the BioRobot® EZ1.

- 7. Invert the reagent cartridges (1-6 per extraction run per instrument on the EZ1 or 1-14 per extraction run on the EZ1 Advanced XL) to mix, and then tap the cartridges to deposit the reagents to the bottom of their wells. Insert the appropriate number of reagent cartridges in the cartridge rack. Additional samples can be accommodated in additional instruments or in subsequent instrument runs. The second with the loading of samples and reagents into the BioRobot® EZ1.<br>
the the EZ Myanged XL) to mix, and then tap the cartridges to deposit the reagents to<br>
the of the way is. Insert the appropriate unuber of reagen
- 8. Load the cartridge rack (with cartridges) into the BioRobot® EZ1. Ensure that the reagent cartridges are seated properly.
- 9. Load 1-6 (or 1-14) tip holders containing the filter-tips into row 2 of the tip rack.
- 10. Load 1-6 (or 1-14) opened sample or 2.0mL collection tubes (from Step 3.) into row 4 of the tip rack.
- 11. Load 1-6 (or 1-14) uncapped appropriately labeled elution tubes into row 1 of the tip rack. Check to ensure that the elution tubes are in the order corresponding to the sample tube order so that no sample mix-ups occur. Close the workstation door.
- 12. Press "START" to start the extraction protocol.
- 13. When the protocol ends, the LCD displays "FINISHED". If you intend to run another extraction protocol, press "ESC" to return to the "Protocols" menu. Otherwise, press "STOP" twice to return the motors to the home positions.
- 14. Open the workstation door. Remove and cap the elution tubes containing your purified DNA.

The BioRobot<sup>®</sup> EZ1 can be cleaned by rinsing the tube rack, tip rack, and cartridge rack, briefly, in a solution of 95% ETOH. The UV cross linker may be used to decontaminate the BioRobot® EZ1 components. The EZ1 Advanced XL has a built in UV cross linker that can be used to decontaminate the instrument for between 20 and 60 minutes. The BioRobot® EZ1 components may also be cleaned using a diluted neutral soap followed by water.

Unless another extraction protocol is being performed the BioRobot® EZ1 may be switched "OFF".

#### REFERENCES:

Forensic Biology Technical Manual v09/08/2020 Page 63 of 212

## Forensic Biology

- 1. BioRobot® EZ1 Genomic DNA Kit Handbook. Qiagen February 2003
- 2. Magtration® System 6GC Operation Manual Version 1.1. Precision System Science Co. 2002.
- 3. Montpetit SA, Fitch IT, O'Donnell PT. A simple automated instrument for DNA extraction in forensic casework, J Forensic Sci. 2005 May;50(3):555-63.
- 4. Kishor R, *et al*. Optimization of DNA extraction from low yield and degraded samples using the BioRobot EZ1 and BioRobot M48. J Forensic Sci. 2006 Vol. 51(5): 1055.

Not For Laboratory Use

Forensic Biology Technical Manual v09/08/2020 Page 64 of 212

Forensic Biology

### Method: **QiaSymphony SP Workstation DNA Purification of Samples**

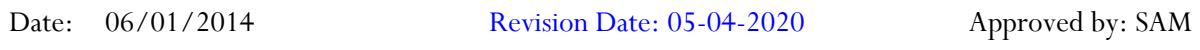

#### REAGENTS:

QiaSymphony DNA Investigator reagent cartridges (for either 192 x 200μl preps, 144 x 500μl preps, or 96 x 1000μl preps). The cartridges contain all reagents required for the DNA extraction and purification of samples on the QiaSymphony workstation. The reagents in the cartridges include guanidine thiocyanate/guanidine hydrochloride, the paramagnetic silica coated beads, ethanol, TE buffer, and sterile water.

### MATERIALS/EQUIPMENT:

- 1. QiaSymphony SP Workstation. The QiaSymphony SP performs all steps of the sample purification procedure after lysis according to the pretreatment protocols.
- 2. QiaSymphony DNA Investigator kit (QIAGEN Catalogue #931436)
- 3. Sample Prep Cartridges, 8-well cartridges (cat. no. 997002)
- 4. 8-Rod Covers (cat. no. 997004)
- 5. Filter-Tips, 200μL and 1500μL (cat. nos. 990332 and 997024)
- 6. TopElute Fluid (60mL) (cat. no. 1055628)

#### PROCEDURAL NOTES:

The QiaSymphony SP workstation has six protocols available for use in DNA casework:

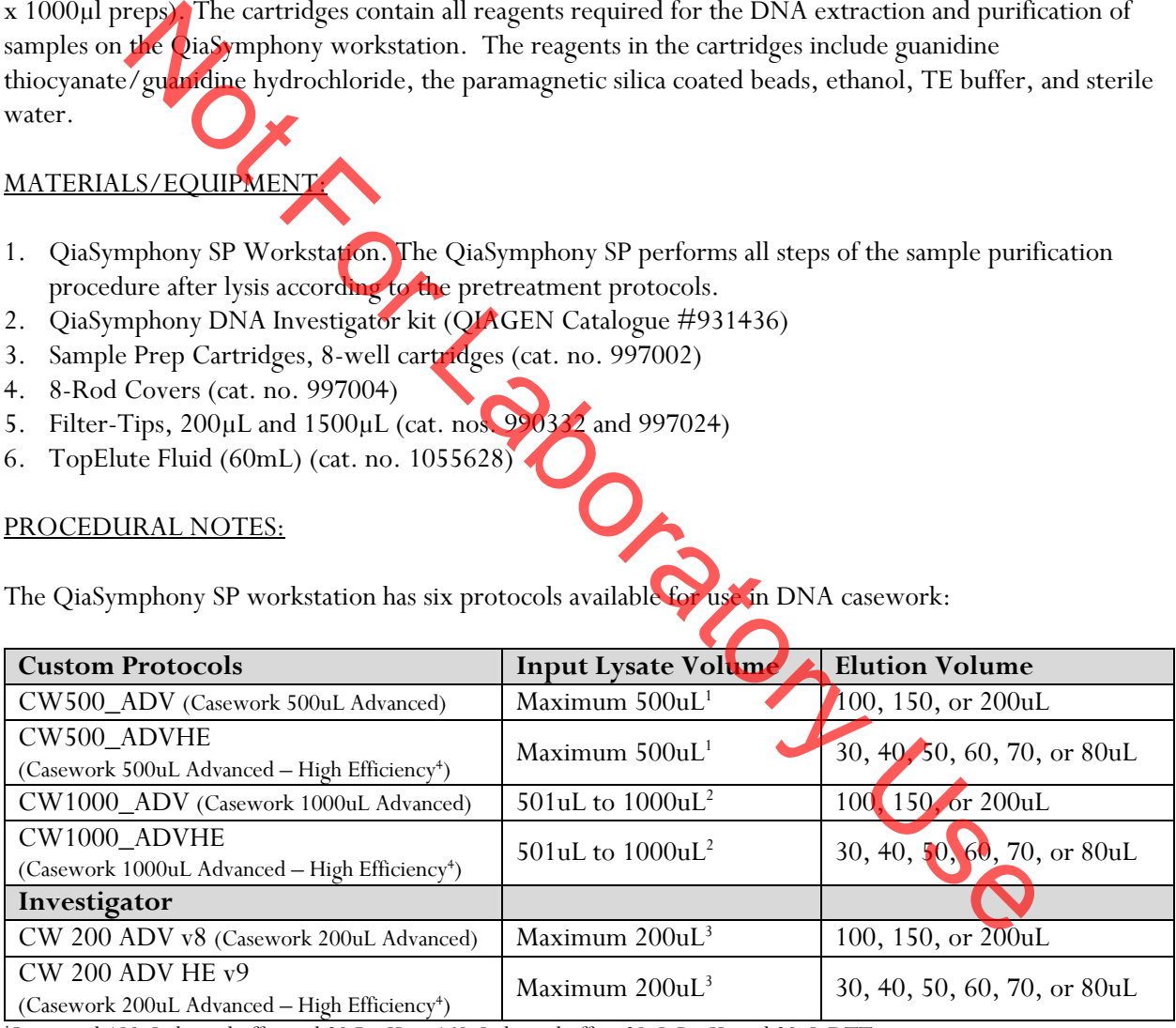

1 Suggested 480uL digest buffer and 20 ProK or 460uL digest buffer, 20uL ProK, and 20uL DTT

2 Suggested 960uL digest buffer and 40 ProK or 920uL digest buffer, 40uL ProK, and 40uL DTT

3 Suggested is 190uL digest buffer and 10 ProK or 180uL digest buffer, 10uL ProK, and 10uL DTT

4 HE (High Efficiency) protocols use the TopElute Fluid (TOPE) to overlay eluates during the elution process

Forensic Biology Technical Manual v09/08/2020 Page 65 of 212

## Forensic Biology

Each QiaSymphony DNA Investigator kit comes with three sets of: 1 reagent cartridge, 1 enzyme rack containing carrier RNA, 1 unidirectional piercing lid, and 1 package of Reuse Seal Strips.

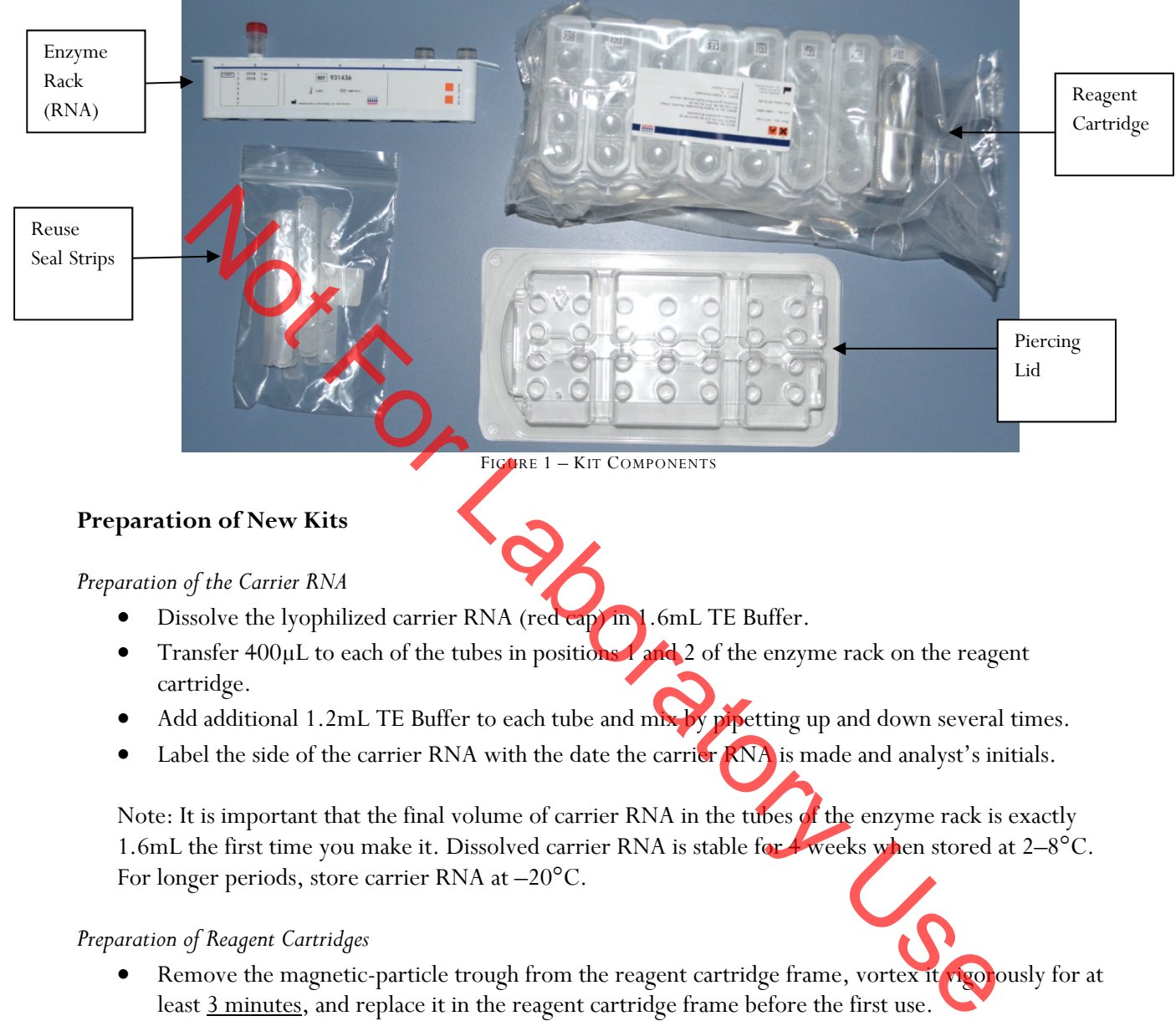

FIGURE 1 - KIT COMPONENTS

### **Preparation of New Kits**

*Preparation of the Carrier RNA* 

- Dissolve the lyophilized carrier RNA (red cap) in 1.6mL TE Buffer.
- Transfer 400μL to each of the tubes in positions 1 and 2 of the enzyme rack on the reagent cartridge.
- Add additional 1.2mL TE Buffer to each tube and mix by pipetting up and down several times.
- Label the side of the carrier RNA with the date the carrier RNA is made and analyst's initials.

Note: It is important that the final volume of carrier RNA in the tubes of the enzyme rack is exactly 1.6mL the first time you make it. Dissolved carrier RNA is stable for 4 weeks when stored at 2–8°C. For longer periods, store carrier RNA at –20°C.

### *Preparation of Reagent Cartridges*

- Remove the magnetic-particle trough from the reagent cartridge frame, vortex it vigorously for at least 3 minutes, and replace it in the reagent cartridge frame before the first use.
- Check that Buffer QSL3 does not contain a precipitate. If necessary, remove the trough containing Buffer QSL3 from the reagent cartridge and incubate for 30 minutes at 37°C with occasional shaking (do not vigorously shake) to dissolve precipitate.
- Place the reagent cartridge into the gray reagent cartridge holder.
- Place the enzyme rack containing the RNA onto the side of the base unit. The caps of the prepared carrier RNA tubes need to be removed (they can be stored on the slots below the enzyme rack).

Forensic Biology Technical Manual v09/08/2020 Page 66 of 212

### Forensic Biology

- Place the unidirectional piercing lid over top of the reagent cartridge and pushed down until it snaps in place.
- Remove the silver seal on the magnetic bead trough.

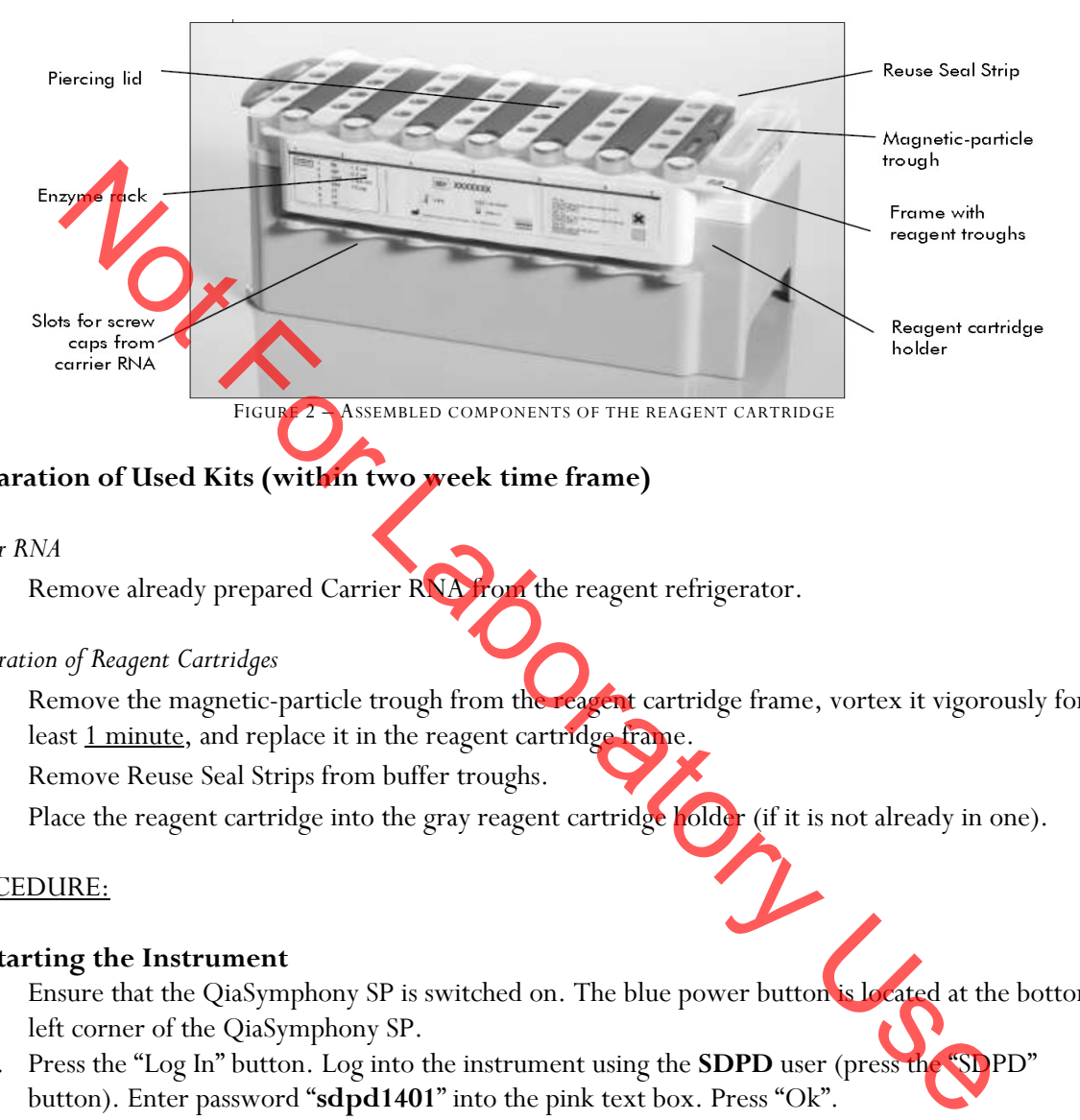

### **Preparation of Used Kits (within two week time frame)**

#### *Carrier RNA*

**•** Remove already prepared Carrier RNA from the reagent refrigerator.

#### *Preparation of Reagent Cartridges*

- Remove the magnetic-particle trough from the reagent cartridge frame, vortex it vigorously for at least 1 minute, and replace it in the reagent cartridge frame.
- Remove Reuse Seal Strips from buffer troughs.
- Place the reagent cartridge into the gray reagent cartridge holder (if it is not already in one).

#### PROCEDURE:

#### **1. Starting the Instrument**

- a. Ensure that the QiaSymphony SP is switched on. The blue power button is located at the bottom, left corner of the QiaSymphony SP.
- b. Press the "Log In" button. Log into the instrument using the **SDPD** user (press the "SDPD" button). Enter password "**sdpd1401**" into the pink text box. Press "Ok".

Note: If the workstation has been scanned with a previously loaded QiaSymphony DNA Investigator reagent cartridge, sufficient consumables are available, and the waste drawer has sufficient space, proceed to step 5.

### **2. Preparing and Scanning the "Waste" Drawer**

**a.** Open the "Waste" drawer.

## Forensic Biology

- **b.** Remove any full containers (containing used rod covers or sample prep cartridges), dispose the containers and its contents in the trash, and replace them with empty unit boxes (make sure the box spacer is removed).
- **c.** Make sure the tip chute is free from clogged tips.
- **d.** If liquid waste is full, dispose of liquid properly.

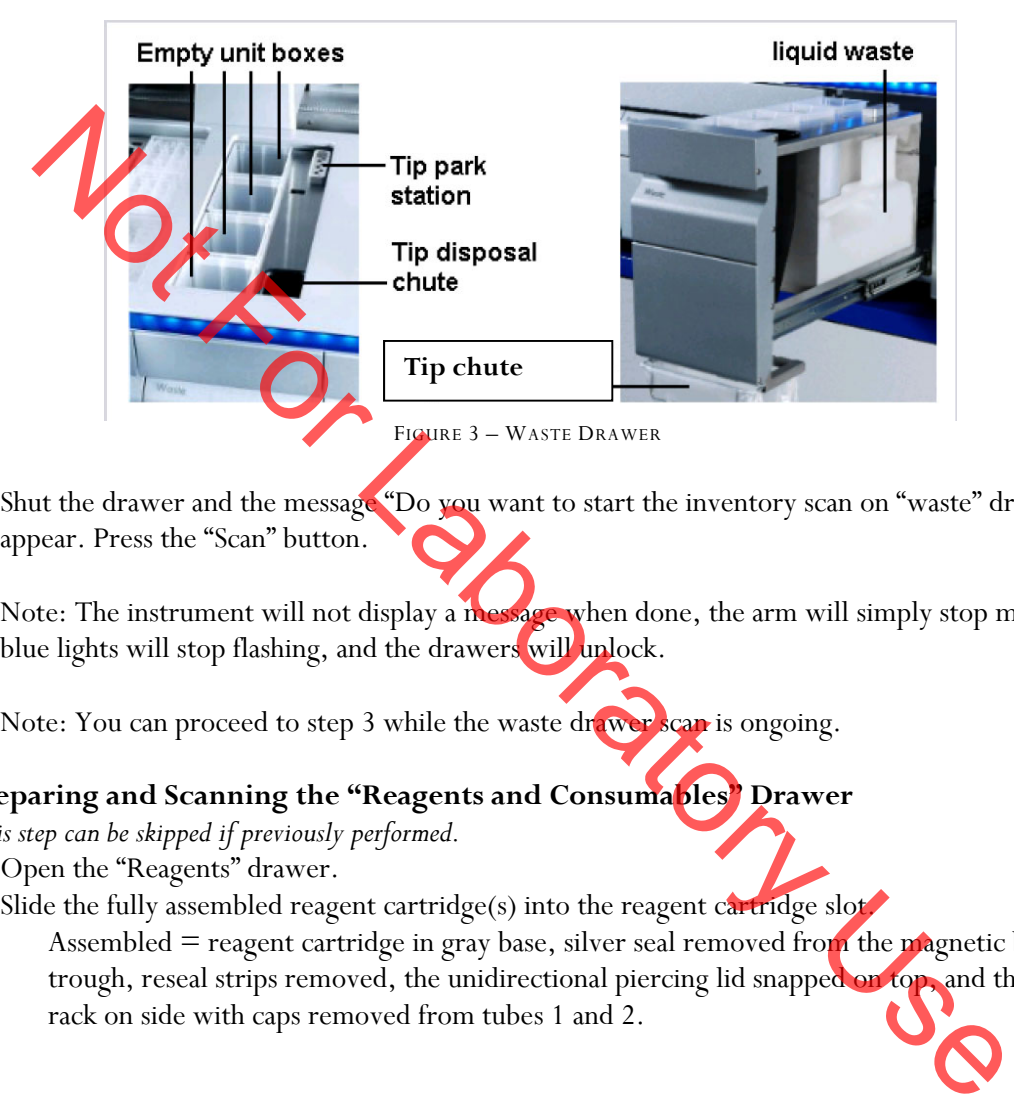

e. Shut the drawer and the message "Do you want to start the inventory scan on "waste" drawer?" will appear. Press the "Scan" button.

Note: The instrument will not display a message when done, the arm will simply stop moving, the blue lights will stop flashing, and the drawers will unlock.

Note: You can proceed to step 3 while the waste drawer scan is ongoing.

### **3. Preparing and Scanning the "Reagents and Consumables" Drawer**

 *This step can be skipped if previously performed.* 

- a. Open the "Reagents" drawer.
- b. Slide the fully assembled reagent cartridge(s) into the reagent cartridge slot.
	- i. Assembled  $=$  reagent cartridge in gray base, silver seal removed from the magnetic bead trough, reseal strips removed, the unidirectional piercing lid snapped on top, and the enzyme rack on side with caps removed from tubes 1 and 2.

Forensic Biology

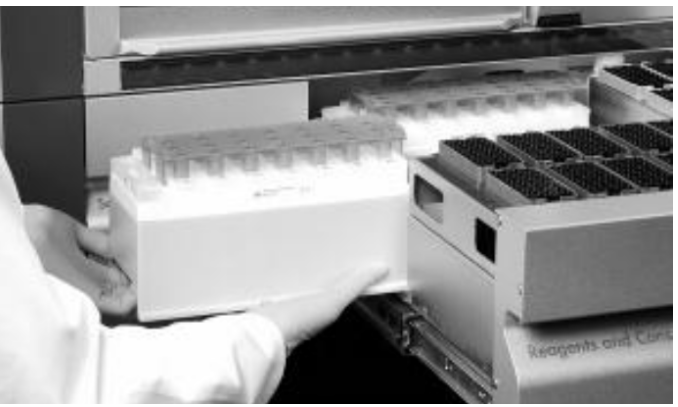

- FIGURE 4 SLIDING IN THE REAGENT CARTRIDGE
- Re-fill any empty tip cartridges (blue  $= 200$ uL, black  $= 1500$ uL), rod cover unit boxes, and reagent prep cartridge unit boxes. There are four slots in the "Reagents and Consumables" drawer for unit boxes.

Note: Keep empty unit boxes for use in waste drawer at a later time. A drawer in extraction area has been decided for their storage.

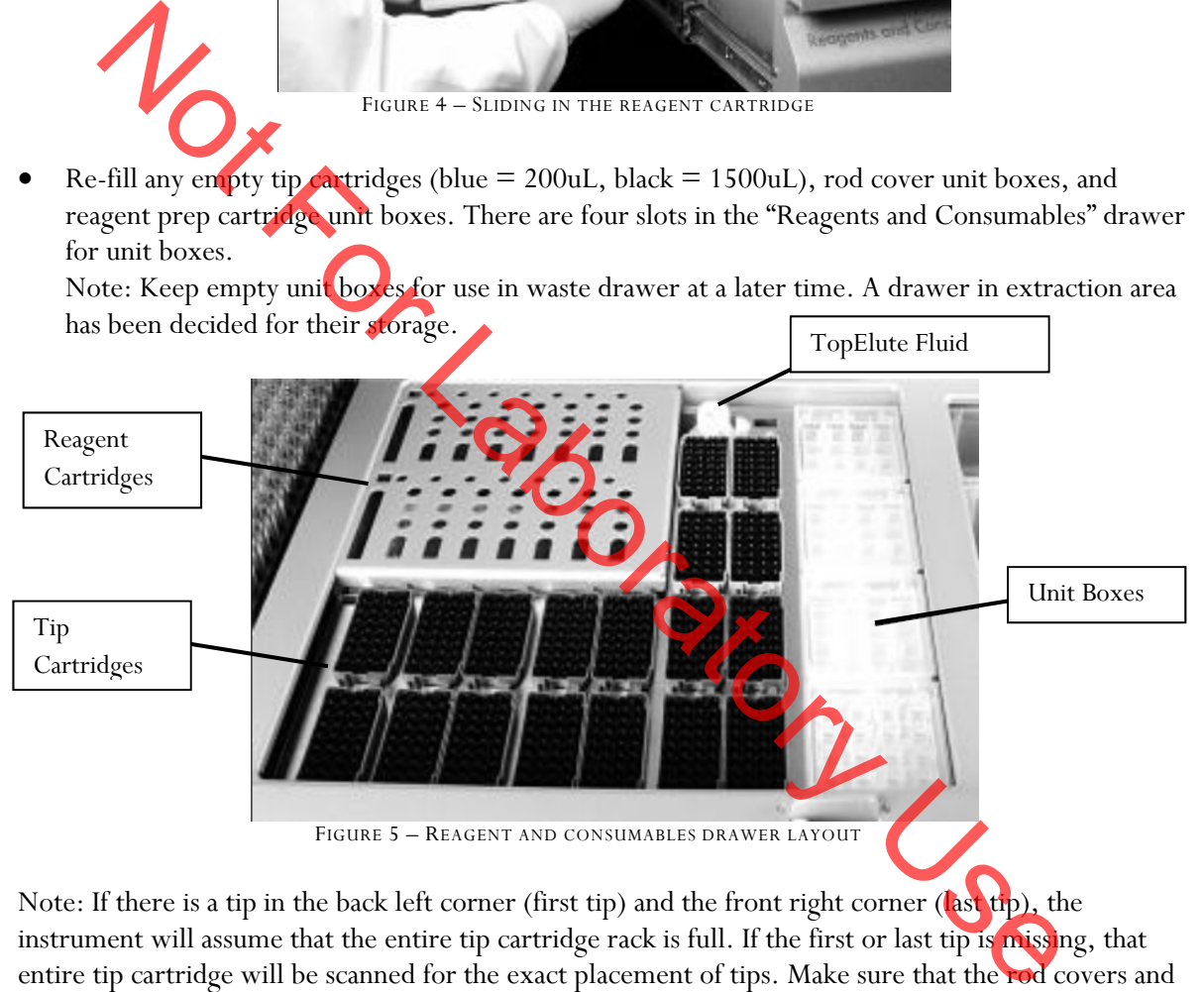

Note: If there is a tip in the back left corner (first tip) and the front right corner (last tip), the instrument will assume that the entire tip cartridge rack is full. If the first or last tip is missing, that entire tip cartridge will be scanned for the exact placement of tips. Make sure that the rod covers and reagent prep cartridges are sitting evenly in the containers. If they are off-set it can cause an error.

- c. Place an open bottle of TopElute Fluid into the "Reagents and Consumables" drawer
	- i. Press the "R+C" button
	- ii. Press the "Bottle ID" button
	- iii. Touch the pink text box to place the curser in the right place.
	- iv. Scan the barcode of the bottle of TopElute Fluid with the handheld bar code scanner.
	- v. Press "OK".

Forensic Biology Technical Manual v09/08/2020 Page 69 of 212

## Forensic Biology

d. Shut the drawer and the message "Do you want to start the inventory scan on "Reagents and Consumables" drawer?" will appear. Make sure that "Yes" is selected for all categories. Press the "Scan" button.

Note: The instrument will not display a message when done, the arm will simply stop moving, the blue lights will stop flashing, and the drawers will unlock.

### 4. Optional: **Using the Sample Calculator**

- a. You can check to see how many samples can be run with the current load of consumables by using the Sample Calculator.
- b. Press the  $\mathbb{R}$ +C" button
- c. Press the *Sample Calc*." button
- d. Choose the protocol that you plan on using under the "Custom Protocols" list and the calculator will give you the number of samples that can be run with the loaded reagents and the limiting reagent/consumable.
- e. When finished viewing, press "Ok".

### 5. **Loading the "Eluate" Drawer**

- a. Open the "Eluate" drawer.
- b. Place the elution rack(s) onto the deck (if not already on the deck) in the slot(s) that correspond(s) with the sample rack position(s) that are going to be used. See Figure  $6$  at the end of the protocol.
	- i. Elution racks stored in labeled drawer in extraction area.

Note: The spot furthest to the back of the instrument is for the "cooling rack" only. The other three spots are for the non-cooling racks. The cooling function does not work with the current protocols, however, and so eluates should not be left on the instrument overnight.

- c. Place your elution tubes in the elution rack.
- i. For placement of sample tubes in the sample rack and corresponding elution tubes in the elution rack see Figure 6 at the end of the protocol. (It is essential that samples in the sample rack in the same order as their corresponding elution tubes in the elution rack to prevent sample mix-ups. This should be double checked prior to instrument protocol activation. Follow Figure 6 for correct placement.) Note that the control of the control of the second that the control of the control of the second the proposition that you due the proposition of the control of the second proposition of the second part of the control of th
- d. Shut the drawer.
- e. Press the Slot button on the left of the touch screen that corresponds with the slot on the deck which holds the rack in which you placed your elution tubes.
- f. Press the "Tube 1.5mL" button.
- g. Press the "SAR#72.607 T1.5 Screw" button. (Will work with the EZ1 elution tubes or the Sarstedt screw-capped tubes.)
- h. Press the Press "Ok".
- i. The instrument will perform a short scan automatically.

## Forensic Biology

Note: The instrument only scans for the presence/absence of the elution rack, not the actual elution tubes. The type of tube is manually entered by the user and the number of samples scanned by the instrument in the "Sample" drawer will determine where on the elution rack the instrument pipettes into.

The instrument will assume the previous' run elution tubes are still on the instrument unless the previous run information has been cleared (either manually by the user or automatically when the instrument is switched off). You can check this by pressing the Slot button on the touch screen corresponding with the desired elution rack and then pressing the "View" tab. If there are colored and numbered wells, then the instrument still thinks the previous elution tubes are on the instrument. See step 9 to clear this. bonding with the desired clution rack and then pressing the "View" tab. If there are considered that the instrument still thinks the previous elution tubes are on the instrument of the process of the sample and the instru

## 6. **Loading the "Sample" Drawer**

Note: All samples loaded into a sample rack must be run with the same protocol and elution volume.

- a. Place your uncapped samples into the 24-tube sample carrier.
	- i. Sample carriers stored in labeled drawer in extraction area.
- b. Load the sample carrier into the "Sample" drawer in the position that corresponds with the elution rack slot you are using. See Figure 6 at the end of the protocol.
	- i. The carrier must be brought to the line on the drawer before the instrument prepares the barcode reader to read the tube carrier.
	- ii. Wait for the green light on the available position to flash prior to sliding the samples into the sample drawer. If the lights turn red, the sample loading must be repeated.
- iii. The light will turn orange if the sample loading was done correctly.

Note: Only positions 1 through 4 are available for samples. The position labeled A is not used for any of the validated protocols.

c. Shut the Sample drawer

### **7. Queuing a Run**

- a. Once the Sample drawer has been loaded, the next available line on the "S" screen's status should read "LOADED".
- b. Press the blue "SP Batch" button to the left of this line.
- c. The number of samples on the next screen should correspond with the number of samples in your sample rack. The default tubes "SAR#72.693 T2.0 Screw" will work with both the EZ1 sample tubes or the Qiagen Lyse & Spin tubes.
- d. Press the "Select All" button.
- e. Press the "Next" button.
- f. On the following screen press the "Select All" button again.
- g. Press the "Custom Procotols" button. Choose the correct protocol from the drop down menu (a hand symbol should appear next to each sample on the sample list after this step).

## Forensic Biology

h. Press "Next".

i. The elution slot and volume screen will appear.

Note: Alternatively, the "Fast Setup" button can be used. Using the Fast Setup by-passes the need to input the sample tube information, or protocol (it uses the previously selected protocol) and skips to the elution selection options. This will be most useful when you are loading multiple tube carriers that use the same protocol, or you know the previous user was running the protocol required.

- j. Select the desired eluate volume from list (30-80ul for HE protocols and 100, 150, or 200 for non-HE protocols)
- k. Press the Slot (1-4) on the left side of the screen corresponding with the eluate rack that you loaded your elution tubes into.
- l. A circled number will appear the box corresponding with your run number (not the lane you loaded your sample rack into).
- m. Press "Queue".
- n. After information about the batch has been entered, the status changes from "LOADED" to "QUEUED".
- o. Option: Double check that the correct protocol(s) have been selected and your elution tubes are placed in the correct location:
	- i. Press the "E" button.
	- ii. Select the Slot on the left that has your run number (circled number next to Batch)
	- iii. Press the "View" tab and the touch screen will show the corresponding location on the elution rack where your samples will be eluted into.
	- iv. Press "OK".
	- v. Press the "S" button.
	- vi. Press the "Sample View" button.
- vii. Press the "Sample Preparation" tab and the touch screen will show you an overview of the runs completed and queued, including sample position, the protocol selected for each sample, the status (unprocessed/completed), volume In (max input volume), and volume out (elution volume). Contract the desired contract volume from list (30-80ul for HE protocols and 100, 150, or 2<br>
In the desired cluate volume from list (30-80ul for HE protocols and 100, 150, or 2<br>
In the desired multiple will appear the box

p. When ready to run press the "Run" button.

Note: If a run is already in progress when you Queue your run, you do not need to press "Run" (nor will it be an option). The instrument will automatically purify the next run in the Queue.

### **8. Removing Samples**

- At the end of the protocol run, the status of the batch changes from "RUNNING" to "COMPLETED".
- b. Open the "Eluate" drawer, cap and remove your samples. (The touch screen will automatically go to the "E" screen.)
- c. Remove the eluate rack.
- d. Shut the "Eluate" drawer.
- e. In the "E" screen press the Slot box corresponding with your run.
### Forensic Biology

- f. Press the "Remove" button and a screen will appear asking "Do you want to remove the rack from slot X".
- g. Press "Yes".
- h. Press "Ok". The instrument will perform a short scan of the "Eluate" drawer.

Note: The elution rack must be manually unloaded for the instrument to clear the elute wells for future users (unless the instrument is going to be turned off, since turning off the instrument will clear all previous run information) and clear the positions for the next user.

Note: If you are putting on a run while another run is going, you cannot open the "Reagents and Consumables" or "Waste" drawers. This instrument will let you open the "Eluate" drawer while the instrument is running only if the instrument is not eluting current sample. If you are loading a new elution rack in the "Eluate" drawer while the instrument is in the middle of a run, it may pause or take several minutes to perform the eluate drawer scan, depending on where in the run the instrument is. When the instrument is ready it will let you open the "Eluate" drawer, un-pause, or finish the scan and let you continue setting up your run. When are putting on a run while another run is going, you cannot open the "Reagent<br>
mail or or "Waste" drawers. This instrument will let you open the "Eluate" drawer values<br>
ment is match meanly if the instrument is not el

- i. Open the "Sample" drawer and remove your sample rack.
- j. Close the "Sample" drawer unless you are loading additional racks.
- k. Dispose of your empty sample tubes. (These tubes should be completely empty.)

#### **9. Storing Reagents**

- a. \*\*Partially used reagent cartridges can be stored for a maximum of two weeks.
- b. If a reagent cartridge is partially used, seal the buffer troughs with the provided Reuse Seal Strips.
- c. Cap the carrier RNA tubes with screw caps and place in the reagent refrigerator.

Note: To avoid evaporation, the reagent cartridge should be open for a maximum of 15 hours (including run times) at a maximum environmental temperature of  $30^{\circ}$ C.

#### **10. Magnetic Head Guards**

- a. Check the magnetic-head guards. If required, clean before starting the next protocol run.
- b. Open the "Maintenance" menu and run the service protocol "MH guard". Gently raise the catches to release the magnetic-head guards.
- c. Wipe the magnetic-head guards with ethanol-based disinfectant and incubate as appropriate.
- d. Wipe with a lint-free cloth moistened with water and wipe dry with paper towels. Replace the magnetic-head guards.
- e. Open the "Maintenance" menu and run the service protocol "MH guard open". Make sure to replace the magnetic-head guards before operating the instrument.

#### **11. Turn the Instrument Off**

- a. Should be done after the last user
- b. Press the blue button to shut off

Forensic Biology

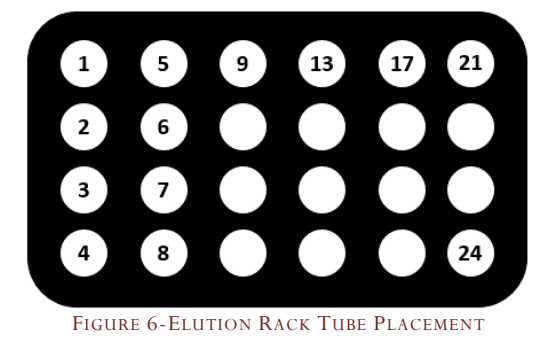

### PERFORMING LV DECONTAMINATION

UV decontamination should be performed on a weekly basis, but can be performed more often on an as needed basis.

- 1. Ensure that the QiaSymphony SP is switched on. The power switch is located at the bottom, left corner of the QiaSymphony SP. Log in to the instrument using the SDPD user. The password is "sdpd1401".
- 2. Go to **Tools**>**Maintenance SP**>**Start UV Light**
- 3. Remove all samples, consumables, and racks from the instrument. Select the amount of time for the UV light to run.

4. Follow on-screen instructions. Replace consumables, and racks as needed. TESTING O-RING TIGHTNESS AND CHANGING THE O-RINGS

The tightness of the o-rings needs to be checked on a weekly basis. The orings need to be changed on a monthly basis for optimum pipetting performance. FIGURE 6-ELITION RACK TUBE PLACEMENT<br>
MINCONTAMINATION<br>
Minimation should reproduce on a weekly basis, but can be performed more often as<br>
is.<br>
that the QiaSymphony SP. Log in to the instrument using the SDPD user. The pas

- 1. Ensure that the QiaSymphony SP is switched on. The power switch is located at the bottom, left corner of the QiaSymphony SP. Log in to the instrument using the SDPD user. The password is "sdpd1401".
- 2. Go to **Tools**>**Service SP**
- 3. Select the desired protocol (CheckPipettingChannelORing.lua or ChangePipettingORing.lua)
- 4. If changing the o-rings, place the Replacement O-Ring tool with a new o-ring on the spindle into slot 11 in the reagents and consumables drawer.
- 5. Select the channel to replace the o-ring for. Follow the on-screen instructions to replace the o-ring.

### Forensic Biology

**FOR Laboraton Use** 

Repeat for all o-rings that need replacing. REFERENCES:

- 1. QiaSymphony® DNA Investigator® Handbook. Qiagen February 2014
- 2. QiaSymphony Users Manual: General Description vMay2013
- 3. QiaSymphony Users Manual: Operating the QiaSymphony SP vApril2012
- 4. Qiagen Protocol notes Casework 500 ADV HE V8. Qiagen November 2012
- 5. Qiagen Protocol notes Casework 1000 ADV HE V8. Qiagen November 2012
- 6. Qiagen Protocol notes Casework 500 ADV V7. Qiagen November 2011
- 7. Qiagen Protocol notes Casework 1000 ADV V7. Qiagen November 2011 Protocol notes Casework 1000 ADV V7. Qiagen November 2011

Forensic Biology Technical Manual v09/08/2020 Page 75 of 212

Forensic Biology

#### Method: **DNA Extraction from Reference Samples Using the BioRobot® EZ1**

Date: 06/02/2003 Revised: 09/08/2020 Approved by: SAM

#### REAGENTS:

- 1. DIGEST BUFFER Teknova Org Sperm Wash Buffer Fisher Sci NC0771116
- 2. 10mg/mL PROTEINASE K

Dissolve 100mg of proteinase K in 10mL of autoclaved nanopure water. Store at -20°C in 200uL aliquots. The aliquots are good for one year.

3. BioRobot EZ1 DNA Investigator reagent cartridges.

The cartridges contain all reagents required for the DNA extraction and purification of samples on the BioRobot EZ1. The reagent in the cartridges included guanidine thiocyanate/guanidine hydrochloride, the paramagnetic silica coated beads, ethanol, TE buffer, and sterile water. TRUFFER Teknova Org Sperm Wash Buffer Fisher Sci NC0771116<br>
Interactions and Fortunas K in 10mL of autoclaved nanopure water. Store at -20°C in 2<br>
Son FEZI DNA Investigated reagent cartridges.<br>
Not EZI DNA Investigated rea

#### MATERIALS/EQUIPMENT:

- 1. EZ1 DNA Investigator kit (QIAGEN Catalogue #952034)
- 2. BioRobot® EZ1 or BioRobot® EZ1 Advanced XL

#### PROCEDURE:

- 1. To a sterile 1.5mL tube or to a 2.0ml collection tube add 190μL of digest buffer, 10μL of 10mg/mL proteinase K and the appropriate amount of the reference sample (bloodstain/liquid blood/reference mouth swab).
- 2. Mix gently and incubate at 56°C for at least 30 minutes. During the incubation, the robot may be setup for extraction.
- 3. Remove the substrate (if applicable), and transfer the liquid digest to the EZ1 sample tubes provided in the EZ1 DNA Extraction kit. If the 2.0mL collection tubes were used, centrifuge them at maximum speed for 5min to collect the lysate.

The following steps deal with the set-up and operation of the BioRobot® EZ1.

4. Insert the DNA Investigator v1.2 (EZ1) or EZ1 DNA Investigator Advanced XL v1.1 (EZ1 Advanced XL) protocol card into the card slot on the BioRobot® EZ1 and turn the instrument on.

Forensic Biology Technical Manual v09/08/2020 Page 76 of 212

### Forensic Biology

- 5. Press "START" to display the protocols menu then select the "Trace", or "Norm" protocol. The Normalization protocols will limit the DNA yield of the samples by employing a limited amount of paramagnetic beads in the extraction.
- 6. Select the desired eluent (TE or water).
- 7. Select the desired elution volume; 200uL is recommended for most reference sample extractions (additional elution volumes available are 40, 50, and  $100\mu L$ ).
- 8. Press any key to proceed through the text displayed in the LCD. The text in the LCD prompts the loading of the BioRobot<sup>®</sup> EZ1.

The following steps deal with the loading of samples and reagents into the BioRobot® EZ1.

- 9. Invert the reagent cartridges (1-6 per extraction run per instrument on the EZ1 or 1-14 per extraction run on the EZ1 Advanced XL) for your extraction to mix, then tap the cartridges to deposit the reagents to the bottom of their wells. Insert the appropriate number of reagent cartridges in the cartridge rack. Additional samples can be accommodated in additional instruments or in subsequent instrument runs. Consider the control of the text displayed in the LCD. The text in the LCD properties of the CO proceed through the text displayed in the LCD. The text in the LCD properties of the CO proceed through the text displayed in
- 10. Load the cartridge rack (with cartridges) into the BioRobot® EZ1. Ensure that the reagent cartridges are seated properly in the cartridge rack.
- 11. Load 1-6 (or 1-14) tip holders containing the filter-tips into row 2 of the tip rack.
- 12. Load 1-6 (or 1-14) opened sample or collection tubes (from Step 3.) into row 4 of the tip rack.
- 13. Load 1-6 (or 1-14) uncapped appropriately labeled elution tubes into row 1 of the tube rack. Check to ensure that the elution tubes are in the order corresponding to the sample tube order so that no sample mix-ups occur. Close the workstation door.
- 14. Press "START" to start the extraction protocol.
- 15. When the protocol ends, the LCD displays "FINISHED". If you intend to run another extraction protocol, press "ESC" to return to the "Protocols" menu. Otherwise, press "STOP" twice to return the motors to the home positions.
- 16. Open the workstation door. Remove and cap the elution tubes containing your purified DNA.

The BioRobot® EZ1 can be cleaned by rinsing the tube rack, tip rack, and cartridge rack, briefly, in a solution of 95% ETOH. The UV cross linker may be used to decontaminate the BioRobot® EZ1 components. The EZ1 Advanced XL has a built in UV cross linker that can be used to decontaminate the

### Forensic Biology

instrument for between 20 and 60 minutes. The BioRobot® EZ1 components may also be cleaned using a diluted neutral soap followed by water.

Unless another extraction protocol is being performed the BioRobot® EZ1 may be switched "OFF".

#### REFERENCES:

- 1. BioRobot® EZ1 Genomic DNA Kit Handbook. Qiagen February 2003
- 2. Magtration® System 6GC Operation Manual Version 1.1. Precision System Science Co. 2002.
- 3. Montpetit SA, Fitch IT, O'Donnell PT. A simple automated instrument for DNA extraction in forensic casework, J Forensic Sci. 2005 May; 50(3): 555-63. etit St., Fitch IT, 2005 May;50(3):555-63.

**FOR Laboraton Use** 

Forensic Biology Technical Manual v09/08/2020 Page 78 of 212

### Forensic Biology

Method: **qPCR with the Quantifiler® Duo DNA Quantification Kit using the NIST SRM Human DNA Quantitation Standard** 

Date:  $05/01/2012$  Revision Date:  $09/08/2020$  Approved by: SAM

#### REAGENTS:

- 1. TE Buffer: Teknova TE Buffer Low EDTA (0.1 mM EDTA, pH 7.6) Fisher Sci NC9491715
- 2. Quantifiler Duo DNA Quantification Kit: Applied Biosystems (P/N 4387746)
	- A. Quantifiler Duo Primer Mix
	- B. Quantifiler Duo PCR Reaction Mix
	- C. Quantifiler Duo DNA Standard

The Reaction Mix should be removed from the kit upon receipt and stored at 2 to 8°C. The remaining components of the kit should be stored at 15 to 25°C. The primer sets contain a light sensitive dye, and should be stored protected from light. The expiration date is printed on the kit. The Burgey TE Buffer Low EDTA (0.1 mM EDTA, pH 7.6) Fisher Sci<br>
Filer Duor De CR Recorder Kit. Applied Biosystems (P/N 4387746)<br>
antifiler Duo Primer Mix<br>
antifiler Duo DNA Securities of the Recorder Mix<br>
antifiler Duo DNA

#### MATERIALS:

- 1. 96- Well Optical Reaction Plates Applied Biosystems (P/N N801-0560)
- 2. Optical Adhesive Covers Applied Biosystems (P/N 4311971)
- 3. MicroAmp Splash free Support Base Applied Biosystems (P/N 4312063)

#### EQUIPMENT:

ABI Prism 7500 Sequence Detection System Applied Biosystems

#### PROCEDURE:

- 1. Thaw the Quantifiler Duo Primer Mix and concentrated DNA standard (stored at -20C). Vortex the Quantifiler Duo Primer Mix and the refrigerated Quantifiler Duo PCR Reaction Mix for 5 seconds. Spin the Primer Mix and DNA standard tubes briefly in a microcentrifuge to remove any liquid from the caps.
- 2. Prepare a 1/10 and a 1/50 dilution of the human DNA standard in TE buffer. These dilutions will serve as calibrators for the quantitation assay.

### Forensic Biology

3. Determine the total number of samples to be amplified including the set of DNA calibrators and one qPCR blank. Create a master mix by combining the following volumes of reagents into a 1.5ml microcentrifuge tube:

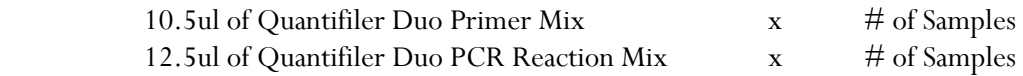

Note: Additional master mix (~10% suggested) should be created to allow for pipetting error.

- 4. Vortex the master mix at medium speed for 5 seconds and spin the tube briefly in a microcentrifuge to remove any liquid from the cap.
- 5. With the 96-well optical reaction plate in a support base dispense 23uL of the master mix into each sample well.
- 6. Add 2uL or 8uL of sample, and 2uL of calibrators, and the appropriate volume of controls (2 or 8uL) to the appropriate wells. Note: For potential discontinuation of samples, add 8uL of sample to the appropriate wells.
- 7. Carefully seal the reaction plate with the optical adhesive cover. Use the applicator to ensure the cover forms a smooth airtight seal over the entire 96-well surface.
- 8. Transport the reaction plate to the amplification area.
- 9. Turn on the computer (if necessary) and then the 7500 SDS instrument.
- 10. Press the tray door on the SDS instrument to open it.
- 11. Position the reaction plate in the plate holder so that well Al is in the upper left corner and the notched corner is in the upper right corner and close the tray door.
- 12. Launch the 7500 SDS Software and set up a plate document (File>New) either by using a blank document or opening a plate document template. The plate document shows the location of samples/standards on the reaction plate. If a sample import file  $(\cdot, \mathsf{txt})$  has been created it can be imported by selecting **File>Import Sample Setup** and browsing for the appropriate file. If the sample setup was imported then skip to step 16. Additional master mix (~10% suggested) should be created to allow for pipetting error<br>
the poster mix at medium speed for 5 seconds and spin the tube briefly in a microce<br>
any legitical from the cap.<br>
He 96-well optical co
- 13. If required, add detectors to the plate document. If the detectors for the Quantifiler kit have been created, they will be listed in the Detector Manager: **Tools>Detector Manager**. Highlight the Dual Quant Human, Dual Quant Y and Dual Quant IPC detectors in order to make them available to the plate. Click "Add to Plate Document".

Forensic Biology Technical Manual v09/08/2020 Page 80 of 212

### Forensic Biology

- 14. Highlight the entire plate document, then from the Well Inspector (**View>Well Inspector**) add the detectors (Human, Y and IPC) to all the wells of the plate document.
- 15. Add sample information for each well by double clicking on it (or highlight and **View>Well Inspector**). The Well Inspector box will appear. Add the sample name. If clicking on a well where a quantitation standard is located, two changes need to be made to the Dual Quant Human and Dual Quant Y detectors. Change task from "unknown" to "standard" and add the concentration of the standard to the "Quantity" column.
- 16. Select the Instrument tab and review the Quantifiler Duo amplification profile which should consist of:

Incubation at 50°C for 2 minutes Incubation at 95°C for 10 minutes 40 cycles of the following profile: 95°C for 15 seconds 60°C for 1 minute Not Form the baseline of the control of the Countriller Superior Section and the interest of the Columbus of the Columbus of the Columbus of the Columbus of the Columbus profile:<br>  $\frac{1}{2}$  (Nor 15 seconds<br>  $\frac{1}{2}$  (Nor

Change the sample volume to 25uL and ensure that the 9600 emulation box is checked.

- 17. When finished filling out the plate document save it as a SDS document (\*.sds) and click "Start" to start the run.
- 18. Following completion of the run the plate document can be analyzed. Verify the analysis settings (**Analysis>Analysis Settings**) which should be:

Detector: All Threshold: .200000 Baseline Start (cycle): 3 Baseline End (cycle): 15

- 19. Once you have verified the settings are correct, analyze your data. **Analysis>Analyze**.
- 20. Save your file.
- 21. Export the Ct values of your samples by selecting **File>Export>Ct**. The 7500 software can be closed at this point and the instrument can be turned off.
- 22. Import the Ct values into the SDPD Worksheet Maker's **"Quant Data"** worksheet. The data is automatically compared against the NIST standard curve in the workbook and the results are available in the **"Quant Results"** worksheet of the workbook. The "Quant Results" worksheet should be printed (File>Print or use the print icon) and included in the analytical record.

Assessment of DNA calibrators:

Forensic Biology Technical Manual v09/08/2020 Page 81 of 212

### Forensic Biology

The concentration of the Human DNA standard received with each lot of kit will be determined during the QC process. The values obtained during this QC will determine the expected values for the calibrators. Values obtained that are significantly outside the expected quantitation values of calibrators may indicate a problem with the qPCR run. If problems are indicated the quantitation assay should be interpreted with caution and a second assay may be required.

#### Assessment of sample quality:

If a sample has a high human Ct value and a normal IPC Ct value (generally less than 30.75) the sample has a low amount of DNA.

If a sample has a low human Ct value and a normal or slightly high IPC Ct value (slightly higher than 30.75) the sample has a high amount of DNA. If the sample has a high amount of human DNA it will often out compete the IPC for amplification components thus decreasing its amplification efficiency.

If a sample has a high human Ct value and a high IPC Ct value  $(>=$  30.75) the sample is likely inhibited. Appropriate troubleshooting measures should be employed with the sample to overcome the potential inhibitors.

The relative amount of male and female DNA in a mixture can be determined by dividing the total human DNA quantitation by the male DNA quantitation and subtracting one. As an example, if the total DNA quantitation is four times the male DNA quantitation, there is approximately three times as much female DNA as male DNA. I Separatory USE

#### REFERENCE:

Quantifiler® Duo DNA Quantification Kit User's Manual

Forensic Biology

Method: **Quantifiler<sup>TM</sup> Duo Setup Using the Hamilton Microlab<sup>®</sup> Nimbus 4 Date: 04/17/2013 Revision Date: 09/08/2020 Approved by: SAM**  \_\_\_\_\_

#### REAGENTS:

- 1. TE Buffer: Teknova TE Buffer Low EDTA (0.1 mM EDTA, pH 7.6) Fisher Sci NC9491715
- 2. Quantifiler Human Duo Kit: Applied Biosystems (P/N 4387746)
	- A. Quantifiler Duo PCR Reaction Mix
	- B. Quantifiler Duo Human DNA Standard.

The Reaction Mix should be removed from the kit upon receipt and stored at 2 to  $8^{\circ}$ C. The remaining components of the kit should be stored at -15 to -25°C. The primer sets contain a light sensitive dye, and should be stored protected from light. The expiration date is printed on the kit. Mer Main Duo Kit: Applied Biosystems (P/N 4387746)<br>
A. Compilier Duo PCR Reaction Mix<br>
B.<br>
Compilier Duo PCR Reaction Mix<br>
B.<br>
Compiler Duo PCR Reaction Mix<br>
B.<br>
Compiler Duo PCR Reaction Mix<br>
B.<br>
Signal of the kit should

#### MATERIALS:

- 1. MicroAmp® Optical 96-Well Reaction Plates: Applied Biosystems (P/N N8010560)
- 2. Optical Adhesive Covers: Applied Biosystems (PVN 4311971)

#### EQUIPMENT:

- 1. Hamilton Microlab Nimbus 4 Liquid Handling Workstation. Hamilton Robotics
- 2. ABI Prism 7500 Sequence Detection System: Applied Biosystems

#### PROCEDURE:

1. This protocol is to setup the 96-well optical plate for qPCR DNA quantitation using Quantifiler™ Duo quantitation kit and the NIST Quantitation Standard Curve.

Important notes to remember when using the Microlab Nimbus for setup:

- a. The pre-run maintenance should be performed prior to the first run of the day (refer to maintenance protocol in the FB Unit Policy Manual).
- b. It is highly recommended that all tip racks are full prior to the start of a run. At minimum, complete columns of tips must be present sufficient to perform the run.

Forensic Biology Technical Manual v09/08/2020 Page 83 of 212

### Forensic Biology

- c. Sarstedt 1.5mL screw-cap tubes are required for use on the instrument for all samples and controls. 2.0mL screw-cap tubes are required for master mix. Caps should be removed after tubes are placed in the racks and replaced prior to removing tubes from the racks.
- 2. Thaw the appropriate Quantifiler Primer Mix and concentrated DNA standard (which is stored at 20°C). Vortex the Primer Mix and refrigerated qPCR Reaction Mix for 5 seconds. Spin the Primer Mix and DNA standard tubes briefly in a microcentrifuge to remove any liquid from the caps.
- 3. Prepare a 1/10 and a 1/50 dilution of the human DNA standard in TE buffer. These dilutions will serve as calibrators for the quantitation assay.
- 4. Determine the total number of samples to be amplified including the calibrators and one qPCR blank. Create a master m<sub>ix</sub> by combining the following volumes of reagents in a 2.0mL screw-cap tube.
	- a.  $10.5 \mu L$  of Primer Mix  $x +$  of Samples b. 12.5μL of qPCR Reaction Mix  $x$  # of Samples

Note: The above is the minimum volume required per sample. The Nimbus requires additional master mix to perform the setup. The volumes calculated in the current version of the SDPD SIMS should be prepared. **Example 3** and a 1/50 dilution of the human DNA standard in TE buffer. These dilution<br>
and a 1/50 dilution assay.<br>
and the collapse for the quantitation assay.<br>
and the collapse of samples to be amplified including the c

Note: If the total number of samples is greater than 72, then two tubes of master mix are required. The first 2.0mL screw-cap tube should contain 1205μL of master mix and the second tube should contain the remaining volume.

- 5. Open the **Quant Sheet** in the most current version of the SDPD SIMS (found on the FB network H:\Worksheets).
	- a. The default spreadsheet shows the locations for the DNA calibrators and blank.
	- b. Fill out the "Sample Name" column with a list of the sample names. If appropriate, edit the volume for the samples from 2 or  $8\mu$ . (do not change the volume of the standards).
	- c. Save the SDPD SIMS workbook to a location accessible on the FB network (the Nimbus cannot read from a password protected Excel file).
	- d. When finished, the **qPCR worksheet** should be printed for the case notes.
	- e. Exit the SDPD SIMS.
- 6. Empty the tip waste (if necessary).
- 7. Refill the tip racks on the Nimbus.
- 8. Place the 96-well optical plate in the appropriate location on the deck.

### Forensic Biology

9. Place the DNA samples in the appropriate order (according to the setup sheet filled in earlier). You may use your printed copy to ensure the sample positions are correct.

Note: The samples are to be placed in the racks in a left to right direction, filling each column completely before the next.

10. Place the Quantifiler Master Mix in the appropriate place on the deck.

Note: If more than 72 samples are being quantified then the master mix will need to be split into two tubes (see step 4 above).

- 11. Remove the caps from the samples and master mix.
- 12. Close the instrument door (the door must remain closed during operation).
- 13. Open the Hamilton Run Control software (on the desktop).
- a. Open the current version of the **SDPD qPCR and GF PCR Setup** method within the software. Alternatively, a two-step process can be employed by using the similarly named files with (master mix only) or (samples only) in the file names. Note that the matter six in the appropriate place on the deck.<br>
The samples are being quantified then the master mix will need to be split into<br>
above the caps from **Note Control** software mix.<br>
the instrument door the lo
	- b. Click the "**Run**" button (►).
	- c. In the user prompt, navigate to the worklist input file (from step 5 above), select "**qPCR Setup**", and click "**Continue**".
	- d. Verify that sufficient 300μL and 50μL tips are loaded onto the deck and click "**Continue**".
	- e. Enter the first and last position of the 300µL tips  $(1 = A1, 2 = A2, ..., 96 = H12)$  and click "**OK**".
	- f. Enter the first and last position of the 50µL tips  $(1=A1_1, 2=A2_1, ..., 96=H12_1, 97=A1_2,$ 98=A2<sub>2</sub>, ..., 192=H12<sub>2</sub>) and click "OK".
- 14. The Nimbus will now add master mix to the 96-well optical plate, and then add  $2$  (or 8)µL of the samples to the master mix.
- 15. Click "**OK**" to acknowledge completion of the run.
- 16. When the protocol has finished, the tubes can be re-capped and removed, and the 96-well optical plate can be covered with an optical adhesive cover and carried to the amplification room for loading into the ABI 7500 SDS.
- 17. The qPCR analysis can be continued by following the "Quantitative PCR DNA with the "Quantitative PCR with the Quantifiler Duo DNA Quantification Kit" protocol at step 9.

Forensic Biology Technical Manual v09/08/2020 Page 85 of 212

Forensic Biology

#### REFERENCES:

Microlab® Nimbus Independent Channel Operator's Manual. Hamilton Robotics. Microlab® Nimbus Enclosed Version Operator's Manual. Hamilton Robotics. Microlab® Nimbus Independent Channel Programmer's Manual. Hamilton Robotics. Quantifiler® Duo DNA Quantification Kit User's Manual. Applied Biosystems.

Not For Laboratory Use

Forensic Biology Technical Manual v09/08/2020 Page 86 of 212

Forensic Biology

#### Method: **Target Ranges for Single Source Samples Using NIST Standard based Quantitation**

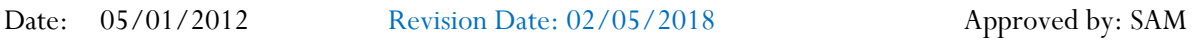

The chart below represents the results obtained for the sensitivity study of the GlobalFiler and Yfiler Plus kits using data obtained with the NIST standard. The target ranges represent target amounts of DNA that should result in peak height between 3,000-10,000rfu.

This information is presented for analysts as a guide to determine the amplification targets for single source samples. Sample type and the expectation of obtaining a mixture will affect the amount of DNA amplified in casework samples.

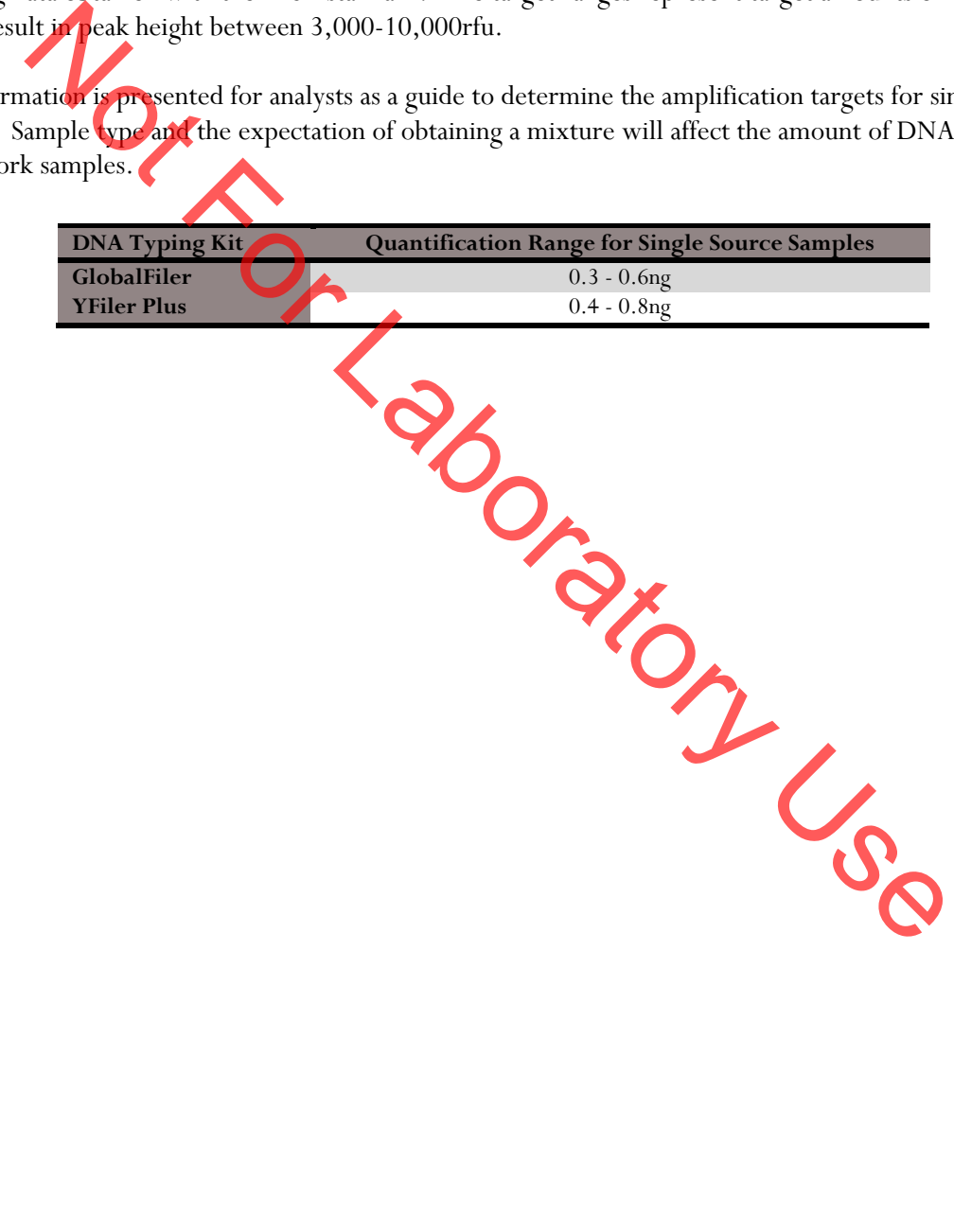

Forensic Biology

### Method: **Concentrating DNA Extracts with Microcon YM-100 Filters**

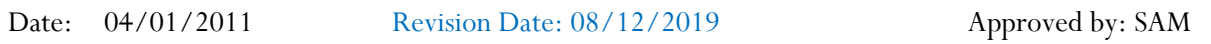

#### REAGENTS:

TE Buffer: Teknova TE Buffer Low EDTA (0.1 mM EDTA, pH 7.6) Fisher Sci NC9491715

### **MATERIALS**

- 1. Microcon-YM 100 Centrifugal Filter Devices (Amicon)
- 2. Microcentrifuge (capable of at  $1,000 \times g$ )

#### PROCEDURE:

Note: The capacity of the Microcon-YM100 reservoir is approximately 500uL. If the purified extract has a larger volume it may require adding any remaining amount of sample that did not fit into the reservoir after the first spin. This protocol may also be used to further concentrate previously purified samples.

- 1. Assemble the Microcon-YM100 unit by inserting the sample reservoir into the filtrate vial.
- 2. Add approximately 50uL of TE buffer to the upper Microcon-YM100 reservoir.
- 3. Add the appropriate amount of extracted DNA sample to be concentrated on top of the TE buffer. Seal with the attached cap.
- 4. Centrifuge the assembled Microcon spin-column in a microcentrifuge for 12-15 minutes at 2300rpm  $(\sim 500 \times g)$ . The DNA sample will be concentrated in about 5-15uL of TE buffer in the bottom of the upper Microcon-100 reservoir (molecules with molecular weights of less than 100,000 Daltons will pass through the filter). Check the microcon assembly periodically during the spin to ensure that the filter has not dried out. Note Countrifugal Filter Devices (Amicon)<br>
RE:<br>
capacity of the Microcon-YM100 reservoir is approximately 500uL. If the purified<br>
me it may require adding any maning amount of sample that did not fit into the reservoir.<br>
T

Important: Spinning the filter to dryness can cause irreversible binding of the DNA to the membrane.

- 5. Discard the effluent in the filtrate vial. Place the Microcon spin-column right-side up into a new into filtrate vial.
- 8. Add 3-6uL of TE buffer to the Microcon-100 column (depending on desired final volume). Gently vortex the filter assembly.

### Forensic Biology

- 9. Collect the DNA sample by inverting the reservoir into a new microcon tube and centrifuge at approximately 3200 rpm (approximately 1000 x g) for 3-5 minutes.
- 10. The concentrated purified DNA now resides in the tube. The volume can be further adjusted as necessary to achieve the desired concentration. Cap the tube and store frozen. Alternatively, transfer the purified DNA to a different tube, such as a sterile screw-cap tube for storage.

#### REFERENCE:

Microcon Centrifugal Filter Device User Guide, Revision J. Millipore 2000 **Contract Contract Contract Contract Contract Contract Contract Contract Contract Contract Contract Contract Contract Contract Contract Contract Con** 

Forensic Biology Technical Manual v09/08/2020 Page 89 of 212

Forensic Biology

#### Method: **DNA Concentration Using the DNA Speed-Vac DNA-120**

Date: 10/27/2014 Revision Date: 08/12/2019 Approved by: SAM

#### REAGENTS:

TE Buffer: Teknova TE Buffer Low EDTA (0.1 mM EDTA, pH 7.6) Fisher Sci NC9491715.

#### **EQUIPMENT**

Savant DNA Speed Vac DNA-120

#### NOTES:

Based on an internal study conducted on concentrating samples containing TE buffer, it is not recommended to concentrate samples containing TE by more than a factor of 8 if purified using the BioRobot EZ1s. Samples concentrated by factors greater than described above started exhibiting signs of inhibition. It is presumed that the concentration of the EDTA in the TE inhibits PCR by chelating the magnesium in the reaction. Concentration of samples eluted in water generally do not exhibit PCR inhibition at any level of volume reduction. Note that the speed Vac DNA-120.<br>
Note of the distribution of the distribution of the BDTA in the ratio of 8 if purified using<br>
EZIs. Samples concentrated by actors greater than described above started exhibiting<br>
It is pr

#### PROCEDURE:

- 1. Place the appropriately labeled open sample extract tubes in the Savant DNA Speed-Vac DNA-120.
- 2. Turn on the DNA Speed-Vac DNA-120. Select one of the three drying rate options using switch "D" (Low = ambient temperature, medium =  $43^{\circ}$ C, high =  $65^{\circ}$ C; medium or high is recommended). Generally, either medium or high are selected. The drying rate will influence how quickly evaporation occurs.
- 3. The Speed-Vac DNA 120 model is capable of both "Manual" mode and "Auto" mode (where you can set a timer). For MANUAL mode go to step 4. For AUTO MODE, skip to step 9.

#### **MANUAL MODE**

- 4. Switch "A" should be in the "OFF" position.
- 5. Choose the MANUAL setting using switch "A".
- 6. Choose the HEATER setting using switch "B".
- 7. Use switch "C" to adjust the heater from "OFF" to disable the heater, or to "CCC" to operate the heater for the duration of the run. A specified time can also be used.

### Forensic Biology

8. The Speed-Vac will start as soon as you switch "A" to MANUAL and will continue to run until you turn OFF the run using switch "A".

#### **AUTO MODE**

- 9. Switch "A" should be in the "OFF" position.
- 10. Choose the RUN timer setting using switch B".
- 11. Use switch "C" to increase or decrease the amount of time you want the Speed-Vac to run. A decimal point separates hours from minutes  $(1.20 = 1$  hour and 20 minutes).
- 12. Choose the HEATER times setting using switch "B".
- 13. Use switch "C" to increase or decrease the amount of time you want the Speed-Vac to heat the sample. A decimal point separates hours from minutes (1.20 = 1 hour and 20 minutes). *Suggestion*: Make this the same time as the run time.
- 14. Choose the AUTO setting using switch "A". The Speed-Vac will start as soon as you switch "A" to AUTO and will shut off after the programmed time.

During any run, the display can be toggled between elapsed run time (manual mode) or remaining run time (auto mode), and remaining heat time through the use of switch "B".  $\frac{1}{2}\epsilon$ 

# Unit Technical Manual Forensic Biology C B  $\overline{D}$ A

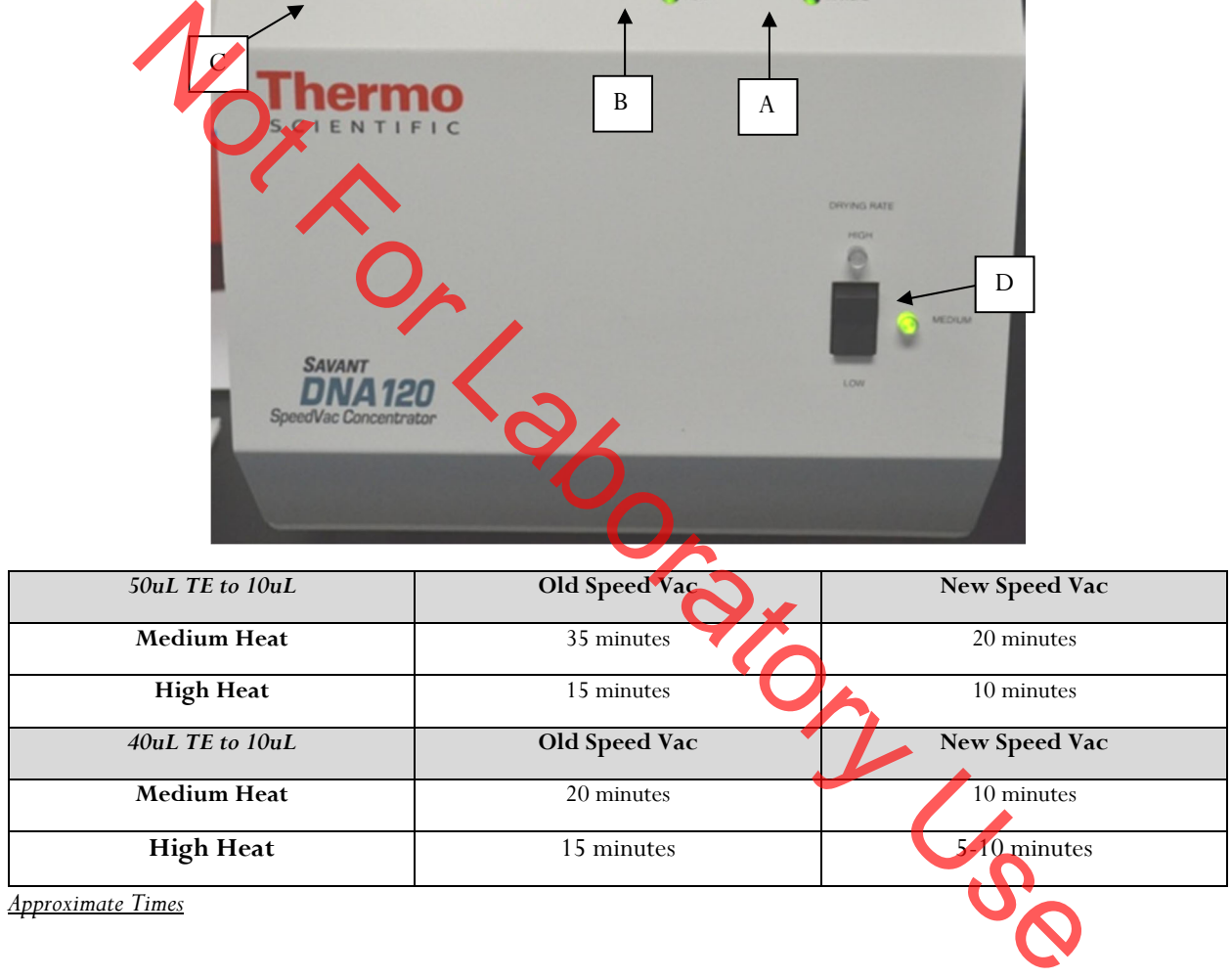

### Forensic Biology

#### **Method: Amplification with the GlobalFiler® kit**

Date: 10/05/2015 Revision Date: 08/12/2019 Approved By: SAM

#### REAGENTS:

- 1. TE Buffer: Teknova TE Buffer Low EDTA (0.1 mM EDTA, pH 7.6) Fisher Sci NC9491715
- 2. GlobalFiler PCR Amplification Kit: Applied Biosystems, 200 reactions (P/N 4476135) or 1000 reactions (P/N 4482815)
	- A. GlobalFiler® Master Mix
	- B. GlobalFiler® Primer Set
	- C. GlobalFiler® Allelic Ladder
	- D. 007 Control DNA

Store all kit components at -15 to -25°C upon receipt. Store components at 2 to  $8^{\circ}$ C after initial use. The kit components are good up to the expiration date. The primer sets and the ladder are light sensitive, and should be stored protected from light. EVALUATE Amplification Kit: Applied Biosystems, 200 reactions (P/N 4476135) or 10<br>
Install Hall Asset Mix<br>
bolalFiler<sup>®</sup> Allel Conder<br>
DolalFiler® Allel Conder<br>
Tontrol DNA<br>
Il kit components are 200 up to the expiration d

#### MATERIALS:

- 1. MicroAmp Autoclaved 0.2mL Reaction Tubes with Caps: Applied Biosystems (P/N N801-0612)
- 2. MicroAmp 96-Well Tray: Applied Biosystems (P/N N8010541 or P/N 4379983)
- 3. <u>MicroAmp 96-well Plate Base</u>: Applied Biosystems (P/N4312063)<br>EQUIPMENT:<br>
® Q4-well Thermal Cyclers: Applied Biosystems

#### EQUIPMENT:

1. Veriti® 96-well Thermal Cyclers: Applied Biosystems

#### PROCEDURE:

1. Thaw the Master Mix and Primer Set, then vortex for 3 seconds and centrifuge briefly before opening the tubes or bottles.

IMPORTANT! Thawing is required only during first use of the kit. After first use, reagents are stored at 2 to 8°C and, therefore, do not require subsequent thawing. Do not refreeze the reagents.

2. Fill out a GlobalFiler® Amplification Worksheet and determine the total number of samples to be amplified including the positive amplification control (007 DNA), the negative amplification control, and all samples.

Forensic Biology Technical Manual v09/08/2020 Page 93 of 212

### Forensic Biology

- 3. Label a 0.2 mL MicroAmp Reaction Tube for each of the samples to be amplified.
- 4. Vortex the GlobalFiler® Master Mix, GlobalFiler® Primer Set, 007 Control DNA tubes for 3 seconds and spin briefly in a microcentrifuge to remove any liquid from the caps.
- 5. Create a master mix by combining the following volumes of reagents into a 1.5 mL clear (non-colored) microcentrifuge tube:
	- a. 7.5 μL GlobalFiler<sup>®</sup> Master Mix  $\frac{x}{4}$  (# samples) + 10 %
	- b. 2.5 μL GlobalFiler<sup>®</sup> Primer Set x (# samples) + 10 %
- 6. Vortex the master mix for 5 seconds and then spin briefly in a microcentrifuge to remove any liquid from the cap.

*Note: Steps 6-8 must be performed in a biological hood using dedicated pipettes.* 

- 7. Aliquot 10 μL of the master mix into each labeled 0.2 mL reaction tube.
- 8. If less than 15 µl of sample is added for any sample, the difference should be made up by adding TE buffer for a final volume of 15 μl.
- 9. Add sample to the labeled 0.2 mL reaction tubes as follows:
- For all evidence and reference samples, add approximately 0.4 ng of target DNA in a volume equal to or less than 15 μL. *Note*: 0.4 ng is a suggested target amount. The actual amount added will depend on the nature of the sample and any additional information obtained from DNA quantification. But identified the matter Mix and then spin briefly in a microcentrifuge to remove an the metropological for  $\sigma$  seconds and then spin briefly in a microcentrifuge to remove an exp.<br>  $\sigma$ -8 must be performed in biologica
	- For reagent blanks, add a volume that is equal to the greatest volume from any of the evidence samples associated with it.
	- Add 4-6 μL (0.1 ng/μL) of 007 Control DNA to the positive amplification control tube. Add TE buffer to obtain a final volume of 15 μL.
	- Add 15 μL of TE buffer to the negative control tube.
- 10. Transport the tubes to the Amplification Room. Place a MicroAmp tray containing the PCR reaction tubes into one of the thermal cyclers. Use the capping tool to firmly close the caps on all PCR reaction tubes.
- 11. Turn the thermal cycler on (if not already done).
- 12. Select and run the **GlobalFiler** program.
	- a. Initial Incubation 95°C, 1 minute

### Forensic Biology

- b. 29 Cycles 94°C, 10 seconds 59°C, 90 seconds
- c. Final Extension  $60^{\circ}$ C, 10 minutes
- d. Final Hold  $4^{\circ}$ C, up to 24 hours
- 13. Remove the amplified products from the thermal cycler anytime after reaching 4°C. Long term storage of amplified DNA should be at -15 to -25 $\mathrm{^{\circ}C}.$

REFERENCES:

GlobalFiler® PCR Amplification Kit User Guide Not To Blog Use

### Forensic Biology

Method: **Amplification with the Yfiler<sup>TM</sup> Plus Kit** 

Date: 02/05/2018 Approved by: SAM

#### REAGENTS:

- 1. Yfiler<sup>TM</sup> Plus PCR Amplification Kits: Applied Biosystems (P/N 4484678 and 4482730)
	- A. Yfiler<sup>M</sup> Plus Master Mix
	- B. Yfiler<sup>TM</sup> Plus Primer Set
	- D. DNA Control 007

#### MATERIALS:

- 1. MicroAmp Autoclaved 0.2mL Reaction Tubes with Caps: Applied Biosystems (P/N N801-0612)
- 2. 96- Well Optical Reaction Plates: Applied Biosystems (P/N N801-0560)
- 3. MicroAmp® 8-cap Strip: Applied Biosystems (P/N N8010535)
- 4. MicroAmp 96-Well Tray: Applied Biosystems (P/N N8010541 or P/N 4379983)
- 5. MicroAmp 96-well Plate Base: Applied Biosystems (P/N 4312063)

#### EQUIPMENT:

1. Veriti® 96-well Thermal Cyclers: Applied Biosystems

#### PROCEDURE:

- 1. Fill out an Yfiler<sup>TM</sup> Plus Amplification Worksheet and determine the total number of samples to be amplified including the positive control (007), the negative amplification control, and all samples. Note For Amplification Kits: Applied Biosystems (P/N 4484678 and 4482730)<br>
Note For Max Control II of Last Former Set<br>
NA Control Polys Primer Set<br>
NA Control Polys Primer Set<br>
Na Control Polys Primer Set<br>
Na Control Polys
- 2. Label a 0.2mL MicroAmp Reaction tube for each of the samples to be amplified, or alternatively use an appropriately labeled 96-well optical reaction plate for amplification.
- 3. Vortex the Yfiler<sup>™</sup> Plus Master Mix, Yfiler<sup>™</sup> Plus Primer Set, and DNA Control 007 briefly. Spin the tubes briefly in a microcentrifuge to remove any liquid from the caps.
- 4. Create a master mix by combining the following volumes of reagents into a 1.5mL microcentrifuge tube:
	- a. 10uL of Yfiler<sup>TM</sup> Plus Master Mix
	- b. 5.0uL of Yfiler<sup>TM</sup> Plus Primer Set

### Forensic Biology

Note: Include volume for additional reactions to provide excess volume for the loss that occurs during reagent transfers.

5. Vortex the master mix for 3 seconds then centrifuge briefly.

*Note: Steps 6 - 8 are performed in a biological hood using dedicated pipettes.* 

- 6. Dispense 15uL of the master mix into each labeled 0.2mL reaction tube or required plate well.
- 7. If less than 10uL of sample is added for any sample, the difference should be made up by adding TE buffer.
- 8. Add sample to the labeled 0.2mL reaction tubes or plate well as follows:
- For all single source evidence and reference samples, add approximately 0.6ng of male target DNA in a volume equal to or less than 10uL. Note: 0.6 ng is a suggested target amount of DNA. The actual amount added will depend on the nature of the sample and any additional information obtained from quantitation (or estimation of the concentration) of male DNA in a sample or from autosomal DNA testing. The point of sample is added for any sample, the difference should be made up by admosphere to the sample control and reference samples, and approximately 0.6mg of <u>male</u> to all single source evidence and reference samples
	- For reagent blanks add a volume that is equal to the greatest volume from any of the evidence or reference samples associated with it.
	- The DNA Control 007 positive amplification control requires dilution prior to addition to any amplification reaction (suggestion 9μL into 300μL). Target 0.6ng of the DNA Control 007 (10μL of the suggested dilution). If less than 10uL of Control DNA is added, the difference is made up by adding TE buffer.
	- Add 10uL of TE buffer to the negative control tube.
- 9. Transport the tubes or plate to the amplification area. Place a MicroAmp tray containing the PCR reaction tubes into one of the thermal cyclers, or the plate directly into the block. Use the capping tool to firmly close the caps on all PCR reaction tubes or plate.
- 10. Turn the thermal cycler on (if not already done).
- 11. Select the program named **Yfiler Plus**.
	- a. Initial incubation at 95°C for 1 minute.
	- b. 30 cycles of the following profile: Denature at 94<sup>o</sup>C for 4 seconds

Forensic Biology Technical Manual v09/08/2020 Page 97 of 212

### Forensic Biology

Anneal/Extend at 61.5°C for 1 minute

- c. Final extension at  $60^{\circ}$ C for 22 minutes
- d. Final hold at  $4^{\circ}$ C for up to 24 hours.

The amplified products can be removed from the thermal cycler at any time after reaching  $4^{\circ}$ C. Amplified samples are stored in the freezer.

REFERENCES: Yfiler<sup>™</sup> Plus PCR Amplification Kit User's Manual Militadion.

Forensic Biology

\_\_\_\_\_

#### Method: **GlobalFiler® and YfilerTM Plus Setup Using the Hamilton Microlab® Nimbus 4**

Date: 04/17/2013 Revision: 08/12/2019 Approved by: SAM

#### REAGENTS:

- 1. TE Buffer: Teknova TE Buffer Low EDTA (0.1 mM EDTA, pH 7.6) Fisher Sci NC9491715
- 2. GlobalFiler PCR Amplification Kit: Applied Biosystems, 200 reactions (P/N 4476135) or 1000 reactions  $(P/N 4482815)$ 
	- A. GlobalFiler® Master Mix
	- B. GlobalFiler® Primer Set
	- C. 007 Control DNA

Store all kit components at  $-15$  to  $-25^{\circ}$ C upon receipt. Store components at 2 to  $8^{\circ}$ C after initial use. The kit components are good up to the expiration date. The primer sets and the ladder are light sensitive, and should be stored protected from light.

- 3. Yfiler<sup>TM</sup> Plus PCR Amplification Kit: Applied Biosystems (P/N 4484678 and 4482730)
	- A. Yfiler™ Plus Master Mix
	- B. AmpF*ISTR®* Yfiler<sup>™</sup> Plus Primer Set
	- C. DNA Control 007

Store all kit components at -15 to -25°C upon receipt. Store components at 2 to 8°C after initial use. The primer sets contain a light sensitive dye, and should be stored protected from light. The expiration date is printed on the kits. date is printed on the kits. Meritannia and the Barriston Kit: Applied Biosystems, 200 reactions (P/N 4476135) or 10<br>
18. GlobalFiler® Mater Mix<br>
B. GlobalFiler® Mater Mix<br>
B. GlobalFiler® Mater Mix<br>
B. GlobalFiler® Mater Mix<br>
Use Components at -15.00

#### MATERIALS:

- 1. 96-Well Optical Reaction Plates: Applied Biosystems (P/N N8010560)
- 2. MicroAmp 8-cap strips: Applied Biosystems (P/N N801-0535)

#### EQUIPMENT:

- 1. Hamilton Microlab Nimbus 4 Liquid Handling Workstation: Hamilton Robotics
- 2. Veriti® Thermal Cyclers: Applied Biosystems

#### PROCEDURE:

Forensic Biology Technical Manual v09/08/2020 Page 99 of 212

### Forensic Biology

1. This protocol is to setup the 96-well optical plate for PCR DNA amplification using GlobaFiler and  $Y$ filer<sup>TM</sup> Plus.

Important notes to remember when using the Microlab Nimbus for setup:

a. The pre-run maintenance should be performed prior to the first run of the day (refer to maintenance protocol in the FB Unit Policy Manual).

b. It is highly recommended that all tip racks are full prior to the start of a run. At minimum, complete columns of tips must be present sufficient to perform the run.

c. Sarstedt 1.5mL screw-cap tubes are required for use on the instrument for all samples, controls, and TE buffer. 2.0mL screw-cap tubes are required for master mix. Caps should be removed after tubes are placed in the racks and replaced prior to removing tubes from the racks. Note is highly recommended that all tip racks are full prior to the start of a run. At the properties for the small is properties of the small in the relation of the small is and the present sufficient to perform the run.

2. **GlobalFiler** – Vortex the GlobalFiler<sup>®</sup> Master Mix, GlobalFiler<sup>®</sup> Primer Set, and DNA Control 007 briefly then spin the tubes in a microcentrifuge.

**Yfiler Plus** – Vortex the Yfiler<sup>™</sup> Plus Master Mix, Yfiler<sup>™</sup> Plus Primer Set, and DNA Control 007 briefly then spin the tubes in a microcentrifuge.

3. Determine the total number of samples to be amplified including the positive control and one amplification blank. Create a master mix by combining the following volumes of reagents in a 2.0mL screw-cap tube.

#### **GlobalFiler**

2.5 μL GlobalFiler<sup>®</sup> Primer Set  $\frac{1}{x}$  x  $\frac{1}{x}$  of Samples

#### **Yfiler Plus**

 $10 \mu L$  Yfiler<sup>TM</sup> Plus Master Mix  $x \neq 0$  f Samples  $5 \mu$ L Yfiler<sup>TM</sup> Plus Primer Set x # of Sample

 $\frac{\text{GlobalFilter}}{\text{1.5 \# of Samples}}$ <br>  $\frac{x}{4}$  of Samples

Note: The above is the minimum volume required per sample. The Nimbus requires additional master mix to perform the setup. The volumes calculated in the current version of the SDPD SIMS should be prepared.

4. Open the **Amp Sheet** in the most current version of the SDPD SIMS (found on the FB network H:\Worksheets).

Forensic Biology Technical Manual v09/08/2020 Page 100 of 212

### Forensic Biology

- a. The default spreadsheet shows the deck position of all samples and their destination positions.
- b. Fill out the "Sample Name" column with a list of the sample IDs and the DNA conc. [ng/μL] column. Ensure that the VolumeSample and VolumeTE are completed appropriately.

NOTE: Choose the appropriate kit on this sheet so that the volume of TE in the negative amplification control reflects the different volumes that are needed by the GlobalFiler® kit (total to 15 µL) vs. Yfiler<sup>™</sup> Plus (total to  $10 \mu L$ ).

> Save the SDPD SIMS workbook to a location accessible on the FB network (the Nimbus cannot read from a password protected Excel file or files saves as .xlsx files).

- d. When finished, the appropriate PCR worksheet should be printed for the case notes.
- e. Exit the SDPD SIMS.
- 5. Empty the tip waste (if necessary).
- 6. Refill the tip racks on the Nimbus.
- 7. Place the 96-well optical plate in the appropriate location on the deck.
- 8. Place the DNA samples in the appropriate order (according to the setup sheet filled in earlier). You may use your printed copy to ensure the sample positions are correct.

Note: The samples are to be placed in the racks in a left to right direction, filling each column completely before the next. C.<br>
C. The SDPD SIMS workbook to a location accessible on the FB network (the<br>
defined read from a password protected Excel file or files saves as .xlsx files).<br>
d. Whether SDPD MMS.<br>
the tip waste (if necessar).<br>
the tip

- 9. Place the master mix in the appropriate place on the deck.
- 10. Place four 1.5mL screw-cap tubes each containing 300μL of TE in the appropriate place on the deck.
- 11. Remove the caps from the samples, master mix, and TE.
- 12. Close the instrument door (the door must remain closed during operation).
- 13. Open the Hamilton Run Control software (on the desktop).
	- a. Open the current version of the **SDPD qPCR and GF PCR Setup** method within the software. The method is also available in versions that will perform master mix transfer only and TE and samples transfer only. These have been named with the same file name as before, but with the (master mix only) and (samples only) additions.

Forensic Biology Technical Manual v09/08/2020 Page 101 of 212

### Forensic Biology

- b. Click the "**Run**" button (►).
- c. In the user prompt, navigate to the worklist input file (from step 4 above), select "**GlobalFiler**" for GlobalFiler amplification setup, or "**Minifiler/Yfiler**" for Yfiler amplification, and click "**Continue**".
- d. Verify that sufficient 300μL and 50μL tips are loaded onto the deck and click "**Continue**".
- e. Enter the first and last position of the  $300\mu$ L tips (1=A1, 2=A2, ..., 96=H12) and click "**OK**". Note: This step is omitted for the samples only version of the method.
- f. Enter the first and last position of the 50  $\mu$ L tips (1=A1<sub>1</sub>, 2=A2<sub>1</sub>, ..., 96=H12<sub>1</sub>, 97=A1<sub>2</sub>,  $98 = A2_2, \ldots, 192 = H12_2$  and click "**OK**". Note: This step is omitted for the master mix only version of the method.
- 14. The Nimbus will now add master mix, TE buffer, and sample DNA to the 96-well optical plate.
- 15. Click "**OK**" to acknowledge completion of the run.
- 16. When the protocol has finished, the tubes can be re-capped and removed, and the 96-well optical plate can be covered with strip caps and carried to the amplification room for loading into the Veriti® thermal cycler.  $8 = A2$ , ..., 192=H12;) and click "OK". Note: This step is omitted for the mainly version of the method.<br>
mbus cull powardd master mix, TE buffer, and sample DNA to the 96-well optical pl<br>
OK" to acknowledge completion of
- 17. Turn the thermal cycler on (if not already done).
- 18. Select and run the corresponding amplification protocol for the amplification kit. In summary:

**Globalfiler**: 95 °C 1 min $\rightarrow$  29 cycles of 94 °C 10 sec, 59 °C 90 sec $\rightarrow$  60 °C 10 min $\rightarrow$  4 °C  $\infty$ **Yfiler Plus**: 95 °C 1 min $\rightarrow$  30 cycles of 94 °C 4sec, 61.5 °C  $\Gamma$  min  $\rightarrow$  60 °C 22 min  $\rightarrow$  4 °C  $\infty$ 

19. Remove the amplified products from the thermal cycler anytime after reaching 4°C. Long term storage of amplified DNA should be at -15 to -25°C. Microlab® Nimbus Independent Channel Operator's Manual. Hamilton Robotics.

#### REFERENCES:

Microlab® Nimbus Enclosed Version Operator's Manual. Hamilton Robotics. Microlab® Nimbus Independent Channel Programmer's Manual. Hamilton Robotics. GlobalFiler® PCR Amplification Kit User's Manual. Applied Biosystems. Yfiler<sup>™</sup> Plus PCR Amplification Kit User's Manual. Applied Biosystems.

Forensic Biology Technical Manual v09/08/2020 Page 102 of 212

Forensic Biology

#### Method: **3500 Genetic Analyzer Instrument Preparation and Calibration**

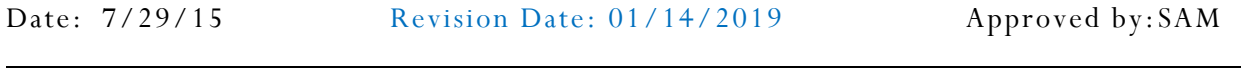

#### REAGENTS:

- 1. Conditioning Reagent 3500 Series: Applied Biosystems, (P/N 4393718), store at 2-8°C.
- 2. Anode Buffer Container 3500 Series: Applied Biosystems (P/N 4393927), store at 2-8°C.
- 3. Cathode Buffer Container 3500 Series: Applied Biosystems (P/N 4408256), store at 2-8°C.
- 4. Performance Optimized Polymer (POP-4<sup>TM</sup> (384)) 3500 Series: Applied Biosystems (P/N 4393715), store at 2-8°C.
- 5. DS-36 Matrix Standard (Dye Set J6): Applied Biosystems (P/N 4425042), store at 2-8°C, protected from light. Stable for one year.

This is the matrix standard set used when analyzing amplified DNA fragments generated using the GlobalFiler and Yfiler<sup>TM</sup> Plus kits, and labeled with 6 dyes: 6-FAM, VIC, NED, TAZ, SID, and LIZ).

6. HIDI Formamide: Applied Biosystems (P/N 4311320) Dispense the formamide into aliquots and store frozen. The frozen formamide can be used up to 1 year after being aliquoted. Bufface Container 3500 Series: Applied Biosystems (P/N 4393927), store at 2-8°C.<br>
Natrice Container 3500 Series: Applied Biosystems (P/N 4408256), store at 2-8°C.<br>
mance Optimized Polymer (POP-4<sup>1M</sup> (384)) 3500 Series: App

Caution: Formamide is a known teratogen and is harmful by inhalation, skin contact, and ingestion. Use in a fume hood and wear chemical resistant gloves and safety glasses when handling.

#### MATERIALS:

- 1. Septa for Cathode Buffer: Applied Biosystems (P/N 4410715)
- 2. Luer lock syringe: Applied Biosystems (in the PDP Cleaning kit, P/N 4359572
- 3. MicroAmp Optical 96-Well Reaction Plates: Applied Biosystems (P/N N8010560)
- 4. MicroAmp Splash Free Support Base: Applied Biosystems (P/N 4312063)
- 5. Septa for 3500 Genetic Analyzers, 96 well: Applied Biosystems (P/N 4412614)
- 6. Retainer and Base for 3500 Genetic Analyzer, 96 well: Applied Biosystems (P/N 4410228)
- 7. 96-well cooling block: Stored in the reagent freezer
- 8. 3500 Genetic Analyzer 8-Capillary Array (36 cm): Applied Biosystems (P/N 4404683)
- 9. Kit PDP Cleaning: Applied Biosystems (Pump Cleaning Kit) (P/N 4414007)

### Forensic Biology

#### EQUIPMENT:

Veriti® Thermal Cyclers: Applied Biosystems 3500 Genetic Analyzer: Applied Biosystems

#### PROCEDURE:

Note: Refer to the policy manual section on equipment (Section 6.10) for additional information on 3500 maintenance procedures. The following procedures are to be performed as required outside of normal maintenance procedures.

### **Powering on the 3500 and launching the Data Collection software**

- 1. Power on the computer. At the Log On prompt, log in to the computer.
- 2. Before turning on the 3500 instrument, ensure that the oven door is closed and locked, that the instrument doors are closed, and the computer is powered on.
- 3. Power on the instrument by pressing the on/off button on the front of the instrument. Ensure that the green status light is on and not flashing before proceeding. The properties. The following procedures are to be performed as required outside of not the computers.<br>
Somethers on the computer and launching the Data Collection software<br>
to meta-compute the Log On prompt, log in to the
- 4. Click on the **3500 Series Data Collection Software 2** icon on the desktop. Log in to the data collection software with the password taped to the monitor.
- 5. Use the Dashboard to review maintenance notifications. When you complete a task, click the **green check mark** to indicate that it was completed, or the **red X** to mark it as dismissed.
- 6. Click on Maintenance on the top panel. Use the left panel to navigate to the schedule calendar or Maintenance Wizards to complete the needed maintenance.<br> **Restarting the computer and instrument** Maintenance Wizards to complete the needed maintenance.

#### **Restarting the computer and instrument**

- 1. Close data collection software.
- 2. Shut down computer.
- 3. Once computer is shut down, press the **power** button on the instrument.
- 4. Restart computer, but don't log in.
- 5. Once the computer is on, turn the 3500 back on by pressing the **power** again. Let the instrument initialize and wait for the solid green light to appear before logging on to the computer.

Forensic Biology Technical Manual v09/08/2020 Page 104 of 212

### Forensic Biology

6. Click on the **3500 Series Data Collection Software 2** icon on the desktop. Log in to the data collection software (it may take a minute for the connections to be reestablished before the software can open).

#### INSTRUMENT INTERIOR COMPONENTS:

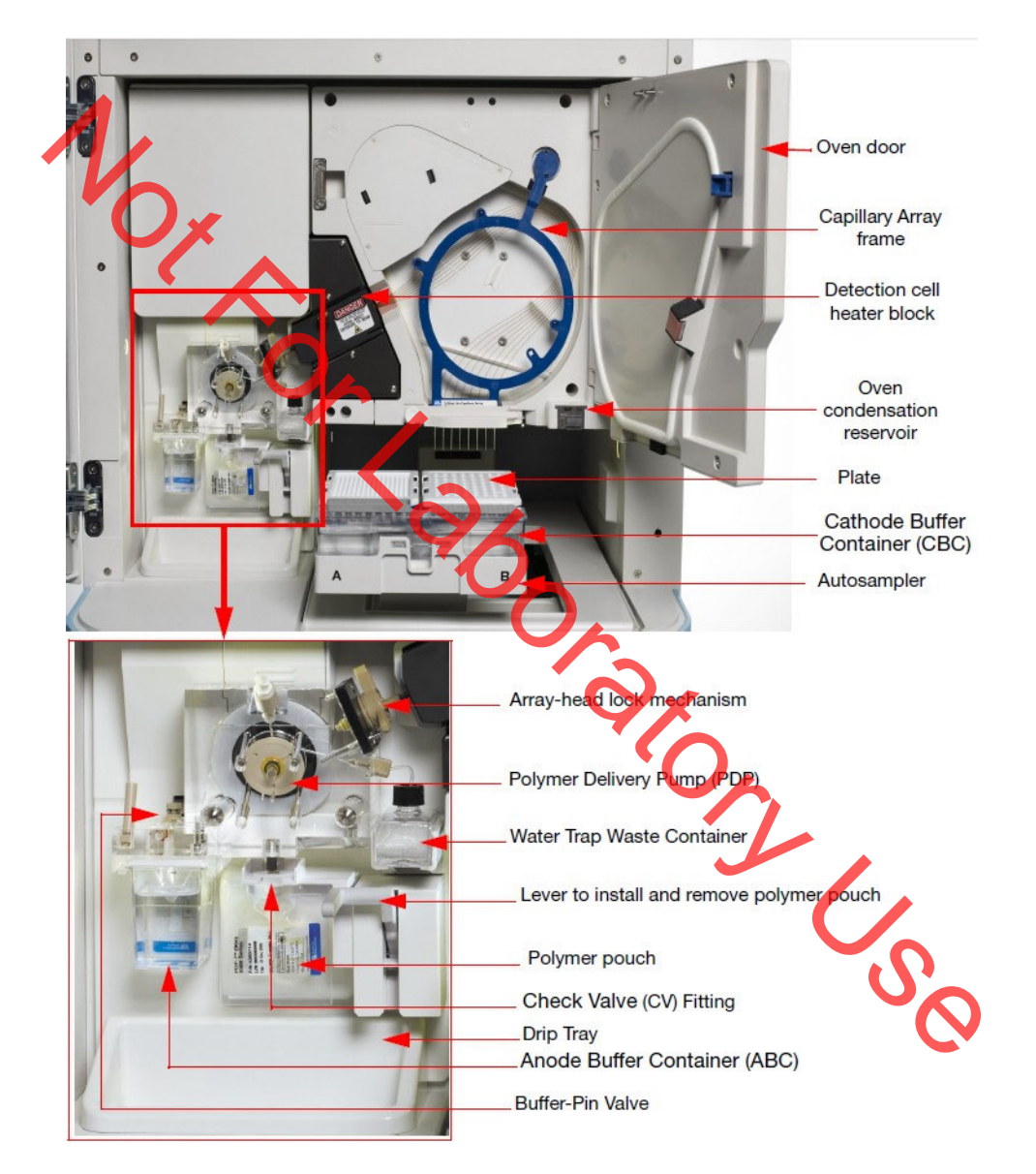

### Forensic Biology

### **Replacing the polymer**

If there isn't sufficient polymer to complete your run or if the polymer has exceeded 4 weeks use on the instrument, it is necessary to place a new polymer pouch on the instrument. Get a new polymer pouch and let it equilibrate to room temperature before replacing the old one. Use the **Replenish Polymer wizard** to complete this. Follow the wizard prompts in order to flush the pump of the old polymer and refill the capillaries with the new polymer. This wizard takes 10-20 minutes to complete

### **Spatial Calibration**

The 3500 Series Data Collection software uses images collected during the spatial calibration to establish a relationship between the signal emitted by each capillary and the position where that signal is detected by the CCD camera. A spatial calibration is required to ensure correct alignment of the capillaries and optimal detection of the signal in each capillary. The Context of Data Collection software uses images collected during the spatial calibration<br>
and calibration is a celefoothing between the signal emitted by each capillary and the position where the<br>
its and optimal delec

A new spatial calibration is recommended when:

- A capillary array is installed, replaced or temporarily removed from the detection block
- The instrument is moved
- The detection cell door is opened

### Perform Spatial Calibration and Evaluate Results

- 1. Click '**Maintenance**' on the Dashboard. Click '**Spatial**' under the Calibrate heading on the left.
- 2. Select **No Fill**, or select **Fill** to fill the array with polymer before starting the calibration.
- 3. Click '**Start Calibration**'. The display updates as the run progresses.
- 4. When the run is complete, evaluate the spatial calibration profile to ensure that you see the following:
	- One sharp peak for each capillary. Small shoulders may be acceptable.
	- One marker (+) at the apex of every peak. No off-apex markers.
	- An even peak profile (all peaks about the same height).
	- The Max Spacing Min Spacing should be no more than 2 pixels.
- 5. If the results meet the criteria above, click '**Accept Results**'.

Note: If any peaks are lower than usual for the instrument or the heights drastically slope up or down, repeat the calibration with a fill. See below for an example of an acceptable Spatial Profile.

Forensic Biology

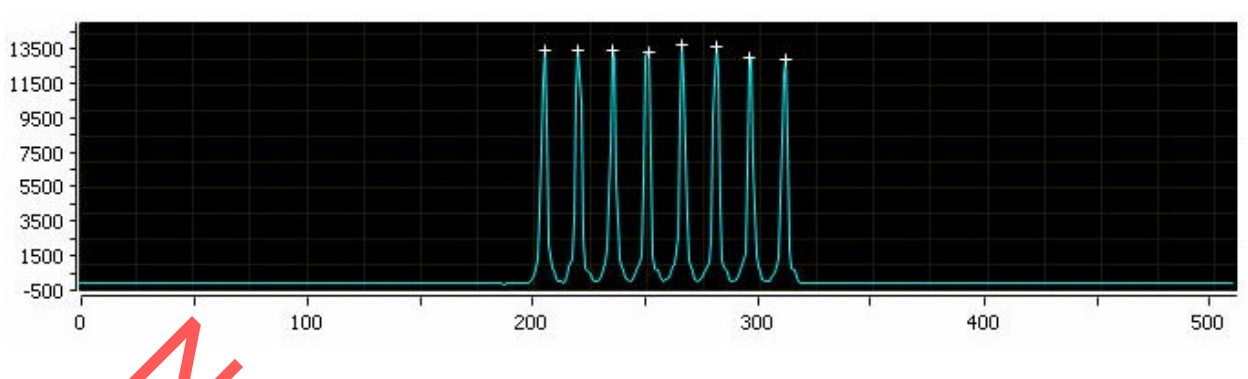

6. Click '**View Spatial Calibration Report**'.

### **Spectral Calibration**

A spectral calibration creates a matrix that corrects for the overlapping fluorescence emission spectra of the dyes. Although each of these dyes emits its maximum fluorescence at a different wavelength, there is some overlap in the emission spectra between the dyes. The goal of multicomponent analysis is to effectively correct for spectral overlap and minimize the presence of artifacts, such as spectral pull-up, in the data. The Matter of the Calibration Report Calibration Report Calibration Report Calibration Report Calibration Report Calibration Creates a matrix that corrects for the overlapping fluorescence emission of the overlappin each o

A new spectral calibration is recommended/required when:

- The capillary array is changed (required) or temporarily removed from the detection block.
- The instrument is moved.
- The laser or CCD camera has been realigned/replaced by a service engineer.
- An increase in (pull-up and/or pull-down peaks) is observed.
- A new dye set is used on the instrument.
- The capillary array length or polymer type is changed.
- The detection cell door is opened (not required by the software, but recommended).

#### Perform Spectral Calibration and Evaluate Results

1. Pre-heat the oven by clicking '**Start Pre-heat**'.

*Note*: Preheating for approximately 30 minutes helps mitigate subtle first-run migration rate effects. The pre-heat function automatically turns off after 2 hours.

- 2. Click '**Maintenance**' on the Dashboard. Click '**Spectral**' under the Calibrate heading on the left panel.
- 3. Check the pump assembly for bubbles and run the Remove Bubble wizard if needed.

### Forensic Biology

4. Vortex the appropriate Matrix Standard. Prepare the Master Mix:

For GlobalFiler® and YfilerTM Plus analysis, use **Dye Set J6.**

- a. Standard: 10 μL
- b. HIDI Formamide: 290 μL

*Note:* Volumes other than above may be used to obtain spectral peaks between 3000-10000 rfu. The total volume should not exceed 300uL.

*Note:* After a capillary array is changed, a new spectral calibration must be run for each dye set.

- 5. Load 10 μL of matrix standard/HIDI mixture into wells A1-H1 of a 96-well reaction plate. Note: multiple matrix samples (i.e., J6 or G5) can be run in subsequent columns on this plate if needed)
- 6. Cover the plate with a 3500 septa mat and centrifuge to ensure that the samples are at the bottom of the wells and place the reaction plate in the Veriti® thermal cycler.
- 7. Denature the samples by running the **spectraldenature** protocol on the 9700 (95°C, 5 min).

Note: The cover plate of the Veriti® thermal cycler may be closed onto the septa mat-covered reaction plate, but do not clamp the cover down. Although the lid is not heated during the denature protocol, it may stick to the septa mat and pull it up when the cover is opened if it is clamped down.

- 8. After the denaturation protocol is finished, chill the reaction plate immediately in the 96-well cooling block (-20° C) for at least 3 minutes.
- 9. Place the plate into a 3500 Series 96-well plate base (it will only fit in one orientation) and cover with a 3500 Genetic Analyzer 96-well plate retainer. Check to ensure that the retainer clip is properly seated.
- 10. Press the **tray** button on the front of the 3500 Genetic Analyzer. When the autosampler tray presents itself, open the door of the instrument and place the tray onto the either position of the autosampler (the tray will only fit in one orientation). Tilt the plate toward the middle, first before lowering into the side clip. Close the instrument door. The constrained is the state of the transmistion of the state of the state of the state of the state of the state of the core may be close the interest of the state of the wells and centrifuge to ensure that the samples of
- 11. In the 3500 Series Data Collection Software 2, Click '**Maintenance**' on the dashboard. Click '**Spectral**' under the Calibrate heading on the left.
- 12. Select the number of wells (96), plate position, chemistry standard (Matrix Standard) and dye set (J6 or G5). Select allow borrowing.

Forensic Biology Technical Manual v09/08/2020 Page 108 of 212
## Forensic Biology

- 13. Click '**Start Run**'. Run takes ~30 minutes to complete. Passing capillaries are shown in green and failing capillaries are shown in red. Borrowed capillaries are shown in yellow with an arrow indicating the adjacent capillary from which results were borrowed.
- 14. Evaluate each capillary for the following:
	- Order of the peaks in the spectral profile from left to right:
		- J6: blue, green, yellow, red, purple, orange (an example is below) G5: blue, green, yellow, red, orange

Peak heights are sufficiently robust ( $>2,000$  RFU) and do not contain extraneous peaks, gross overlaps, dips, or irregular morphology. If peak heights exceed 10,000 RFU, set up another plate with a reduced amount of matrix standard. If peak heights are below 2,000 RFU, set up another plate with an increased amount of matrix standard. See below for an example of an acceptable J6 spectral profile.G5 is similar, but without the purple.

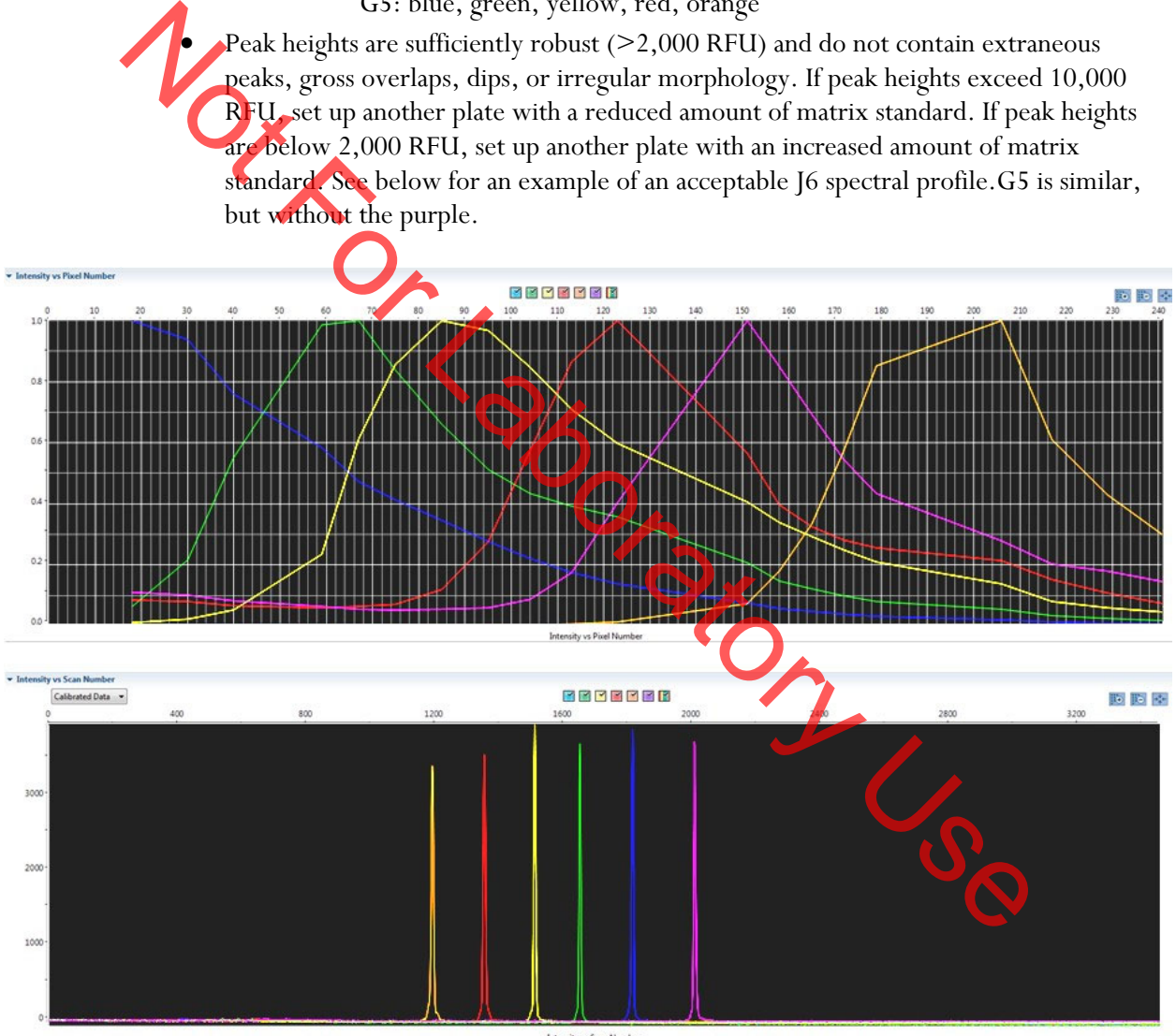

- 
- 15. If the results meet the criteria above, click '**Accept Results**'. If the results do not meet the criteria, set up another plate, adjusting amount of matrix standard, if necessary, and run again.

#### **Installing or replacing the capillary array**

Forensic Biology Technical Manual v09/08/2020 Page 109 of 212

## Forensic Biology

It is recommended that the capillary array be replaced after 160 injections per capillary, or removed from the instrument for storage if the instrument is to be shut down for an extended period of time; however, capillary life may be extended based on the quality of the data obtained from the array.

Select the **'Install Array Wizard**' for guidance. This wizard takes 15-45 minutes to complete.

*Note*: A spatial calibration AND spectral calibration are required after a capillary array change. The instrument will not run without a new spectral calibration associated with that capillary RFID tag.

### **Removing bubbles from the pump block**

Periodically, check the pump chamber, channels and tubing for air bubbles. Press the button on the right hand side of the front of the instrument to turn on the lamp inside the instrument. This will help locate any air bubbles.

Select the '**Bubble Removal Wizard**' for guidance. This wizard takes 5-15 minutes to complete.

### **Pump Cleaning**

In nearly all circumstances, the Water Wash Wizard is very effective in cleaning the pump assembly. Occasionally, a situation in which the Water Wash Wizard is not sufficiently effective may arise. If polymer has dried in the channels of the lower block, or if some contamination in the pump assembly is suspected, use the Pump Cleaning Kit to thoroughly clean the pump assembly. Notes from the pump block<br>
Here, from the pump block<br>
Eally, the pump channels and tubing for air bubbles. Press the button<br>
Here,  $\frac{1}{2}$  and  $\frac{1}{2}$  are pump channels, channels and tubing for air bubbles. Press the b

If this procedure is needed, refer to the Pump Cleaning Kit Protocol for 3500 Series Analyzers.

#### REFERENCES:

Applied Biosystems 3500/3500xL Genetic Analyzer User Guide Applied Biosystems 3500/3500xL Genetic Analyzer User Bulletin REFERENCES:<br>
Applied Biosystems 3500/3500xL Genetic Analyzer User Bulletin<br>
Product insert sheet from Dye Set J6 (Pub. Number 4426042 Rev. A)<br>
The State Protocol for 3500 Series Analyzers<br>
The State Protocol for 3500 Serie Pump Cleaning Kit Protocol for 3500 Series Analyzers

Forensic Biology

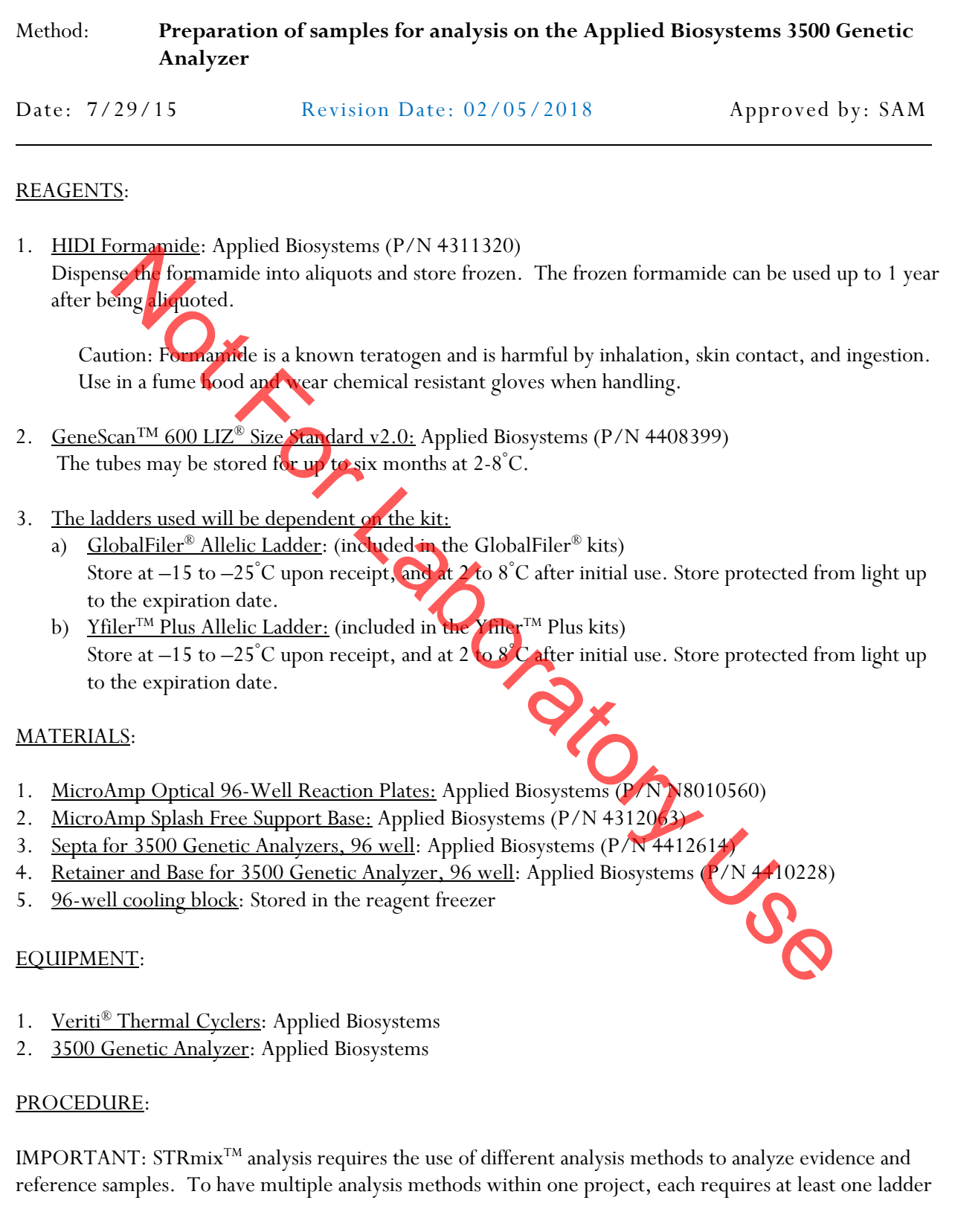

### Forensic Biology

associated with it. To accomplish this, two ladders per analysis method should be prepared for electrophoresis on the 3500, or a single set of ladders can be prepared and the .hid files of the ladders can be duplicated within the run folder and imported into GeneMapper ID-X.

Note: Prior to preparing samples, the oven on the 3500 Genetic Analyzer can be preheated by clicking **'Start Preheat'**, and the Veriti® thermal cycler can be turned on so that the top plate can come to temperature.

- 1. Create a master mix by combining the following volumes of reagents into a 1.5 mL microcentrifuge tube.
	- 9.6 μL formamide  $x$  (# of samples + 10%)  $9.4 \mu$  GS600 [LIZ] x  $(# \text{ of samples} + 10\%)$
- 2. Vortex the master mix.
- 3. Take out a new 96-well reaction plate.
- 4. Aliquot 11 μL of formamide into the formamide blank well (suggestion: A1) if used as a control.
- 5. Aliquot 10 μL of the master mix into each of the appropriate wells on the 96-well reaction plate to accommodate the numbers of amplified samples and allelic ladders samples.
- 6. Add 1 μL of the desired Allelic Ladder to the appropriate wells on the reaction plate. An allelic ladder following all samples is also recommended. Additional ladders are recommended when setting up over 3 injections. The state of the state of the state of the state of the state of the state of the state of the state of the state of the state of the master mix interaction that a new 96-well reaction plate.<br>
The master mix interaction pl
- 7. Add 1uL of amplified sample to each sample well of the reaction plate.

**Note:** The 3500 instrument samples wells in sets of eight (A through H). Any extra wells in a set of eight should have either formamide or formamide/internal size standard included in them so that the capillaries are not descending into empty wells.

- 8. Place a 3500 septa mat onto the reaction plate. It is recommended that the 3500 septa mats are not trimmed. If the septa mat is trimmed down, it must be balanced on the opposite side so that the capillaries are not damaged. The plate may be spun down prior to denaturing.
- 9. Place the reaction plate in the Veriti® thermal cycler. Denature the samples by running the **denature**  protocol (95° C, 3 min, 11 μL).

**Note**: The cover plate of the Veriti® thermal cycler may be closed onto the septa mat-covered reaction plate, but do not clamp the cover down. Although the lid is not heated during the denature protocol, it may stick to the septa mat and pull it up when the cover is opened if it is clamped down.

Forensic Biology Technical Manual v09/08/2020 Page 112 of 212

### Forensic Biology

- 10. Immediately after the denaturation protocol is finished, chill the reaction plate by immediately placing it the 96-well cooling block (-20° C) for three minutes.
- 11. Place the plate into a 3500 Series 96-well plate base (it will only fit in one orientation) and cover with a 3500 Genetic Analyzer 96-well plate retainer. Check to ensure that the retainer clip is properly seated.
- 12. Press the **tray** button on the front of the 3500 Genetic Analyzer. When the autosampler tray presents itself, open the door of the instrument and place the tray onto the either position of the autosampler (the tray will only fit in one orientation). Close the instrument door.

REFERENCES: GlobalFiler® PCR Amplification Kit User's Manual Applied Biosystems 3500/3500xL Genetic Analyzer User Guide Not Router Use

Forensic Biology Technical Manual v09/08/2020 Page 113 of 212

### Forensic Biology

#### Method: **Preparation of amplified samples for analysis on the Applied Biosystems 3500 using the automated CAS-1200 or QIAgility**

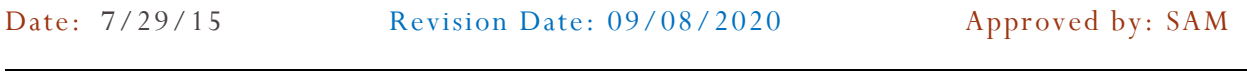

#### REAGENTS:

1. HIDI Formanide: Applied Biosystems (P/N 4311320) Dispense the formamide into 500uL aliquots and store frozen. The frozen formamide can be used up to 1 year after being aliquoted.

Caution: Formamide is a known teratogen and is harmful by inhalation, skin contact, and ingestion. Use in a fume hood and wear chemical resistant gloves when handling.

- 2. GeneScan™ 600 LIZ<sup>®</sup> Size Standard v2.0: Applied Biosystems (P/N. 4408399) The tubes may be stored for up to six months at  $4^{\circ}$ C.
- 3. The ladders used will be dependent on the kit:
- a) GlobalFiler<sup>®</sup> Allelic Ladder: (included in the GlobalFiler® kits) Store at –15 to –25°C upon receipt, and at 2 to 8°C after initial use. Store protected from light up to the expiration date. or Mariage: Applied Biosystems (P/N +311320)<br>
Solution Simulation 500uL aliquots and store frozen. The frozen formamide can be<br>
after the propagatiquoted.<br>
ion: Forward the is a known teratogen and is harmful by inhalation
	- b) Yfiler<sup>TM</sup> Plus Allelic Ladder: (included in the Yfiler<sup>TM</sup> Plus kits) Store at –15 to –25°C upon receipt, and at 2 to  $8^{\circ}$ C after initial use. Store protected from light up to the expiration date.

#### MATERIALS:

- 6. MicroAmp Optical 96-Well Reaction Plates: Applied Biosystems (P/N N8010560)
- 7. MicroAmp Splash Free Support Base: Applied Biosystems (P/N 4312063)
- 8. Septa for 3500 Genetic Analyzers, 96 well: Applied Biosystems (P/N 4412614)
- 9. Retainer and Base for 3500 Genetic Analyzer, 96 well: Applied Biosystems (P/N 4410228)
- 10. 96-well cooling block: Stored in the reagent freezer

#### EQUIPMENT:

- 1. CAS-1200: Corbett Robotics
- 2. **QIAgility:** Qiagen Corporation
- 3. Veriti<sup>®</sup> Thermal Cycler: Applied Biosystems
- 4. 3500 Genetic Analyzer: Applied Biosystems

#### PROCEDURE:

Forensic Biology Technical Manual v09/08/2020 Page 114 of 212

### Forensic Biology

 $IMPORTANT: STRmix<sup>TM</sup>$  analysis requires the use of different analysis methods to analyze evidence and reference samples. To have multiple analysis methods within one project, each requires at least one ladder associated with it. To accomplish this, two ladders per analysis method should be prepared for electrophoresis on the 3500, or a single set of ladders can be prepared and the .hid files of the ladders can be duplicated within the run folder and imported into GeneMapper ID-X.

Note: Prior to preparing samples, the oven on the 3500 Genetic Analyzer can be preheated by clicking **'Start Preheat'**, and the Veriti® thermal cycler can be turned on so that the top plate can come to temperature.

1. Create a master mix by combining the following volumes of reagents into a 5 mL tapered tube:

19.2 μL formamide  $x$  (# of samples + 20%)  $0.8 \mu L$  GeneScan-600 [LIZ]  $x$  (# of samples + 20%)

- 2. Vortex the master mix. Place the tube of master mix into Well A on the M1 (Mix Plate) deck on the CAS-1200 (or QIAgility). **See diagram for deck layout and proper tube placement.**
- 3. Open the **3500 Plate Setup 2 µL** icon on the desktop to run the protocol for preparing GlobalFiler samples.
- 4. Place the amplified sample plate on the C1 Sample plate area on the deck. Place a new 96-well optical reaction plate on the C2 Reaction plate area on the deck.
- 5. Remove the cover from the 96-well optical reaction plate that contains amplified samples. Not Constant

Deck Layout Diagram

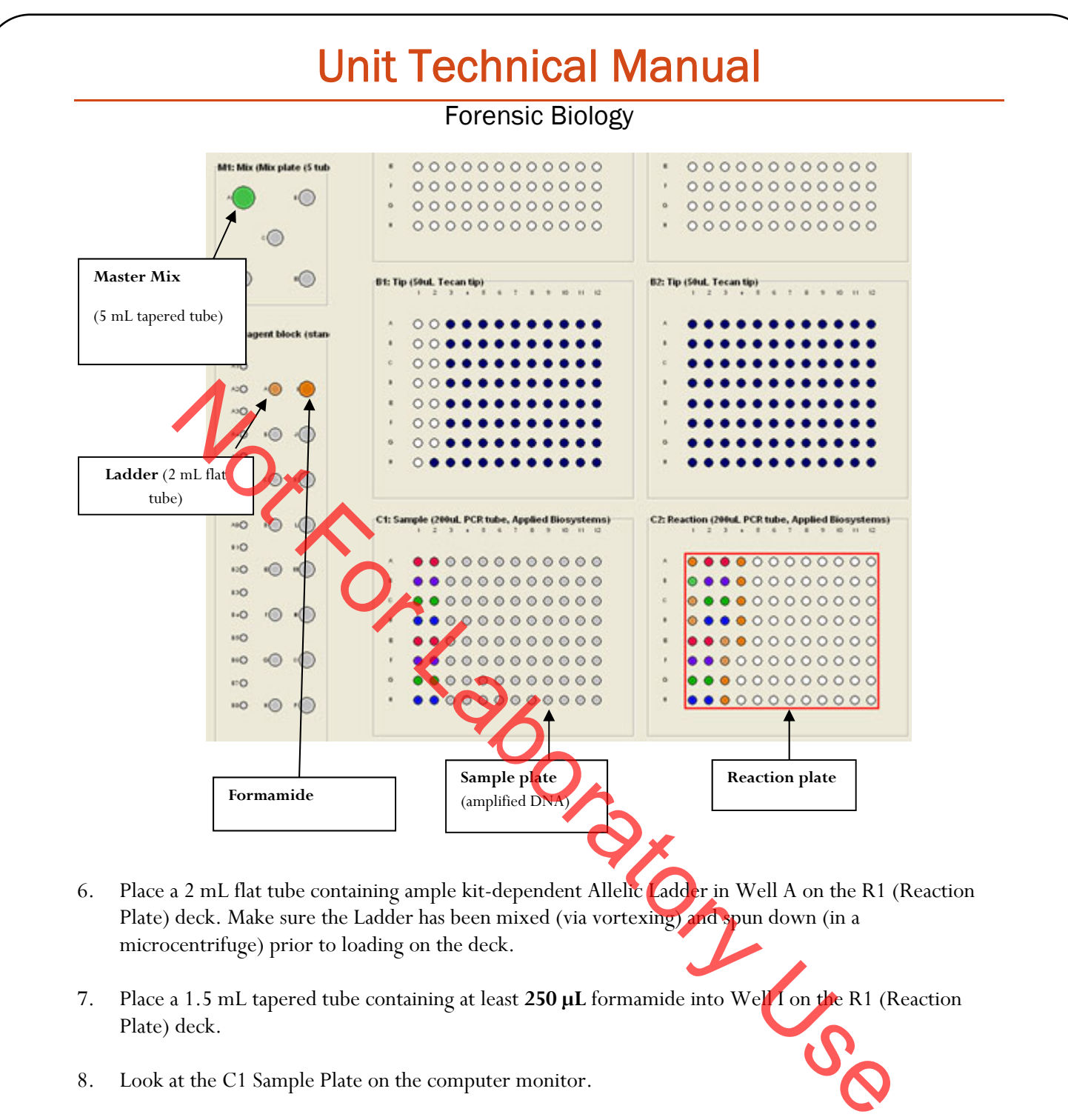

8. Look at the C1 Sample Plate on the computer monitor.

### **8A. If you have more samples than are lit up with the colored indicators on the Sample Plate:**

Select the '**Sample Plate'** (there should be a red square around the plate). Highlight (click and drag or Ctrl and select the desired wells) to add the extra wells that you need to correspond with the number of samples that were amplified, including the positive and negative controls (a red square around the well indicates that the well has been selected). Right click and select '**Add selected wells to sample bank**'

### Forensic Biology

In the Update Sample Bank window, select '**Existing bank**' (the only choice is 'Amplified samples GlobalFiler'). On the Corbett, click '**Add selection**'. On the QIAgility click "Add Selection and Close". The added wells should now light up with color indicators, and the Reaction Plate should automatically correlate with the Sample Plate. There will be 11 additional wells that are color indicated on the Reaction Plate: 1 for formamide only, 1 for master mix only, and 2 for ladders (one in the well C1 and one in the well after the last sample), and 7 additional formamide only wells at the end to ensure that the capillaries are not descending into empty wells.

### **8B. If you have fewer samples than are lit up with the colored indicators on the Sample Plate:**

Select the '**Sample Plate**' (there should be a red square around the plate). Highlight (click and drag) to select the wells that you need to remove to correspond with the number of samples that were amplified, including the positive and negative controls (a red square around the well indicates that the well has been selected).

Right click and select '**Remove selected wells from sample bank**'

On the Corbett, in the Update Sample Bank window, click '**Delete selection**'. On the QIAgility click "Remove Selection and Close". The previously lit wells should turn clear, and the Reaction Plate should automatically be updated to correlate with the Sample Plate. There will be 11 additional wells that are color indicated on the Reaction Plate: 1 for formamide only, 1 for master mix only, and 2 for ladders (one in the well C1 and one in the well after the last sample), and 7 additional formamide only wells at the end to ensure that the capillaries are not descending into empty wells. Notice that the colored indicators on the same of the colored indicators on the same of the Sample Plate' (there should be a red square around the plate).<br>
Such that we computibed, including the positive and negative cont

9. Ensure that there are enough 50 μL tips for the run:

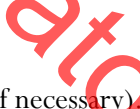

 Refill the tip racks in plate positions A2, B1, and B2 (if necessary). *If there are not enough tips for the run, the instrument will prompt you in the Checklist window when you attempt to start the run.*  To replace the tips, remove the empty tip rack from the tip rack holder on the instrument, and replace with

a full rack of tips (the full tip rack will only seat one way on the tip rack holder). Using the mouse, highlight (click and drag) the tip positions that are now available based on where the tips were just added. Right click and choose '**Set selected tips to 'Available**'.

- 10. Either click on the **green dot with the arrow in it** on the shortcut tool bar, or choose '**Control**' on the tool bar and select '**Start**'. In the Checklist window, click on each message box, such that there's an X in each box. Verify that the tip disposal box is not too full (empty it, if necessary), and click **OK**.
- 11. The robot will now add the master mix, formamide blanks, ladders and DNA samples to the 96-well optical reaction plate.

### Forensic Biology

12. When the protocol has finished, the sample plate on C1 on the deck (the plate containing the original amplified samples) can be covered with a foil cover or strip caps for freezer storage.

Remove the reaction plate from the C2 deck position and place a 3500 plate septa mat on it. It is recommended that the 3500 septa mats are not trimmed. If the septa mat is trimmed down, it must be balanced on the opposite side so that the capillaries are not damaged. The plate may be spun down prior to denaturing.

13. Place the reaction plate in the Veriti® thermal cycler. Denature the samples by running the **denature**  protocol (95°C, 3 min, 20 µL).

Note: The cover plate of the Veriti® thermal cycler may be closed onto the septa mat-covered reaction plate, but do not clamp the cover down. Although the lid is not heated during the denature protocol, it may stick to the septa mat and pull it up when the cover is opened if it is clamped down. the **reaction** plate in the Veriti<sup>on</sup> thermal cycler. Denature the samples by running the cover alate of a Veriti<sup>on</sup> thermal cycler may be closed onto the septa mat-covered to not change of the Veriti<sup>on</sup> thermal cycler

- 14. Immediately after the denaturation protocol is finished, chill the reaction plate by immediately placing it the 96-well cooling block  $(20^{\circ}C)$  for three minutes.
- 15. Place the plate into a 3500 Series 96-well plate base (it will only fit in one orientation) and cover with a 3500 Genetic Analyzer 96-well plate retainer. Check to ensure that the retainer clip is properly seated.
- 16. Press the **tray** button on the front of the 3500 Genetic Analyzer. When the autosampler tray presents itself, open the door of the instrument and place the tray onto the either position of the autosampler (the tray will only fit in one orientation). Close the instrument door.

#### Select sample re-preparation:

In order to re-prepare select samples from the 96-well plate of amplified samples, highlight all of the wells

#### REFERENCES:

that you **<u>do not</u>** want re-prepared and delete them from the sample plate following step 8B.<br>
REFERENCES:<br>
GlobalFiler® PCR Amplification Kit User's Manual<br>
The 1000 Liquid Handling System Manual GlobalFiler® PCR Amplification Kit User's Manual CAS-1200 Liquid Handling System Manual QIAgility Users Manual

Forensic Biology

\_\_\_\_\_

### Method: **Decontaminating the CAS-1200 (or QIAgility) using the automated UV protocol**

Date: 04/01/2008Approved by: SAM

#### EQUIPMENT:

- 1. CAS-1200 Corbett Robotics
- 2. QIAgility Qiagen Corporation

#### PROCEDURE:

- 1. Remove the box of ejected tips and use the plug that is attached to the side of the tip ejector chute to plug the tip ejector chute on the Corbett CAS-1200. This step is unnecessary for the QIAgility.
- 2. With the 3500 Plate Setup 2μL program open, click on the UV Light icon (the yellow light bulb).
- 3. In the UV lamp control window, choose the length of time you wish the UV lamp to be active by sliding the flashing cursor right or left (a minimum of 5 minutes is recommended).
- 4. Select Start.
- 5. When the UV light operation has completed, click OK, upplug the tip ejector chute, and re-position the ejected tips box. Maples Color

#### REFERENCES:

CAS-1200 Liquid Handling System Manual

Forensic Biology

Method: **Capillary Electrophoresis of Amplified Samples on Applied Biosystems 3500 Genetic Analyzer** 

Date:  $7/29/15$  **Revision Date: 02-05-2018** Approved by: SAM l

#### MATERIALS:

- 1. 3500 Data Collection Software (Series 2)
- 2. Optional: Plate record file (.txt) from SIMS worksheet

#### **PROCEDURE**

- 1. Launch the **3500 Series Data Collection Software 2**.
- 2. Check the dashboard to verify that maintenance has been done, and consumables are not expired, and buffer levels are at fill line. If they are not at the fill line (or within a few millimeters), they need to be replaced with a new container of buffer.
- 3. If not already done during plate setup, preheat the oven by clicking **Start Pre-Heat**.
- 4. Check pump assembly for bubbles and run the Remove Bubble wizard if needed by clicking the Maintain Instrument button, the blue Maintenance Wizards button on the left, and the Remove bubbles button.
- 5. To import a plate record (.txt file created from the SDPD SIMS), click on **Library** (on the top panel). Make sure that **Plates** is selected on the left panel, and click **Import** (top panel). Navigate to where the .txt file is saved (if you don't see it, ensure that it is searching for .txt files).

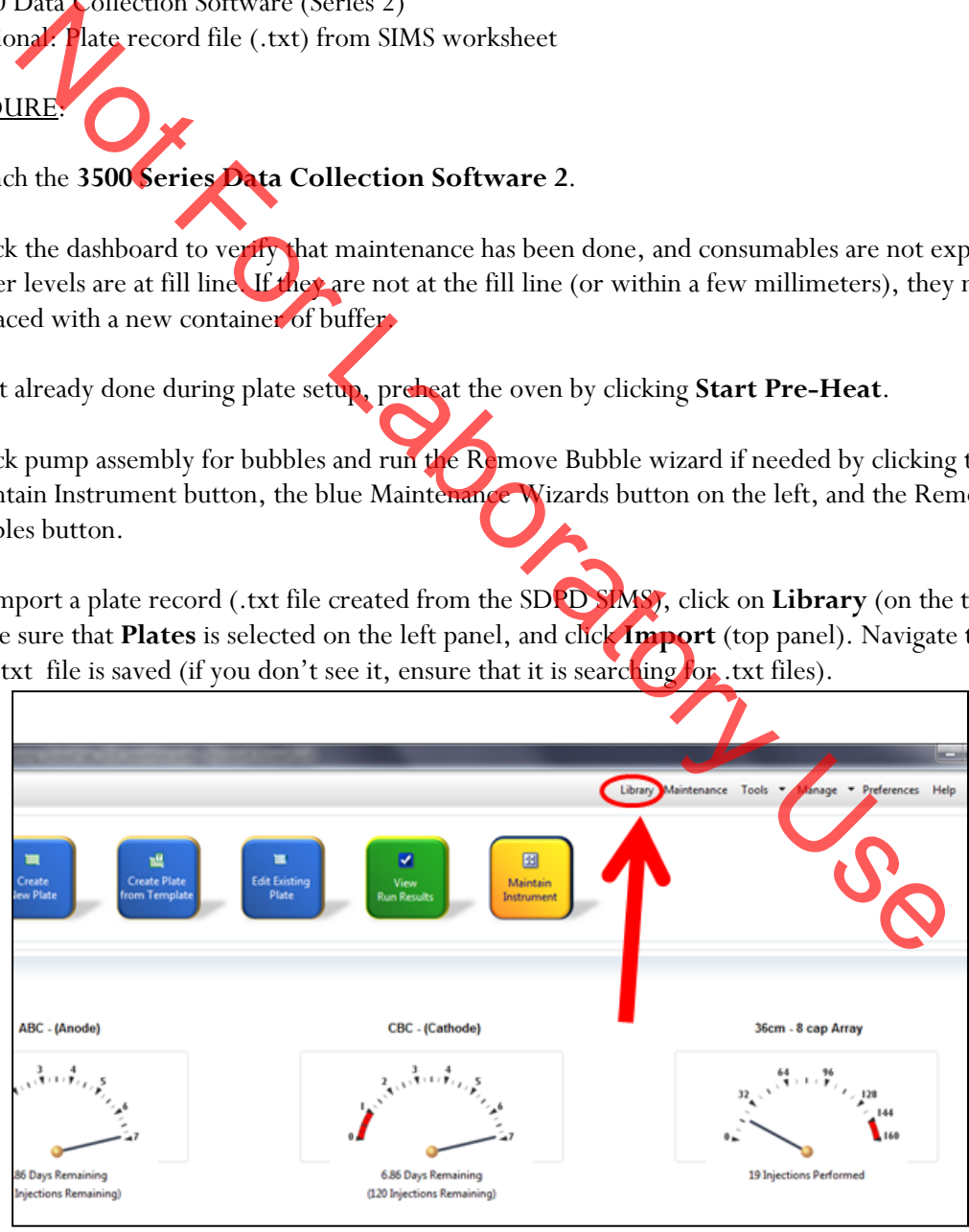

Forensic Biology Technical Manual v09/08/2020 Page 120 of 212

Forensic Biology

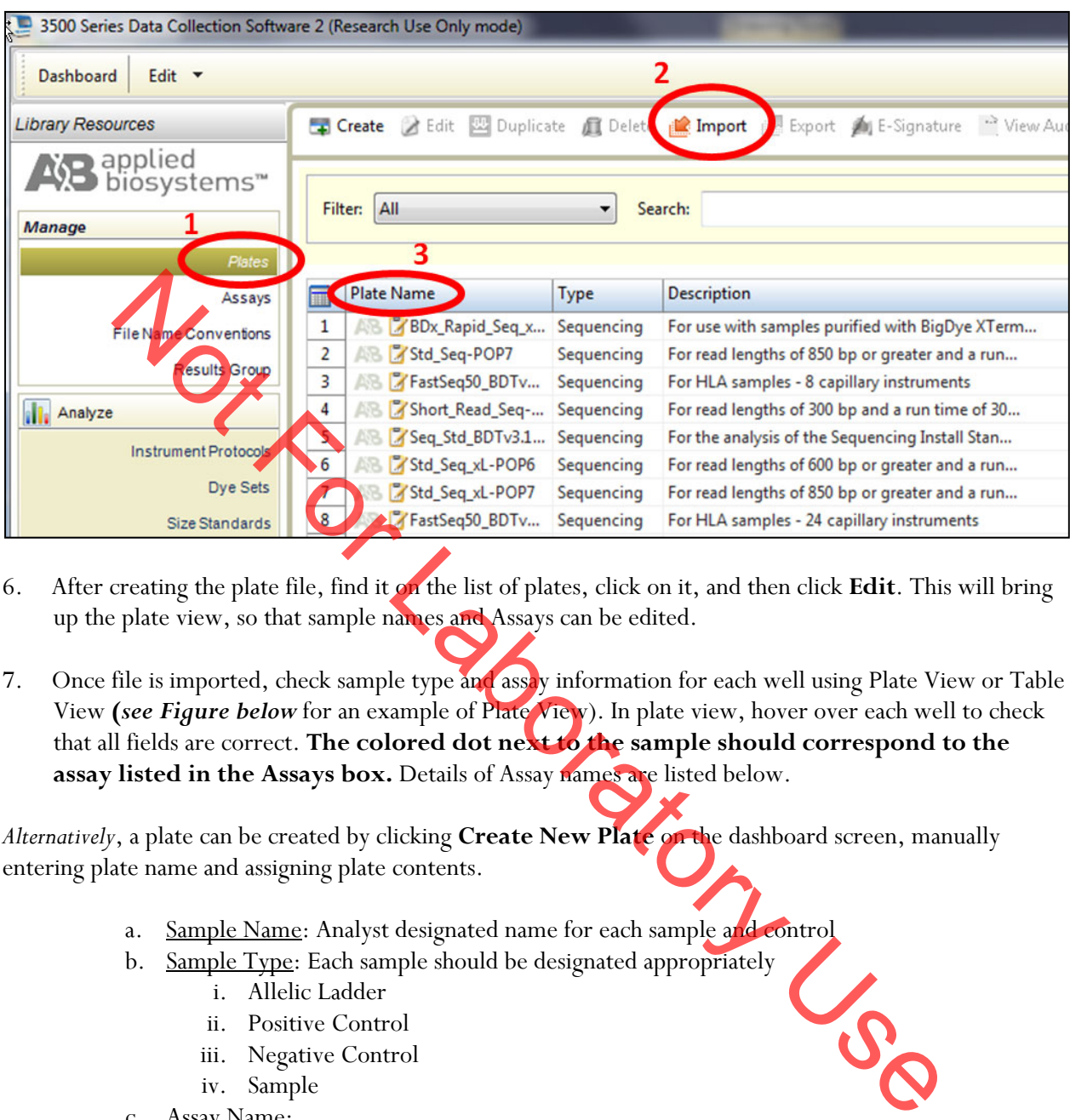

- 6. After creating the plate file, find it on the list of plates, click on it, and then click **Edit**. This will bring up the plate view, so that sample names and Assays can be edited.
- 7. Once file is imported, check sample type and assay information for each well using Plate View or Table View **(***see Figure below* for an example of Plate View). In plate view, hover over each well to check that all fields are correct. **The colored dot next to the sample should correspond to the assay listed in the Assays box.** Details of Assay names are listed below.

*Alternatively*, a plate can be created by clicking **Create New Plate** on the dashboard screen, manually entering plate name and assigning plate contents.

- a. Sample Name: Analyst designated name for each sample and control
- b. Sample Type: Each sample should be designated appropriately
	- i. Allelic Ladder
	- ii. Positive Control
	- iii. Negative Control
	- iv. Sample
- c. Assay Name:
	- i. **GlobalFiler\_15sec** (Default protocol)
	- ii. **GlobalFiler\_24sec** (For use when samples need to be injected for a longer period of time)
	- iii. **GlobalFiler\_10sec** (For use when samples need to be injected for a shorter period of time)
	- iv. **GlobalFiler\_5sec** (For use when samples need to be injected for a shorter period of time)

### Forensic Biology

- v. **Yfiler Plus\_10sec**  (Default protocol)
- vi. **Yfiler Plus\_16sec**  (For use when samples need to be injected for a longer period of time)
- vii. **Yfiler Plus\_5sec**  (For use when samples need to be injected for a shorter period of time)
- d. File Convention Name: SDPD Casework
- e. Results Group Name: SDPD 3500 Runs

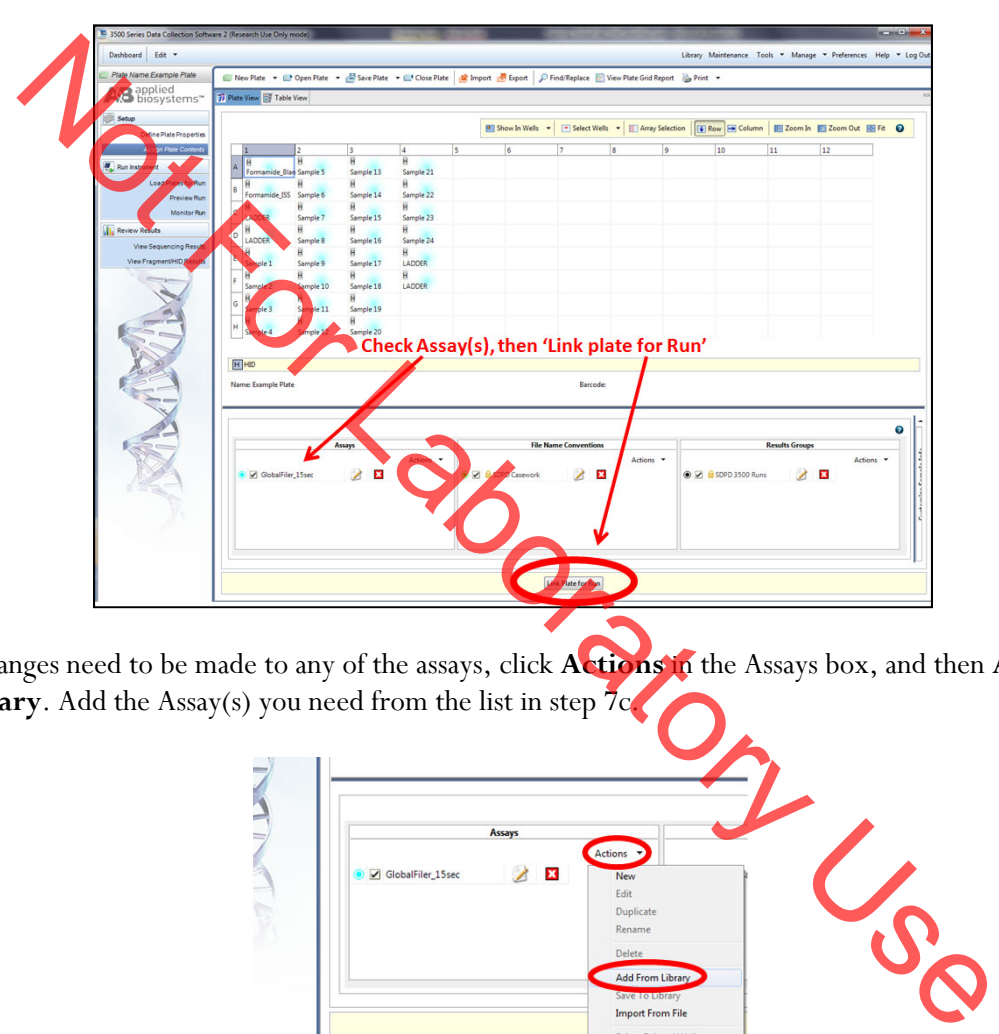

8. If changes need to be made to any of the assays, click **Actions** in the Assays box, and then **Add from library**. Add the Assay(s) you need from the list in step 7c.

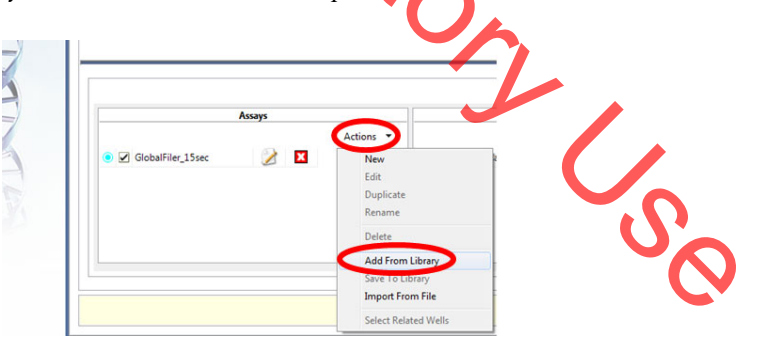

Once the relevant assay is listed in the Assays box, you can highlight the well(s) that need to be corrected, and uncheck the incorrect Assay, and click a check mark next to the relevant one for the corresponding highlighted samples. Use the color indicator and hovering the mouse to verify the correct parameters are being used for your samples, OR use Table view in the top left for a list of parameters associated with that sample.

### Forensic Biology

**Note:** \*\*\*Make sure that the empty wells do NOT have an Assay assigned to them. A colored dot indicates that data collection for that well is desired, and the capillary electrodes will descend into empty wells.

9. Load the plate by pressing the **tray** button on the front of the 3500 Genetic Analyzer. When the autosampler tray presents itself, open the door of the instrument and place the plate (clipped into the plate retainer) onto the either position of the autosampler (the tray will only fit in one orientation).

**Note**: Make sure to slide the plate in towards the stationary center clip first, and then lower it in to the side clip. Ensure that it is seated properly and clipped in. Close the instrument door.

10. Once plate is loaded, and sample details are assigned, click **Link Plate for Run.** Make sure that plate is assigned to the corresponding position on the autosampler  $(A \text{ or } B)$ .

Note: If two plates need to be started at the same time, make sure they are both loaded, and on the appropriate position, click Link 'Plate for Run'. Plate file needs to be correct or pre-edited, because once it is linked, there is no option to edit this second plate.

11. Click **Start Run**. The run will continue until all specified injections are completed. It is not necessary to rename the run, because files will be stored on the local computer in a folder that is named by: *Plate name.*

#### **To Review samples on the 3500 software and Re-inject** *with the same Assay*

Results can be viewed on the 3500 software by clicking **View Fragment/HID Results.** This can help to determine if any samples need to be re-injected without having to transfer them to a computer with GeneMapperID-X. Peak heights and shape can be assessed with this viewer. Use the cursor on the axes to zoom. Note: OL alleles will not be flagged in this view.

If a sample needs to be re-injected *with the same Assay*, (for example, a sample is identified with poor resolution of the size standard), this can be accomplished within the same run IF the run is still going. Once the injections have completed, or if a re-injection with a different Assay is required, a new run should be started for that re-injection.

To re-inject (with the same assay), select the sample of interest on the plate. It is also necessary to select only that particular sample on the array view (see below), so that re-injection data is not collected for well in that injection. In, injection, or in the array view select the capillary that corresponds to the well or sample of interest, then click Re-inject. In the Re-injection dialog box, select **original protocol**. Do not use this method for any other type of re-injection. The re-injection will be added to the bottom of the list, and saved into the same results folder. The file will have the same name, but a number in parenthesis at the end to distinguish it from the original injection. The stated properly and dipped in. Close the instrument door.<br>
plate and sample details are assigned, click Link Plate for Run. Make sure<br>
plate and a smaller details are assigned, click Link Plate for Run. Make sure<br>
plat

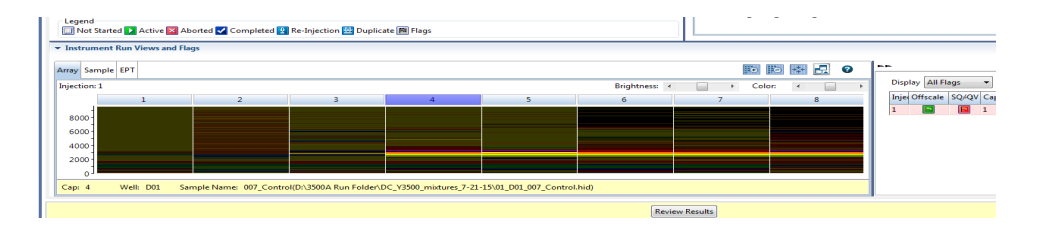

Forensic Biology Technical Manual v09/08/2020 Page 123 of 212

### Forensic Biology

- 12. Run will automatically complete.
- 13. Data files (.HID) are located on the computer connected to the 3500 Genetic Analyzer (D:AB SW & DATA>3500 Run Folder). Move the Run Folder into the individual Analyst's Folder on the FB network (H:) prior to any analysis using GeneMapper ID-X (v1.4).

#### **Re-injections**

If a re-injection is necessary, either using the same assay or different ones, set up a new run.

- 14. Click the blue button in the dashboard **Edit Existing Plate**.
- 15. Find your previous plate and open it.
- 16. Re-name the plate if you want the .HID files to go into a different folder. If not, the re-injected files will go into the same folder and will have *(2)* after them.
- 17. On the plate view page in the Assays box in the lower left, add all the assays you want to use by clicking **Actions** in the assay box below and choose **Add from Library**.
	- a. If a longer injection is desired, choose GlobalFiler\_24sec
	- b. If a shorter injection is desired, choose GlobalFiler\_10sec or GlobalFiler\_5sec.
- 18. Highlight all wells, and clear the existing Assay from them.
- 19. Highlight only the wells you want to re-inject, and use the check box (under Assays) to assign the correct Assay. There should only be colored dots in the wells that you want to collect data from. **ON THE FORM**

#### 20. Click **Link Plate for Run**, and **Start Run**.

21. Examine data and proceed as described above.

#### REFERENCES:

GlobalFiler® PCR Amplification Kit User's Manual Applied Biosystems 3500/3500xL Genetic Analyzer User Guide Applied Biosystems 3500/3500xL Genetic Analyzer User Bulletin

Forensic Biology

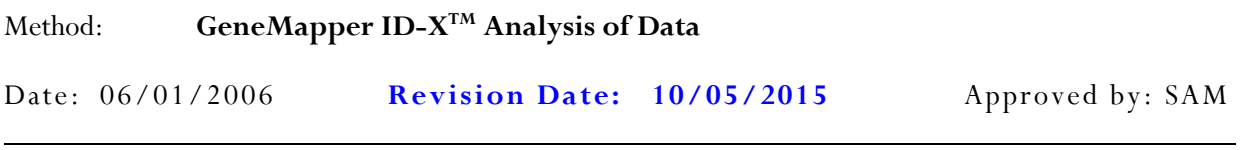

#### INTRODUCTION:

GeneMapper<sup>™</sup> ID-X software is an automated genotyping software package that will genotype samples based on allelic bin definitions stored within the Panel Manager. The AmpFlSTR panels and bins are pre-installed in the Panel Manger within the software. Custom SDPD Analysis Methods have also been created in the GeneMapper Manager for use in analyzing raw data files for GlobalFiler®, Identifiler Plus, Identifiler, Yfiler<sup>TM</sup>, and Yfiler<sup>TM</sup> Plus amplifications, respectively. An analysis method defines the analysis parameters to be used for the analysis of samples imported into the Project Window. When the GeneMapper™ ID-X software is installed on any computer, the Panel, Bin Set and Analysis Method have to be defined prior to the analysis of raw data files. See also the procedure for importing panels and bins. In a commission and the read Margins and this commission and the commission of the amples and one are property in the read of the Philosophication, respectively. An analyzing raw data files for GlobalFiler<sup>®</sup>, Identifiler

#### MATERIALS:

Applied Biosystems GeneMapper™ ID-X Software

#### PROCEDURE:

 $IMPORTANT: STRmix<sup>TM</sup>$  analysis requires the use of different analysis methods to analyze evidence and reference samples. To have multiple analysis methods within one project, each requires at least one ladder associated with it. To accomplish this, the .hid files of the ladders can be duplicated within the run folder and imported into GeneMapper ID-X, or two ladders per analysis method can be prepared for electrophoresis on the 3500.

- 1. Open the GeneMapper<sup>™</sup> ID-X software by clicking on the icon located on the computer's desktop and log-in. Type in or select your user ID from the drop-down menu as the User Name. The password is case sensitive. Upon successful log-in the **Project Window** will open. The project window is the primary window for the user interface.
- 2. To add samples to the Project Window. Select **Edit>Add Samples to Project** or click the <sup>t</sup>u icon. For samples run on the 3130:
	- Navigate to Forensic Biology on FB server H: \3130-310 Run Folders to locate the desired run folder.
	- Select the desired run folder and click **Add To List**. The selected folder will appear in the **Samples To Add** box on the right. Note: Multiple run folders can be added to the same project. Click **Add** to import the files into the project and close the dialog box.
- 3. For each sample within the **Project Window** select the appropriate **Sample Type**, **Analysis Method**, **Panel**, **Size Standard** (see below). Unknowns should be designated Sample, Allelic

### Forensic Biology

Ladders should be designated Allelic Ladder, the positive PCR control should be designated as Positive Control, and any reagent blanks, amplification blanks, or formamide blanks should be designated as Negative Controls.

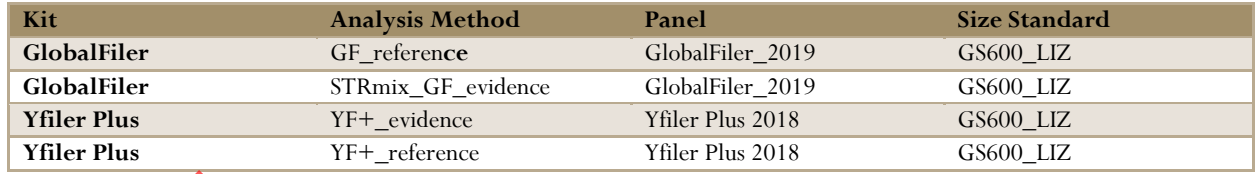

Note: In general, analysis parameters will not change with the exception of the analysis range which will be dependent on the electrophoresis of each run.

- 4. Click ► (Analyze), and the Save project dialog box opens. Save the project with a uniquely identifying name [e.g. initials(Case  $#$ )]. After analysis, the project is automatically saved, and the Genotypes Tab becomes available. Analyzing the data sizes and genotypes the samples in the project. There must be at least one ladder in each run folder analyzed for the analysis to be successful.
- 5. Accurate application of the size standard to the samples can be verified in a variety of ways. One method uses the Process Component Quality Values (PQVs) **Sizing Quality** flag as an efficient method of verifying the sizing of individual samples. In the Samples tab of the Project Window the sizing quality of each sample is displayed as a symbol ( $\blacksquare$  = Pass,  $\blacktriangle$  = Check sizing for problems, or  $\bullet$  = Low Quality, sizing failed). **Solution**<br>
Analysis parameters will not change with the exception of the analysis range w<br>
on the state project dialog box opens. Save the project with a uniquely<br>  $\frac{1}{2}$  initials ( $\frac{1}{2}$  initials and the state pro
- 6. The individual sample files can be reviewed and printed for the analytical record. If needed, labels can be edited within the samples. To edit labels, select the **peak to be** edited, right-click and select the applicable option of changing the artifact or allele label. An Edit Allele Comment dialog box will open and a reason for the change can be input. Sample plots with edited labels should be printed for the analytical record with the edit displayed in the plot. Labels may be changed but must not be deleted.
- 7. PQVs can be used to assess the quality of a variety of aspects of each sample. For a full list of the PQVs please use the GeneMapper<sup>TM</sup> ID-X help function within the software.
- 8. When the analysis of the GeneMapper ID-X project is completed the project file should be exported to the appropriate folder on the Forensic Biology network. To export the project: highlight the project in the **Projects** tab in **GeneMapper Manager** and click the **Export** button. Browse for the appropriate folder on the network (**Forensic Biology on FB server (H:)>GeneMapper ID Projects>Analysts folder**) and save the exported project using the Project name. Use of analysts initials at the start of the file name will be useful in locating projects as the number of files increases and is highly recommended [e.g. inits(XX-XXXXXX;etc)].
- 9. The original project should be deleted from the GeneMapperID-X database once the project is

### Forensic Biology

exported. To delete the original project: highlight the project in the **Projects** tab in **GeneMapper Manager** and click the **Delete** button. Prior to deleting the project it is recommended to check that the file was exported to the appropriate folder.

10. To view exported GeneMapper ID-X projects. Open **GeneMapper Manager** and from the **Projects** tab click **Import**. Browse to **Forensic Biology on FB server (H:) > GeneMapper ID Projects** and select the desired project. Click **OK**. The project will have been imported to the GeneMapper ID-X database and can be opened as usual. When the imported project is no longer needed it should be deleted from the database (see step 9).

#### REFERENCES:

GlobalFiler PCR Amplification Kit User's Manual AmpF*l*STR Identifiler PlusTM PCR Amplification Kit User's Manual Yfiler™ Plus PCR Amplification Kit User's Manual GeneMapperTM ID-X Software version 1.4 User Manual. GeneMapper<sup>™</sup> ID-X Software Tutorial. Notory Use

## Forensic Biology

#### Method: **GlobalFiler Interpretation Thresholds**

Date: 10/05/2015 **Revision Date: 18/12/2019** Approved by: SAM

 Analytical Threshold: A peak detection threshold of 100rfu will be used for analysis of GlobalFiler data. Peaks below 100rfu can be used qualitatively to determine the possible presence of a mixture or to determine the number of contributors.

\_\_\_\_\_

- Homozygous allele peaks are approximately twice the height of heterozygous allele peaks as a direct result of allele dosage.
- Peak Height Ratio: At heterozygous loci, the ratio of the height of the lower rfu peak to the height of the higher rfu peak is generally above 60% (see Figure below where stutter ratios are presented in log format to also show the relationship between molecular weight), however, peak height ratios tend towards larger imbalances as the height of the peaks decreases toward the analytical threshold. Red lines are 95% boundaries.

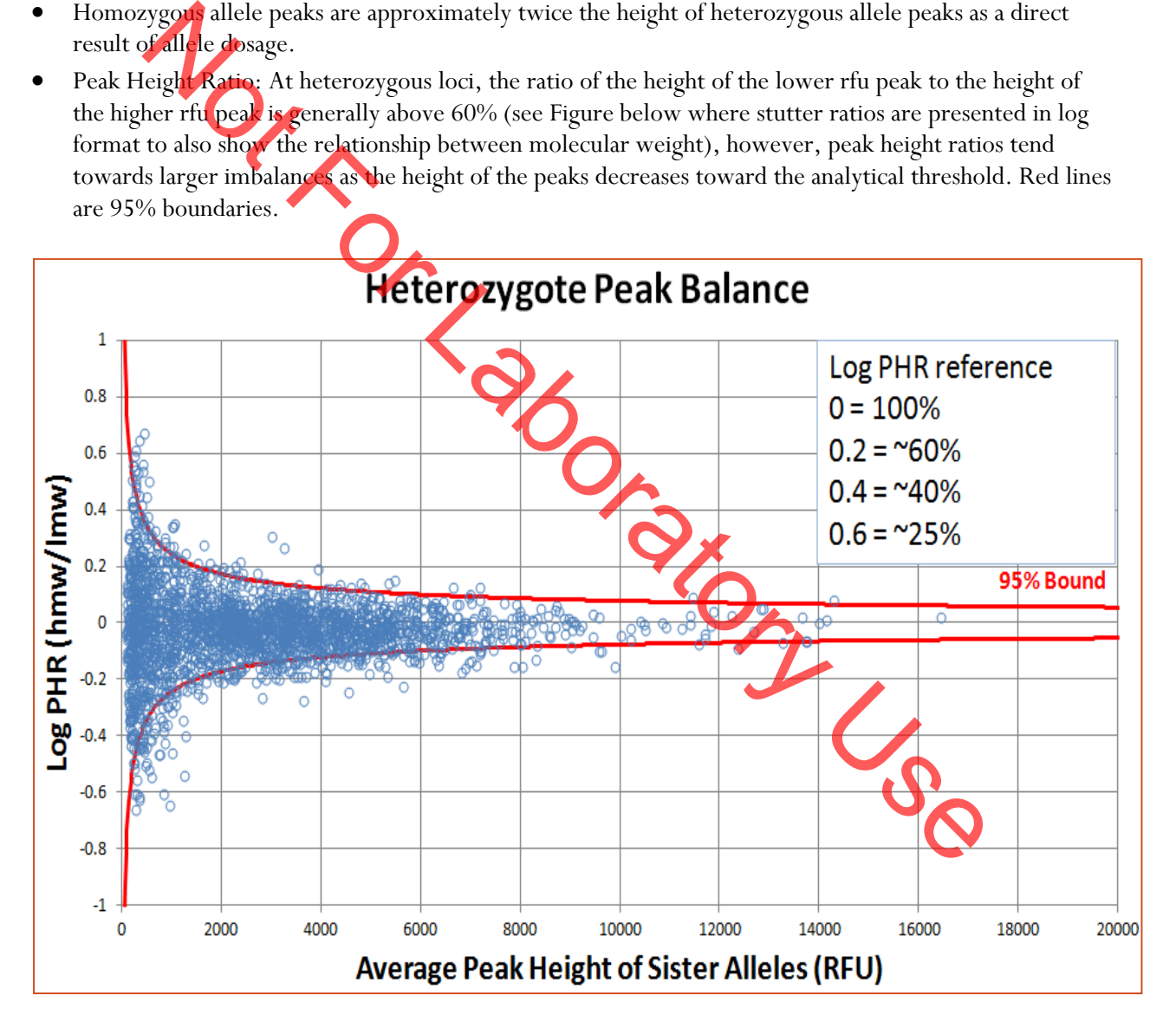

## Forensic Biology

 Stutter Threshold: n-1 repeat stutter peaks will be filtered by the GMID-X software for reference samples when they are below the percent cutoff value for a locus. The software will also filter  $n+1$ repeat stutter and n-1/2 repeat stutter for those loci that have those phenomena. Evidence samples will be analyzed in GMID-X with no stutter filters. Data from the SDPD GlobalFiler Stutter Study has demonstrated that true n+1 stutter peaks may occur above three standard deviations from the mean stutter ratio. More detailed information can be obtained by consulting the stutter data tables created in conjunction with the validation study. Please see the autosomal interpretation guidelines for more information regarding stutter. The stutter cutoff values used by the software for reference sample analysis are based on our internal validation and are presented below:

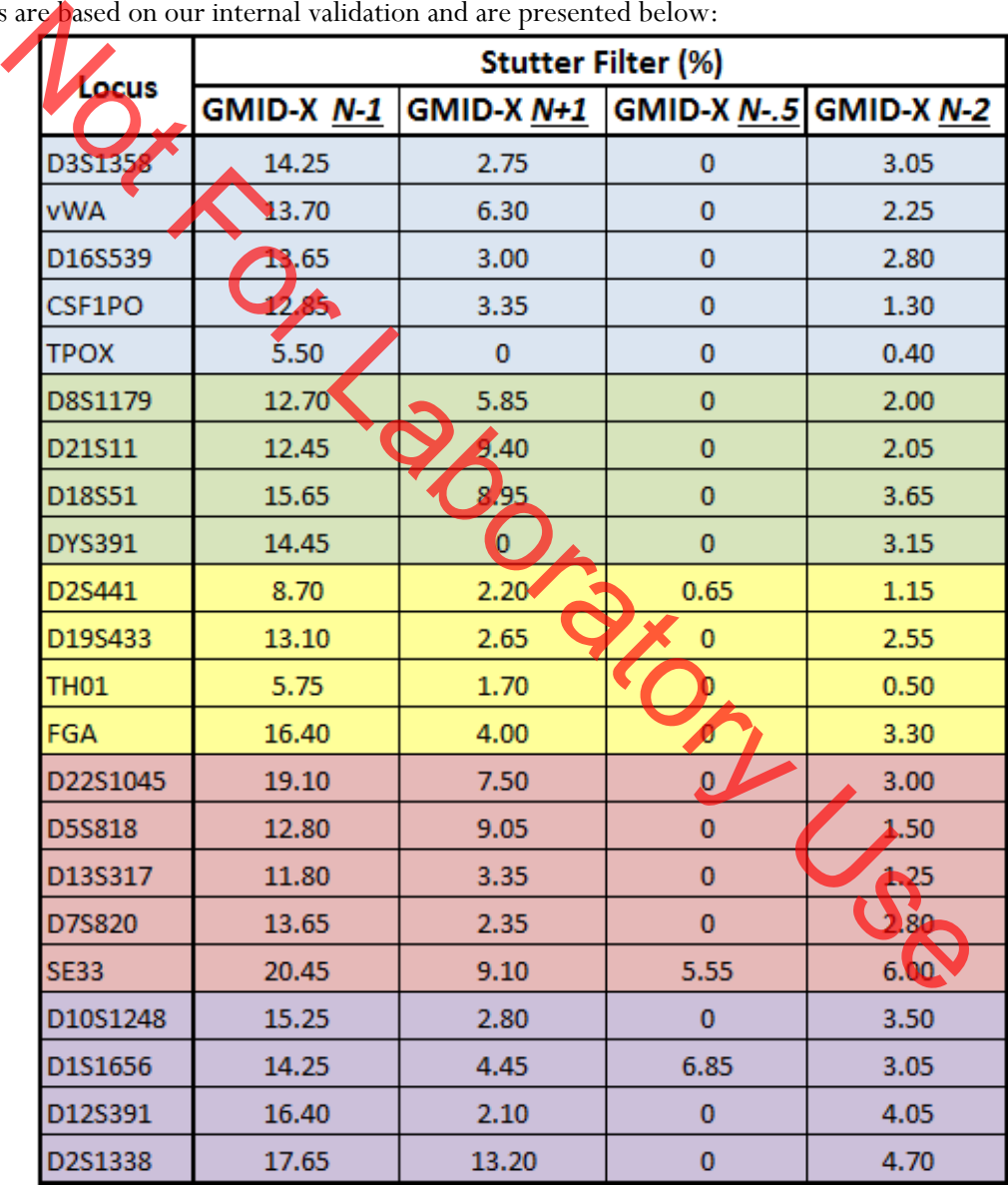

## Forensic Biology

Another type of stutter artifacts include n-2 repeat stutter. n-2 repeat stutter general is detected when amplification of the parent peak is robust. The SDPD validation studies have established that the expectations for the ratio of the n-2 repeat stutter peak to the n-1 repeat stutter peak is equivalent or less than the ratio of the n-1 repeat stutter peak to the parent peak. In general, if the parent peak is robust, a peak in an n-2 position may be stutter if it is less than 1.5 times the n-1 repeat stutter peak's stutter percentage. STRmix v2.6 now models n-2 stutter, so the guideline above should be used in determining number of contributors, but the n-2 stutter peaks do not need to be edited out.

Stochastic Threshold: Validation data have been used by STRmix™ to establish a probability of drop-out for alleles of various peak heights. This probability of drop-out is used in lieu of a traditional stochastic threshold (or homozygote peak height threshold). Analysts should be aware of what a theoretical stochastic threshold may be when evaluating GlobalFiler DNA profiles. As such, the following graphical representation (histogram) is an approximation of the STRmix<sup>TM</sup> probability of drop-out graph.

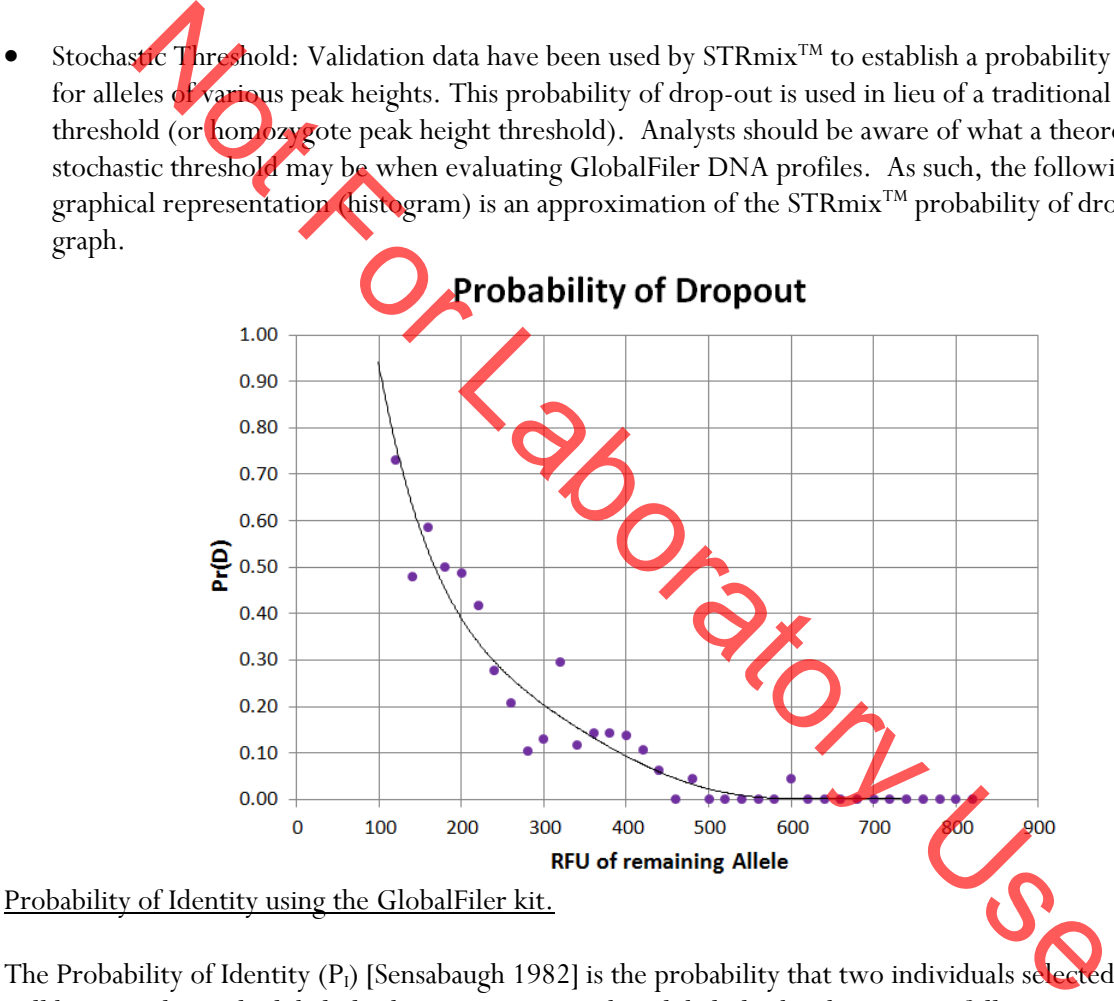

The Probability of Identity  $(P_1)$  [Sensabaugh 1982] is the probability that two individuals selected at random will have an identical GlobalFiler kit genotype. For the GlobalFiler kit the  $P<sub>1</sub>$  are as follows:

- 1 in 26 septillion in the U.S. Caucasian population,
- 1 in 299 sextillion in the Asian population,
- 1 in 16 septillion in the African American population,
- 1 in 32 septillion in the Hispanic population.

Forensic Biology Technical Manual v09/08/2020 Page 130 of 212

### Forensic Biology

The P<sub>I</sub> expresses the average 21 locus DNA profile frequencies using the Applied Biosystems GlobalFiler kit. This data was taken from the GlobalFiler user's manual page 114.

Not For Laboratory Use

REFERENCES: SDPD GlobalFiler Validation studies GlobalFiler User's Manual

Forensic Biology Technical Manual v09/08/2020 Page 131 of 212

### Forensic Biology

Method: **YfilerTM Plus Interpretation Thresholds** 

Date: 02/05/2018Approved by: SAM

Analytical Threshold: A peak detection threshold of 100rfu will be used for Yfiler™ Plus amplification kit. Peaks below 100rfu can be used qualitatively to determine the possible presence of a mixture or to determine the number of contributors.

\_\_\_\_\_

 Stutter Thresholds: n+1/n-1 repeat stutter products are common in the tri- and tetranucleotide repeat loci. n-1 repeat stutter does occur to a lesser degree in the penta- and hexanucleotide repeat markers while  $n+1$  repeat stutter is more rare. Additional stutter products or artifacts other than full repeat stutter have been observed at various loci in the Yfiler™ Plus kit. Reference sample analysis will use a global 30% cutoff and the stutter thresholds below will not apply. The stutter cutoff values used by the software for evidence samples are presented below:

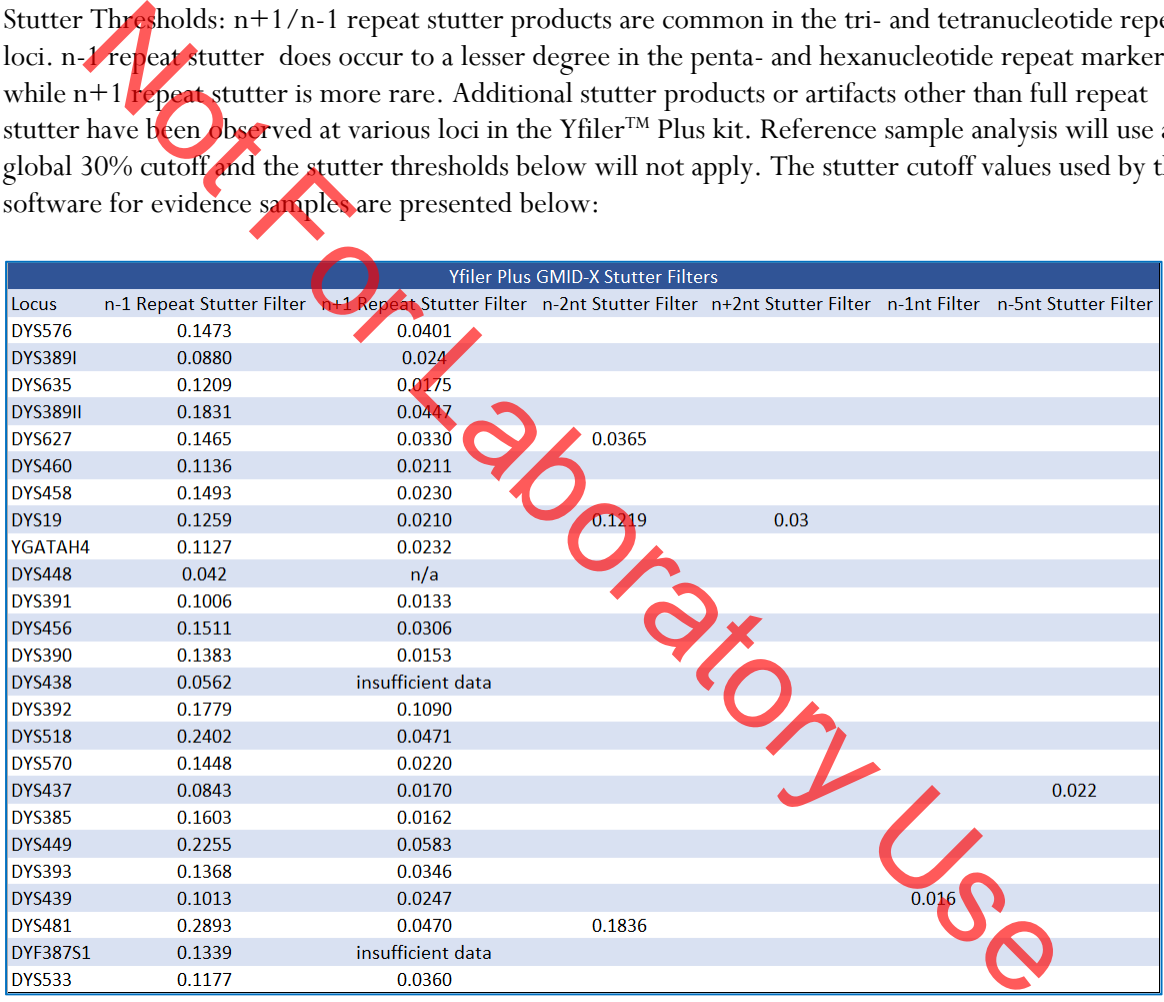

Another type of stutter artifacts include n-2 repeat stutter. n-2 repeat stutter general is detected when amplification of the parent peak is robust. The SDPD validation studies have established that the expectations for the ratio of the n-2 repeat stutter peaks in the stutter study for Yfiler<sup>TM</sup> Plus. As with autosomal STR markers, a peak in an n-2 position may be stutter if it is less than 1.5 times the n-1 repeat stutter peak's stutter percentage. Analysts should use caution when making determinations on n-2 stutter peak removal from mixtures. Analysts are encouraged to use the data in the stutter study as a guide for making determinations on n-2 stutter.

## Forensic Biology

The Yfiler<sup>TM</sup> Plus amplification kit amplifies two duplicated loci on the Y-chromosome (DYS385a/b and DYF387S1a/b). The amplification products at these loci can be either homoallelic (the same allele present at both gene sites), or heteroallelic (different alleles present at each gene site). In general, homoallelic peaks are approximately twice the height of heteroallelic peaks as a direct result of allele dosage. When heteroallelic combinations occur, the result is analogous to heterozygous genotypes in autosomal loci in that peak height ratios can be determined and compared to peak height ratio expectations. As with heterozygous genotypes, heteroallelic genotypes generally have peak height ratios above 0.6 and tend towards larger imbalances as the heights of the peaks decrease toward the analytical threshold.

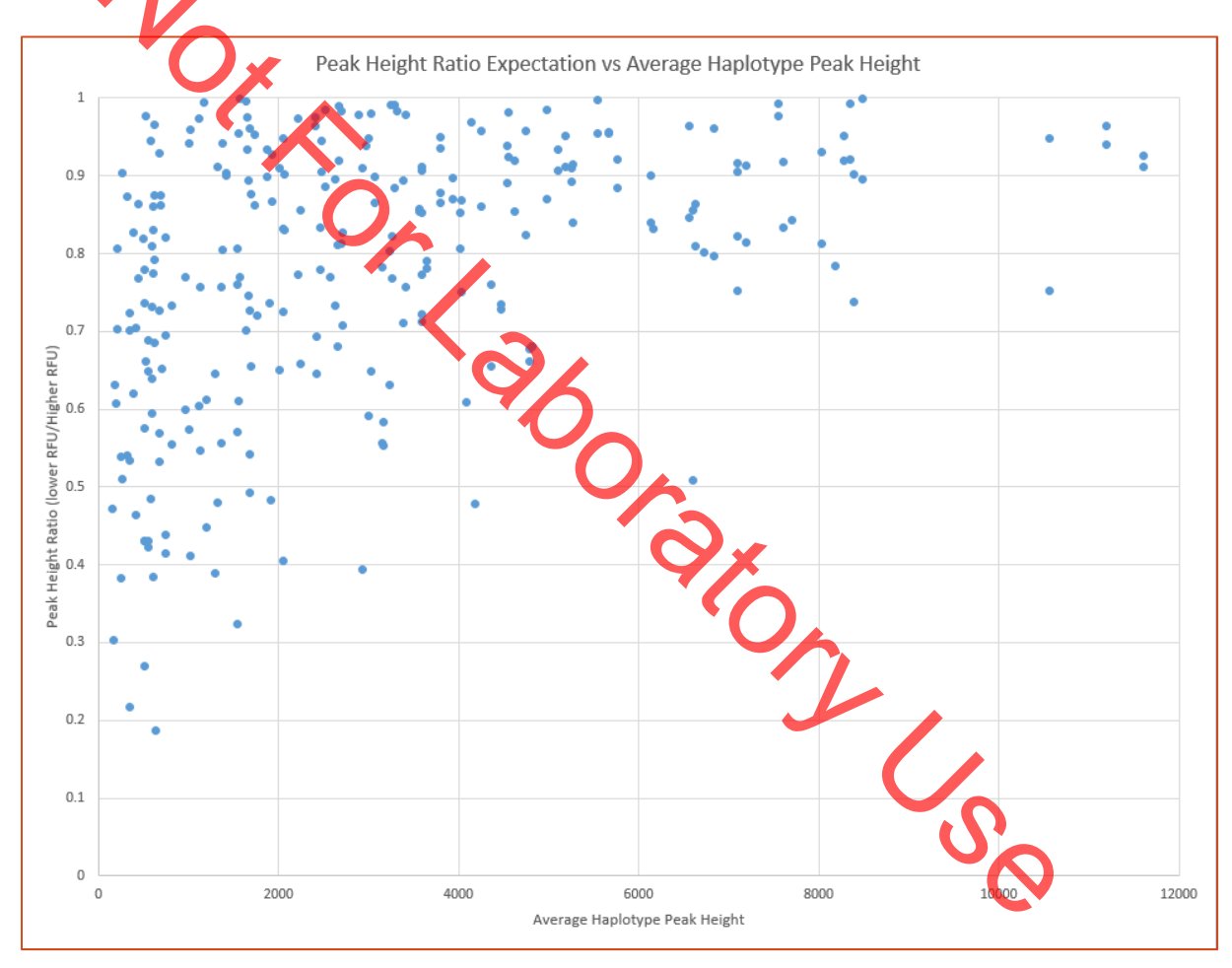

 Stochastic Threshold (probability of drop-out): There are two ways in which drop-out can be considered; either dropout has occurred for one allele of a duplicated locus, or dropout has occurred for a non-duplicated locus and so no information is seen. There is also the possibility that the absence of information at a locus is due to a silent allele. The comparison between the probability of drop-out and the probability of a silent allele for duplicated and non-duplicated loci yields two interpretational thresholds:

### Forensic Biology

o Non-duplicated loci: the peak heights of alleles across the profile must exceed 740 RFU to consider an allele at a particular locus to be silent rather than absent due to drop-out.

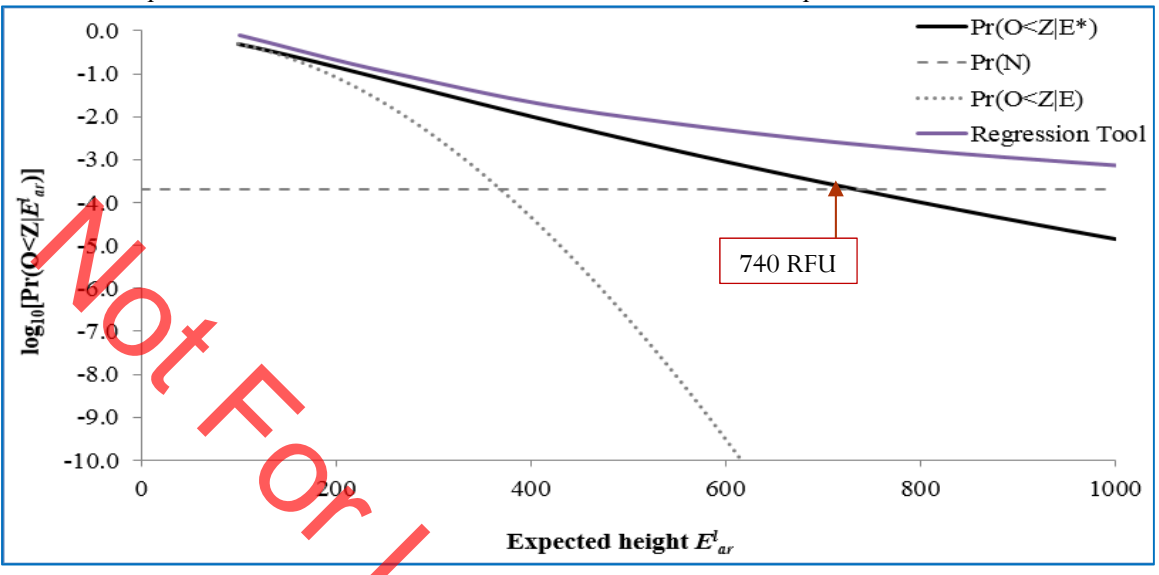

o Duplicated loci: when a single peak is present, the height of that peak must exceed 570 RFU for the locus to be considered complete (ie. drop-out has not occurred and both alleles have the same number of repeats or the second allele is silent)

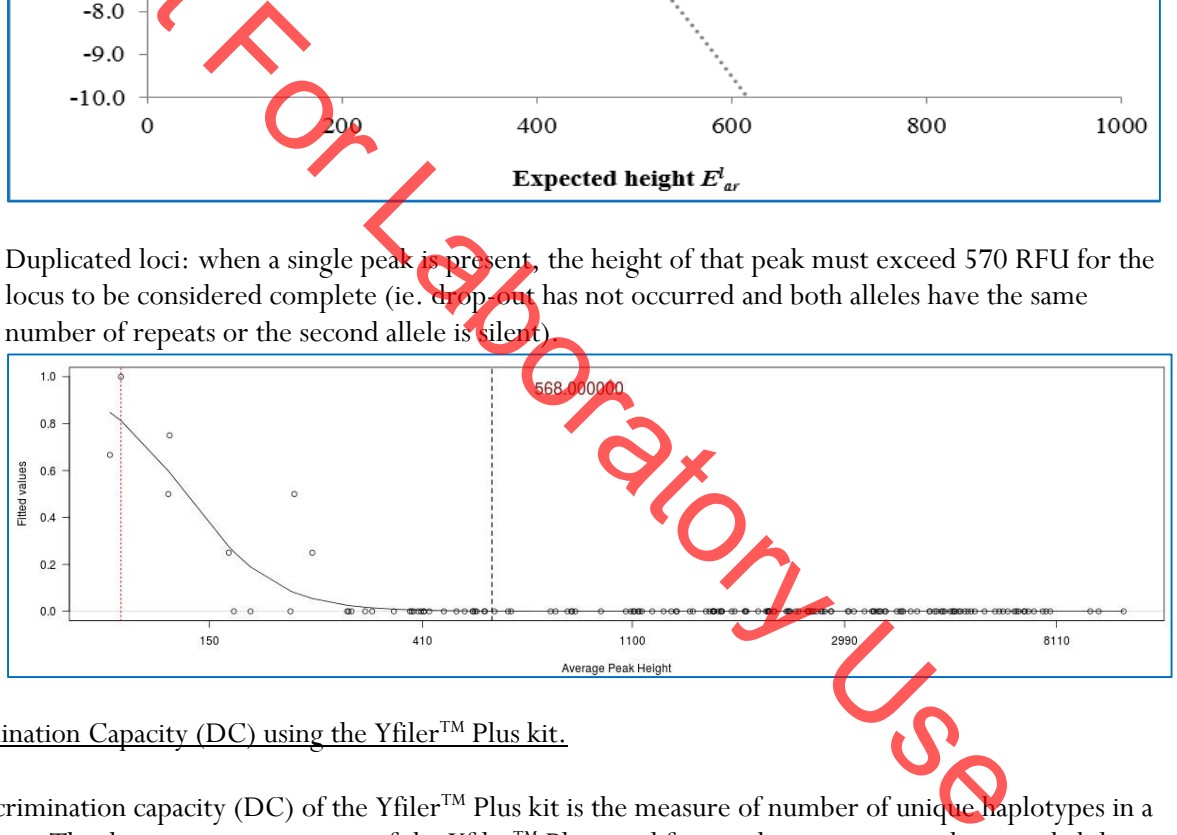

#### Discrimination Capacity (DC) using the Yfiler<sup>TM</sup> Plus kit.

The discrimination capacity (DC) of the Yfiler<sup>TM</sup> Plus kit is the measure of number of unique haplotypes in a population. The discrimination capacity of the Yfiler™ Plus amplification kit was measured at a probability 0.9979 that two individuals selected at random will have a different Yfiler™ Plus haplotypes [data from Applied Biosystems courtesy of Katherine Gettings at NIST].

#### REFERENCES:

SDPD Yfiler<sup>™</sup> Plus Validation studies Yfiler<sup>™</sup> Plus User's Manual

### Forensic Biology

#### METHOD: **STRmix**™ **Analysis**

Date: 10/05/2015 **Revision Date: 08/12/2019** Approved by: SAM

The following is a procedure for performing  $\text{STRmix}^{\text{TM}}$  analysis after CE of samples on the 3500. Not all results will be suitable for STRmix™ analysis. Please refer to the Autosomal STR Interpretation Guidelines for additional information. The end of this protocol has a list of the various settings for STRmix™ analyses.

\_\_\_\_\_

STRmix<sup>TM</sup> is a software program that applies a fully continuous approach to DNA profile interpretation. It standardizes the analysis of profiles in the laboratory by using estimates of variance of results derived from validation data. STRm<sub>1</sub>x<sup>TM</sup> can be used to analyze samples with or without reference samples.

STRmix<sup>TM</sup> requires input data describing an electropherogram (epg) in order to run. Like all software,  $STRmix^{TM}$  requires data to be formatted in a specific way for it to be entered. Non numeric values such as  $\rm ^*OL'$  are not permitted within the STRmix<sup>TM</sup> input files. Unambiguous alleles including those that are rare should appear in the corresponding input file as their actual allelic size designation, for example D21 33.1. Where the designation of alleles is ambiguous, for example alleles more than two repeat units off the end of the allelic ladder, the alleles may be assigned an allelic value not observed in the population data (e.g., allele 60).

There is no function to accommodate somatic mutations or trisomy in STRmix™ calculations. If a profile has a triallelic STR pattern, STRmix<sup>™</sup> can still use the input data if the locus is ignored. Sample names cannot contain commas (","). These issues must be corrected prior to exporting data from GeneMapperID-X.

Sometimes the complexity of the profiles to be analyzed will be beyond the computing capacity of the computers within the Biology section. This will either cause  $STRmix^{T\tilde{M}}$  to **fail during analysis and/or** presenting an out of memory error. Alternatively  $STRmix^{TM}$  will run sufficiently slowly that an analysis will take weeks to reach completion. If an analysis does not complete due to an out of memory error, or is taking a very long time to complete, STRmix<sup>™</sup> must be run in low memory mode such that the analysis is more likely to run to completion. Even with low memory mode, there are some mixtures that still may not run to completion. Results for samples that fail to complete in low memory mode are to be reported with the following statement: **Example 12**<br> **Example 12**<br> **Example 12**<br> **Example 12**<br> **Example 12**<br> **Example 12**<br> **Example 12**<br> **Example 12**<br> **Example 12**<br> **Example 12**<br> **Example 12**<br> **Example 12**<br> **Example 12**<br> **Example 12**<br> **Example 12**<br> **Example 12** 

*An attempt was made to run this mixture through the interpretational software. The results exceed the computing capacity of the software and are unsuitable for comparisons.* 

### Forensic Biology

Additionally, sometimes evidence profiles may run, but a 99% lower HPD cannot be calculated because the Effective Sample Size returns NaN (not a number). This may be due to a missing stutter peak in the text file, and the data should be evaluated to see if a corrected file should be analyzed. If no obvious reason is apparent for the inability to calculate the 99% lower HPD, a point estimate of the LR can be reported instead of the HPD value. This can be accomplished by deselecting Calculate HPD in the window in Figure 4. When necessary, the report should specifically reflect that the calculation presented is a point estimate of the LR.

### **Exporting files from GeneMapperID-X**

## *Export Reference Files for STRmixTM*

- 1. Choose Table Setting: **4 STRmix**TM **reference export**
- 2. Select the REFERENCE samples that will be run through STRmixTM, and **display plots.** Multiple reference samples can be exported at one time in one text file.

### 3. Choose to display **Genotypes Table**

*Notes about this table: it should have "Sample File", and "Marker". STRmix v2.6 no longer needs size information as part of the reference file.* 

- 
- 5. Close these plots.

*Export Evidence Files for STRmixTM*

- 4. **Export table**, and save to desired location. 1. Choose Table Setting: **3 – STRmix**TM **evidence export**
- 2. Select the EVIDENCE samples that will be run through STRmixTM, and **display plots**
- 3. Choose to display **Genotypes Table**

*Note: this table should have "Sample File", "Marker", "Allele" columns, corresponding "Size" columns, and corresponding "Height" columns across the top row. The number of columns no longer needs to be specified in STRmix, so the number can be increased to ensure that all the data is in the input file.*  The space of the SET CONDITY of the real of the paper in the paper of other the REFER CE SIMPLES and the real of the real of the real of the control of the REFER CE SIMPles that will be run through STRmix<sup>TM</sup>, and display

- 4. **Export table**, and save to desired location.
- 5. Close these plots.

### *Manual creation of files for STRmixTM input*

STRmix<sup>TM</sup> allows the user to calculate a likelihood ratio when the questioned sample and reference samples are analyzed in different autosomal profiling kits. LRs will only be provided for those loci in common

### Forensic Biology

between the two kits. For example if you had a questioned sample analyzed with GlobalFiler and a reference analyzed in Identifiler™, or Identifiler Plus™, then you would be able to provide a LR using the DNA sites in common. For this analysis both the questioned sample and the reference sample have to input from .txt files. This function also works with LR from Previous Analysis, provided .txt files are input.

A Reference File Maker Excel workbook has been created to assist in the creation of the GlobalFiler reference files that were either: 1) not produced by the SDPD lab, or 2) not typed with the GlobalFiler typing kit. The format for the reference profile format must contain the *"Sample File", and "Marker"*.

If a STRmix<sup>TM</sup> deconvolution of a GlobalFiler evidence sample requires an assumed person, whose reference is in Identifiler format, it is recommended that the sample be re-profiled with GlobalFiler such that data from all loci will be used, perform the deconvolution without the assumption.

An additional option would be to use the Reference File Maker Excel workbook to make a reference file for the Identifiler reference data and perform the deconvolution conditioning using the "Ignore Locus" function for the loci without reference data; however, this will lower the discrimination power of the analysis.

#### **STRmixTM**

Start STRmix<sup>™</sup> by double-clicking the STRmix<sup>™</sup> icon on the desktop or select STRmix<sup>™</sup> from Start > STRmix™. The STRmix™ main menu will display (see Figure 1).

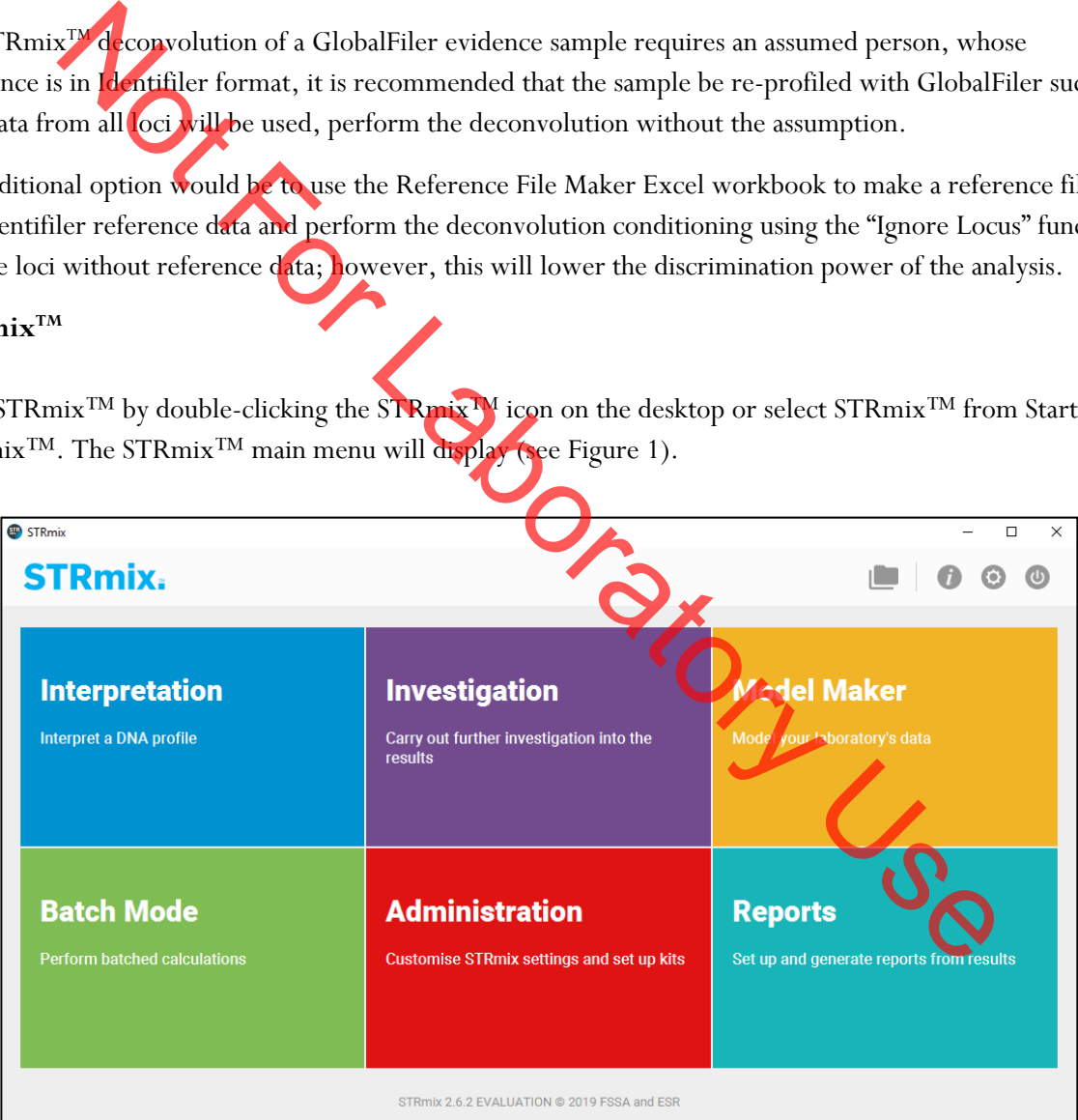

#### FIGURE 1

### Forensic Biology

Each of the functions within STRmix™ can be accessed from the home screen. "Interpretation" and "Batch Mode" both allow deconvolution of evidence samples. "Investigation" calculates LRs from reference samples, compares to a database of references, and random samples (Hd True Tester). In STRmix v2.6, "Batch Mode" allows batching of every type of analysis and investigation. "Model Maker" and "Administration" were both used during validation to create the analysis kits and settings used in casework at SDPD. Reports are automatically generated with this version of STRmix, but the "Reports" button can generate additional or custom reports, if necessary.

The "Interpretation", "Investigation", and "Batch Mode" functions are key to evidence sample interpretation and reference comparison and are described in detail below.

To exit the software click the top right-hand X button or circular exit button..

### **Single Sample Analysis ("Interpretation")**

1. Select "Interpretation" to enter the case details and initiate a deconvolution (see Figure 2). This initiates the process for the interpretation of single source and mixed DNA profiles.

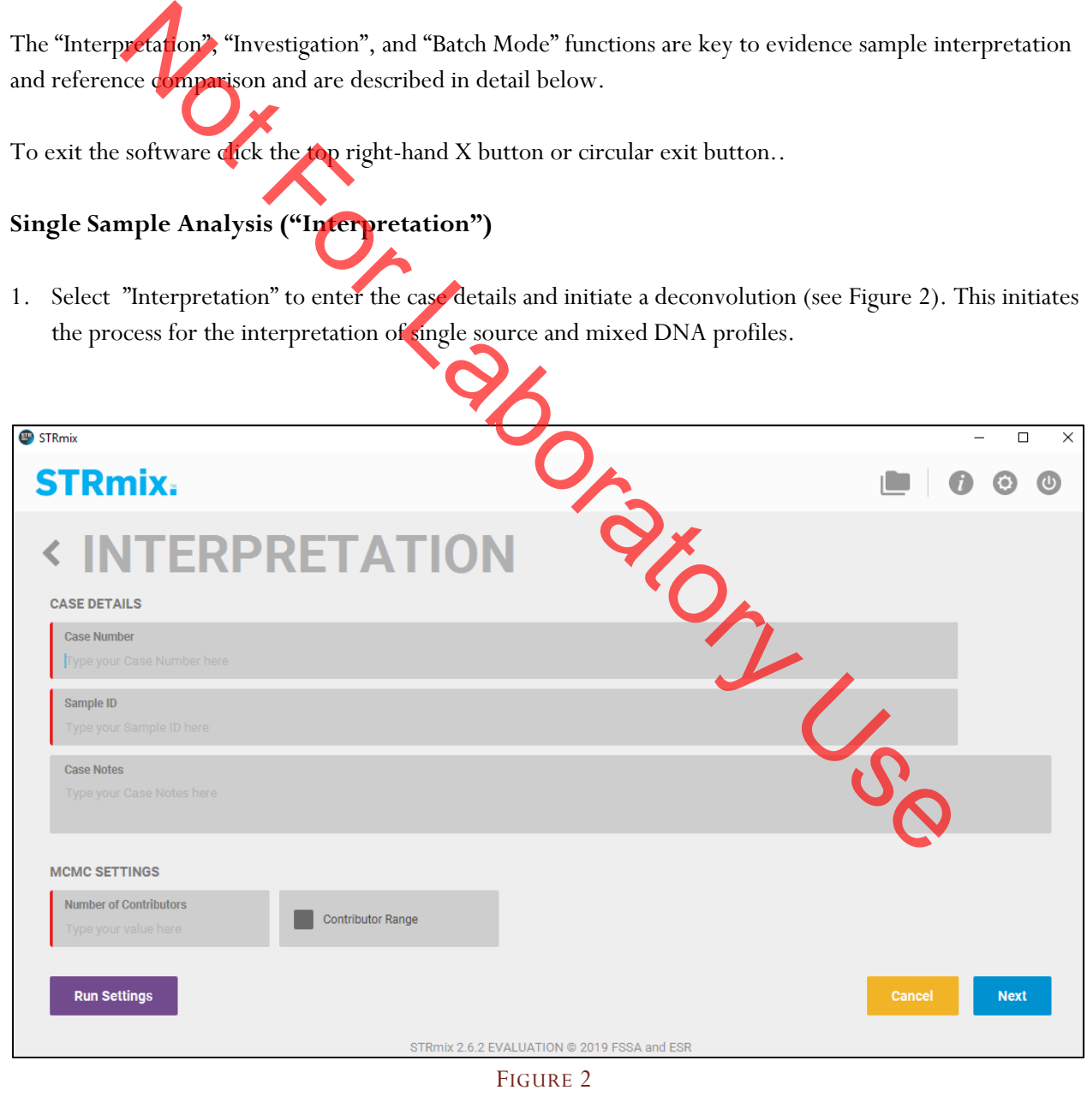

Forensic Biology Technical Manual v09/08/2020 Page 138 of 212

### Forensic Biology

Fill in the Case Number, Sample ID, any case notes (optional), and the number of contributors for the analysis.

Contributor Range: this is a Variable Number of Contributor (VarNOC) analysis. When running a VarNOC analysis, select the contributor range box, enter the minimum number of contributors, and the maximum number of contributors, and select "NIST\_SDPD\_All" as the Population for Range to use the combined NIST allele frequencies. Note that the difference between minimum and maximum number of contributors can only be 1. See the interpretation section for additional guidance on VarNOC. Technical manager approval is required to perform a VarNOC analysis. Approval must be documented in the technical record.

Additional settings can be accessed on this first screen under the "Run Settings" button (Figure 3). These settings include  $MCMC$  and burn-in accepts, Mx priors, Low Memory Mode, and setting the seed. The number of MCMC accepts and burn-in accepts should only be changed if longer analyses are required to better resolve complex mixtures. All five person mixtures should be run in low memory mode, and Mx priors can be used when a previous interpretation resulted in genotype weights that did not meet qualitative expectations.

After case details have been entered, select. Next

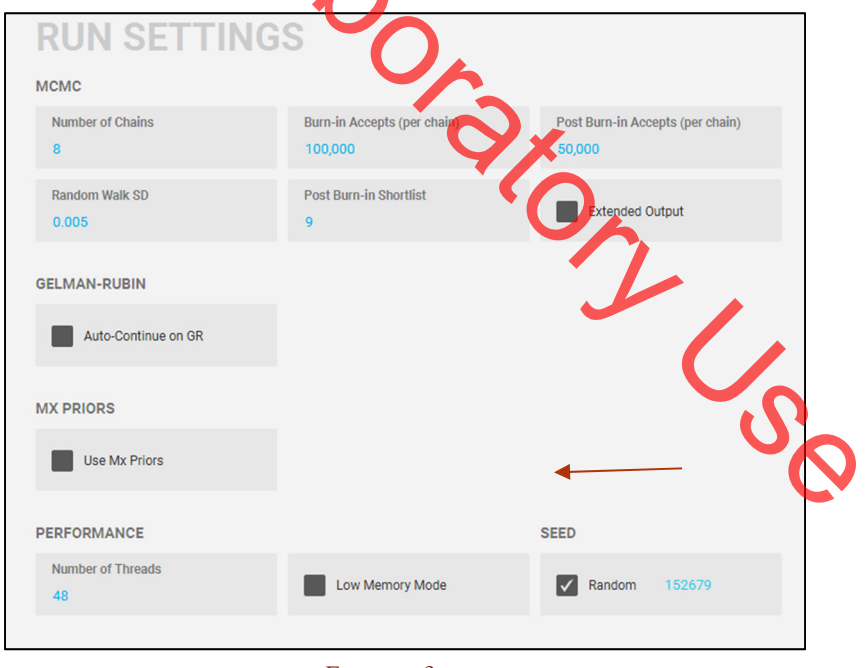

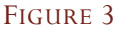

Any Other Settings (e.g., ignore loci or degradation max) should only be changed if needed.

### Forensic Biology

STRmix<sup>™</sup> results folders are prefixed with the information entered into the Case Number field, followed by sample ID, then the date and time in the format yyyy-mm-dd-hh-mm-ss.

Select confirm.

2. The profiling kit can be selected and the input files entered on the following screen (Figure 4). Select the appropriate DNA kit (SDPD GlobalFiler, SDPD 24s GlobalFiler, SDPD Identifiler Plus, or SDPD MiniFiler) for the analysis. Select the evidence profile data – this can be done by dragging and dropping the input file (can contain multiple input files that you can subsequently select), or by clicking on the green + button. Multiple evidence profile files of replicate amplifications (from the same DNA extract) can be analyzed together by. This feature must not be used for samples that have been re-injected. The use of replicates within STRmix requires approval of the Technical Manager. Approval must be documented in the technical record. If any references can reasonably be assumed, they may be added at this step under "Reference Profile Data". Reference input files will automatically be assigned as a known contributor under HP, so if a reference sample will be conditioned on, the "HD" box should be checked. Note that (SDPD GlobalFiler, SDPD 24s GlobalFiler, SDPD Identifiler Plus,<br>
The analysis. Select the evidence profile data – this can be done by dragging an<br>
ut if  $\frac{1}{\sqrt{2}}$  and solve the evidence profile data – this can

If loci need to be ignored (in the case of a tri-allele, or conditioning on a reference with incomplete data, for example), or any other kit settings need to be changed (i.e. max degradation), that can be done with the "Kit Settings" button under the appropriate tab – general, stutters, or loci.

On this screen, a database search can also be specified. A database search of the elimination DNA database profiles should be performed on each sample reported.

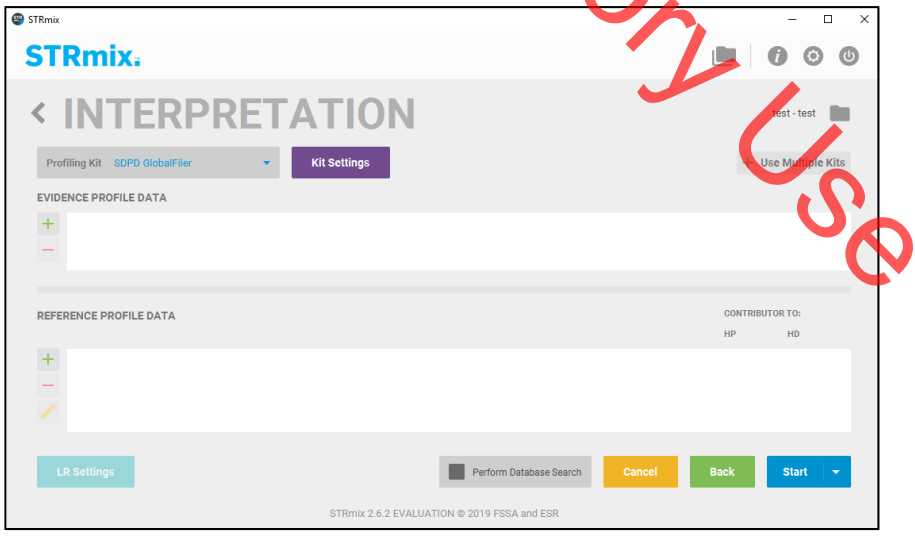

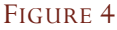

### Forensic Biology

Run time is dependent on mixture complexity and computing power. During the validation, single source mixtures and 2 person mixtures generally take <5 minutes. 3-person mixtures are typically under an hour. 4- and 5-person mixtures can take hours/days to complete.

#### **Calculation of a Likelihood Ratio in STRmixTM ("Investigation" > "LR from Previous")**

When a reference sample from a person of interest is available and has been analyzed, a comparison to a  $STRmix^{TM}$  deconvolution can be performed. This comparison generally takes the form of a likelihood ratio, although manual comparisons for simple exclusions can be performed by an analyst. Comparisons are generally performed after the initial deconvolution of the sample, but may be done in conjunction with the initial deconvolution.

To calculate an LR after initial analysis, select "Investigation", and then "LR from Previous".

- 1. Choose the previous investigation by dragging and dropping the deconvolution folder (or just the Config.XML file from that folder) or browsing select the appropriate folder. Click "Next".
- 2. Input the appropriate reference file or files into the "Reference Profile Data" area by dragging and dropping the input file (can contain multiple references) or selecting with the green + button. This is the same screen as shown in Figure 4, but "profiling kit" and "evidence profile data" are disabled from making edits. Inputting multiple reference files at one time will create a combined LR calculation. erence sample from a person of interest is available and has been analyzed, a compariate<br>
and comparisons for simple exclusions can be performed by an analyst. Comparisons<br>
and the properties are therefore to this comparis

Note: If any loci need to be ignored, this can be done using the "Kit Setting" button and selecting each relevant locus under the "Loci" tab.

- 3. The "LR settings" button will open a window where the populations and other LR settings are located (Figure 5). This figure shows the settings that are used for SDPD LR calculations, with an HPD calculated using both MCMC and Allele Frequency Uncertainty, and four populations. This is a section in which populations can be added or removed, and LR settings can be changed if necessary. Click "apply" to save any changes.
- 4. Select "Start" to start the calculation. A report will automatically be generated.
- 5. Results for this run will be located on the local computer in the STRmix<sup>TM</sup> Results folder. Transfer the folder to the FB network.

Forensic Biology Technical Manual v09/08/2020 Page 141 of 212

Forensic Biology

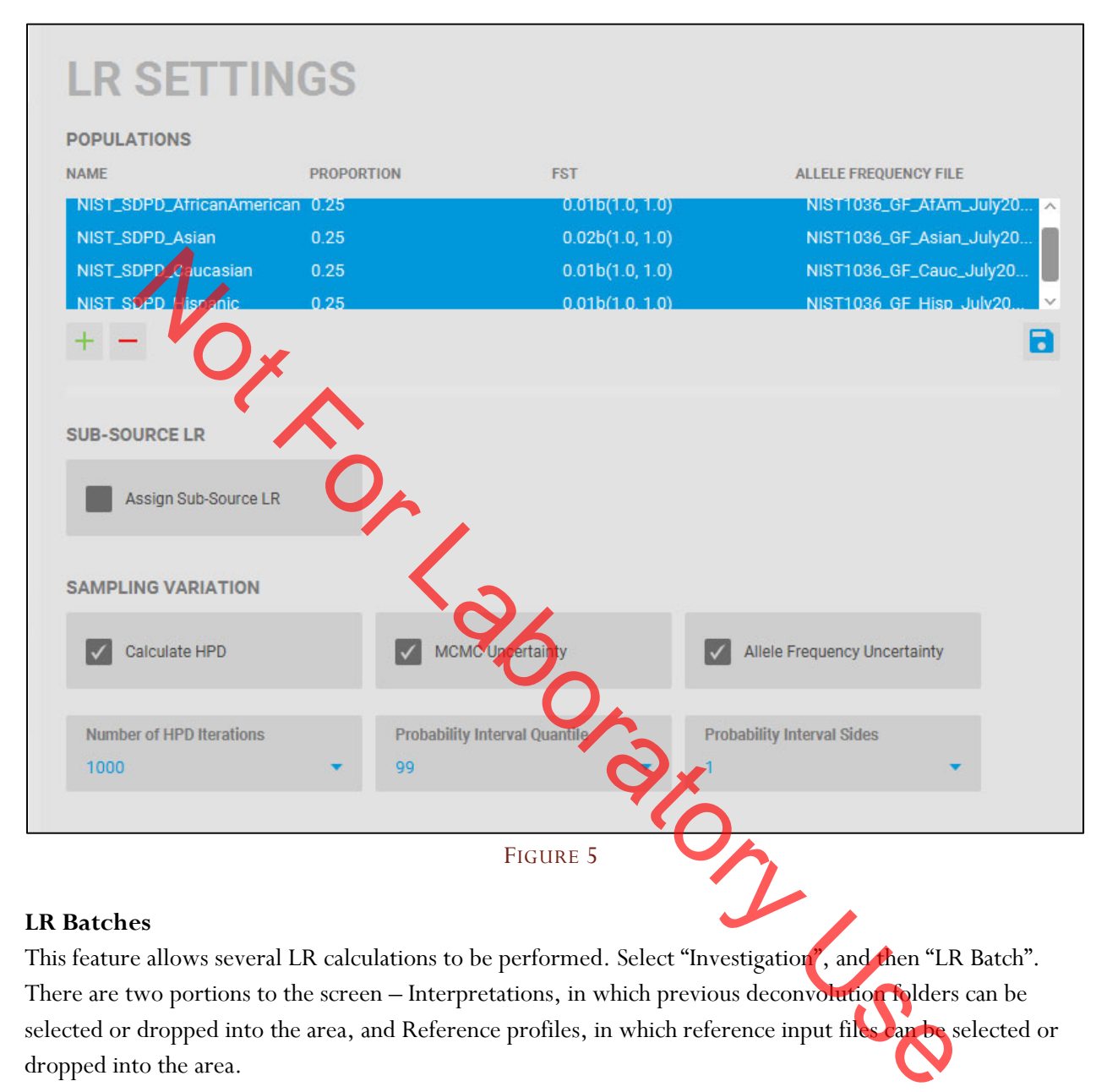

#### **LR Batches**

This feature allows several LR calculations to be performed. Select "Investigation", and then "LR Batch". There are two portions to the screen – Interpretations, in which previous deconvolution folders can be selected or dropped into the area, and Reference profiles, in which reference input files can be selected or dropped into the area.

If one previous interpretation is added, and three reference profiles are added, three separate "LR from Previous" calculations (one for each reference) will be set up. Each LR batch setup is a comparison of a single reference profile to that investigation.

If two previous interpretations and three reference profiles are added, 6 "LR from Previous" calculations are set up – one for each reference to each interpretation.

## Forensic Biology

Once the set of interpretations and references have been added, select "Queue" and you will be brought to "Batch Mode". Each of the calculations will be listed in Batch Mode (See Figure 6 below) to be queued for a run. At this point, there is the option of adding additional LR batches or other analyses (see the batch mode section below).

It is important that all the LR Default settings are correct because none of these settings can be edited on a run by run basis in the LR Batch interface.

## **H**<sub>d</sub>-True Tester

This feature give information about the quality of the data and deconvolution. Select "Investigation", and then "H<sub>d</sub>-True Tester".

Choose the previous investigation by dragging and dropping the deconvolution folder, select the number of reference to generate (i.e. 10,000), the population for sampling and LR (i.e. NIST\_SDPD\_All to use the combined NIST data), and Select "Use Importance Sampling" to use that feature. If left unselected, random profiles will be generated. The Test ID can be edited to change the name of the folder that the results will be saved to. Select Start. basic the LR Batch interface.<br>
The LR Batch interface.<br>
The give  $\bullet$  Experiment of the quality of the data and deconvolution. Select "Investigative<br>
The generate (i.e. 10,000) of drapped ation for sampling and LR (i.e. NI

At the end of this analysis, a PDF report of the results will be generated.

H<sub>d</sub>-True Tester cannot be used on a VarNOC analysis.

### **Database searching**

STRmix<sup>TM</sup> has a database searching feature which offers the option of searching an unresolvable mixture against a database in Excel format. Each of the individuals in the database are considered as a potential contributor in turn to the mixture under the following two hypotheses:

Hp: Database individual and N - 1 unknown contributors

Hd: N unknown contributors

where N is the number of contributors under consideration, as set by the analyst in the STRmix™ mixture analysis. The likelihood ratios in this feature incorporate  $F_{ST}$ . Individuals giving an LR above some list management value are investigated. Analysts must use a value no higher than 199 for these database searches.

The SDPD elimination DNA database has been created with the required Excel formatting. All mixture deconvolutions should be searched against the elimination DNA database. The STRmix database search function must be performed on any sample deconvoluted in STRmix. Only a single elimination database

### Forensic Biology

search is needed per sample and should be performed on the sample that provides the most discriminating deconvolution. A STRmix database search is more specific than CODIS searches due to the nature of how each program performs searches.

There are two options for searching this database within  $STRmix^{TM}$ .

### Option 1

- 1. From the STRmix<sup>TM</sup> main menu (Figure 1), select "Investigation" and then "Database Search".
- 2. Navigate to the previously analyzed sample folder of choice or drag and drop the relevant folder.
- 3. Browse for the Database File to open a file chooser. Navigate to the SDPD staff database and select Open. The number of profiles within the database appears in the window. Select the Minimum LR (i.e., 199) and the population for the search (NIST\_SDPD\_Caucasian). Check Standard to undertake a standard database search, and enter  $0.01b(1.0,1.0)$  in FST for Search. Assign Sub-Source LR should be Unchecked. Select Save as kit defaults to save the settings for the next search session. Note that the matrix of a state of a state of the state of the state of the state of the matter of politics. File to open a file chooser. Navigate to the SDPD staff database and The number of politics, within the database
- 4. Select "Start" to start the search or Cancel to return to the main menu. On completion of the search, a folder with results is created, including a PDF of the results. Database searches with no results need not be printed, but the database search files should be saved. If any matches to staff are obtained, the PDF report can be printed. Refer to the Forensic Biology Policy Manual section 4.4 and 4.5 for additional information on staff matches.

#### Option 2

- 1. During either a single sample analysis or batch analyses, from the Interpretation screen (Figure 4), the "Perform Database Search" box can be checked.<br>2. Follow steps 3 and 4 from Option 1. "Perform Database Search" box can be checked.
- 2. Follow steps 3 and 4 from Option 1.

#### **Batch Sample Analysis**

Batch Mode can now process all types of analyses and investigations all in one batch. This includes: Interpretations, LR from Previous Calculations, Database Searches, H<sub>d</sub>True Tester, and LR Batches.
Forensic Biology

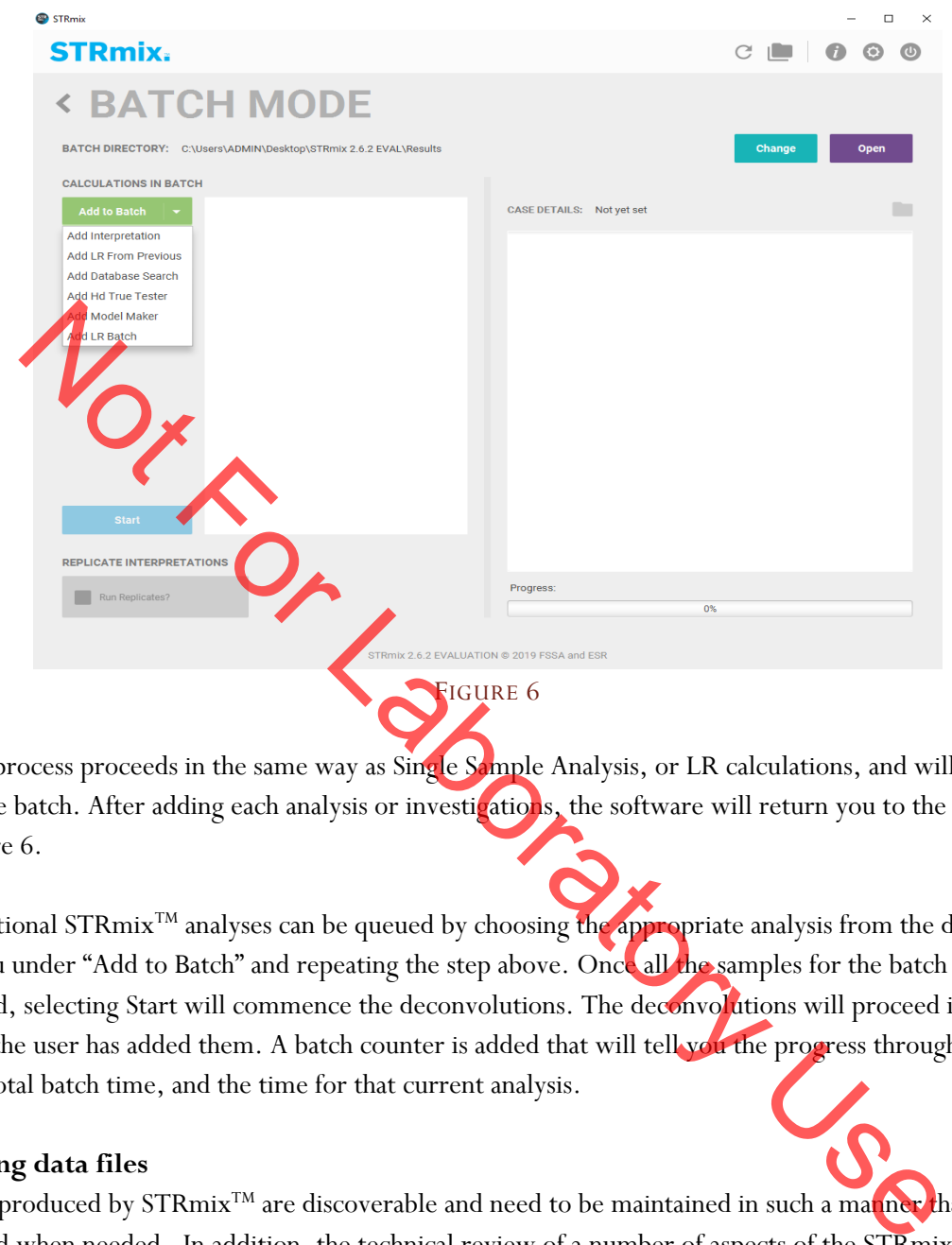

- 1. The process proceeds in the same way as Single Sample Analysis, or LR calculations, and will be added to the batch. After adding each analysis or investications, the software will return you to the screen in Figure 6.
- 2. Additional STRmix<sup>TM</sup> analyses can be queued by choosing the appropriate analysis from the drop-down menu under "Add to Batch" and repeating the step above. Once all the samples for the batch have been added, selecting Start will commence the deconvolutions. The deconvolutions will proceed in the order that the user has added them. A batch counter is added that will tell you the progress through the batch, the total batch time, and the time for that current analysis.

#### **Managing data files**

The files produced by STRmix<sup>TM</sup> are discoverable and need to be maintained in such a manner that they can be located when needed. In addition, the technical review of a number of aspects of the STRmix™ data will be conducted electronically. As such, the following conventions need to be used when naming and saving files.

There is a folder called STRmix Data on the FB network and within it are subfolders for all casework analysts. STRmix<sup>TM</sup> results files should be saved within a folder with the appropriate case number in the STRmix Data folder.

## Forensic Biology

#### **Alternate Population Databases**

If a different database is used for calculations than the population stated in section 4, it shall be included in the administrative documents with the case file and noted in the report.

Alternate databases can be created for  $STRmix^{TM}$  using the same format as the existing database files. An example appears in Figure 7. It is important that the last row has the total number of alleles observed for each locus. Save the file with the name of the population as a .csv file in the AlleleFreq folder of the STRmix<sup>TM</sup> folder within the Program Data folder. Once the allele frequency spreadsheet has been created it will need to be reviewed by a second scientist.

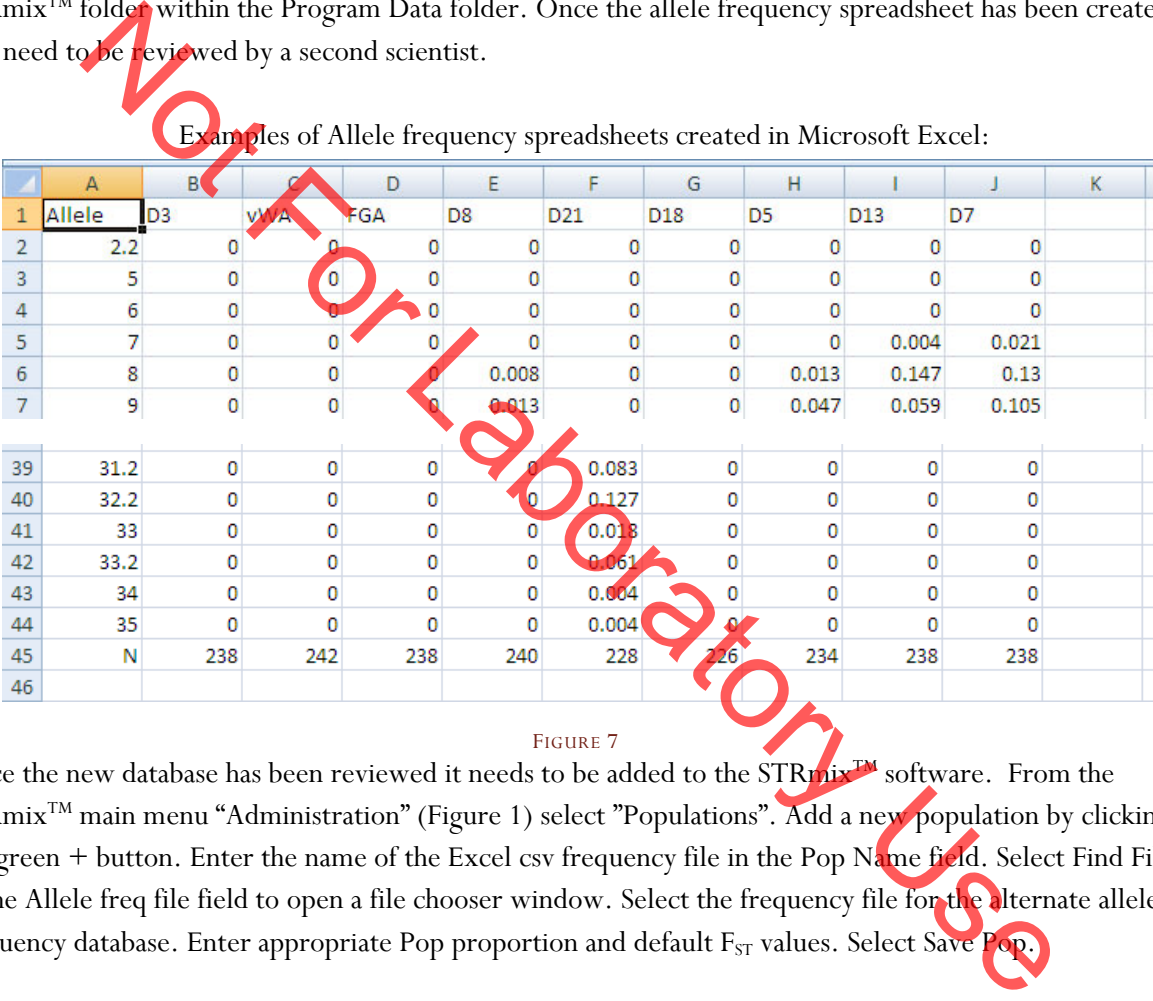

Examples of Allele frequency spreadsheets created in Microsoft Excel:

#### FIGURE 7

Once the new database has been reviewed it needs to be added to the STRmix<sup>TM</sup> software. From the STRmix<sup>TM</sup> main menu "Administration" (Figure 1) select "Populations". Add a new population by clicking the green + button. Enter the name of the Excel csv frequency file in the Pop Name field. Select Find File in the Allele freq file field to open a file chooser window. Select the frequency file for the alternate allele frequency database. Enter appropriate Pop proportion and default  $F_{ST}$  values. Select Save Pop.

Analysts are to include a copy of all non-standard database papers in their case file as an Administrative Document. Reviewers don't need to re-check already validated databases but need to ensure that the correct population has been used.

### Forensic Biology

#### **STRmixTM settings**

Under "Administration" STRmix default settings, kit settings, populations, and report defaults can be set. The "administration" settings require a password to set and change, as these are the settings determined by validation.

#### **Profiling Kits**

There are four profiling kits that were updated with STRmix v2.6. The settings are as follows:

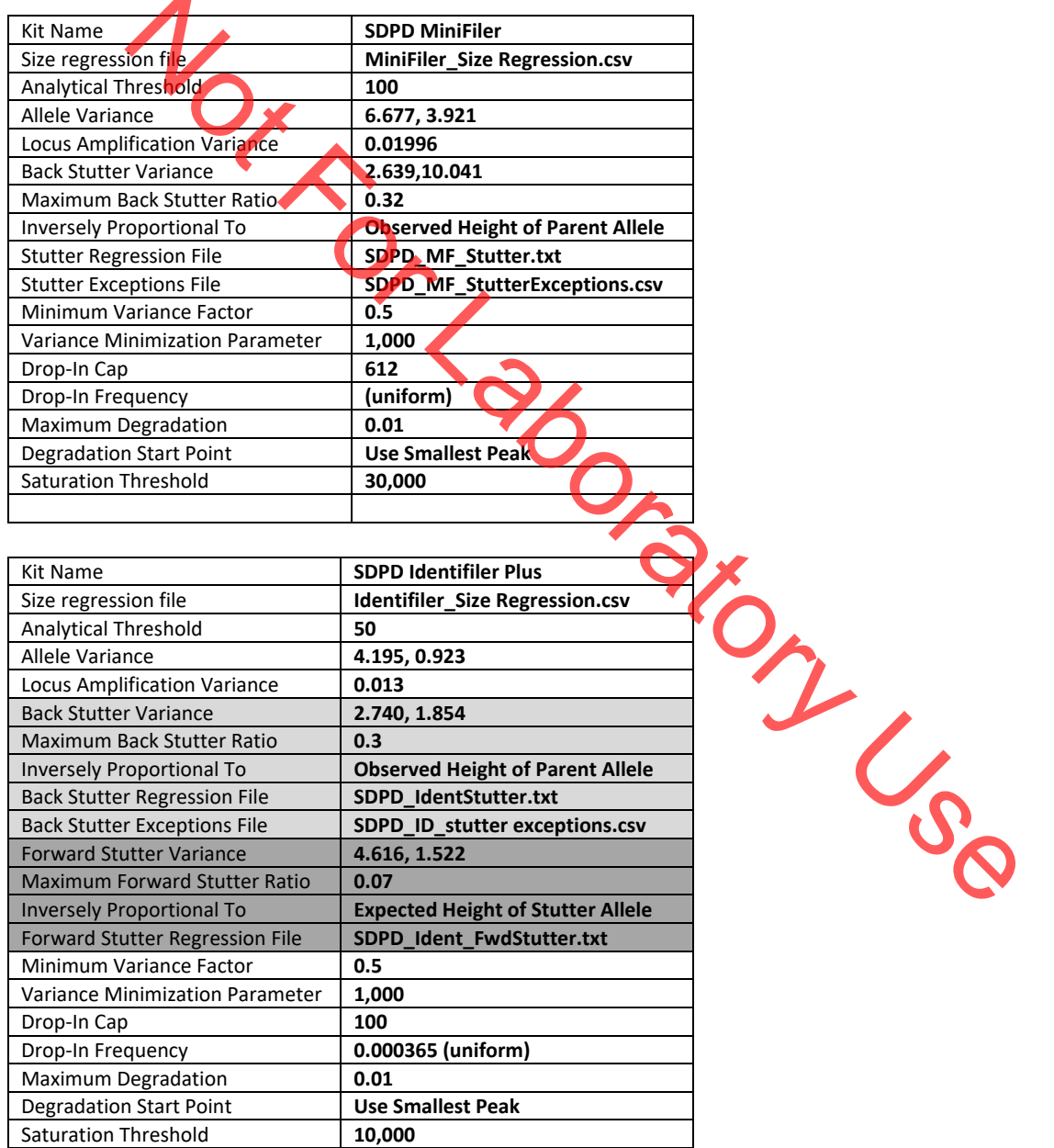

Forensic Biology Technical Manual v09/08/2020 Page 147 of 212

Forensic Biology

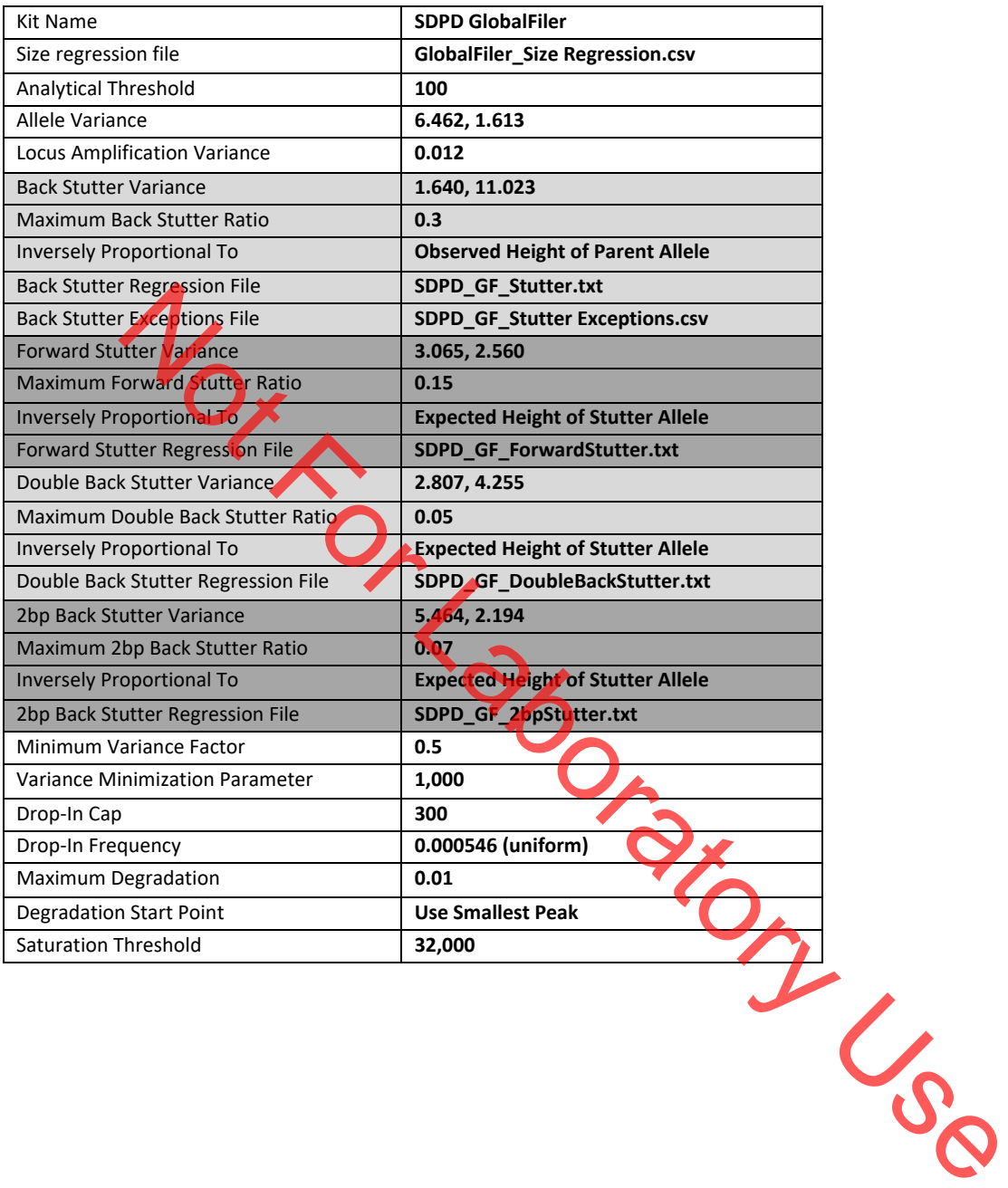

Forensic Biology

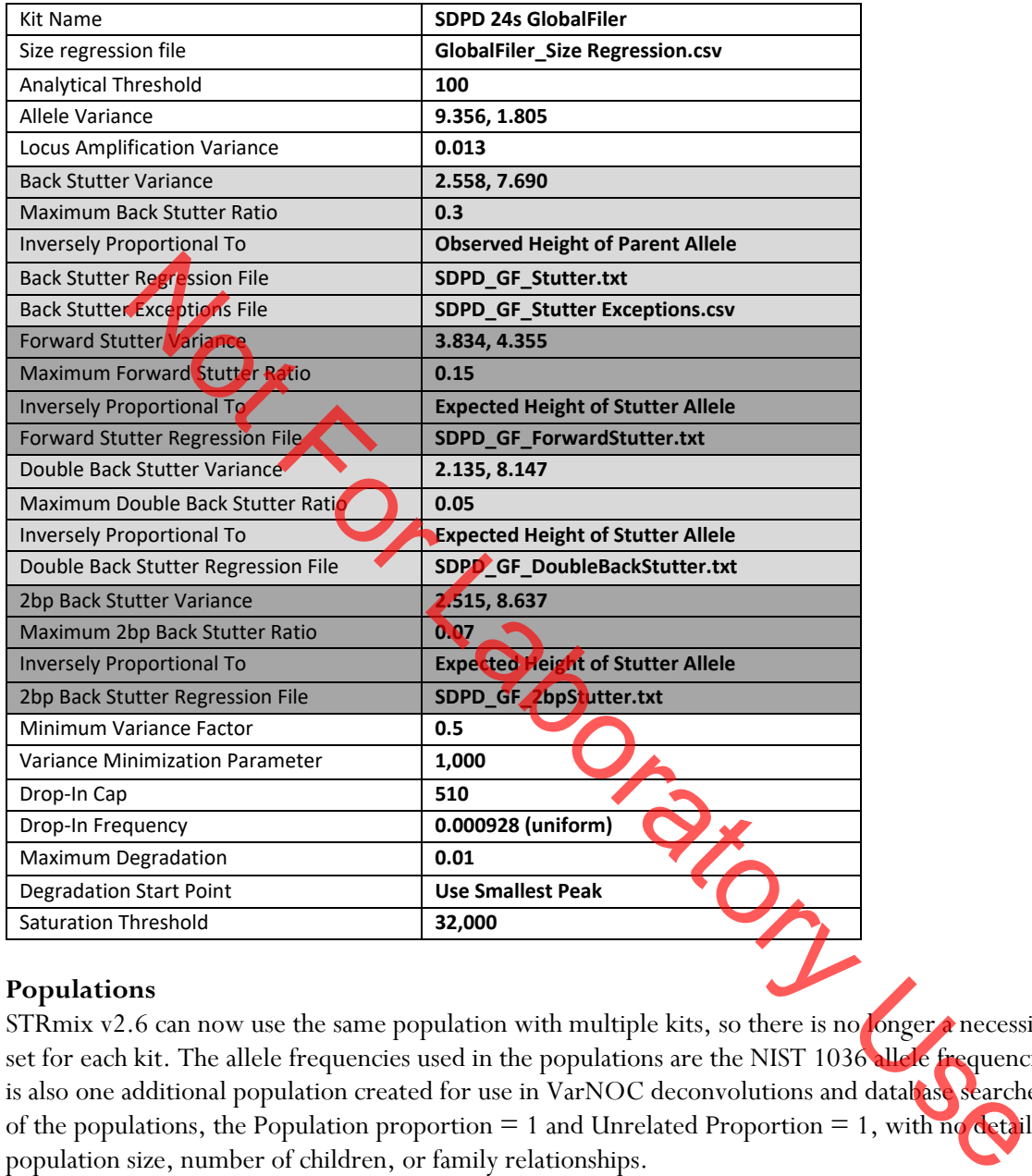

#### **Populations**

STRmix v2.6 can now use the same population with multiple kits, so there is no longer a necessity to have a set for each kit. The allele frequencies used in the populations are the NIST 1036 allele frequencies. There is also one additional population created for use in VarNOC deconvolutions and database searches. For each of the populations, the Population proportion  $= 1$  and Unrelated Proportion  $= 1$ , with no details about population size, number of children, or family relationships.

Below lists each population, the allele frequency file name, and the default FST. The allele frequency file has GF in the name to indicate that it contains all the markers in GlobalFiler, but can be used for other kits with fewer markers, as well. July 2017 indicates that the allele frequencies incorporate the corrections issued in the 2017 release of data.

NIST\_SDPD\_AfricanAmerican = NIST1036\_GF\_AfAm\_July2017.csv,  $F_{ST} = 0.01b(1.0,1.0)$  $NIST\_SDPD\_Asian = NIST1036\_GF\_Asian\_July2017.csv, F<sub>ST</sub> = 0.02b(1.0, 1.0)$ 

### Forensic Biology

NIST\_SDPD\_Caucasian = NIST1036\_GF\_Cauc\_July2017.csv,  $F_{ST} = 0.01b(1.0,1.0)$ NIST\_SDPD\_Hispanic = NIST1036\_GF\_Hisp\_July2017.csv,  $F_{ST} = 0.01b(1.0,1.0)$  $NIST\_SDPD\_All = NIST1036\_GF\_All\_July2017.csv, F<sub>ST</sub> = 0.01b(1.0,1.0)$ 

#### **STRmix Defaults**

There are general, likelihood ratio, and user interface default settings that can be set under administration. Several of them can be user defined, like what the default STRmix kit is, where results are saved, and whether or not Low Memory Mode is on. There are others that should be the same on every workstation, which are as follows:

### General Settings

Number of chains  $= 8$ ; Burn-in Accepts (per chain) = 100,000; Post burn-in Accepts (per chain) = 50,000; Random Walk  $SD = 0.005$ ; Post Burn-in Shortlist = 9; Auto-Continue on GR = Unselected; Hyper-Rectangle Percent Accepts  $= 2.5$ ; Number of Threads = 48

Likelihood Ratio Settings

Four default populations = NIST\_SDPD\_AfricanAmerican, NIST\_SDPD\_Asian, NIST\_SDPD\_Caucasian, and NIST\_SDPD\_Hispanic; Sub-source  $LR =$  Unselected (meaning that the sub-sub source LR is returned); for contributor range (VarNOC) analysis stratify LR = Unselected (MLE is returned for VarNOC LR); and for Sampling Variation settings = Select Calculate HPD, Select MCMC Uncertainty, and Select Allele Frequency Uncertainty; Number of HPD iterations = 1000; Probability Interval Quantile = 99; Probability Notatory Use

Interval Sides  $= 1$ . User Interface Settings

Text File Renaming = Unselected.

Forensic Biology Technical Manual v09/08/2020 Page 150 of 212

#### Forensic Biology

#### METHOD: **Parentage Calculations using PopStats**

Date: 09/08/2020Approved by: SAM

There are two types of paternity calculations that can be calculated within the Popstats software within the Analyst Workbench (i.e., CODIS software): the parentage trio calculation; and reverse parentage. For the Trio and Reverse cases, two known (Biological Parent and Child) STR DNA profiles are required.

\_\_\_\_\_

The parentage trip calculation involves a known parent (usually the mother) with a known biological child. A third person who is not biologically related to the known parent is alleged to be the other biological parent to the child.

The reverse parentage calculation involves two known parents, and an alleged child of the two known parents.

In both situations, the Parentage Index likelihood ratio will be reported.

1. Open Analyst Workbench (i.e., the CODIS software) and use the "Go" drop-down menu, or the navigation pane on the left to navigate to the Popstats application.

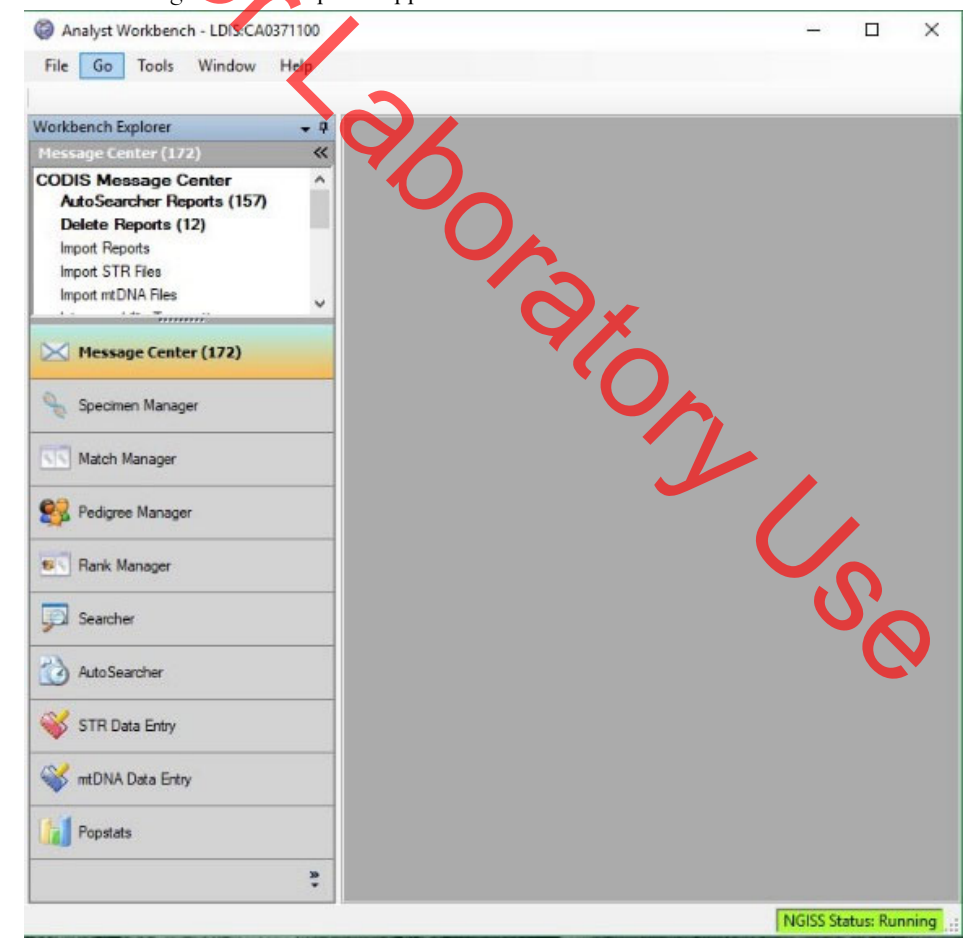

Forensic Biology Technical Manual v09/08/2020 Page 151 of 212

Forensic Biology

2. In the Popstats explorer pane, double click on "Parentage" and the following window will open:

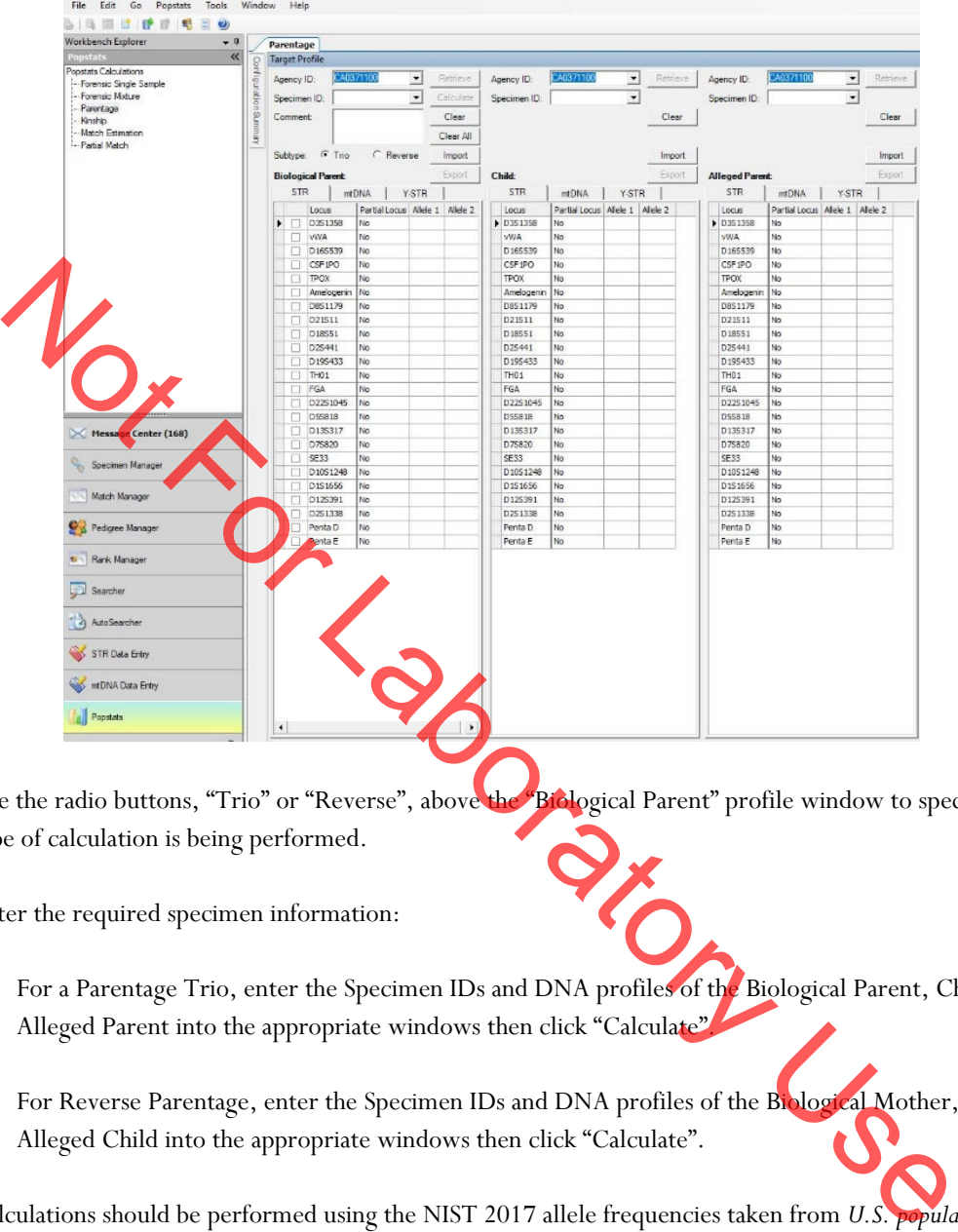

- 3. Use the radio buttons, "Trio" or "Reverse", above the "Biological Parent" profile window to specify which type of calculation is being performed.
- 4. Enter the required specimen information:
	- a. For a Parentage Trio, enter the Specimen IDs and DNA profiles of the Biological Parent, Child, and Alleged Parent into the appropriate windows then click "Calculate".
	- b. For Reverse Parentage, enter the Specimen IDs and DNA profiles of the Biological Mother, Father, and Alleged Child into the appropriate windows then click "Calculate".
- 5. Calculations should be performed using the NIST 2017 allele frequencies taken from *U.S. population data for 29 autosomal STR loci, Forensic Science International: Genetics 7 (2013) e82-83 and Corrigendum to 'U.S. population data for 29 autosomal STR loci'[Forensic Science International: Genetics 7 (2013) e82-83], Forensic Science International: Genetics 31 (2017) e36-40 .* If a different database is used for calculations, it shall be included in the technical record and disclosed in the report.
- 6. Print the calculation reports for the technical record. Only the calculation representing the ethnicity of the alleged parent needs to be reported. The others will be available in the technical record.

Forensic Biology Technical Manual v09/08/2020 Page 152 of 212

Forensic Biology

\_\_\_\_\_

#### METHOD: **Kinship Calculations using PopStats**

Date: 09/08/2020Approved by: SAM

Kinship calculations evaluate the likelihood that the pair of given DNA profiles are associated by the specified kinship vs. by chance. This calculation also provides the single-parentage statistics for a pair of DNA profiles. The purpose of the Kinship module is to provide a tool for CODIS users to calculate the likelihood of a presumed kinship relationship between two specimens. It is also used to assess the likelihood of a specified kinship relationship with respect to other types of kinship when the relationship between two specimens is unknown.

1. Open Analyst Workbench (i.e., the CODIS software) and use the "Go" drop-down menu, or the navigation pane on the left to navigate to the Popstats application.

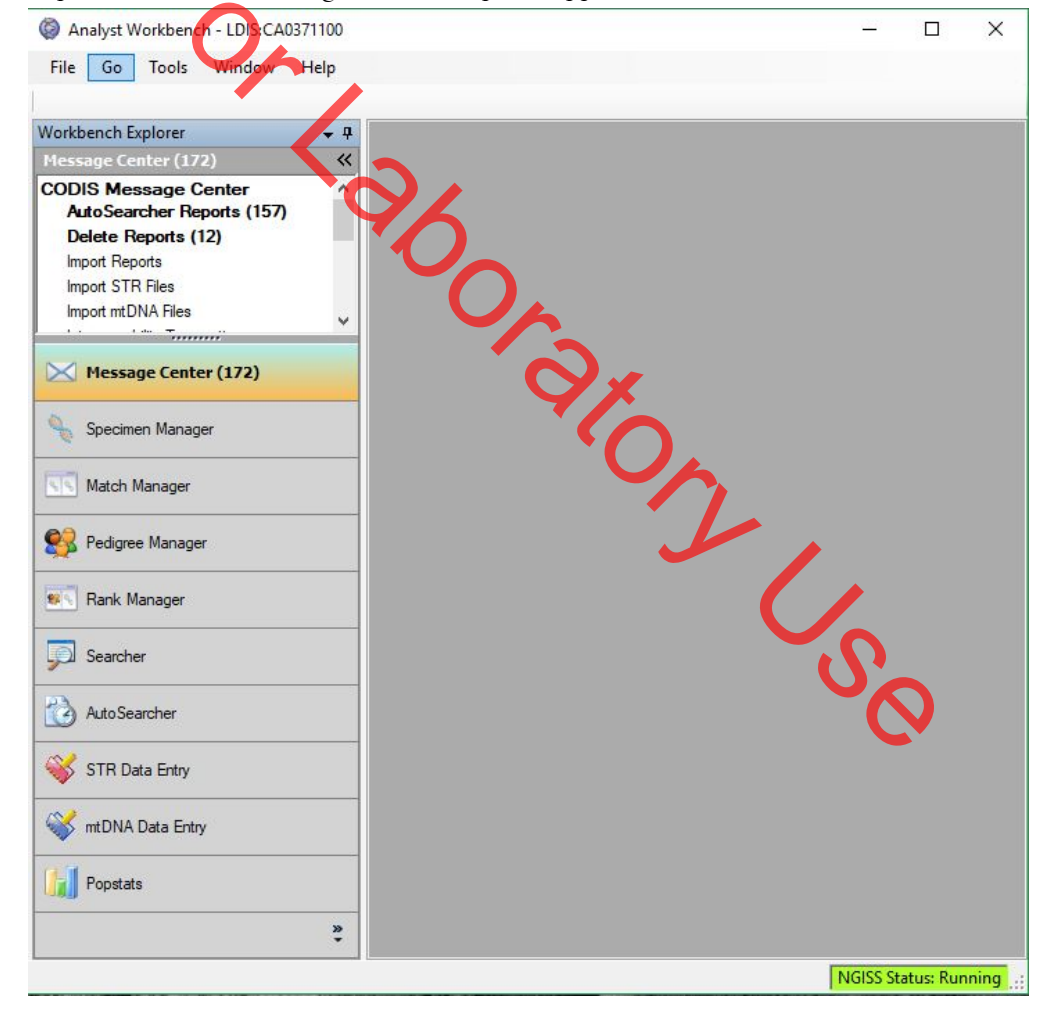

Forensic Biology Technical Manual v09/08/2020 Page 153 of 212

### Forensic Biology

2. In the Popstats explorer pane, click on "Parentage" and the following window will open:

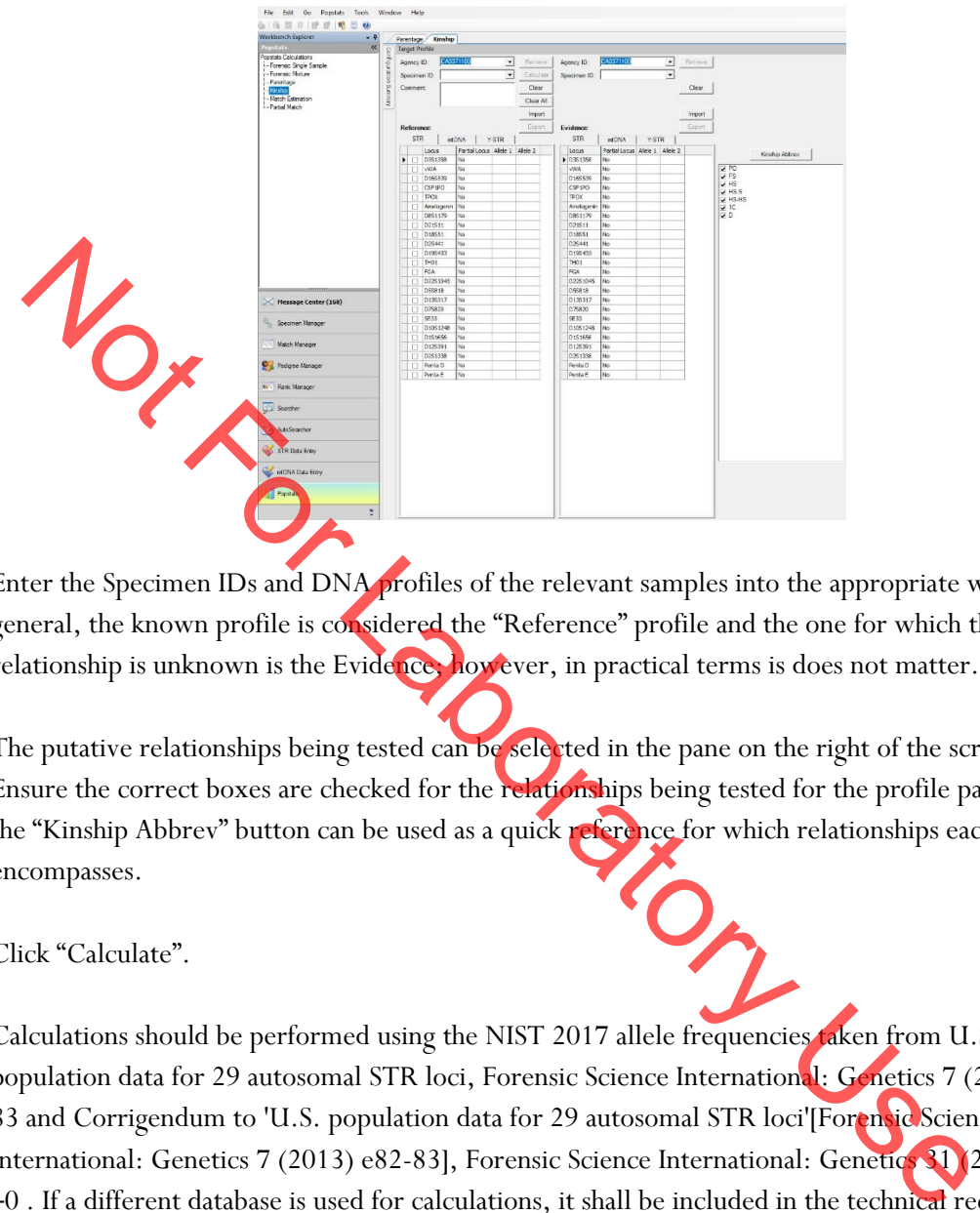

- 3. Enter the Specimen IDs and DNA profiles of the relevant samples into the appropriate windows. IN general, the known profile is considered the "Reference" profile and the one for which the relationship is unknown is the Evidence; however, in practical terms is does not matter.
- 4. The putative relationships being tested can be selected in the pane on the right of the screen. Ensure the correct boxes are checked for the relationships being tested for the profile pair. Note: the "Kinship Abbrev" button can be used as a quick reference for which relationships each selection encompasses.
- 5. Click "Calculate".
- 6. Calculations should be performed using the NIST 2017 allele frequencies taken from U.S. population data for 29 autosomal STR loci, Forensic Science International: Genetics 7 (2013) e82-83 and Corrigendum to 'U.S. population data for 29 autosomal STR loci'[Forensic Science International: Genetics 7 (2013) e82-83], Forensic Science International: Genetics 31 (2017) e36- 40 . If a different database is used for calculations, it shall be included in the technical record and disclosed in the report.
- 7. Print the calculation reports for the technical record. Only the calculation representing the ethnicity in question needs to be reported. The others will be available in the technical record.

### Forensic Biology

#### METHOD: **Autosomal STR Interpretation Guidelines**

Date:  $06/01/2004$  Revision Date:  $09/08/2020$  Approved by: SAM \_\_\_\_\_

#### **Introduction**

The Scientific Working Group on DNA Analysis Methods (SWGDAM) states that:

"The interpretation of DNA typing results for human identification purposes requires professional judgment and expertise. Additionally, laboratories that analyze DNA samples for forensic casework purposes are required by the Quality Assurance Standards for Forensic DNA Testing Laboratories (effective July 1, 2009) to establish and follow documented procedures for the interpretation of DNA typing results and reporting. Due to the multiplicity of forensic sample types and the potential complexity of DNA typing results, it is impractical and infeasible to cover every aspect of DNA interpretation by a preset rule. However, the laboratory should utilize written procedures for interpretation of analytical results with the understanding that specificity in the standard operating protocols will enable greater consistency and accuracy among analysts within a laboratory. It is recommended that standard operating procedures for the interpretation of DNA typing results be sufficiently detailed that other forensic DNA analysts can review, understand in full, and assess the laboratory's policies and practices. The laboratory's interpretation guidelines should be based upon validation studies, scientific literature, and experience." The control of DNA typing results for human identification purposes requires profession of DNA typing results for human identification purposes requires profession and represents. Additionally, laboratories that analyze DN

Here we present a number of general interpretation guidelines for interpreting samples in forensic DNA casework. The rationale behind these guidelines is to establish a set of standards to ensure that conclusions are supported by reliable data, derived using a scientific approach, and that interpretation of results is as objective as possible and is consistent from one analyst to another.

The interpretation of DNA results should take into account the DNA results obtained, the nature of the sample, the condition of the profile, any forensically valid assumptions made, and should be scientifically justifiable and based on the collected experience and knowledge of the laboratory and the scientific community. These guidelines are designed to provide a general foundation for interpretation.

See Appendix A for a glossary of terms.

DNA interpretation should take place in the following order:

Preliminary Evaluation of Data and Allele Designation (section 1) Interpretation of DNA Typing Results (section 2)  $STRmix^{TM}$  analysis (section 3) Statistical Analysis of DNA Typing Results (section 4) Reporting of DNA Typing Results and Conclusions (section 5)

Forensic Biology

#### **Section 1 – Preliminary Evaluation of Data and Allele Designation**

#### **1.1 Detection of peaks**

The detection of peaks in the data is performed by the GeneMapper ID-X software. The analytical thresholds (peak detection thresholds) for the autosomal STR kits are listed within documents specific to each individual kit.

## **1.2 Evaluation of internal standards**

The internal size standard should be evaluated to ensure that for each sample it has produced the expected pattern of peaks. These peaks should generally be between 3000 and 10,000rfu for a 15 second injection and not show signs of poor resolution. If a sample has issues in the size standard that prevent proper sizing, or has signs of poor resolution, the sample should be re-injected or reprepared. **Laborator Started Society Control and Society Control and Society Control and Society Control and The Control and The Control and The Control and The Control and The Control and The Control and The Control and The Control** 

For GlobalFiler analysis, GS600 LLZ peaks from 60-460nt are required. Alternate analysis ranges are possible if migration issues occur that prevent larger size standard peaks from being detected.

#### **1.3 Evaluation of allelic ladders**

The GeneMapper ID-X software evaluates the ladder injections in the run to determine that all expected ladder alleles are detected, the base pair spacing between any two ladder alleles are as expected, there is no off-scale (OS) fluorescent signal detected within each marker range, and the peak height ratio between the lowest and highest peak is equal to or greater than 15%.

GeneMapper ID-X analysis of at least one of the injected allelic ladders must produce the known allele peaks associated with the ladder in order for the software to type the other samples of the run. If a ladder injection passes the evaluation by the software, the ladder can be relied upon without further manual evaluation or reinjection.

#### **1.4 Designation of alleles**

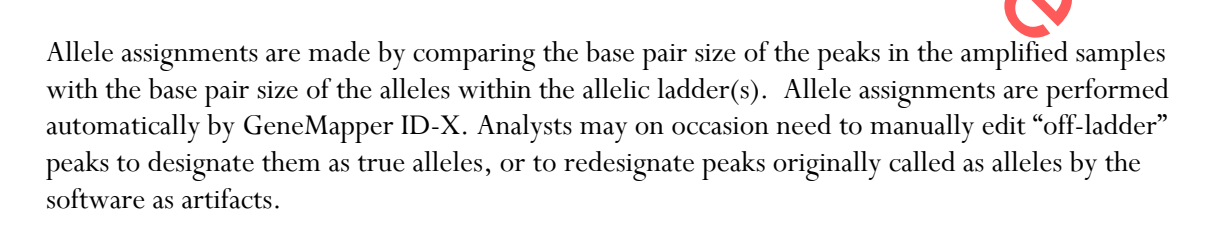

1.4.1 Migration issues during the run may cause *multiple allelic peaks* to be *improperly called as off-ladder alleles*. If this occurs, it may be necessary to only designate the sample

Forensic Biology Technical Manual v09/08/2020 Page 156 of 212

### Forensic Biology

category of a subset of the allelic ladder injections as "Allelic Ladders". Alternatively, separate projects may need to be created using samples and ladder combinations that eliminate offladder alleles. Another option would be to re-inject the entire run, or specific samples and allelic ladders.

1.4.2 Occasionally an *allele* will be detected that is *outside the ladder range* for a given locus. These peaks should be assigned an allelic value based on the fragment length as compared to the nearest allelic ladder peak. Care should be taken when assigning an allelic value to these peaks as slight migration differences between the sample and ladder could make such determinations difficult.

Occasionally an *allele* will fall *outside the ladder range between two loci*. An analyst should consider the size of the apparent allele and the expected zygosity in an attempt to determine to which locus the allele belongs. A list of variant alleles is maintained by NIST on the STRBase website (www.cstl.nist.gov/strbase/var\_tab.htm). This list can be consulted to assist in determining which locus the allele belongs to. The allele will then be renamed with the allele designation based on a comparison to the nearest allelic ladder peak for the appropriate locus. Supporting documentation should be included in the administrative documents for the case. The salign migration differences between the sample and ladder could make sure<br>
substitution difficult.<br>
Sure and the size of the apparent allele and the expected zygosity in an atte<br>
substitution of the size of the appare

- 1.4.3 Off ladder alleles that occur within the ladder ranges (i.e. *microvariants* that contain an incomplete repeat motif) should be designated by the number of complete repeats and, separated by a decimal point, the number of base pairs in the incomplete repeat (e.g.  $D21S11$ 29.1 allele). *Microvariants* will be confirmed through a re-injection of the sample as a means of demonstrating the reproducibility of the retention time and sizing of the peak. If a microvariant is observed in multiple samples from the same case, re-injection for confirmation purposes is unnecessary.
- 1.4.4 *Tri-allelic patterns, partial null, and null alleles* should be confirmed through reamplification.

### **1.5 Designation of artifacts**

Some data contained within the electropherograms may not represent actual alleles that originate in the sample. Non-allelic peaks such as stutter, non-template dependent nucleotide addition (minus-A), spikes, raised baseline, pull-up, or disassociated primer dyes should be identified prior to the comparisons of reference samples to the data. Non-allelic data such as stutter, non-template dependent nucleotide addition, disassociated dye, and incomplete spectral separation are generally reproducible; however, spikes and raised baseline are generally not reproducible.

1.5.1 *Off –scale data* is often the result of over-amplification and can cause several other interpretational difficulties, such as: "minus-A" products, increased stutter, and pull-up (see below). If off-scale data is present in a sample, the sample may be re-injected with a

### Forensic Biology

decreased injection time, re-amplified using less input DNA, or the amplified product may be diluted for reinjection.

- 1.5.2 *Pull-up* results from poor spectral separation and is characterized by signal from a peak in one fluorescent dye color producing a smaller, artifactual peak in another, often adjacent, dye color. Amplification of less sample, injection of a sample for less time, dilution of amplified product, or performing electrophoresis on the samples after creating a new spectral for the instrument can reduce pull-up peaks. Pull-up above 4% of the peak causing it generally indicates that a new spectral is needed.
- **1.5.3** *Pull-down* results from compromised spectral separation and is characterized by signal from a peak in one fluorescent dye color producing a smaller, artifactual peak(s) in another, often adjacent, dye color. This phenomenon can appear as raised (called) baseline between two peaks in an adjacent color.
- 1.5.4 *Minus-A* (-A) is a form of PCR product that does not possess an extra adenosine nucleotide at the 3' end. Over-amplification can result in prominent "minus-A" products. Reamplifying using less input DNA will likely reduce minus-A peaks. Incubating amplified products at 60°C for an additional time period may also reduce minus A.
- 1.5.5 *Stutter* peaks are minor peaks appearing one repeat unit smaller (e.g., n-4nt in tetranucleotide loci) or larger (e.g., n+4nt in tetranucleotide loci), or sometimes one half repeat smaller (e.g., n-2nt in tetranucleotide loci) than a primary STR allele. The validation studies for the various kits used in the laboratory include an assessment of the expected stutter at each locus within the kit. STRmix<sup>TM</sup> currently models n-1 and n+1 repeat stutter products, and evidence samples destined for STRmix™ analysis should have n-1 and n+1 repeat stutter peaks labeled. Additional stutter products  $(i.e., n-2 or n-1/2$  repeat) should be filtered. Analysts can use the validation data for further information on stutter expectations. **Example 10** indicates that a new spectral is needed.<br> **Example 10** indicates that a new spectral separation and is characterized by<br>
and adjacent dye cluor secure the color producing a smaller, artifactual peak(s) in ano

For reference samples and evidence profiles, if a peak is suspected of being stutter, the validation study for that kit should be consulted to determine the expected stutter percentage for that allele.

In *reference samples*, unfiltered stutter peaks that are less than the highest observed stutter ratio for an allele during the validation study can be interpreted as stutter peaks, provided that there are no additional indications that the sample is a mixture. An examination of the baseline may provide additional indication that the reference sample is single source. For rarer alleles that do not have enough data to establish a mean or meaningful standard deviation, the value of the putative stutter peak must be shown to be below the extrapolated

Forensic Biology Technical Manual v09/08/2020 Page 158 of 212

### Forensic Biology

regression line for three standard deviations to be considered as stutter. Care should be taken in assessing these instances as tri-allelic patterns, although rare, are known to occur.

Additional factors such as spectral overlap or the presence of a potential stutter peak between two true alleles  $(n+1/n-1)$  repeat position) may enhance stutter peaks above the expected values. Ultimately, re-amplification can help determine if a peak is truly stutter or if it may be DNA from a secondary source.

1.5.6 *Spikes* are artifacts of electrophoresis, which may resemble DNA peaks. Often spikes will be narrower than true DNA peaks and will be filtered by the GeneMapper ID-X software. Multi-color spikes can be identified by the presence of peaks occurring in several colors at the same data point location. Single-color spikes can be identified by the presence of a sharp peak occurring in a single color in the raw data, with no spectral overlap into the other colors. Since spikes are generally random, reinjection of a sample should eliminate a questioned spike. **Spites are attriacts of electrophoresis, which may resemble DNA peaks. Often in from the Concernent than true DNA peaks and will be filtered by the GeneMapper ID-X soft Multi-columpsides can be identified by the presence** 

### **1.6 Evaluation of analytical controls**

If the analytical controls are properly designated, the GeneMapper ID-X software will flag controls that fail to meet expectations. Controls that have passed GeneMapper ID-X verification can be relied upon without further evaluation.

1.6.1 The *reagent blank* is a check of the sample preparation reagents for possible contamination by extraneous DNA. If DNA types are detected above (or possible DNA peaks are observed below) the analytical threshold in the reagent blank this is an indication of a possible contamination event. Based on an evaluation of the DNA types in the reagent blank, the results of associated samples may be deemed inconclusive. The analyst and the DNA Technical Manager will confer on an appropriate action based on the particular circumstance.

Samples extracted in a batch where the reagent blank shows DNA types greater than the interpretation threshold requires the completion of a Quality Incident Summary. A review of the circumstances may require re-extraction of the associated samples. Not all contamination events will necessitate re-extraction and will be judged on a case-by-case basis.

In some cases, re-extraction of samples affected by a reagent blank containing detectable DNA may not be possible. Results for these samples may be reported if any possible concerns related to the reagent blank are adequately explained.

1.6.2 The *negative amplification control* (Amplification Blank, NAC, or No DNA Control) is a check of the amplification reagents for possible contamination. The appearance of DNA types in this control (or possible DNA types below the analytical threshold) indicates that problems similar to those described for the reagent blank may have occurred during the amplification.

Forensic Biology Technical Manual v09/08/2020 Page 159 of 212

### Forensic Biology

The interpretation of detectable DNA in the amplification blank should take into account the results obtained from any samples and reagent blanks amplified in the same batch. A batch where both the amplification blank and the reagent blank give the same typing result, or where only the amplification blank gives a result, may be caused by a problem limited to the amplification process. In this case, re-amplification of the samples may resolve the problem. If the reagent blank and amplification blank give different typing results, both the extraction and amplification processes are potentially suspect and may need to be repeated. Detection of types in a negative amplification control requires the completion of a Quality Incident Summary.

1.6.3 The *positive amplification control* (PAC) is a check for effectiveness of the amplification and the Short Tandem Repeat (STR) analytical processes. This control should always show interpretable results consistent with the known genotype published in the DNA kit literature. No other interpretable peaks should be present. Peaks that are determined to be artifacts (elevated stutter, pull-up, etc) are not considered interpretable peaks.

Results from samples associated with a positive amplification control for which these criteria are NOT met require the completion of a Quality Incident Summary. The results must be evaluated by the DNA Technical Manager (or his/her designee) to determine the appropriate interpretation, taking the observed control results into account. If the observed control results bring the reliability of a sample result into question (as determined by the DNA Technical Manager), the sample result will not be interpreted or reported. in a negative amplification control requires the completion of a Quality incident sum<br>
Notified a mplification control (PAC) is a check for effectiveness of the amplif<br>
the Sport Tandem Repeat (STR) analytical processes.

If the results from samples associated with the failed positive control are deemed usable, the failure of the positive control must be disclosed in the final report.

If the cause of the positive amplification control failure cannot be determined, the samples associated with the control are deemed to be non-reportable. Such samples should be reamplified. Samples associated with the failed positive control that were consumed for the original amplification would require re-examination (re-extraction) of the original evidence. If no evidence remains then the samples will be reported as inconclusive.

If the cause of the positive amplification control failure cannot be determined, the only time the results from samples associated with a failed positive amplification control that were consumed for the original amplification will be reported is when they form the basis of an exclusion. In this instance, troubleshooting of the problem must lead to the determination that the amplification for that sample is reliable and full disclosure of the unexpected result (failed positive amplification control) as well as the exclusion will be documented in the final report.

#### **1.7 Evaluation of samples that have been re-injected, re-amplified, and/or re-extracted**

1.7.1 Analysts should evaluate *multiple data sets for an item amplified with the same autosomal STR kit* using similar template amounts to determine if the results are consistent and if there

### Forensic Biology

are discrepancies between the data, which could be in the form of drastic differences in peak proportions between the injections/amplifications for the sample.

1.7.2 Analysts should evaluate data for an *item amplified with multiple autosomal STR kits* to verify that no unexplainable discordances exist between loci common to the kits. Possible reasons for discordances include; but are not limited to; degradation or inhibition affecting one of the amplifications to a greater degree than the other, variation in primer sequences, stochastic effects of low level samples, and the slight differences in peak proportions typically encountered during multiple amplifications of mixed samples.

## **Section 2 – Interpretation of DNA Typing Results**

In general, interpretation of DNA samples will be completed prior to comparison of reference samples. DNA interpretation will include the following steps:

Determine whether a sample is a mixture (section 2.1) Determine the number of contributors to a sample and other assumptions (section 2.2) Determine whether stochastic effects are likely (section 2.3) Identify whether a sample is degraded and/or inhibited (section 2.4) Identify uninterpretable samples (section 2.5) **Example 5** and the magnifications of mixed samples.<br> **The representation of DNA s**amples will be completed prior to comparison of reference stretation will in the conflict of the following steps:<br>
Determine whether the fo

These steps will be documented in the analytical record prior to comparison to reference samples.

### **2.1 Determination of whether a sample is a mixture**

A mixed DNA profile possesses certain common attributes that will tend to indicate the presence of more than one contributor to the observed results. The attributes may include:

- Greater than two alleles present at a locus, unattributable to a mutation or a tri-allelic pattern.
- Significant imbalance in peak height between peaks at a locus (expected peak height ratio studies should be consulted).
- Higher than expected stutter in multiple locations (expected stutter ratio data should be consulted).
- Generally, evidence of a mixed DNA sample exists at multiple loci.

To determine whether a mixed DNA profile exists, the DNA profile must be evaluated in its entirety. If a DNA mixture exists, a conclusion to that fact should be stated in the Forensic Biology report, and may be stated independently of the conclusion(s) surrounding potential individual contributors (see section 5).

### Forensic Biology

#### **2.2 Number of Contributors to a Sample and other Assumptions**

Assumptions regarding DNA profiles may be made to assist the analyst in drawing conclusions and to put the evidence in the proper context. All assumptions regarding any interpretation will be presented in the notes and in the report (see section 5). While the assumed number of contributors is present on the STRmix documentation included in the technical record, analysts must indicate the assumed number of contributors on the electrophergram, and for mixtures, the locus/loci upon which the number of contributors determination is based must be also be included.

## *Number of Contributors*

Generally, any estimate of the number of contributors is based on the locus that exhibits the greatest number of allelic peaks. This is accomplished by considering that each contributor would contribute at most two alleles to any locus (although tri-allelic patterns could be present, they are extremely rare). Additional information such as expected peak height ratios can be used to determine minimum number of contributors. The potential of peaks to be stutter should be considered. There is no conservative approach with which to bias estimates of number of contributors. The number of contributors chosen for the interpretation should be the most likely number required to reasonably explain the observed profile. Assumptions as to the number of contributors should be based on the most reasonable interpretation of the data.

In evidence samples, peaks in double back stutter (n-2 repeats), back (n-1 repeat), two nucleotide back stutter (n- $\frac{1}{2}$  repeat) [at the SE33 and D1S1656 loci only], and forward (n+1 repeat) stutter positions will not be filtered and should be evaluated to determine if they may be allelic for the purpose of determining the number of contributors. The validation data may be consulted to aid in the number of contributors determination. Unfiltered peaks in n-1 repeat stutter positions that are more than three standard deviations from the mean observed for an allele during the validation study are more likely to be allelic. Data from the SDPD GlobalFiler Stutter Study has demonstrated that true stutter peaks, for both n-1 and n+1 above three standard deviations from the mean have been observed. Re-amplification can sometimes assist in determining whether a peak is allelic or stutter. In general, the results of the entire profile (including the Yindel, amelogenin, and DYS391) should be evaluated for determining the number of contributors. Any peaks at DYS391 that are not considered allelic (i.e., stutter or some other artifact) must be documented. Notice the minimal on shased must be also be included.<br>
Note that exhibits the definitions<br>
Illy, and contrast of the number of contributors is based on the locus that exhibits the<br>
or of allelic grass. This is accomplish

Assessing the number of contributors in mixtures of DNA becomes more difficult with increasing numbers of contributors and analysts should use additional caution when evaluating such mixtures. In these situations, where possible and appropriate, it is recommended that the deconvolution be conditioned on reference samples from relevant individuals (for example the donor of an intimate

Forensic Biology Technical Manual v09/08/2020 Page 162 of 212

### Forensic Biology

sample), as it will reduce the complexity of the interpretation. However, conditioning these mixtures is not required.

Sometimes the number of contributors cannot be determined. This could be because the profile is complex and may contain putative indications of additional contributors, or because case circumstance suggests that the possibility of further contributors exists. Analysts may take into account sub-analytical threshold peaks and high stutter if these appear genuine.

In circumstances when the number of contributors cannot be estimated, the profile should be reported as "uninterpretable" and no analyses should be conducted. Sometimes doing a second amplification may help in determining the number of contributors.

#### *Assumed Contributors*

In certain circumstances, it may be reasonable to assume the presence of a contributor in a DNA mixture. Examples may be, but are not limited to, intimate samples, consensual partners, routinely handled objects, or steering wheels. In these circumstances the DNA profile from the assumed contributor(s) can be used to assist interpretation of the additional contributor(s) DNA profile (section 3.3). The assumption of any contributor to a mixture must be supported by the data. **THE TERM AND THE THE CONSTRANT AND THE CONSTRANT AND THE CONSTRANT AND THE CONSTRANT AND A CONSTRANT AND A CONSTRANT AND TO BE THE THE CONSTRANT AND TO BE THE THE CONSTRANT CONSTRANT AND TO BE CONSTRANT AND TO BE CONSTRA** 

The assumption of the presence of one or more contributors may require the analyst to change the assumption as to the number of contributors to a mixture. For example, if a homozygous individual is assumed to be a contributor to a locus with four alleles, three contributors would be required to account for all alleles instead of two contributors.

STRmix<sup>™</sup> requires an estimate to the number of DNA contributors in a sample. Assumptions as to the number of contributors should be based on the most reasonable interpretation of the data. See section 3.2 for additional information.

Multiple STRmix<sup>™</sup> analyses under different number of contributor assumptions may be necessary in some circumstances. This can be performed using the Variable Number of Contributors function within STRmix (see section 3.4 for additional information). A VarNOC analysis in STRmix requires approval of the DNA Technical Manager. This approval must be documented in the technical record.

#### **2.3 Determination of whether stochastic effects are likely**

Stochastic effects manifest themselves in increasing imbalance between heterozygote peaks. These effects generally increase as the level of detected peaks decreases. STRmix™ incorporates assessments of stochastic imbalance into the analysis process.

## Forensic Biology

Analysts can consult the individual kit thresholds document for information on when increased stochastic effects may be expected. Altered injection times will affect stochastic expectations.

### **2.4 Determination of whether inhibition and/or degradation is present**

2.4.1 *Inhibition* of the PCR process can be caused by a variety of substances and is generally described as a reduction in efficiency of the PCR. GlobalFiler kits have been optimized to reduce the effects of PCR inhibitors. The effects of inhibition can manifest differently depending on the severity of the inhibition. PCR inhibition can alter the amplification efficiency of various loci inconsistent with expectations, cause a profile to appear degraded (see  $2.4.2$ ), or not amplify at all. In general, inhibition will affect all contributors to a DNA mixture equally and could raise the concern of actually detecting all alleles that should be present in the mixture.

Evaluation of the IPC in the quantification assays can be helpful to determine whether inhibitors may be present. Because a larger amount of DNA may be amplified than used for quantitation, a sample with an IPC result within expectations may still show evidence of inhibition when amplified with an STR kit.

Several options exist to reduce inhibition. Purifying the sample using the QIAGEN BioRobot EZ1 reduces some inhibitors as compared to organic purification. Reducing the amount of template DNA amplified can also reduce the amount of co-purified inhibitors introduced into the PCR process.

2.4.2 DNA is generally stable if stored properly; however, *degradation* of DNA can occur over time, through exposure to the elements, exposure to certain chemicals, or through the action of bacteria. Degradation can be identified by a classic pattern in samples where rather robust results are obtained at the smaller (base pair) loci while little to no results are obtained at the larger (base pair) loci. The overall results of degradation have been modeled on an exponential curve with a negative slope. The main of the several visit of the inhibition. PCR inhibition can alter the amplification of the several visit of respectations, cause a profile to appear degraded (so and Laboratory at all. In general, inhibition will a

Degradation may not affect all contributors equally (*differential degradation*) and mixtures containing degraded DNA can pose a challenge to the analyst attempting to interpret them. Analysts are encouraged to exercise caution when interpreting a mixture that shows evidence of severely degraded DNA. STRmix™ incorporates assessments of degradation into the analysis process.

### **2.5** *Uninterpretable samples*

Samples (or loci) with poor or limited quality DNA results (e.g., data with OL peaks that are undetermined in nature or data where poor resolution has affected genotyping)

## Forensic Biology

Samples where no assumptions as to the number of contributors can be reasonably made (see also section 2.2) are considered uninterpretable (e.g., if the number of detected DNA types does not appear reflective of the number of contributors (up to two DNA types detected at any marker when the data indicates that three or more contributors may be present)).

#### *2.6 Samples that are unsuitable for comparisons*

- 2.6.1 Mixtures of 6 people or more are considered unsuitable for comparisons.
- j 2.6.2 Samples amplified with GlobalFiler that have data at five autosomal markers or less are unsuitable for comparisons.
- 2.6.3 Mixture samples with more than one unknown contributor that have been analyzed in STRmix where each contributor has an estimated template amount of  $\leq$ 200 RFU are unsuitable for comparisons.
	- 2.6.3.1 This policy was initiated to minimize analyst subjectivity in determining which evidence profiles are suitable for analysis, not because STRmix was determined to have any issues with data at this level.
	- 2.6.3.2 The exception to this will be analyses performed using the variable number of contributors function. If any analyses under the range of contributors assessed has multiple unknowns with all estimated template levels  $\leq$  200 RFU, comparisons can still be made to the deconvolutions. deconvolutions.

### **3. STRmixTM**

STRmix<sup>™</sup> is a software program that is used to attach a statistical weighting to comparisons of reference profile(s) to evidence sample profile(s). STRmix<sup>™</sup> at the SDPD can be used to process up to five person profiles and can also deconvolute (break down into individual contributors/components) a mixture in the absence of any references. See the STRmix™ protocol for information on using the STRmix™ software. Mixtures of 6 people or more are considered unsuitable for comparisons.<br>
Saturday amplified with GlobalFiler that have data at five autosomal markers or less amount and the proportions.<br>
Mixture samples with more than one

All mixtures, and at least one of a matching set of single source profiles, need to be deconvoluted and reported (i.e., including multiple PCRs and any assumed contributors). The exceptions to this are:

- If the number of contributors cannot be estimated in the evidence profile
- If there are more than five contributors to the profile
- If samples amplified with GlobalFiler have data at five autosomal markers or less

### Forensic Biology

 If the number of detected DNA types does not appear reflective of the number of contributors (e.g., up to two DNA types detected at any marker when the data indicates that three contributors may be present).

If a single source profile does not provide probative information in the context of the case and matches a reference sample (e.g., non-sperm fraction of an intimate sample that matches the source of the sample), there is no need to use  $STRmix^{TM}$ .

This section outlines workflow and result presentation for STRmix™ use at the SDPD.

### *3.1. Acceptable genotypes for comparisons*

In general, the STRmix output provides the list of possible genotypes for the autosomal loci included in the deconvolution. If STRmix is not used to develop the possible genotype combinations of the contributors, analysts must document a list of acceptable genotypes to be used for any subsequent comparisons.

### *3.2. Work conducted on samples prior to 3500*

STRmix<sup>™</sup> requires biological modeling of STR data in order to be used. The Forensic Biology Unit has developed biological models for GlobalFiler and MiniFiler, both run on the 3500. There may be instances where further work may be required in a case where data was originally run using another STR kit and/or electrophoresis instrument (such as Identifiler on a 3130). We have no biological models for data generated on these instruments and no ability to analyze data produced using them. There are three options: CONTRIGRATION THE PROPERTY INTO THE PROPERTY INTO THE PROPOSED and the COPINET INTERNATION and report of the stressor of the autosomal locition of the STR mix entry the provides the list of possible genotypes for the auto

- If DNA extract remains, the sample(s) can be re-amplified and run with our current kit on our current instrument.
- The previously reported results remain as they are, and only results generated with current kits on the 3500 are analyzed and reported using  $STRmix^{TM}$ .
- If the old sample (pre-3500) has not been previously reported and now requires reporting (e.g. through a database link to an old case) and there is no DNA extract left for analysis, then the interpretation will need to be carried out using the last available interpretation guidelines for that data and reported.

### **3.3. Using assumptions**

#### *Number of Contributors*

STRmix<sup>™</sup> requires an estimate to the number of DNA contributors in a sample for analysis. Assumptions as to the number of contributors should be based on the most reasonable interpretation of

### Forensic Biology

the data. Multiple STRmix™ analyses under different number of contributor assumptions may be necessary in some circumstances.

Generally, an estimate of the number of contributors is based on the locus that exhibits the greatest number of allelic peaks and the fact that each contributor would contribute at most two alleles to the locus (although tri-allelic patterns could be present, but are extremely rare). Additional information at specific markers like Amelogenin, the Yindel, DYS391, or expected peak height ratios at other loci can be used to determine minimum number of contributors. The potential of peaks to be stutter should be considered. There is no conservative approach with which to bias estimates of number of contributors.

Mixtures of DNA with four or more contributors should be interpreted with care as the possibility of misinterpreting the actual number of contributors increases with each additional contributor. In these situations, where possible and appropriate, it may be beneficial to condition the deconvolution on reference samples from relevant individuals, as it will reduce the complexity of the interpretation. However, conditioning these mixtures is not required To the determine minimum number of contributors. The potential of peaks to be stutted there is no conservative approach with which to bias estimates of number of conservative approach with which to bias estimates of number

Sometimes the number of contributors may be unclear. This could be because the profile is complex and may contain putative indications of additional contributors, or because case circumstance suggests that the possibility of further contributors exists. Analysts are to use their professional judgment when assessing the number of contributors, and may take into account sub-analytical threshold peaks and high stutter if these appear genuine.

In circumstances when the number of contributors cannot be determined, the profile is reported as "Inconclusive number of contributors – cannot be analyzed" and no analyses should be conducted. Sometimes doing a second PCR may help in determining the number of contributors.

Additional assumptions regarding DNA profiles may be made to assist the analyst in drawing conclusions and to put the evidence in the proper context. All assumptions regarding any interpretation will be presented in the notes and in the report.

#### *Assumed Contributors*

In certain circumstances, it may be reasonable to assume the presence of a contributor in a DNA mixture. Examples may be, but are not limited to, intimate samples, consensual partners, or routinely handled objects, such as steering wheels. In these circumstances the DNA profile from the assumed contributor(s) can be used to assist interpretation of the additional contributor(s) DNA profile. The assumption of any contributor to a mixture must be supported by the data.

Forensic Biology Technical Manual v09/08/2020 Page 167 of 212

### Forensic Biology

The assumption of the presence of one or more specific contributors may require the analyst to adjust a previously assumed number of contributors to the mixture.

An assumption that someone has contributed DNA to an evidence profile is sometimes reasonable and that information may be used for the STRmix<sup>™</sup> deconvolution. Assuming that someone is present in both Hp and Hd fixes their genotype during the deconvolution process (essentially forces an LR of 1 at every locus for their portion of the genotype set).

There are two main reasons for assuming that someone has contributed DNA to an evidence profile: for conditioning an MCMC process on a DNA profile that can reasonably be expected to be part of a DNA result, or to refine contributor genotypes in a mixture for the purposes of searching CODIS.

For conditioning the MCMC process and calculating LRs:

3.3.1. The assumption has to be valid (e.g., intimate swab) and supported by the data. If an analyst determines that the data clearly supports the presence of an assumed contributor, this should be documented and can be used as a basis for using an assumption.

A visual evaluation for the purposes of determining whether to assume the contribution of an individual to a sample should take into account peak height ratio expectations, apparent mixture ratios, and stutter ratios in the evidence. The expectations for these elements are available in the validation data for the specific kits. In addition, information from associated fractions (i.e., sperm and non-sperm fractions) of the same sample can be used in this evaluation. **The mass of the Controllation** is the symptom of a contributed DNA to an evidence<br>ditiring a MCMC process on a DNA profile that can reasonably be expected to be<br>esult, **A** contributor genotypes in a mixture for the purpo

Alternatively, a deconvolution can be performed using STRmix™ and the component interpretation used to justify the assumption that a specific individual is a contributor to the mixture.

3.3.2. If the case scenario suggests that an assumption of a contributor is reasonable, but the component deconvolution does not allow for a clear assessment that the **assumed individual** is present, an LR supporting the assumption should be performed and included in the case packet. The LRs must be strong enough to support the assumption. The value of the LR will depend on the amount and quality of the data in the sample, but as a guideline the LR should be 10<sup>4</sup> or greater to justify the use of the assumption.

Refining contributor genotypes for searching purposes:

Forensic Biology Technical Manual v09/08/2020 Page 168 of 212

### Forensic Biology

It is possible to assume that an interpreted profile from a POI or an unidentified person is a contributor to a sample in order to resolve additional unidentified contributors for the purposes of searching the CODIS databases. For example, if the component interpretation yields a single genotype with a weight greater than 99% at all or most loci, one may condition the MCMC on the genotypes for this contributor to refine the genotypes for the other contributor(s). For component genotypes with weights less than 99%, consultation should be sought with the CODIS Administrator or DNA Technical Manager prior to conditioning on a possible unidentified contributor. This is for CODIS upload purposes only. Since this is for searching purposes only, the report should state that subsets of the results are being searched in the CODIS databases. The case notes will detail what was done to generate the searchable profile.

For this to be done the analyst must manually create a reference file for the unidentified person and can then use it as an assumed contributor in a regular STRmix™ deconvolution (see STRmix™ protocol for details on creating this file). Note this is for searching purposes only, the report should state that subsets<br>
Note that subsets are the CODIS databases. The case notes will detail what was done<br>
The set is as an assumed with manually create a reference

3.3.3. Any reference or interpreted single contributor in a case can be used as an assumed contributor to an evidence profile for the purposes of interpreting another profile for searching CODIS.

A printout of the deconvolution including the component interpretation supporting the assumption should be included in the case file if it is an unambiguous inclusion.

- 3.3.4. If this is done for a mixture where the component deconvolution is not clear, an LR supporting the assumption should be performed and included in the case packet. The LRs must be strong enough to support the assumption.
- 3.3.5. The deconvolution should be clearly labeled that it is for upload purposes only. This deconvolution should be searched against the staff database prior to upload.

#### **3.4. Variable Number of Contributors Analysis.**

- 3.4.1. The variable number of contributors option in STRmix allows for the analysis of a sample across a range of contributor numbers. The range can only differ by a single contributor  $(i.e., N and N+1).$
- 3.4.2. The results of a variable number of contributors option produces a probability of the number of contributors given the observed data for each number of contributors in the range tested.

Forensic Biology Technical Manual v09/08/2020 Page 169 of 212

### Forensic Biology

- 3.4.2.1. Care should be taken when evaluating these diagnostics as STRmix does not assess things like observable peaks below the analytical threshold to calculate these probabilities.
- 3.4.3. The variable number of contributors option within STRmix uses slightly different propositions from a normal STRmix MCMC analysis. These propositions are;
	- 3.4.3.1. the POI and n to n' unrelated individuals are the sources of DNA' considered against  $(n+1)$  to  $(n'+1)$  individuals, unrelated to the POI, are the sources of DNA.

3.4.4. **Using the variable number of contributors option within STRmix requires approval of the** DNA Technical Manager. This approval must be documented in the technical record.

### **3.5. Setting up of hypotheses for calculating the likelihood ratio (LR)**

Analysis should be set up with the first hypothesis (named Hp in STRmix<sup>TM</sup>) comprising the person, or persons, of interest and known or unknown individuals to fill up to the number of contributors (i.e. for a three person mixture Hp could be a POI and two unknowns). The second hypothesis (named Hd in  $STRmix^{TM}$ ) should consist of all unknown individuals up to the number of contributors (i.e. for a three person mixture Hd could be three unknowns). (n+1) to (n<sup>+</sup>+1) individuals, unrelated to the POI, are the sources of DNA<br>
1.4. These the variable number of contributors option within STRmix requires approved<br>
1.4. The contribution Manager. This approval must be docu

The exception to this is when an individual can be assumed to be a contributor under both hypotheses. In this case the hypotheses would be:

 $Hp = Assumed$  contributor + POI + unknown individuals

 $Hd =$  Assumed contributor  $+$  unknown individuals

As an example, for a three person mixture:

 $Hp = Assumed contributor + POI + 1 unknown individuals$ 

 $Hd =$  Assumed contributor  $+ 2$  unknown individuals

Numerous hypotheses are possible and they depend on the case circumstances, number of contributors, and the number of references available for comparison. Please see section 4.3 for additional information.

### **3.6. Multiple STRmix™ MCMC analyses**

Each time a profile is analyzed using  $STRmix^{TM}$ , the results will vary slightly. To avoid bias, each analysis should only ever be run once and the result reported. The exception to this is when an analysis has produced a result that requires further investigation and hence further analyses (see next section). If an analysis has been carried out more than once then the result with the more appropriate diagnostics

### Forensic Biology

should be reported. If more than one analysis has been carried out under the same conditions then the lowest of the LR results should be reported.

If multiple MCMC analyses have been carried out, only the STRmix™ summary output results from the most appropriate analysis should be included in the case file (e.g., the higher iteration run). The results from other STRmix™ results will be stored electronically. It is advisable to indicate in the case file that multiple analyses were run under the same conditions and only the lowest is being included in the case file and reported.

## **3.7. Evaluation of the STRmix™ results**

STRmix<sup>™</sup> performs deconvolutions of samples based on biological phenomena that have been well characterized. STRmix™ models template amount and degradation for each contributor, locus amp efficiencies across the DNA profile, as well as stutter. STRmix™ also takes into account sampling variation when assessing whether a possible answer could be true. These factors are fundamental concepts and; therefore, the results of the deconvolution should be intuitive, in that the results should conform to qualitative expectations given the data obtained from the instrument. Filed the STRmix<sup>TM</sup> results<br>  $x^{TM}$  performs deconvolutions of samples based on biological phenomena that have be<br>  $x^{TM}$  performs deconvolutions of samples based on biological phenomena that have be<br>
neiting across the

A review of the weights by the analyst remains the primary diagnostic during the interpretation of a STRmix™ output of a mixture deconvolution. Therefore, it is important that the STRmix™ results be assessed by examining the weightings of various genotypes and the DNA profile(s) observed.

There may be instances when the results obtained do not conform to qualitative expectations for the observed data. Examples of this may be:

- Genotype weights or genotypes that are outside of expectations
- Mixture proportions not reflective of the observed data
- Degradation value not reflective of the observed data
- Large LRs (greater than 1) are obtained for each locus, except one where the LR is 0, and the POI reference appears consistent with being a contributor to the observed profile

Causes for these issues include:

- The MCMC has not run for enough iterations.
- The number of contributors has not been correctly interpreted.
- The PCR has been affected (i.e., inhibition or significant degradation).
- An artifact has not been omitted from the results imported into  $STRmix^M$ .

There are potential solutions for these issues:

Report the profile as 'inconclusive number of contributors – cannot be analyzed'.

### Forensic Biology

- Perform further work on the sample (i.e., re-amplify or re-extract).
- Run STRmix<sup>™</sup> at an increased number of iterations.
- Correct the STRmix<sup>TM</sup> input file.
- Use Mx Prior (i.e., informed priors) analysis

Additional diagnostics information within the summary output of  $\mathrm{STRmix}^{\mathrm{TM}}$  may indicate that a STRmix<sup>TM</sup> deconvolution has not converged on the best sample space. There are six additional diagnostics that could be used to provide information of profile quality or MCMC performance, all of which appear at the top of the PARAMETERS section of the deconvolution raw output. Each is discussed in turn below.

#### 3.7.1. Total iterations

The value displayed in this section indicates the total number of post burn-in iterations that the MCMC ran during its analysis. This value, along with the number of accepts chosen for the analysis can inform the user as to how often a new proposed set of parameters was accepted. This is referred to as the acceptance rate.

For example, in an analysis carried out with 100,000 burn-in accepts and 500,000 total accepts in 4.5 million iterations. The total iterations were required to produce the 400,000 post burnin accepts. If we divide the post burn-in  $\alpha$  (cepts by the total iterations we get the acceptance rate:  $400,000 / 4,502,052 = 0.0888$  or  $1 \text{ in } 11.25$ 

While this value does not provide a diagnostic as to whether the MCMC has converged, it can inform the user as to how clustered the parameter values had to be about a specific point in order to be accepted. A very low acceptance rate (e.g. 1 in thousands to millions) may, in combination with the other diagnostics, indicate the analysis needs to be run for additional iterations. On its own (and without any other indication of sub-optimal results) a low acceptance rate is not an indication that rework is required. Note that to use user to provide a diagnostic as to **property** and the experimental of the PARAMETERS section of the deconvolution raw output. Each experiment below.<br>Total **And the PARAMETERS** section indicates the total n

#### 3.7.2.Effective Sample Size

Effective sample size (ESS) is the number of independent samples the MCMC has taken from the posterior distribution of all parameters. A low ESS in relation to the total number of iterations suggests that the MCMC has not moved very far with each step or has had a low acceptance rate. A low absolute value of ESS (e.g. 10s or 100s) will mean that there is potential for a large difference in weights if the analysis was run again. This potential will be taken into account during HPD interval generation in any LR calculations (unless the genotype sets are

### Forensic Biology

completely resolved on a single combination, in which case there will be no effect of ESS on the HPD interval). A low ESS on its own is not an indication that rework is required.

#### 3.7.3.Average log(likelihood)

This value shows the average  $log_{10}(likelihood)$  for the entire post burn-in MCMC. This is the log of the average likelihood (or probability) value created at each of the post burn-in MCMC iterations. The larger this value the better STRmix™ has been able to describe the observed data. A negative value suggests that STRmix™ has not been able to describe the data very well given the information it has been provided. Reasons why this value may be low or negative are:

- The profile is simply very low level and there is very little data making up the likelihood
- The number of contributors is wrong and there are forced stochastic events in the STRmix<sup>™</sup> run as a result (e.g. large heterozygote peak imbalances or variation in mixture proportions across the profile)
- Data has been removed that was real, particularly stutter peaks, and must now be described in STRmix™ by dropout
- Artifactual peaks have been left labeled and must now be accounted for in STRmix™ by drop-in.

A low or negative value for the average log10(likelihood) may indicate to users that the analysis requires additional scrutiny. To note, good quality mixed DNA profiles are likely to give higher average log10(likelihood) values than good quality single source profiles. So low average log10(likelihood) values alone are not necessarily an indicator of an issue.

#### 3.7.4.Gelman-Rubin convergence diagnostic

This diagnostic informs the user whether the MCMC analysis has likely converged. STRmix<sup>™</sup> uses multiple chains to carry out the MCMC analysis and ideally each chain will be sampling in the same space after burn-in. If the chains spend their time in different spaces then it is likely that the analysis has not run for long enough. Whether or not the chains have spent time in the same space can be gauged by the within-chain and between-chain variances. These two variances can be used to calculate the variance of what is called the 'stationary distribution'. If all chains have sampled the same space, the within chain variance and the variance of the stationary distribution will be approximately equal. If chains have spent time in different spaces, the variation between the chains is likely to be larger than the variation within the chains. This fact is reflected in the Gelman-Rubin convergence diagnostic (GR), which is a ratio The specifier value and the better SIX and the better SIX and the describe the describe the describe the describe the describe the describe the describe the describe the describe the describe the describe the describe the

Forensic Biology Technical Manual v09/08/2020 Page 173 of 212

### Forensic Biology

of the stationary distribution and within-chain variances. For a converged analysis the GR will be 1.

In earlier versions of STRmix, if the GR was above 1.2, there exists the possibility that the analysis hasn't converged. In newer versions of STRmix, the GR value may be above 1.2 due to the way the software runs the independent chains. Higher values of GR still indicate the results of the analysis should be scrutinized, but are less likely to be definitive of actual issue in the analysis. Running the analysis for a larger number of iterations (definitely burn-in accept number but also likely total as well) will sometimes reduce the GR in these instances to below

3.7.5.Allele Variance and Stutter Variance constants

Both of these values are the average value for variance and stutter variance constants across the entire post burn-in MCMC analysis. These values can be used as a guide as to the level of stochastic variation in peak heights that is present in the profile. The state of the state of the state of the state of the state of the state of the state of the state of the state of the state of the state of the state of the state of the state of the state of the state of the state of t

If the variance constant has increased markedly from the mode of the prior distribution, then this may indicate that the DNA profile is sub-optimal or that the number of contributors is incorrect.

Used in conjunction with the average log10(likelihood), a large variance or stutter variance constant can indicate poor PCR.

If the sample is simply low level this should result in a low average log10(likelihood) and an average variance constant.

If some data has been omitted, left on or misinterpreted this should result in a low average log<sub>10</sub>(likelihood) and high variances.

### 3.7.6.Troubleshooting

1.2.

Should the weights and/or the diagnostics suggest to the user that further scrutiny is required then a number of re-work options are available, if required. For example, a review of the proposed number of contributors could be considered. Further analysis such as a re-run, a reamplification or a clean up to strengthen the number of contributors assumption or assist with allele designation/sub optimal PCR performance. Total iterations may be increased, for example, if the acceptance rate is low, the ESS is low and/or the GR value is above 1.2.

Forensic Biology

#### **3.8. Dealing with uncharacterized variants, allelic and chromosomal abnormalities**

 $STRmix^{TM}$  is based on the idea that given a set of mass parameters (DNA amount, degradation, amplification efficiency) the expected height of a peak of a certain size, at a given locus can be determined. There are biological reasons for the expected height to be incorrect such as:

- Primer binding site mutations
- Trisomy
- Somatic mutations
- Null alleles

STRmix<sup>TM</sup> is unable to handle loci with these effects and an "ignore locus" function has been built in to the software to deal with these phenomena.

All deconvolutions in all evidence profiles should be run omitting the locus with the biological anomaly. These deconvolutions should be used for the comparison to all reference samples provided in the case. The only exception would be a single source profile matching the reference of an individual who did not have the anomaly. Prince binding site mutations<br>
Notematitions<br>
Notematitions<br>
Notematicity is unable to profile locid with these effects and an "ignore locus" function has been<br>
tware to deal with these phenomena.<br>
convolutions is all evi

If the fit to Hp is poor, then the profile should be deconvoluted still omitting the locus and be reported as "POI excluded". The locus should be omitted for all reference profile comparisons, not just the reference sample of the individual with anomaly.

The following caveats are available for inclusion in the reports should these circumstances arise: \*The reference DNA profile of  $\leq$ name $>$  has a possible genetic anomaly at the  $\leq$ locus name $>$  marker. As a result, this marker has been omitted from the statistical calculations.

\*The reference DNA profile of <name> is tri-allelic at the <locus name> marker. This means that instead of two DNA types at this marker, as expected, there are three DNA types. This is a recognized biological occurrence. As a result, this marker has been omitted from the statistical calculations.

If reporting individuals as excluded due to a poor fit to Hp, the following caveat can be used in the report:

To compensate for the omission of locus FGA in the STRmix<sup>TM</sup> analysis, I have compared the FGA alleles in the mixed evidence profiles to the alleles in the reference profiles provided in this case. Where the alleles in the evidence profile cannot be explained by the reference profile, that person has

### Forensic Biology

been excluded as a possible contributor to the recovered DNA. Where the complexity of the allele pattern at locus X in the evidence profile did not permit me to clearly exclude a person, I have reported the LR calculated by  $STRmix^{TM}$ .

### **3.9. Quality Assurance Check of STRmix Results**

- 3.9.1. The quality assurance check performed for every STRmix<sup>™</sup> deconvolution is a comparison of the deconvolution against the elimination DNA database. This check is designed to identify potential DNA contamination by checking deconvoluted samples against elimination DNA profiles. Notional and square the chiminaton by checking deconvoluted samples against elimination<br>
The QA decks are carried out using the 'Search Database' function of STRmix<sup>TM</sup>.<br>
should be conducted prior to the submission of a f
- 3.9.2. The QA checks are carried out using the 'Search Database' function of STRmix<sup>TM</sup>. The checks should be conducted prior to the submission of a file for technical review.
	- 3.9.3. The elimination database file exists on the FB network (H:\QA-QC files\Elimination Database).

### 3.9.4. QA checks should be performed as follows:

All samples must be checked against the elimination database. The exception is samples deemed unsuitable for comparison.

The QA check can be performed retrospectively:

- Select the config.xml file that contains the deconvolution of interest
- Ensure STRmix<sup>TM</sup> is navigating to the correct database file;  $C:\P$  rogram Data\STRmix\Databases\SDPD Elimination DNA database.csv
- Ensure the 'minimum match' level is set to 199.
- **DB** Search calculations will be performed using an  $F_{ST}$  value of 0.01b(1.0,1.0).
- **Ensure "NIST SDPD Caucasian" is the default population..**
- Click search.
- A folder will be created in the results directory of STRmix<sup>™</sup> with the name:
- "CaseNumber SampleName DBSearch date".
- Move the DBSearch folder with the deconvolution and the LR calculation folders for this sample to the appropriate STRmix<sup>™</sup> case folder.
- All possible links to elimination profiles in the database with database LR values greater than 199 must be brought to the attention of the DNA Technical Manager and a Quality Incident Summary initiated.

### Forensic Biology

#### **3.10. H**<sub>d</sub>-True Tester

- 3.10.1. The H<sub>d</sub>-True Tester tool within STRmix<sup>TM</sup> will be used to help provide context for any likelihood ratios greater than 2.
- 3.10.2. Please refer to the  $H_d$ -True Tester section in the STRmix<sup>TM</sup> procedure for instruction and specifications on using this feature.
- 3.10.3. The 2<sup>nd</sup> page of the H<sub>d</sub>-True Tester report must be included in the technical record accompanying the first relevant association (i.e., associations to individuals not reasonably expected to have DNA on an item) to any sample. Any subsequent associations can use the initial H<sub>d</sub>-True Tester information to provide context.

### **3.11. Reporting Likelihood Ratios**

When reporting any inclusionary LR calculations, the *lowest* value of the 99% lower HPD interval for all population groups will be reported. The 99% lower HPD incorporates a measure of allele and MCMC variance. For uninformative and exclusionary LRs, value of the LR need not be reported.

In certain circumstances the 99% lower HPD will be dramatically different from the point LR calculation from the MCMC (i.e., approximately  $10^{\circ}$ -fold difference). This may occur when one or more loci favor exclusion, but the vast majority of loci favor inclusion. In this scenario, the lowest point LR will be reported. Analysts should evaluate the data when this occurs to determine if the underlying reason for the large difference between the point LR and HPD can be identified and resolved (e.g., mixture results require an additional contributor to explain the data or the presence of an unresolved allele). The propagation of the H<sub>a</sub>-True Tester report must be included in the technical record<br>accompanying the first relevant association (i.e., associations to individuals not reases<br>perfect to have DNA on an item) to any samp

### **3.12. STRmix™ analysis unable to be completed due to limitations in computing capacity**

Situations may arise when the complexity of the profiles to be analyzed will be beyond the computing capacity of the computers within the Biology section. This will either cause STRmix™ to fail during analysis and/or presenting an out of memory error. Alternatively STRmix<sup>™</sup> will run sufficiently slowly that an analysis will take days to reach completion. In the latter case, an analysis must be run for a minimum of 4 calendar days if time permits, but can be terminated after that time. Results are to be reported with a caveat indicating the sample was beyond current computing capability.

### Forensic Biology

#### **4. Statistical Analysis of DNA Typing Results**

*All calculations will be generated for the Caucasian, African American, Hispanic, and Asian populations using the DNA allele frequency data taken from U.S. population data for 29 autosomal STR loci, Forensic Science International: Genetics 7 (2013) e82-83 and Corrigendum to 'U.S. population data for 29 autosomal STR loci'[Forensic Science International: Genetics 7 (2013) e82-83], Forensic Science International: Genetics 31 (2017) e36-40. If a different database is used for calculations, it shall be included in the technical record and disclosed in the report.* 

With the incorporation of STRmix<sup>TM</sup>, the statistical model employed is able to simultaneously measure strength of evidence that could favor the defense hypothesis, as well as the prosecution hypothesis. The traditional analysis is a two-step consecutive process: a) Is there a match? b) What is the strength of evidence if there is a match? With STRmix™ the requirement to decide a definitive 'match' based on subjective criteria of cases are therefore avoided. Note that could be that a simple of the statistical model employed is able to simultaneously mevident could favor the defense hypothesis, as well as the prosecution hypothesis analysis as well as a meth? b) What is the str

Each DNA association must be clearly and properly qualified in a test report by either 1) a statistic; or 2) a qualitative statement.

If the inclusion has no probative value a calculation may not be necessary, and a qualitative statement may be used. A qualitative statement must provide sufficient information to clearly express the significance of the association. For example, a qualitative statement could be that a single source sample obtained from the victim matches the victim at 21 markers. Qualitative statements not based on a statistical calculation should be limited to situations in which the presence of an individual's DNA on an item is reasonably expected.

If an individual is included as a possible contributor to the DNA from multiple items in a case, a single statement may be used. It is possible to group multiple samples together in a statement, but the strength of each should be clearly defined. For example, if several results have been found to match a person of interest, the result providing the highest discrimination can be used, while conveying the range of the other results in the report.

Associations for multiple items or profiles may be qualified with a single statement if the point LRs are identical.

Calculations provided by STRmix<sup>™</sup> are likelihood ratio calculations of the form:

$$
LR_C = \frac{\sum_{j} w_j \Pr(S_j \mid H_1)}{\sum_{u} w_u \Pr(S_u \mid H_2)},
$$

Forensic Biology Technical Manual v09/08/2020 Page 178 of 212

#### Forensic Biology

These LR calculations use the Balding and Nichols formula for allele frequencies (NRCII Recommendation 4.2):

$$
p_A \to \frac{m_A \theta + (1 - \theta) p_A}{m \theta + (1 - \theta)}.
$$

The allele frequencies are adjusted to posterior mean frequencies prior to the Balding and Nichols adjustment.

$$
p(A) = \frac{x_a + \frac{1}{k}}{N+1}
$$

adjustment.<br>  $p(A) = \frac{x_a + \frac{1}{k}}{N+1}$ <br>
For typical likelihood ratio calculations, the numerator is the probability of obtaining the evidence under the hypothesis that a person of interest is one of the contributors to the DNA mixture along with additional known or unknown people. The calculation in the denominator is the probability of obtaining the evidence under the hypothesis that a randomly selected individual (other than the person of interest) is contributing to the DNA mixture along with additional known (generally the same as the numerator) or unknown contributors. If the result of the ratio is a number greater than one, the DNA results are more probable if the person of interest is a contributor to the mixture. If the result of the ratio is less than one, the DNA results are more probable if the evidence is a mixture of DNA from randomly selected individuals. to calculations, the numerator is the probability of obtaining the evidence on of interest is one of the contributors to the DNA mixture along with  $e$ . The calculation in the denominator is the probability of obtaining t

#### **4.1. Hypotheses for Likelihood Ratio Calculations in STRmix**

Analysis should be set up with the first hypothesis (named Hp in STRmix<sup>TM</sup>) comprising the person of interest and known or unknown individuals to fill up to the number of contributors (i.e., for a three person mixture Hp could be POI and two unknowns).

The second hypothesis (named Hd in STRmix<sup>TM</sup>) should consist of all unknown individuals up to the number of contributors (i.e., for a three person mixture Hd would generally be three unknowns).

The exception to this is when an individual can be assumed to be a contributor under both hypotheses. In this case the hypotheses would be:

 $Hp = Assumed$  contributor +  $POI + unknown$  individuals

 $Hd =$  Assumed contributor  $+$  unknown individuals

As an example, for a three person mixture:

Forensic Biology Technical Manual v09/08/2020 Page 179 of 212

### Forensic Biology

 $Hp = Assumed$  contributor +  $POI + 1$  unknown individuals

 $Hd =$  Assumed contributor  $+ 2$  unknown individuals

#### **4.2. Defining LR results**

- 4.2.1. Support for inclusion. If a person of interest receives an LR>2.
- 4.2.2. Support for exclusion. If a person of interest receives an  $10^{-2}$  < LR < 0.5
- 4.2.3. Exclusion. LR<10<sup>-2</sup> or LR = 0. Additionally, any comparison that would clearly result in an LR of 0 without a STRmix™ calculation can be reported as an exclusion.
- 4.2.4. Uninformative. LR between 0.5 and 2.
- 4.2.5. Inconclusive. In certain circumstances, a person's association to an item cannot be determined due to inconsistencies between the LR value and qualitative expectations of a comparison, despite the LR value appearing to support inclusion. In these instances, with documented technical manager approval, the potential association may be deemed inconclusive. Although the set of the set of the set of the set of the set of the set of the set of the set of the set of the set of the set of the set of the set of the set of the set of the set of the set of the set of the set of the
- 4.2.6. Uninterpretable. Mixtures with six or more contributors or where no assumptions can be reasonably made to the number of contributors will be deemed uninterpretable. An analyst may determine that due to a lack of information in the results that no comparisons can be made to the profile.

If the positive amplification control does not provide the expected results, or if DNA types are detected in the negative amplification control or the relevant reagent blank, the sample may not be useful for comparison (see section 1.6) and would thus be uninterpretable.

### **4.3. Comparisons to persons of interest**

For cases with multiple POIs, each reference will need to be compared separately. If multiple POI comparisons result in LRs of 2 or greater, the analyst shall also perform comparisons that combine multiple POIs in Hp. Various combinations may be needed in order to determine the possibility of inclusion.

For example, if two POIs have individually been compared to a 3-person mixture and both receive LRs of 2 or greater, it is expected that the analyst will also run a comparison using an Hp that includes both POIs (i.e.,  $Hp = POI1 + POI2 +1$  unknown). Hd in this situation will be 3 unknown individuals.
### Forensic Biology

If a deconvolution is such that there are only a few genotype possibilities for the contributors, comparison of a POI would not require the calculation of a  $STRmix^{TM}$  LR if the POI is clearly excluded. Such exclusions could be documented in the notes and reported.

When STRmix™ performs an LR for a person of interest, the information regarding contributor order is determined within  $STRmix^{TM}$  (this is the component the POI had the highest LR for). This information is available immediately after an LR is run in the results window and is available in the STRmix Report.

When comparisons to an evidentiary profile within STRmix result in LRs supporting inclusion for any reference sample, analysts are required to document that their qualitative assessment of the genotypes/haplotypes at Amelogenin, Yindel, and DYS391 also support the inclusion.

#### **4.4 Parentage**

In cases involving disputed parentage, a parentage calculation will be provided using the formulae integral in the Popstats software. If man al calculations are necessary because the parents and child are from a racial group for which Popstats does not have relevant population data, the formulae can be found in the "Help" section of Popstats. Calculations for three parentage scenarios are performed: when one parent is alleged and the other is known (section 4.4.1), when one parent is alleged and the other is unknown (section  $4.4.2$ ), and when both parents are known and the child is alleged (section 4.4.3). The scalar of the mediately after an I.R is run in the results window and is avail<br>
Report.<br>
Report.<br>
Another compulsors to an evidentiary profile within STRmix result in LRs supporting inc<br>
the compulsor of Museopenin, Yi

- 4.4.1 The scenario when an allegation of parentage exists and DNA types from the child, the known parent, and the alleged parent exist is referred to as a *parentage trio*. In this circumstance, a Parentage Index (PI) is calculated. The PI is the Likelihood Ratio of the probability of the genetic evidence given that the alleged parent is the biological parent of the child versus the probability of the genetic evidence given that a randomly selected, unrelated individual is the biological parent of the child. See the complete document for information on considering mutations.
- 4.4.2 In cases where one parent is alleged and the other parent is either unknown or for which DNA results are unavailable, a *single parent case* exists. These are often referred to as a "motherless paternity" or "fatherless maternity" cases.
- 4.4.3 When the child of two parents is disputed, a *Reverse Parentage Index (RPI)* will be calculated. This is the Likelihood Ratio of the probability of the genetic evidence given that the alleged child is the biological child of the parents versus the probability of the genetic evidence given that the alleged child is not the biological child of the parents.

#### Forensic Biology

#### **4.5 Kinship**

When the biological relationship, or kinship, of two individuals is disputed, a *Kinship Index (KI)* will be calculated. This is the Likelihood Ratio of the probability that the two individuals' genotypes are associated by kinship, versus the probability that the two individuals' genotypes are associated by chance. In cases involving disputed kinship, a kinship calculation will be provided using the formulae integral in the Popstats software.

### **5. Reporting of DNA Typing Results and Conclusions**

The following are meant as guidelines for reporting conclusions for DNA testing in Forensic Biology Unit reports. There are many ways to state a conclusion in a DNA report and the suggestions listed below do not cover every possible scenario. Alternative wording may be used to express a conclusion so long as the conclusion is correct, supported by the data, and is appropriate based on the statistical probability limits employed by the Unit.

#### **5.1 Verbal Scale**

The following represents the SWGDAM recommended verbal scale used to convey the strength of the likelihood ratio calculation for evidence samples.

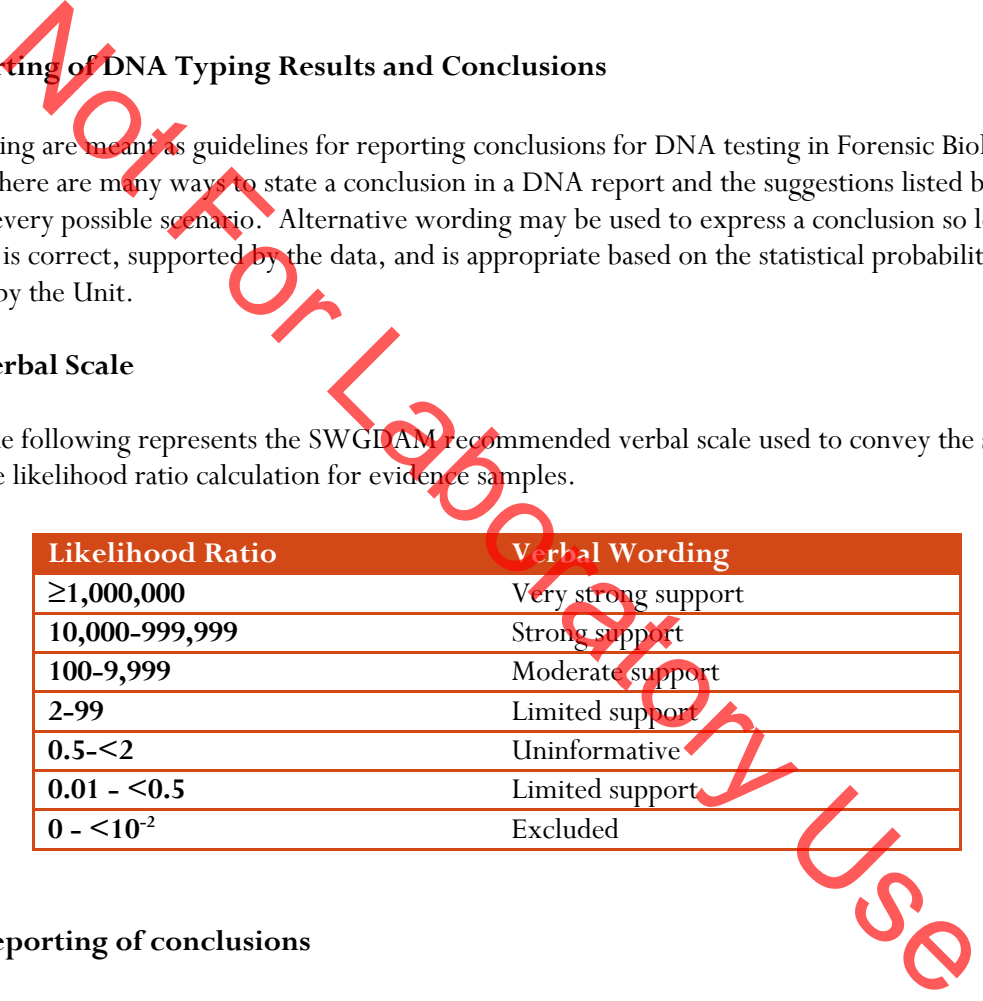

#### **5.2 Reporting of conclusions**

- **5.2.1** The likelihood ratio in STRmix<sup>™</sup> is calculating the probability of obtaining the evidence given the person of interest is a contributor against the probability of obtaining the evidence if the person of interest is not a contributor. The calculation result reflects the probability as it relates to the mixture as a whole.
- **5.2.2** Conclusions for each item should be present in the report. It is acceptable to group similar conclusions for multiple items together.

#### Forensic Biology

- **5.2.3** If a case involves multiple persons of interest and multiple likelihood ratio calculations have been performed for an item of evidence, the individual likelihood ratio calculations as well as the likelihood ratio calculation(s) considering the multiple persons of interest in combination will be reported. If likelihood ratios are performed to determine the potential inclusions of non-probative individuals (e.g., victims or consensual partners) for the purposes of conditioning a STRmix analysis, the individual likelihood ratio calculations do not need to be reported, but must be available in the notes.
	- 5.2.3.1 As examples, if two POIs have likelihood ratios calculated individually that both support their inclusion and a likelihood ratio is calculated for the two people together that also support their inclusion together, the calculation of them together in the mixture will be performed and all three calculations should be reported. If conversely, two individual likelihood ratios support inclusion, but the likelihood ratio calculated for their presence together in the mixture suggests that cannot occur (LR=0), the two individual LRs should be reported with the information that they both could not be contributing DNA together to the mixture. Different situations may require different reporting strategies, and in general, what is reported should be the most informative for the case. 2.4 Sexamples, if two POIs have likelihood ratios calculated individually that both that inclusion and a likelihood ratio is calculated for the two people together the mixture inclusion of them to the expect in the mixtur
	- 5.2.4 Conclusions should indicate if the sample is not suitable for STRmix™ analysis. A brief description of the reason that it is not suitable should be included.
		- 5.2.4.1 It may in some circumstances be relevant to indicate whether male is present in the sample even if no STRmix<sup>™</sup> analysis can be conducted on the sample.
	- 5.2.5 If suitable for STRmix<sup>™</sup> analysis, conclusions should state:
		- 5.2.5.1 The assumed number of contributors used in the analysis and the estimated percent contribution of each contributor (if not single source).
		- 5.2.5.2 Any assumptions made regarding the comparisons and for the starsitical calculations must be listed in the conclusion.
		- 5.2.5.3 If the sample is determined to be unsuitable for comparisons after **STRmix**, the reason should be indicated in the report.
		- 5.2.5.4 Whether the persons of interest are included or excluded, if comparisons are performed.
	- 5.2.5.5 The contributor order the POI best fits with will be reported.
	- 5.2.5.6 If an inclusion is made, and if the inclusion warrants statistical weight (see section 4), the applicable HPD LR value must be stated.

### Forensic Biology

- 5.2.5.6.1 If the difference between the point LR and the 99% lower HPD LR has a difference 10<sup>6</sup>-fold or greater, the point LR will be reported.
- 5.2.5.7 The verbal scale indicated by the reported LR will be presented in the report.
- 5.2.5.8 If an evidence profile results in a component (or components) that are searchable in, and uploadable to, CODIS (see the CODIS section of the policy manual for additional information), a statement as to whether DNA types or a subset of the DNA types from an item will be searched in CODIS and what level of CODIS they are being searched at must be included.
- 5.2.6 If a reference sample produces an incomplete DNA profile, even after troubleshooting, the report will indicate that a partial profile was obtained and that comparisons could only be performed where complete information from the reference sample was obtained. The median of mester than five contributors this smalle is much<br>than will be searched in CODIS and what level of CODIS they are being search<br>throm will included.<br>
2.6 In any other complete produces an incomplete DNA profil
- 5.2.6.1 For reference samples with incomplete DNA profiles: A partial DNA profile was recovered from the reference sample from John/Jane Doe; therefore, comparisons were made to the evidence excluding the missing [incomplete] data.
- 5.2.7 Statements when samples are uninterpretable:

No DNA types were detected.

Due to the low level of the detected DNA types and/or the unknown number of contributors, this/these sample(s) are uninterpretable.

5.2.8 Statements when samples are unsuitable for comparison:

Due to insufficient information obtained, this sample is unsuitable for comparisons.

An attempt was made to run this mixture through the interpretational software. The results exceed the computing capacity of the software and are unsuitable for comparisons.

Due to a determination of greater than five contributors, this sample is unsuitable for comparisons.

- 5.2.9 Examples of inclusions in common scenarios:
- 5.2.9.1 Example of an inclusion as a contributor to a mixture when the number of contributors is assumed (likelihood ratio scenario)

Forensic Biology Technical Manual v09/08/2020 Page 184 of 212

#### Forensic Biology

It is X x  $10^{XX}$  times more likely to obtain the DNA results if  $\leq$ POI $>$  is a contributor than if he/she is not a contributor.

5.2.9.2 Example of an inclusion as a contributor to a mixture when an assumption is made regarding the number of contributors and with one or more assumed contributors

Assuming  $\leq$ Name $\geq$  is a contributor to the mixture, it/It is X x 10<sup>XX</sup> times more likely to obtain the DNA results if <POI> is a contributor than if he/she is not a contributor.

5.2.9.3 Example of an inclusion in a paternity case

 $X$  $X$  $X$  x  $10^{YY}$  times more likely to obtain the DNA results if John Doe is the biological father of Baby Doe than if a random (ethnicity) man was the father. The probability of John Doe being the biological father is greater than 99.9999%.

5.2.9.4 Inclusions to single source profiles on non-probative samples

A qualitative statement must provide sufficient information to clearly express the significance of the association:

DNA consistent with originating from a single person was recovered from the apparent bloodstain. Jane Victim is included to the DNA results at all 21 markers.

5.2.9.5 Non-probative inclusions to mixtures

A mixture of two people was recovered from the evidence. John Doe is included as being a possible DNA contributor to the mixture at all 21 markers. There is at least one unknown DNA contributor to the mixture. DNA types foreign to John Doe will be searched against the CODIS databases. Notes the state of the policies will be listed out in each conduction.<br>
19. 10<sup>22</sup> times more likely to obtain the DNA results if John Doe is the fitther of Baby to than if a random (ethnicity) man was the father. The prob

5.2.10 Exclusions (if applicable) will be listed out in each conclusion.

5.2.11 Reporting Staff Matches

When an evidence DNA profile is found to include a staff member of the laboratory the analyst should refer to the section 3 of the Laboratory Quality Manual.

5.2.11.1 Example of wording for staff matches

Forensic Biology Technical Manual v09/08/2020 Page 185 of 212

#### Forensic Biology

The DNA profile from Evidence Item X was found to match DNA from staff. No other item in this case contains this profile and therefore interpretations of these items were not affected.

5.2.12 Streamlining conclusions

j

In cases without listed suspects, it may be appropriate to streamline the reporting of the conclusions. If suspects in these cases are developed and future reports are issued detailing these comparisons, streamlined conclusions would not be appropriate. The following are examples of streamlined conclusions.

5.2.12.1 Comparisons but no CODIS searches

The DNA results are unsuitable to be searched against CODIS; however, comparisons can be made if future references are obtained. These comparisons, streamlined conclusions would not be appropriate. The bild<br>
1.12.1<br>
2.12.1<br>
2.12.1<br>
2.12.2<br>
2.12.2<br>
2.12.2<br>
2.12.2<br>
2.12.2<br>
2.12.2<br>
2.12.2<br>
2.12.2<br>
2.12.2<br>
2.12.2<br>
2.12.2<br>
2.12.2<br>
2.12.2<br>
2.12.2<br>
2.12.2<br>

5.2.12.2 CODIS searching

The DNA recovered from the evidence is from an unknown individual and will be searched against CODIS.

A subset of the DNA types will be searched against CODIS.

References

- 1. STRmix™ v2.3 Users Manual January 2015
- 2. The Evaluation of Forensic DNA Evidence. NRC 1996 National Academy Press
- 3. Balding and Nichols, DNA profile match probability calculation: how to allow for population stratification, relatedness, database selection and single bands Forensic Science International 64 (1994) 125-140
- 4. Taylor, Bright, Buckleton, The interpretation of single source and mixed DNA profiles. Forensic Science International: Genetics 7 (2013) 516–528
- 5. Bright, Taylor, Curran, Buckleton, Developing allelic and stutter peak height models for a continuous method of DNA interpretation. Forensic Science International: Genetics 7 (2013) 296–304
- 6. Bright, Taylor, Curran, Buckleton, Degradation of forensic DNA profiles. Australian Journal of Forensic Sciences, 45:4, 445-449
- 7. Taylor, Using continuous DNA interpretation methods to revisit likelihood ratio behaviour. Forensic Science International: Genetics 11 (2014) 144–153
- 8. Evett et al. Interpreting Small Quantities of DNA: the Hierarchy of Propositions and the Use of Bayesian Networks. J Forensic Sci 2002;47(3):520–530.
- 9. Buckleton et al. Utilising allelic dropout probabilities estimated by logistic regressionin casework. Forensic Science International: Genetics 9 (2014) 9–11
- 10. Kelly, Bright, Curran, Buckleton The interpretation of low level DNA mixtures. Forensic Science International: Genetics 6 (2012) 191–197
- 11. Cowell et al. Probabilistic modelling for DNA mixture analysis. Forensic Science International: Genetics Supplement Series 1 (2008) 640–642

Forensic Biology Technical Manual v09/08/2020 Page 186 of 212

#### Forensic Biology

- 12. Weir et al. Interpreting DNA Mixtures. J Forensic Sci 1997;42(2):213-222
- 13. Bright, Curran, Buckleton, The effect of the uncertainty in the number of contributors to mixed DNA profiles on profile interpretation. Forensic Science International: Genetics 12 (2014) 208–214
- 14. Taylor, Bright, Buckleton, Curran, An illustration of the effect of various sources of uncertainty on DNA likelihood ratio calculations. Forensic Science International: Genetics 11 (2014) 56–63
- 15. Hill, Duewer, Kline, Coble, Butler, U.S. population data for 29 autosomal STR loci Forensic Science International: Genetics 7 (2013) e82-83.

Not For Laboratory Use

Forensic Biology Technical Manual v09/08/2020 Page 187 of 212

Forensic Biology

METHOD: **COSTaR Suite** 

Date: 09/08/2020Approved by: SAM

COSTaR Suite is an in-house created Excel workbook that uses macros to launch various other Excel workbooks to assist in accomplishing various CODIS-related functions. Instruction for using COSTaR suite are followed by instructions on each component that can be launched from the COSTaR Suite workbook.

\_\_\_\_\_

COSTaR Suite

The COSTaR Suite Map is a single Excel workbook that enables an analyst to navigate to the various COSTaR workbook applications that have been created to facilitate CODIS tasks related to STRmix.

1. Launch the COSTaR Suite Map workbook located in G:\Misc DATA\CODIS\Excel. The file will open to the "Map" tab.

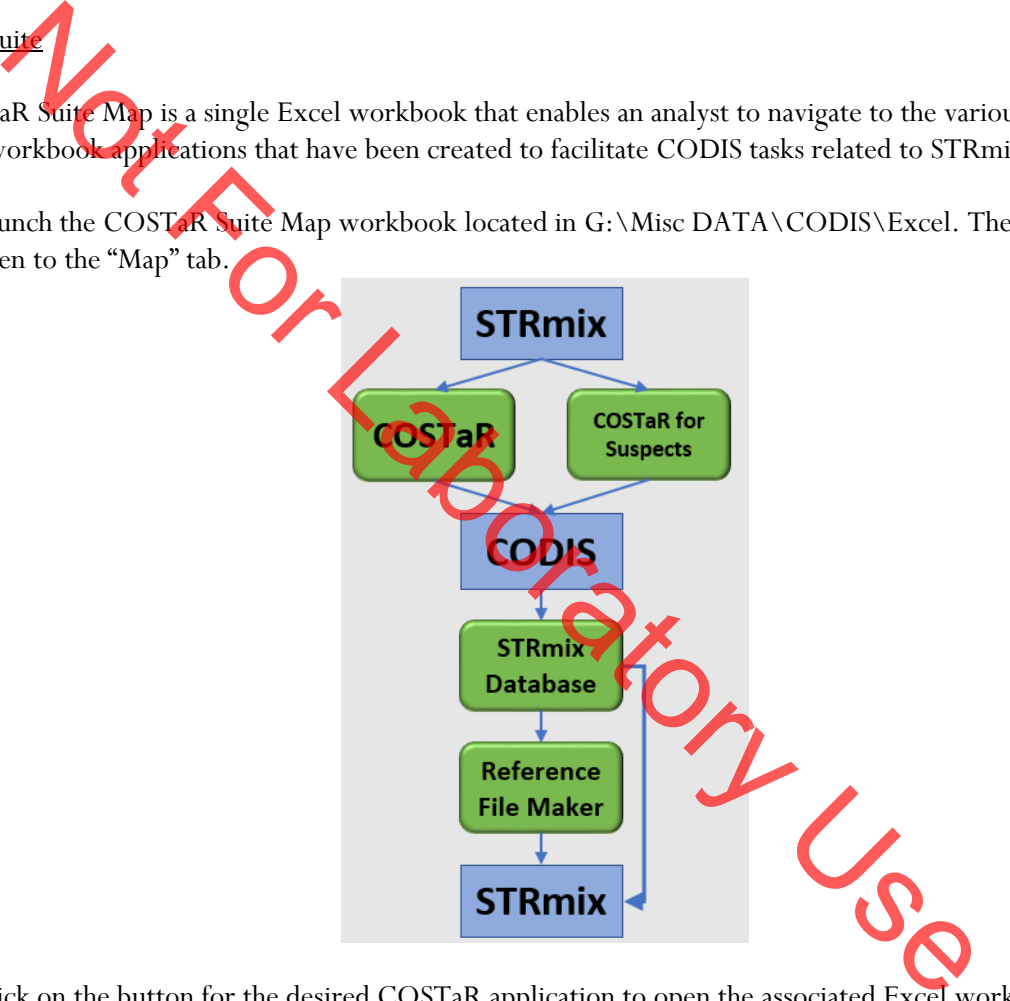

- 2. Click on the button for the desired COSTaR application to open the associated Excel workbook then see the instructions below for the relevant application.
- 3. Close the COSTaR Suite Map when finished.

### Forensic Biology

#### COSTaR

COSTaR was designed primarily as a tool for analyzing STRmix output data and developing profiles for entry into CODIS. It consists of five main sheets, the STRmix Data sheet, where data from STRmix is added; the Contributors sheet; the Allele Weights Summary sheet, where the summed allele weights for each allele in the profile are shown; the MME sheet, where MME calculations are performed; and the CODIS sheet.

- 1. The latest version of COSTaR can be opened by clicking on the COSTaR button in the COSTaR Suite Map, or can be found in H: \Worksheets\CODIS Worksheets.
- 2. On the "STRmix Data" tab, press the Import Data and Create CODIS sheet button.

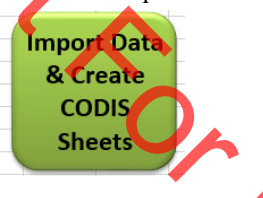

- 3. Navigate to the STRmix results file for the deconvolution to be evaluated for CODIS suitability and hit "Open" in the file selection window. COSTaR will retrieve the deconvolution information from the selected MCMC and insert the data into the Contributors" tab then automatically assess the data for each contributor based on the thresholds in the "Settings" tab and create Excel workbooks for each contributor. Files are located in the same folder as the MCMC file the results folder was selected from. est and in H:\Worksheets\CODIS Worksheets.<br>
"STRM Cound in H:\Worksheets\CODIS Worksheets.<br>
"STRM Cound in H:\Worksheets\CODIS Worksheets.<br>
"STRM County Take into the most Data and Create CODIS sheet button.<br>
The most Shee
- 4. The individual component files made by COSTaR can be evaluated by opening each and examining the CODIS, MME, and Allele Weights tabs. In general, analysts will not be required to alter any of the decisions made for which alleles to include in a search (if applicable). The one exception may be if the MCMC assessed by the COSTaR macros was conditioned on a known DNA profile.
	- 4.1. If a conditioning DNA profile was used in the MCMC, then the CODIS search profiles must be evaluated for alleles possessed by the assumed contributor that were not detected in the evidence data.
	- 4.2. If any alleles that were not detected in the data are contained within the alleles to be searched, they should be removed from the list of alleles for that locus on the MME tab. This will affect the risk threshold for that locus (those loci), alter the MME of the search, and may require removal of the entire locus from the search.

Forensic Biology Technical Manual v09/08/2020 Page 189 of 212

### Forensic Biology

- 4.3. Any changes to the COSTaR-mediated CODIS search should be documented within the COSTaR component file.
- 4.4. If any questions arise, please consult the CODIS Administrator or the DNA Technical Manager.
- 5. On the CODIS tab, ensure that the Specimen Category, Source ID, and Partial cells are filled in appropriately based on the sample and component to be searched. Click Save.
- 6. Print the CODIS sheet tab by clicking on the "Print CODIS Sheet" button.

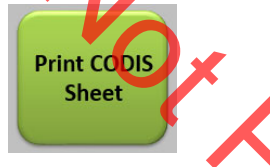

7. A window will open asking for the gender information of the current profile. Select the appropriate radio button in the window and click "Enter".

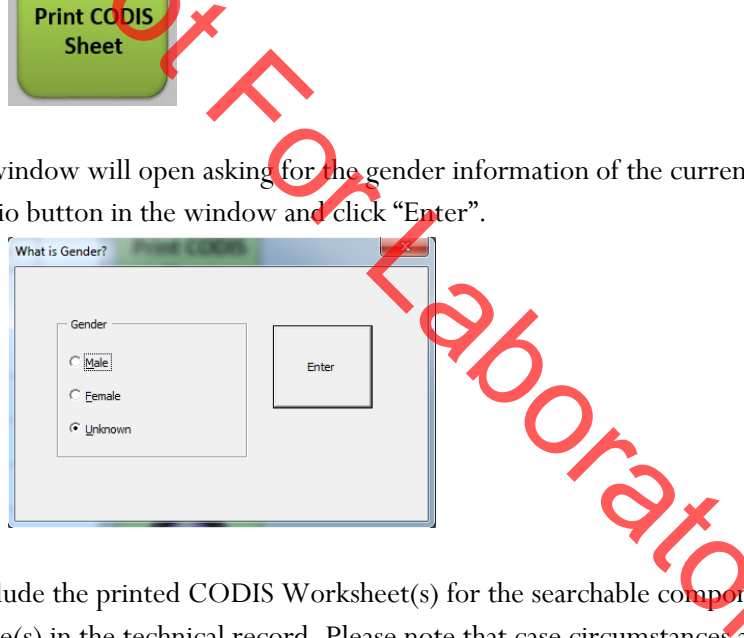

- 8. Include the printed CODIS Worksheet(s) for the searchable components of the MCMC as a numbered page(s) in the technical record. Please note that case circumstances and NDIS procedures may render a component, or an entire sample ineligible for CODIS searching. Please consult the CODIS section of the Forensic Biology Policy Manual, the CODIS Administrator, or DNA Technical Manager as needed.
- 9. Save and close the COSTaR workbook(s).

After the technical record has been reviewed by a qualified analyst and the profiles have been deemed eligible and suitable for CODIS searching.

- 10. Open the COSTaR workbook relevant sample component and navigate to the CODIS tab.
- 11. Click on the "Export" button to export a .cmf file for the component to the following location: H:\Misc Data\CODIS.

Forensic Biology Technical Manual v09/08/2020 Page 190 of 212

Forensic Biology

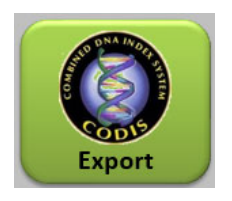

12. Save and close the COSTaR Excel workbook and repeat steps 10 through 12 as needed.

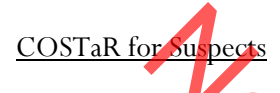

COSTaR for Suspects is an Excel workbook that uses macros to create CODIS worksheets for eligible suspect DNA profiles from the STRmix input files for those samples. Please refer to the Forensic Biology Policy Manual and the relevant SDIS procedures to determine which reference samples qualify for inclusion in the local or State database. The Superinter of Superinter Superinter and the CODIS worksheets for else<br>
The USE of Manuscript and the STRING MONTON INCREDIT SUPER USE SERVICE SUPER USE TO A FOREFORE SUPER SUPER USE OF SUSPENS can be opened by clicking

1. The latest version of COSTaR for Suspects can be opened by clicking on the "COSTaR for Suspects" button in the COSTaR Suite Map, or can be found in H: \Worksheets\CODIS Worksheets.

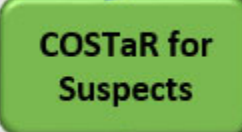

2. On the "STRmix Data" tab, press the Import Data and Create CODIS sheet button.

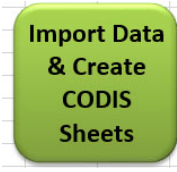

- 3. Navigate to the STRmix REF input file used for any comparisons to MCMC data and hit "Open" in the file selection window. COSTaR will retrieve the reference file and place the data into the appropriate fields on the CODIS Sheet.
- 4. Print the CODIS sheet tab by clicking on the "Print CODIS Sheet" button.

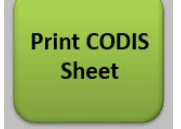

Forensic Biology Technical Manual v09/08/2020 Page 191 of 212

### Forensic Biology

5. A window will open asking for the gender information of the current profile. Select the appropriate radio button in the window and click "Enter".

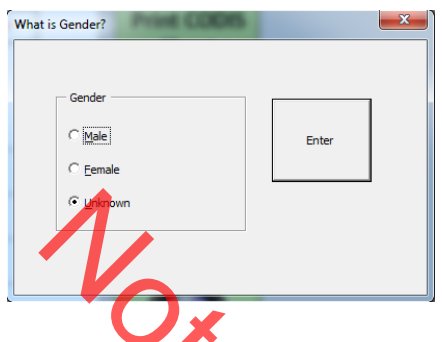

- 6. Include the printed CODIS Worksheet(s) for the searchable components of the MCMC as a numbered page(s) in the technical record.
- 7. Select "Save As" and name the file appropriately.
- 8. Close the COSTaR workbook(s).

After the technical record has been reviewed by a qualified analyst and the reference DNA profiles have been deemed eligible and suitable for entering into CODIS.

- 9. Open the COSTaR workbook relevant reference sample and navigate to the CODIS tab.
- 10. Click on the "Export" button to export a .cmf file for the component to the following location: H:\Misc Data\CODIS. The print of CODIN Worksheet(s) for the searchable components of the MCMC as a<br>
save As" and name the experimentally.<br>
Save As" and name the experimentally.<br>
the COSTaR workbook (s).<br>
<br>
the COSTaR workbook relevant referen

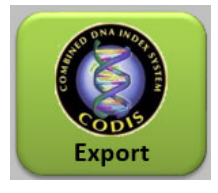

11. Save and close the COSTaR Excel workbook and repeat steps 9 through 11 as needed.

#### STRmix Database

STRmix Database is an Excel workbook designed to simplify the process of comparing possible hits within the CODIS software using the Database search function of the STRmix software.

### Forensic Biology

1. Open the latest version of Analyst Workbench (i.e., the CODIS software) then use the "Go" dropdown menu or the navigation pane to navigate to "Match Manager".

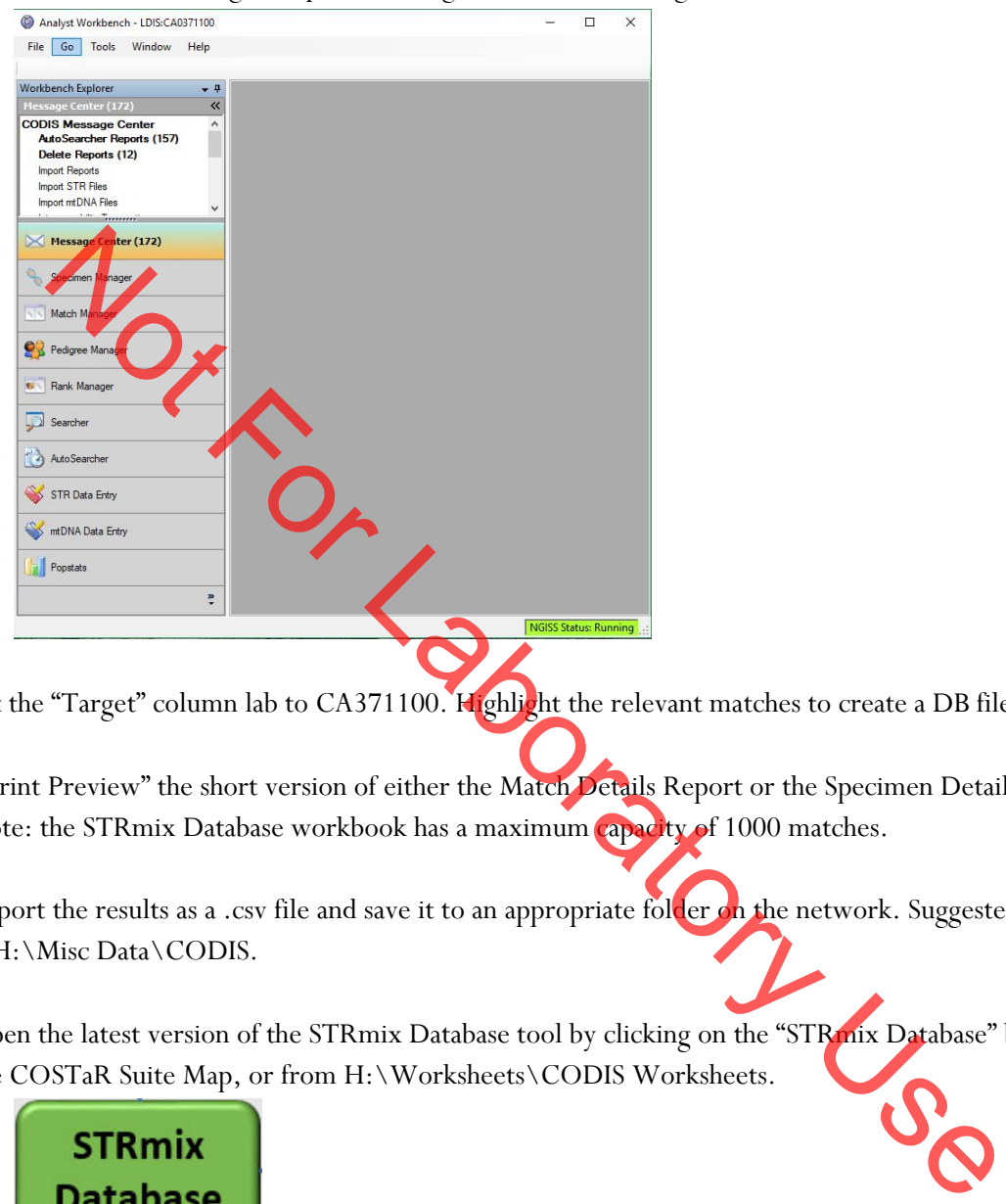

- 2. Set the "Target" column lab to CA371100. Highlight the relevant matches to create a DB file for.
- 3. "Print Preview" the short version of either the Match Details Report or the Specimen Details Report. Note: the STRmix Database workbook has a maximum capacity of 1000 matches.
- 4. Export the results as a .csv file and save it to an appropriate folder on the network. Suggested location is H:\Misc Data\CODIS.
- 5. Open the latest version of the STRmix Database tool by clicking on the "STRmix Database" button in the COSTaR Suite Map, or from H:\Worksheets\CODIS Worksheets.

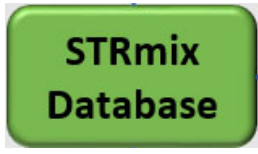

6. On the "Database" tab, press the Import Data and Create CODIS sheet button.

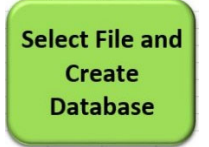

### Forensic Biology

- 7. Navigate to and select the .csv folder saved in step 4. Click "Open".
- 8. The STRmix Database tool will automatically create a STRmix compatible database file from the specimens selected in Match Manager. Click on the STRmixDB sheet Excel and save the sheet as a .csv file into an appropriate folder on the network.
- 9. This file can be used as the target DB with the Database Search function within STRmix. See the STRmix protocol for additional information on this feature of STRmix.

#### Reference File Maker

The Reference File Maker is an Excel workbook that will create reference files compatible with the LR from Previous STRmix function from a STRmix database file, or from a reference sample not within GMID-X.

1. Open the latest version of the Reference File Maker tool by clicking on the "Reference File Maker" button in the COSTaR Suite Map, or from H:\Worksheets\CODIS Worksheets.

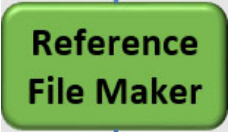

2. In Sample File column cell A2, enter the identifier of the sample the STRmix compatible reference file is required for. If that sample is within the current version of the exported local CODIS database, the profile information will automatically populate.

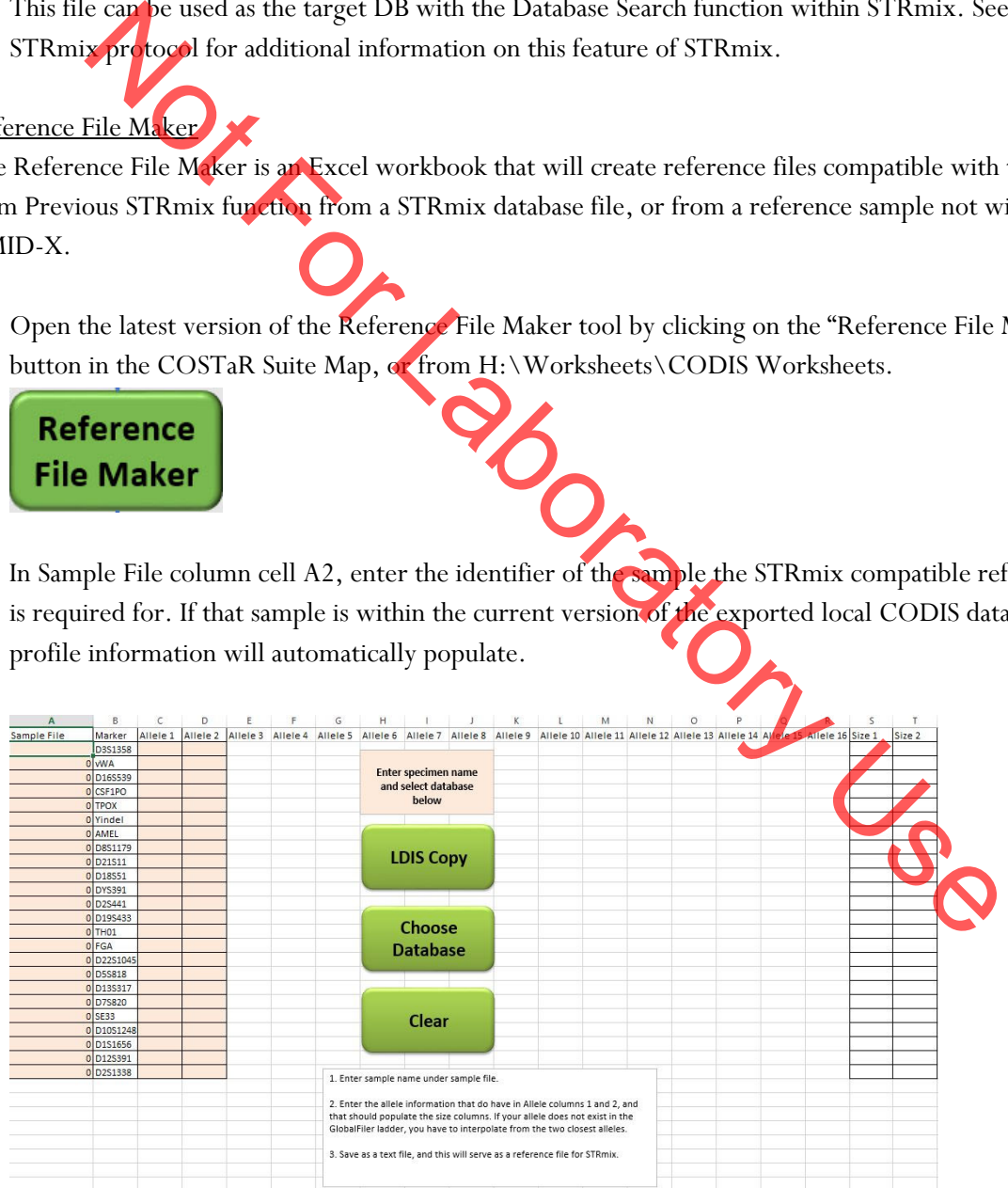

Forensic Biology Technical Manual v09/08/2020 Page 194 of 212

### Forensic Biology

- 3. If the profile information does not automatically populate (i.e., the sample is either not in the local database, or the local database file was created prior to that sample being uploaded), manually enter the DNA profile information for the reference sample appropriately into cells C2:D25. The allele size will automatically populate for most alleles.
- 4. Save the sheet as a .txt file into an appropriate location on the network. This file will be compatible with the LR from Previous function in STRmix. See the STRmix protocol for additional information on this feature.

Not For Laboratory Use

Forensic Biology

METHOD: **Y-STR Interpretation Guidelines** 

Date: 06/01/2004 **Revision Date: 08/12/2019** Approved by: SAM \_\_\_\_\_

#### **Introduction**

The Scientific Working Group on DNA Analysis Methods (SWGDAM) states in their Interpretation Guidelines for Y-Chromosome STR Typing document, that:

"The interpretation of DNA typing results, including the results for Y-STR testing, for human identification purposes requires professional judgment and expertise. Additionally, laboratories that analyze DNA samples for forensic casework purposes are required by the Quality Assurance Standards for Forensic DNA Testing Laboratories to establish and follow documented procedures for the interpretation and reporting of DNA typing results. Due to the multiplicity of forensic sample types and the potential complexity of DNA typing results, it is impractical and infeasible to cover every aspect of DNA interpretation by a preset rule. However, the laboratory should utilize written procedures for interpretation of analytical results with the understanding that specificity in the standard operating procedures will enable greater consistency and accuracy among analysts within a laboratory. It is recommended that standard operating procedures for the interpretation of Y-STR typing results, to include those from single source and mixed samples, be sufficiently detailed that other forensic DNA analysts can review, understand in full, and assess the laboratory's policies and practices. The laboratory's interpretation guidelines should be based upon validation studies, scientific literature, and experience." Tor Martin China (1981) and the results for Y-STR testing, for hundred<br>action of DNA typing results, including the results for Y-STR testing, for hundred<br>action DNA Laboratories professional judgment and expertise. Additio

Here we present a number of general interpretation guidelines for interpreting samples in forensic Y-STR casework. The rationale behind these guidelines is to establish a set of standards to ensure that conclusions are supported by reliable data, derived using a scientific approach, and that interpretation of results is as objective as possible and is consistent from one analyst to another.

The interpretation of Y-STR results should take into account the DNA results obtained, the nature of the sample, the condition of the profile, any forensically valid assumptions made, and should be scientifically justifiable and based on the collected experience and knowledge of the laboratory and the scientific community. These guidelines are designed to provide a general foundation for interpretation.

DNA interpretation should take place in the following order:

Preliminary Evaluation of Data and Allele Designation (section 1) Interpretation of DNA Typing Results (section 2) Comparison of DNA Typing Results (section 3) Statistical Analysis of DNA Typing Results (section 4) Reporting of DNA Typing Results and Conclusions (section 5)

Forensic Biology Technical Manual v09/08/2020 Page 196 of 212

### Forensic Biology

This document will reference the SWGDAM Interpretation Guidelines for Y-Chromosome STR Typing document and the SWGDAM Interpretation Guidelines for Autosomal STR Typing by Forensic DNA Testing Laboratories where appropriate.

#### **Section 1 – Preliminary Evaluation of Data and Allele Designation**

Please refer to section 1 of the Autosomal STR Interpretation Guidelines document as all the information therein is relevant to Y-STR Interpretation Thresholds.

### **Section 2 – Interpretation of DNA Typing Results**

In general, interpretation of Y-STR data will be completed prior to comparison of reference samples. All interpretation of samples will be performed using the actual electrophoresis data. DNA interpretation will include the following steps:

Determine whether a sample is a mixture (section 2.1) Estimate the number of contributors to a sample (section 2.2) Identify whether a sample is degraded and/or inhibited (section 2.3) Document relevant assumptions (section 2.4) Non-detection of one or more Y-STR loci (section 2.5) Haplotype designation (section 2.6) Unresolvable Y-STR components (section 2.7) Samples unsuitable for comparison (section 2.8) The present of DNA Typing Results<br>
interpretation of DNA Typing Results<br>
interpretation of samples will be completed prior to comparison of reference sam<br>
on of samples will be derivered using the actual electrophoresis da

#### 2.1 Determination of whether a sample is a mixture

A mixed Y-STR profile possesses certain common attributes that will tend to indicate the presence of more than one contributor to the observed results. The attributes may include:

- Greater than one allele present at a locus other than the duplicated loci (DYS385 and DYF387S1) where both homoallelic and heteroallelic genotypes are possible. Note that gene duplications and even triplications have been observed in Y-STR loci **Butler. Advanced Topics** in Forensic DNA Typing: Interpretation: Academic Press 2015].
- Significant imbalance in peak height between peaks at DYS385 or DYF387S1.
- Generally, evidence of a mixed DNA sample exists at multiple loci.

To determine whether a mixed Y-STR profile exists, the DNA profile must be evaluated in its entirety. If a DNA mixture exists, a conclusion to that fact should be stated in the Forensic Biology report, and may be stated independently of the conclusion(s) surrounding potential individual contributors (see section 5).

2.2 Estimation of the number of contributors to a sample

#### Forensic Biology

Generally, any estimate of the number of contributors is based on the locus that exhibits the greatest number of allelic peaks. This is accomplished by considering that each contributor would contribute at most one alleles to any non-duplicated locus (although locus duplication and triplication could be present, they are extremely rare). Additional information such as expected peak height ratios at the duplicated loci can be used to determine minimum number of contributors. The potential of peaks to be stutter should be considered. There is no conservative approach with which to bias estimates of number of contributors. The number of contributors chosen for the interpretation should be the most likely number required to reasonably explain the observed profile. Assumptions as to the number of contributors should be based on the most reasonable interpretation of the data. It may be necessary after examining the number of contributors to a Y-STR profile to reassess whether the results of the Y-STR analysis pecessitate a re-evaluation of the autosomal results under a different number of contributors. It is recommended that this number of contributor assessment be documented if it could lead to a re-evaluation of the autosomal results.

In evidence samples, alleles in stutter positions may be filtered and all stutter peaks should be evaluated to determine if they may be allelic for the purpose of determining the number of contributors as well as for interpretation. The validation data may be consulted to aid in the number of contributor determination. Peaks in stutter positions that are more than three standard deviations from the mean observed for an allele during the validation study are more likely to be allelic. Data from the SDPD  $Yfile<sup>TM</sup> Plus Stutter Study have demonstrates that true stutter peaks above three standard deviations$ from the mean have been observed. Re-amplification can sometimes assist in determining whether a peak is allelic or stutter. In general, the results of the entire profile should be evaluated for determining the number of contributors. Any peaks at any locus that are not considered allelic (i.e., stutter or some other artifact) must be documented. In the solution of the number of consolidor which is the conserved profile. Assumptions as to the number of the conserved profile in the solution of the data. It may be near a star the number of contributors to a Y-STR pro

Assessing the number of contributors in mixed Y-STR samples becomes more difficult with increasing numbers of contributors and analysts should use additional caution when evaluating such mixtures. In these situations, where possible and appropriate, it is recommended that the interpretation be conditioned on reference samples from relevant individuals (for example, the donor of an intimate sample or a consensual partner), as it will reduce the complexity of the interpretation. However, conditioning these mixtures is not required.

Sometimes the number of contributors may be unclear. This could be because the profile is complex and may contain putative indications of additional contributors, or because case circumstance suggests that the possibility of further contributors exists. Analysts may take into account sub-analytical threshold peaks and high stutter if these appear genuine.

In circumstances when the number of contributors cannot be estimated, the profile should be reported as "Inconclusive number of contributors – cannot be analyzed" and no analyses should be conducted. Sometimes doing a second amplification may help in determining the number of contributors.

### Forensic Biology

Many of the loci amplified in the Yfiler<sup>TM</sup> Plus amplification kit are very close in proximity on the Y chromosome. If loci containing multiple alleles are located near one another on the Y-chromosome using relative Y-STR position information such as found in the Figure 4 below (e.g.,  $\leq 1$  Mb), then the entire section of the Y-chromosome may have been duplicated at some time in the past and now possess divergent alleles. The further the putative duplicated loci are apart on the Y-chromosome (e.g., DYS19 and DYS438 which are on different arms of the Y-chromosome), the more likely a sample containing multiple alleles at multiple loci is a mixture.

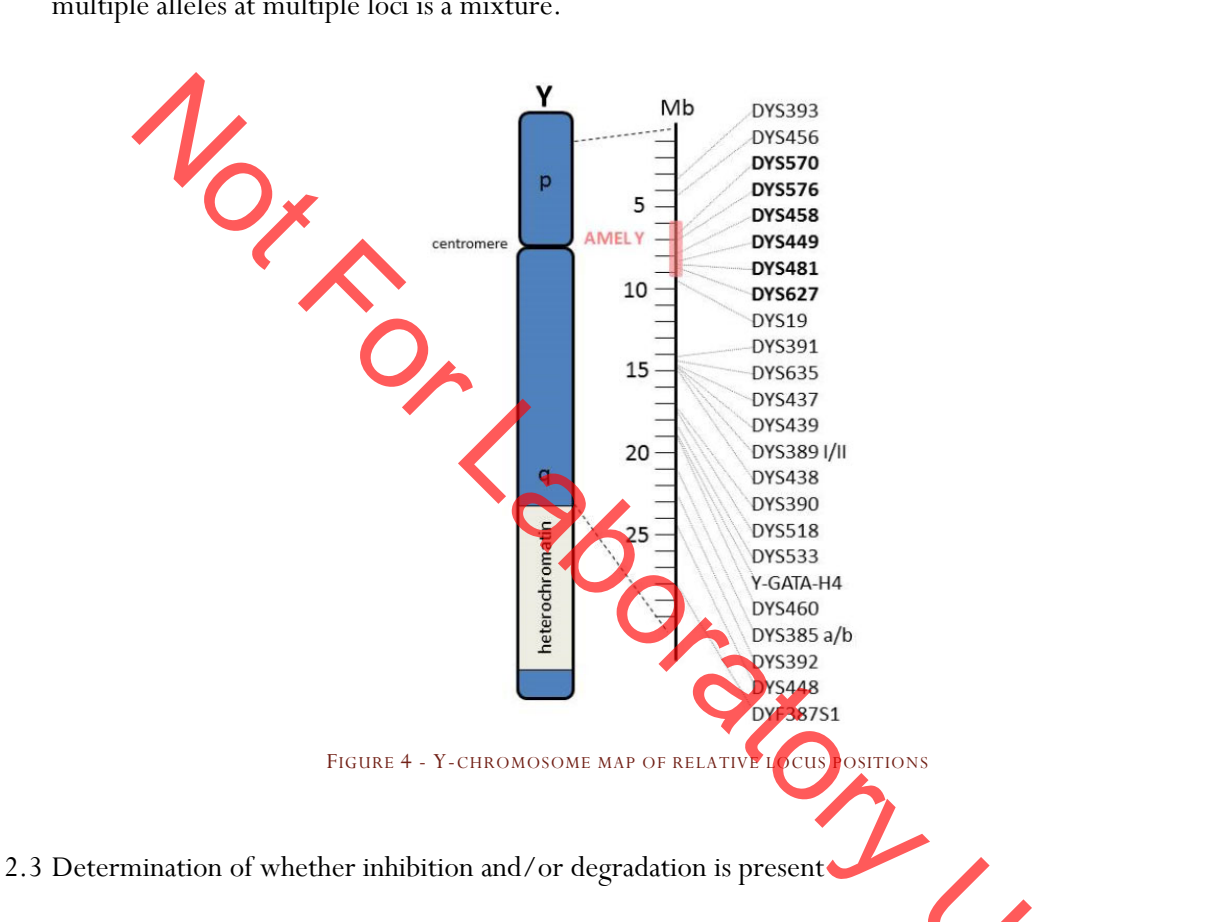

Please refer to section 2.4 of the Autosomal STR Interpretation Guidelines document for more information on inhibition and degradation. The SDPD Yfiler™ Plus validation does have some examples of inhibited Y-STR profiles, but no examples of degraded Y-STR profiles; however, the same basic tenets apply to both autosomal and Y-chromosome analysis when degradation is considered.

2.4 Documentation of Assumptions

For interpretation of mixed Y-STR profiles, *assumptions regarding the number of contributors* must be made to assist the analyst in determining major versus minor allele designations. All assumptions regarding the number of contributors will be presented in the report and must also be in the notes (see section 5).

#### Forensic Biology

In certain circumstances *assumptions regarding the presence of a contributor* in a DNA mixture is permissible (i.e. intimate samples). In these circumstances the DNA profile from the assumed contributor(s) can be used to assist interpretation of the additional contributor(s) DNA profile/types.

Prior to making comparisons, the profile should be evaluated to *determine what loci and/or combinations of DNA types are acceptable to be assigned to a particular contributor (i.e., major versus minor contributors)*. Please see section 2.6 for additional information.

2.5 Non-detection of one or more Y-STR loci not due to stochastic effects.

Non-detection of a Y-STR allele can occur through many of the same mechanisms that null or partial null alleles can arise in autosomal STR loci. These generally occur through chromosomal rearrangements, primer binding site mutations, or stochastic effects (see the Yfiler™ Plus Interpretation Thresholds for more information on stochastic thresholds). One cause of non-detection of alleles that also occurs in autosomal STRs is the deletion of a section of chromosome containing either the primer binding site or the entire locus. In autosomal STRs, these deletions events tend to affect single loci due to the loci being on separate chromosomes, or separated by several megabases. In Y-STRs, these deletions may also affect more than one locus due to the juxtaposition of the Y-STR loci on the Y-chromosome. If the average peak height of a contributor is above the stochastic threshold for non-duplicated loci and one or more alleles are missing, it may be due to a deletion of a section of the Y-chromosome affecting multiple loci. In these instances, Figure 4 can be referenced to determine the locations on the chromosome of the affected loci to better inform any conclusions. As with duplications and triplications, these deletions are inheritable from fathers to sons. etection of one or more Y-STR loci not due to stochastic effects.<br>
Heccorology and Y-STR allele can occur through many of the same mechanisms that null<br>
eles can carry in autosomal STR loci. These generally occur through c

2.6 Haplotype designation

If *any stutter peaks* (filtered or unfiltered) occur at the same relative peak height to the average peak height of a lower level contributor to the sample (i.e., a minor contributor), the analyst must evaluate it as potentially allelic if any allele determinations for the lower level contributors will be made. This is especially true in the instance where a single higher level allele is detected at a marker. In instances where the consideration of such a peak in a stutter position as being allelic (e.g., when the peak in a stutter position would be a third potentially allelic peak in a non-duplicated marker in an assumed 2person mixture), and the peak height of the putative allelic peak is consistent with the stutter ratio expectations, it is unnecessary to consider the stutter peak as allelic. After the evaluation of the stutter peaks, it may be necessary to reassess the assumed number of DNA contributors to the sample.

*Single haplotypes*: if a Y-STR profile is determined to originate from a single source, the haplotype used for comparisons must be documented in the case notes. This may be accomplished by documenting the allelic peaks in the haplotype, or alternatively by designating any unfiltered stutter or artifact peaks as non-allelic. For duplicated loci, the combination of alleles (homoallelic or heteroallelic genotype) from the contributor must be documented. The stochastic thresholds and peak height ratio expectations must be used when determining the acceptable haplotype for comparison.

Forensic Biology Technical Manual v09/08/2020 Page 200 of 212

#### Forensic Biology

For any low level partial YSTR results that appear single source, consult the technical manager to determine whether *the sample is sufficient for interpretation as a single source profile.*

*Mixed haplotypes*: Interpretation thresholds for major and minor contributors

- For a single source component to be interpreted from a mixture of two or three individuals, the thresholds derived from the equations outlined in **Figures 1, 2, or 4 through 6** must be met or exceeded.
- For the minor component of a mixture to be interpreted, the minor allele must be detected, or **if potentially masked, the minor contributor average peak height must be above the stochastic** threshold, and the locus must surpass the threshold derived from the equation outlined in **Figure 3.**
- In addition to the peak height thresholds being met, the observed mixture proportion needs to be within ±0.2 of the expected ratio. For example, for a 10:1 mixture ratio, the expected proportions of the components is 0.9 (major) and 0.1 (minor). To interpret a major component, its proportion must exceed 0.7. For a minor component to be interpreted, its proportion cannot exceed 0.3. For the minor component of a mixture to be interpreted, the minor allele must be a<br>
the model, and the locus must surpass the chrossed peak height must be above the<br> **Engage of the peak height thresholds** being met, the o
- If the locus is duplicated, then the average peak height of the proposed pair must be above the thresholds in the first two bullet points. In addition the peak pairs must be within the balance thresholds given in the Yfiler<sup>M</sup> Plus Interpretation Thresholds (page 140).
- Applying the guidelines in the previous three bullets there can be only one peak (or peak pair) that meets all criteria.
- If the criteria in the previous 4 bullets are met, a component must possess a mixture proportion of at least 0.2 greater than the closest minor component to be considered a major component.

#### **From the above guidelines, there are 3 possible outcomes:**

- 1. **The thresholds are met at all loci.** In this situation a complete single source component can be interpreted.
- 2. **The thresholds are met at some loci.** In this situation an incomplete component can be interpreted. If the comparison of an incomplete interpreted component to a reference profile results in a non-exclusion, care must be taken to ensure that an exclusion does not exist at any of the noninterpreted loci.
- 3. **The thresholds are not met at any of the loci.** In this situation the profile is deemed to be an unresolvable mixture (see section 2.7).

When applying the interpretational thresholds in the figures below**,** an appropriate mixture ratio for the profile in question should be used. The mixture ratio should ideally be the average ratio across the profile rather than the ratio at an individual locus. Caution should be used when evaluating a mixture where the contributors are contributing DNA at levels below the stochastic threshold. In the event that there appears to be a likely DNA type (or likely DNA types) just below the detection threshold, the analyst should use a value of 99 RFU for that (or those) peaks in the calculation of the mixture ratio. The inclusion of the 99 RFU value allows for the average mixture ratio to be based on more loci and

### Forensic Biology

generally results in a more accurate estimation. It is not advised to use the duplicated loci for determination of the mixture ratio.

Not all possible mixture ratios are accounted for in **Figure 4 through 6.** When using **Figures 4 through 6** the most appropriate ratio is that between the apparent major peaks and the peaks of the most intense second contributor (e.g., if the mixture appears to be 10:5:1, the peaks of the more intense minor component are half that of the major peaks so a 2:1:1 ratio would be used in the equations in **Figures 4 through 6**.

Thresholds for the interpretation of a minor component from a 3 person mixed profile are not provided. Such an interpretation should be carried out with extreme caution and a communication with the DNA Technical Manager must be documented and included in the case file.

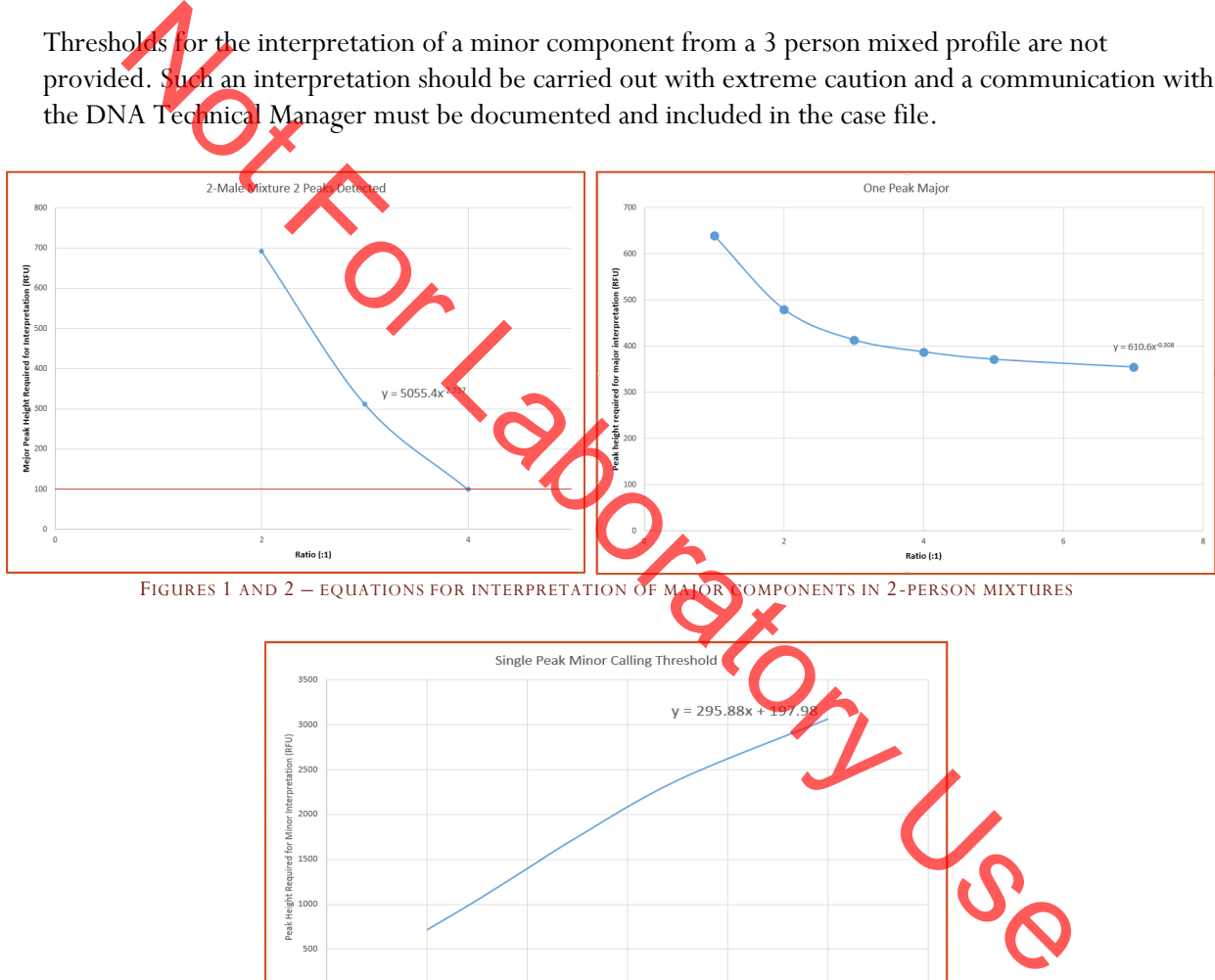

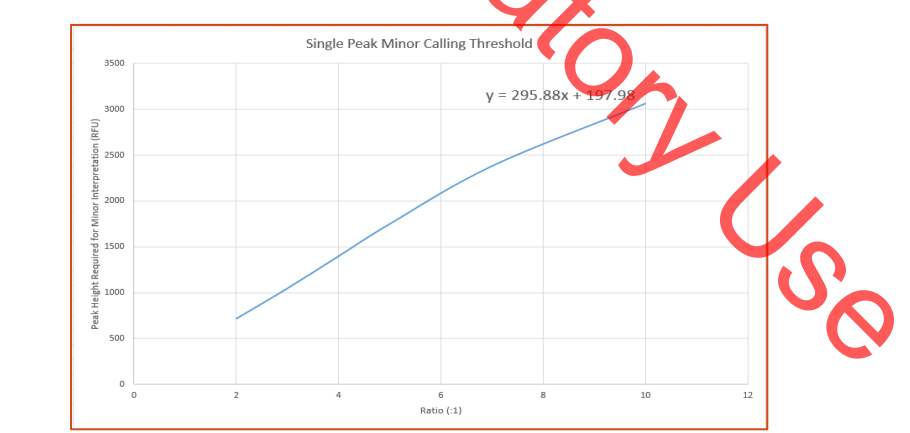

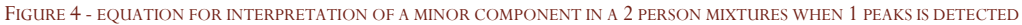

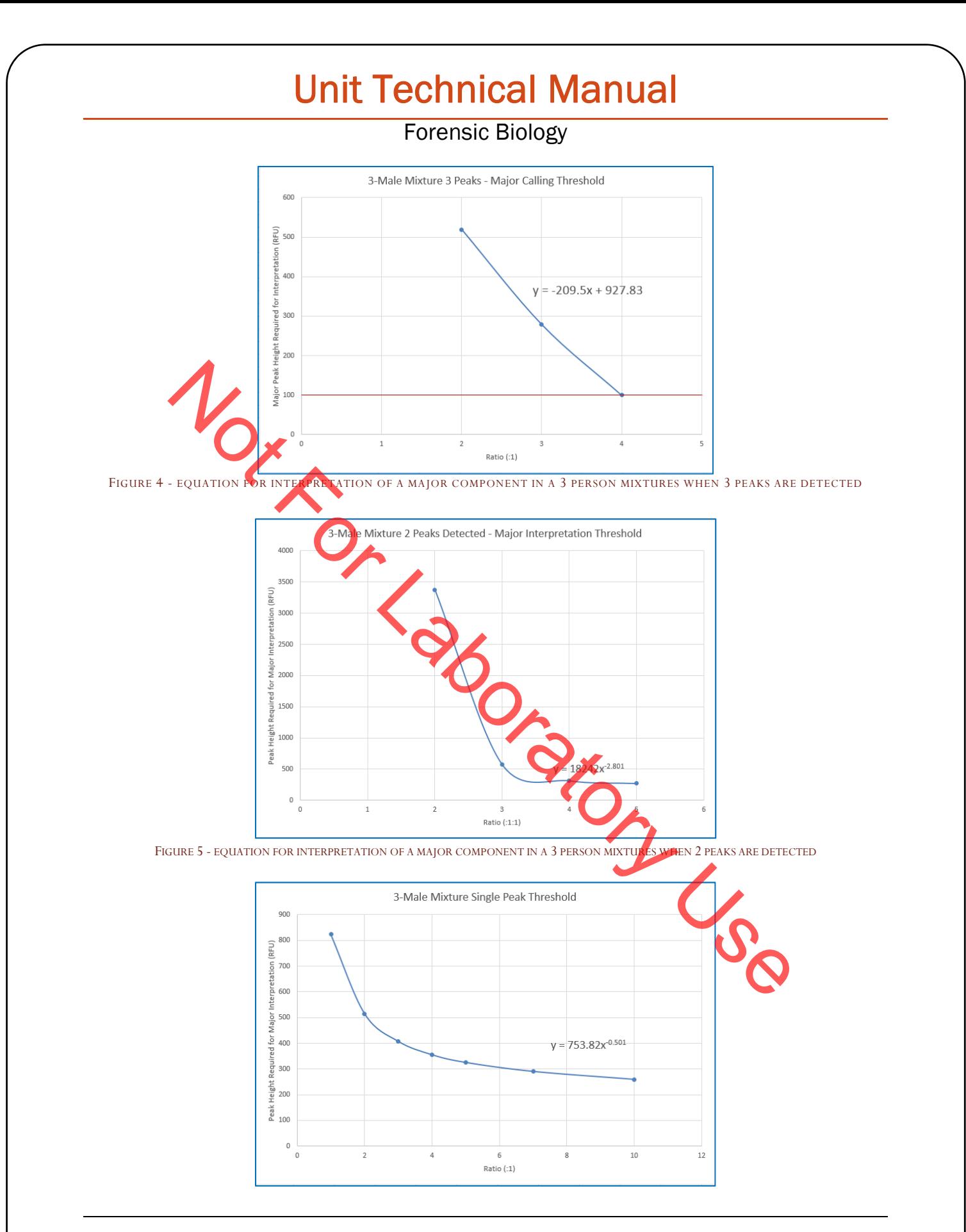

Forensic Biology Technical Manual v09/08/2020 Page 203 of 212

#### Forensic Biology

FIGURE 6 - EQUATION FOR INTERPRETATION OF A MAJOR COMPONENT IN A 3 PERSON MIXTURES WHEN A SINGLE PEAK IS DETECTED

#### 2.7 Unresolvable Y-STR components

When the mixture proportion for 2 contributors is within 0.2 (mixture ratio  $\leq$ 2:1), the mixture is determined to be unresolvable. In the event that a mixture is determined to be unresolvable, the average peak heights for loci exhibiting the same number of peaks as the assumed number of contributors (i.e., loci with two alleles in a 2-person mixture) across the non-duplicated loci should be evaluated. If the average peak height is above the 740 RFU stochastic threshold, then all information can be considered present and all types can be used for comparison. The significance of any inclusion must be calculated using the CA-DOJ Mixture Tool.

Depending on the mixture it may be possible in 3-person mixtures to isolate a partial "major mixture" based on average peak heights between the contributors. In these instances, the major mixture component must be possess a mixture proportion of at least 0.2 greater than the closest minor component.

2.8 Samples unsuitable for comparison

Y-STR profiles with 4 or more contributors are generally considered unsuitable for comparisons. In the instance that there are obvious major or minor components, an interpretation can be conducted on the provision that permission from the DNA Technical Manager is obtained for the interpretation and that the approval is documented in the case file. The possibility of a major component being the result of the additive effect of allele sharing must be ruled out. The average peak height is above the 740 RFU stochastic threshold, then all informed present and all types can be used for comparison. The significance of any include the comparison are arge peak to TOI Mixture Tool.<br>Hing

#### **Section 3 - Comparison of DNA Typing Results**

- 3.1 *Inclusion.* If a person of interest has no unexplainable differences from the alleles or allele combinations determined to be useful for statistical support of inclusions, and thus comparison, they are included as a source of the DNA or possible contributor to the DNA mixture.
- 3.2 *Exclusion*. If a person of interest has unexplainable differences from the alleles or allele combinations determined to be useful for comparisons, they are excluded as a source of the DNA or possible contributor to the DNA mixture.
- 3.3 *Inconclusive.* Some mixtures or components of such mixtures may not be suitable for comparison. Comparisons to these mixtures will be considered inconclusive.

An analyst may determine that due to a combination of variables including (but not limited to) the number of DNA contributors as well as a lack of information in the results that no comparisons can be made to the profile (or comparison for possible minor contributors).

#### Forensic Biology

#### **Section 4 - Statistical Analysis of DNA Typing Results**

Y-STR loci are linked on the Y-chromosome and do not undergo linkage disequilibrium. Therefore neither Recommendation 4.1 (NRC 1996) nor the Product Rule can be applied to Y-STR haplotypes. The significance of a haplotype match in casework must be based upon the observed frequency of the particular haplotype in one of the databases described below (the counting method). In general, the count in the combined, or total number of samples will be reported, unless case specific circumstances require reporting a single population.

For the purposes of expressing the significance of a Y-STR haplotype match, all alleles for loci deemed acceptable for comparison will be searched in the database. More DNA profiles in the available databases have a subset of the Yfiler<sup>TM</sup> loci than have the full complement of the Yfiler<sup>TM</sup> Plus loci. As a result, an analyst may elect to search a subset of the Y-STR results in the database for the purposes of obtaining a more discriminating search of the database.

The 95% upper confidence interval will be reported for Y-STR statistics. The 95% upper confidence interval is a conservative measure to account for possible sampling variation in the databases. The 95% upper confidence provides an estimate of the population frequency, where, if the process was repeated, 95% of the upper confidence intervals obtained would be equal to or less common than the population frequency, 5% would be more common. All the databases described below provide the 95% upper confidence interval. Matter Controllers (Fig. 1997) and the state of the Note of the Tack and the comparison of the comparison will be searched in the database. More DNA profiles in the available effort the Starch space of the Y-STR results in

4.1.Available Haplotype Databases

Y-STR haplotype frequencies can be calculated from a number of established databases. The laboratory has incorporated the CADOJ Y-Mix version 4.2 R60(US)1 for the calculation of Y-STR haplotype frequencies. This haplotype calculator can be found on the forensic biology computer network:

H:\Worksheets\Statistical Tool\Y-Mix - version 4.2 R60(US)1

This tool will not only allow for the frequency estimates of single source haplotypes, but will also allow for calculations to be done on Y-STR mixture profiles. Instructions are located within the Excel spreadsheet on the "Instructions" tab. The database that this spreadsheet uses to haplotype and Y-STR mixture calculations is release 60 of the Y-chromosome Haplotype Reference Database (www.yhrd.org).

To search for a haplotype, enter the alleles of interest for each marker by using the drop-down menu, or typing the alleles into each appropriate cell in the worksheet (only one allele per cell). To specify a value not listed in the drop-down menu, enter the variant allele into the appropriate new variant cell. www.YHRD.org is a useful resource for Y-STR information. If mutation rates are required for any Y-STR calculations, analysts must use the mutation rates listed on this website.

Forensic Biology Technical Manual v09/08/2020 Page 205 of 212

#### Forensic Biology

#### 4.1.1. Using Y-Mix version 4.2 R60(US)1

Open the Y-Mix tool. Entered haplotype information for all available loci in alphanumerical order with each individual DNA type listed in a single cell within the appropriate locus column. The T-Mix tool allows for haplotype mixtures to be searched.

The Y-Mix tool has an option to either limit the search to only database samples with the same set of data as the entered haplotype or to search against all samples within the database. Selecting "Yes" for *Limit database to samples with all the loci entered above?* results in searching against only samples within the database than contain all the loci entered. Selecting "No" results in a search against all haplotypes in the database. Selecting "No" will always result in a more discriminating search and should be the default search parameter when searching haplotypes.

Y-Mix Filter Tool 4.2 also has tool allowing drop-out to be considered at the duplicated markers during the database search of single source samples. When "Yes" is selected for *Treat this profile as a single source sample?*, an option appears: *Allow for dropped alleles at*  multicopy loci?. Selecting "No" searches for the exact haplotype entered. When only one type is entered at a duplicated locus (i.e., DYS385 and DYF387S1), selecting "Yes" allows for any haplotypes with the entered type as a homoallele, and the entered allele paired with any other type (heteroallelic haplotype) to be returned in the search. This feature is useful when single types below 570RFU are present at either of the duplicated markers. That abase. Selecting "Yes" for *Limit database to samples with all the loci entered above*<br>
Sacching against only samples within the database than contain all the loci entered above<br>
Sacching SNo" results in a search agai

The search and results should be saved to an analyst folder as a separate Excel file.

4.1.2. YHRD may be used on occasions when a search of a broader spectrum of the haplotypes are required to be searched. In addition to the US National Database, YHRD contains data from over 240,000 haplotypes from around the world. All samples searched against YHRD are only searched against samples with the same complement of loci that are entered for the haplotype to be searched. YHRD does not accommodate searching mixtures.

To use the YHRD, access www.yhrd.org, then click on the *Search the Database* tab. Click on the *Manually enter the haplotype* button (alternatively, the YSTR haplotype may be uploaded via a text file). Select *Yfiler Plus*, enter the all available loci as appropriate, and click the "Search" button. Click on the *Add feature to the report* and select "National Database (with subpopulations, 2014 SWGDAM – compliant)" to obtain the data for the US population dataset. The statistical calculations of interest will be listed under the *Observed* title.

Forensic Biology Technical Manual v09/08/2020 Page 206 of 212

#### Forensic Biology

To achieve more discriminating searches, users may alternately reduce the number of loci by selected the YFiler, or Minimal, buttons to reduce the number of loci searched (without having to re-enter the halotype).

Searches using YHRD cannot be saved.

#### **Section 5 - Reporting of DNA Typing Results and Conclusions**

The following are meant as guidelines for reporting conclusions for DNA testing in Forensic Biology Unit reports. There are many ways to state a conclusion in a DNA report and the suggestions listed below do not cover every possible scenario. Alternative wording may be used to express a conclusion so long as the conclusion is correct, supported by the data, and is appropriate based on the statistical probability limits employed by the Unit.

- 5.1 Reporting of DNA typing results Please refer to the Autosomal STR Interpretation Guidelines document for additional information.
- 5.2 Reporting of Conclusions Conclusions for each item should be present in the conclusions section of the report. It is acceptable to group similar conclusions for multiple items together.
- 5.2.1 In general, conclusions should state the assumed number of contributors (if a determination can be made). The conclusion should indicate if the sample is not suitable for comparison purposes. A brief description of the reason that it is not suitable should be included. In the case of a mixture that is only suitable for comparison to possible major contributors, an indication should be included that the sample is not suitable for comparison to possible minor contributors. The meant as guidelines for reporting conclusions for DNA testing in Forensic Biology<br>
Note of the analysis of state a conclusion in a DNA report and the suggestions listed by<br>
Note sympatric Note analysis of the data, and

If the sample is suitable for comparison and if comparisons are made, the conclusion must indicate whether the persons of interest are included or excluded. If the comparison is determined to be inconclusive, a statement giving reasons leading to the inconclusive determination.

If an inclusion is made, and if the inclusion warrants a probability calculation (see section 4), the applicable probabilities should be listed.

Any assumptions made regarding the number of contributors, or regarding comparisons and/or the probability calculations will be listed in the conclusion.

If the inclusion of an individual requires a larger number of contributors than the minimum based on allele number and peak height ratios, a statement to that effect should be included.

Forensic Biology Technical Manual v09/08/2020 Page 207 of 212

#### Forensic Biology

5.2.2 Example of an inclusion to an apparent single source Y-STR haplotype

It is estimated that 1 in X males would be included as a contributor to the results.

5.2.3 Example of an inclusion to a Y-STR mixture

It is estimated that 1 in X males would be included as a  $\leq$  major/minor $\geq$  contributor to the results.

5.2.4 Example of a Y-STR sample that is unsuitable for comparison

The minor male DNA types are not suitable for comparison. [May be added to a mixture conclusion if applicable.]

Insufficient information was obtained during male specific Y-STR analysis of the evidence. This sample is unsuitable for comparisons.

Due to the undetermined number of contributors, the result is not suitable for comparison.

#### REFERENCES:

- 1. Yfiler™ Plus PCR Amplification Kit User's Manual
- 2. SDPD AmpF*l*STR Yfiler™ Plus validation studies
- 3. SWGDAM Interpretation Guidelines for Y-Chromosome STR Typing (2016 Revision)
- 4. www.usystrdatabase.org
- 5. www.yhrd.org
- 6. SDPD verification of the CADOJY-Mix Tool
- 7. Duncan Taylor, Jo-Anne Bright, John Buckleton, Using Probabilistic Theory to Develop Interpretation Guidelines for Y-STR Profiles, Forensic Science International: Genetics http://dx.doi.org/10.1016/j.fsigen.2015.11.010
- 8. Oskar Hansson, Peter Gill, Thorn Egeland, STR-validator: an open source platform for validation and process control, Forensic Science International: Genetics (2014) 13:154-166 https://doi.org.10- 1016/ j.fsigen.2014.07.09 The principle of a Y-STR sample that is unsuitable for comparison<br>The principle DNA types are not suitable for comparison. [May be added to a minimum<br>conclusion Tapplicable.]<br>Insufficient information was obtained during ma
- 9. Bright J, Turkington Jnana, Buckleton J. Examination of the variability in mixed DNA profile parameters for the Identifiler multiplex. Forensic Science International: Genetics 4: 111-114.

#### Forensic Biology

#### **Appendix A: Glossary of terms (adapted from SWGDAM)**

**Allelic dropout**: failure to detect an allele within a sample or failure to amplify an allele during PCR.

**Analytical threshold**: the minimum height requirement at and above which detected peaks can be reliably distinguished from background noise; peaks above this threshold are generally not considered noise and are either artifacts or true alleles.

Artifact: a non-allelic product of the amplification process (e.g., stutter, non-template nucleotide addition, or other non-specific product), an anomaly of the detection process (e.g., pull-up or spike), or a by-product of primer synthesis (e.g., "dye blob").

**Composite profile: a DNA** profile generated by combining typing results from different loci obtained from multiple injections of the same amplified sample and/or multiple amplifications of the same DNA extract. When separate extracts from different locations on a given evidentiary item are combined prior to amplification, the resultant DNA profile is not considered a composite profile. The magnitudic product of the amplification process (e.g., stutter, non-template nucleotide product of the amplification process (e.g., stutter, non-template nucleotide of the mean profession of the sequential of the seque

**Conditional**: an interpretation category that incorporates assumption(s) as to the number of contributors.

**Conditioning**: The assumption of a particular contributor's presence in a DNA mixture in both the numerator and denominator of a likelihood ratio. This fixes the genotype of the assumed contributor(s) within the STRmix<sup>TM</sup> analysis. A person may be assumed as a contributor if it reasonable to assume the presence of their DNA given case scenario and the results.

**Deconvolution**: separation of contributors to a mixed DNA profile based on quantitative peak height information and any underlying assumptions.

**Deduced**: inference of an unknown contributor's DNA profile after taking into consideration the contribution of a known/assumed contributor's DNA profile based on quantitative peak height information.

**Differential Degradation**: a DNA typing result in which contributors to a DNA mixture are subject to different levels of degradation (e.g., due to time of deposition), thereby impacting the mixture ratios across the entire profile.

**Evidence sample**: also known as Questioned sample.

**Exclusion**: a conclusion that eliminates an individual as a potential contributor of DNA obtained from an evidentiary item based on the comparison of known and questioned DNA profiles (or multiple questioned DNA profiles to each other).

**Guidelines**: a set of general principles used to provide directions and parameters for decision making.

Forensic Biology Technical Manual v09/08/2020 Page 209 of 212

### Forensic Biology

**Heteroallelic:** in Y-chromosome analysis where gene duplication has occurred, the state of having different alleles at each of the gene locations.

**Heterozygote**: an individual having different alleles at a particular locus; usually manifested as two distinct peaks for a locus in an electropherogram.

**Homoallelic:** in Y-chromosome analysis where gene duplication has occurred, the state of having the same allele at each of the gene locations.

**Homozygote:** an individual having the same (or indistinguishable) alleles at a particular locus; manifested as a single peak for a locus in an electropherogram.

**Inclusion**: a conclusion for which an individual cannot be excluded as a potential contributor of DNA obtained from an evidentiary item based on the comparison of known and questioned DNA profiles (or multiple questioned DNA profiles to each other). at case of the gene locations.<br>
Sote of molividual having the same (or indistinguishable) alleles at a particular locus;<br>
a conclusion for Almah an individual cannot be excluded as a potential contributor or<br>
a conclusion

**Inconclusive**: an interpretation or conclusion in which an association to an item cannot be determined. Inconclusive determinations require technical manager approval.

**Intimate sample**: a biological sample from an evidence item that is obtained directly from an individual's body; or one where it is not unexpected to detect that individual's allele(s) in the DNA typing results.

Known sample: biological material for which the identity of the donor is established and used for comparison purposes (referred to as a "K").

Likelihood ratio (LR): the ratio of two probabilities of the same event under different hypotheses; typically the numerator contains the prosecution's hypothesis and the denominator the defense's hypothesis.

Major Mixture: in Y-STR testing, the state of having two major contributors in a mixture that are unresolvable from each other. The major mixture portion may be resolvable from a third minor contributor at all or some DNA markers.

**Masked allele**: an allele of the minor contributor that may not be readily distinguishable from the alleles of the major contributor or an artifact.

**MCMC:** Markov Chain Monte Carlo. This is a class of algorithm that is used in statistics to sample from probability distributions. The Markov Chain Monte Carlo is the basis for the deconvolutions performed in the STRmix™ software.

**Mixture**: a DNA typing result originating from two or more individuals.

Forensic Biology Technical Manual v09/08/2020 Page 210 of 212

### Forensic Biology

**Mixture ratio**: the relative ratio of the DNA contributions of multiple individuals to a mixed DNA typing result, as determined by the use of quantitative peak height information; may also be expressed as a percentage.

**Noise**: background signal detected by a data collection instrument.

**No results**: no allelic peaks detected above the analytical threshold.

**Obligate allele:** an allele in a mixed DNA typing result that is (a) foreign to an assumed contributor, or (b) based on quantitative peak height information, determined to be shared with the assumed contributor.

Partial profile: <sup>a DNA</sup> profile for which typing results are not obtained at all tested loci expected to produce results (e.g., a female reference sample would not be expected to produce results at Yindel or DYS391; therefore, would not be considered partial if no data were present at those markers). The partial profile may be due to DNA degradation, inhibition of amplification and/or low- quantity template.

**Peak height ratio (PHR)**: the relative ratio of two alleles at a given locus, as determined by dividing the peak height of an allele with a lower relative fluorescence unit (RFU) value by the peak height of an allele with a higher RFU value, and then multiplying this value by 100 to express the PHR as a percentage; used as an indication of which alleles may be heterozygous pairs and also in mixture deconvolution. an allele an anixed DNA typing result that is (a) loreign to an assumed contril<br> **Alternative peak** height information, determined to be shared with the assumed contril<br> **ODEC:**<br> **CON profile for which typing results are n** 

**Questioned sample**: biological sample recovered from a crime scene or collected from persons or objects associated with a crime (referred to as a "Q").

**Reference sample**: also known as Known sample.

**Signal-to-noise ratio**: an assessment used to establish an analytical threshold to distinguish allelic peaks (signal) from background/instrumental noise.

**Single-source profile**: DNA typing results determined to originate from one individual based on peak height ratio assessments and the number of alleles at given loci.

**Stochastic effects**: the observation of intra-locus peak imbalance and/or allele drop-out resulting from random, disproportionate amplification of alleles in low-quantity template samples.

**Stochastic threshold**: the peak height value above which it is reasonable to assume that, at a given locus, allelic dropout of a sister allele has not occurred.

**Stutter**: a minor peak typically observed one repeat unit smaller than a primary STR allele resulting from strand slippage during amplification.

Forensic Biology Technical Manual v09/08/2020 Page 211 of 212

### Forensic Biology

**Uninterpretable**: an interpretation or conclusion in which the DNA typing results are insufficient, as defined by the laboratory, for interpretation due to the low quality of the data, or where no assumptions to the number of contributors can be reasonably made.

**Unsuitable for comparisons**: an interpretation or conclusion in which the DNA typing results are not suitable for comparisons. This may be due to being a mixture of 6 or more individuals, insufficient data obtained from the sample, or samples with more than a single unknown contributor where the estimated template levels are ≤200 RFU for all contributors

### **Appendix B: List of common abbreviations used in the forensic biology unit.**

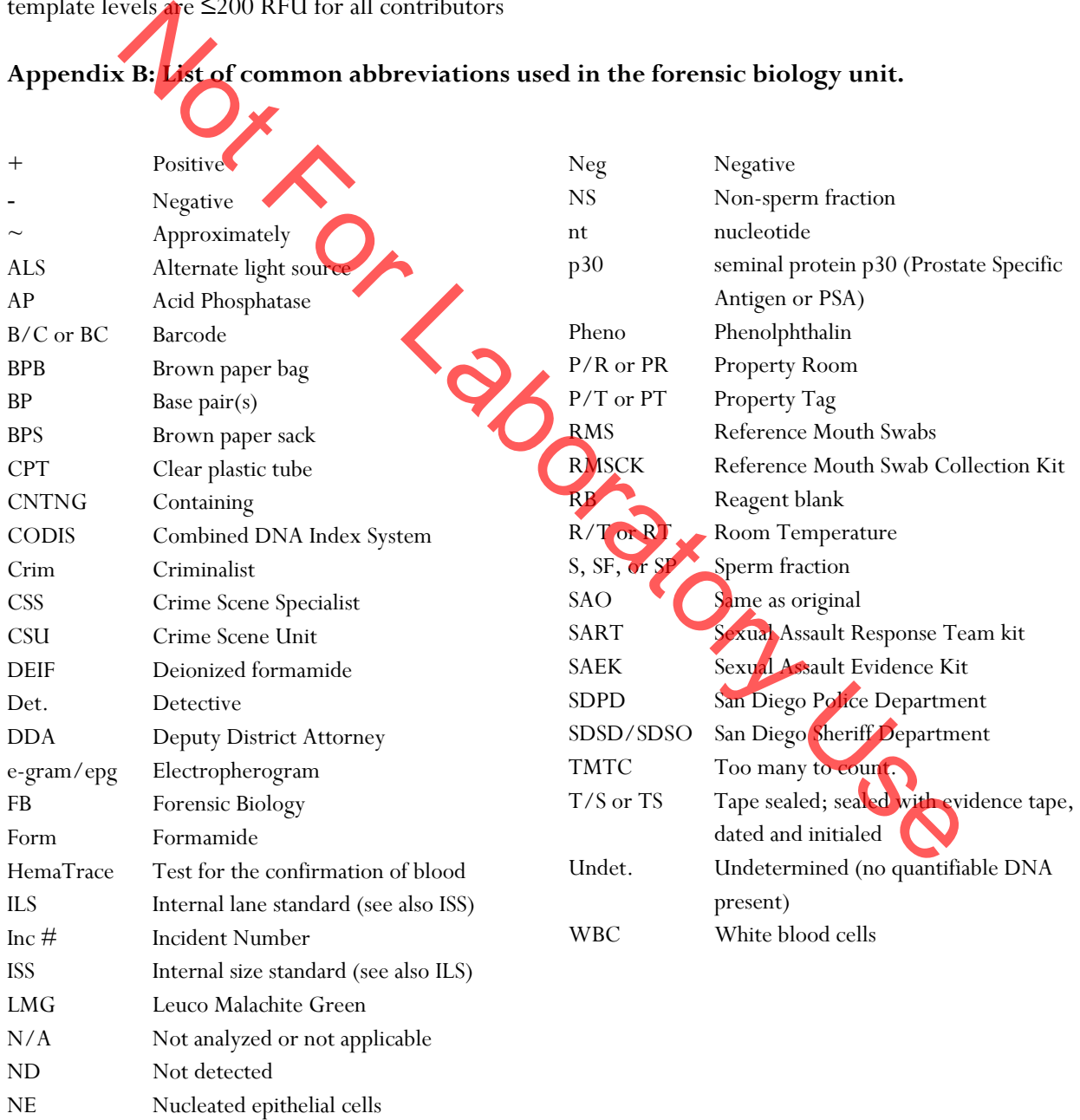

Forensic Biology Technical Manual v09/08/2020 Page 212 of 212